## **HDMI-3D-OPT-TX210A HDMI-3D-OPT-TX210RAK SW4-OPT-TX240RAK HDMI-3D-OPT-RX150RA**

# UVISUAL engineering

**User's Manual**

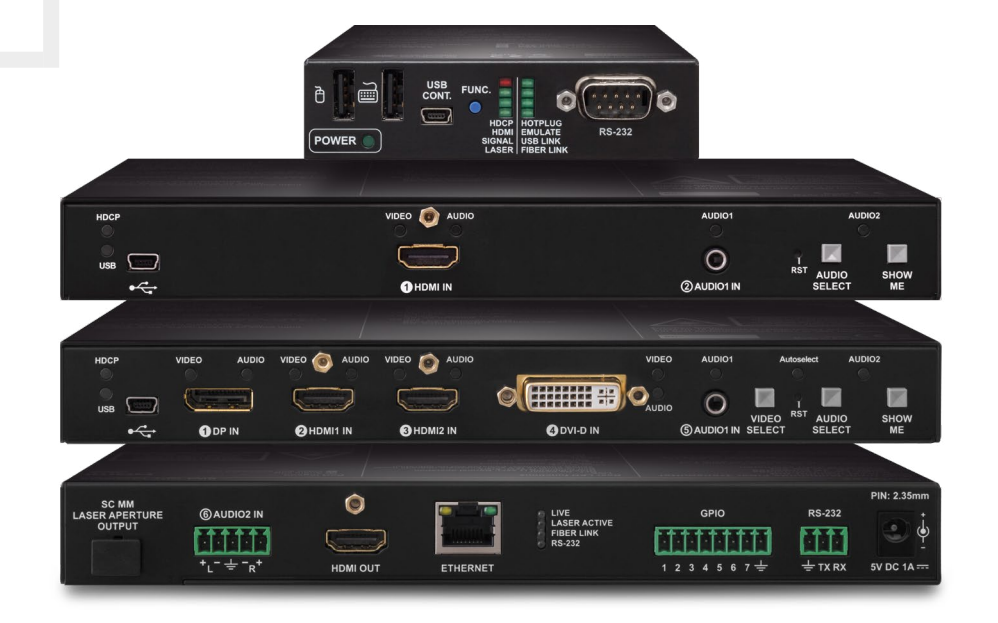

Fiber Optical Multimedia Extender

♡ v3.1 ■ 12-12-2023

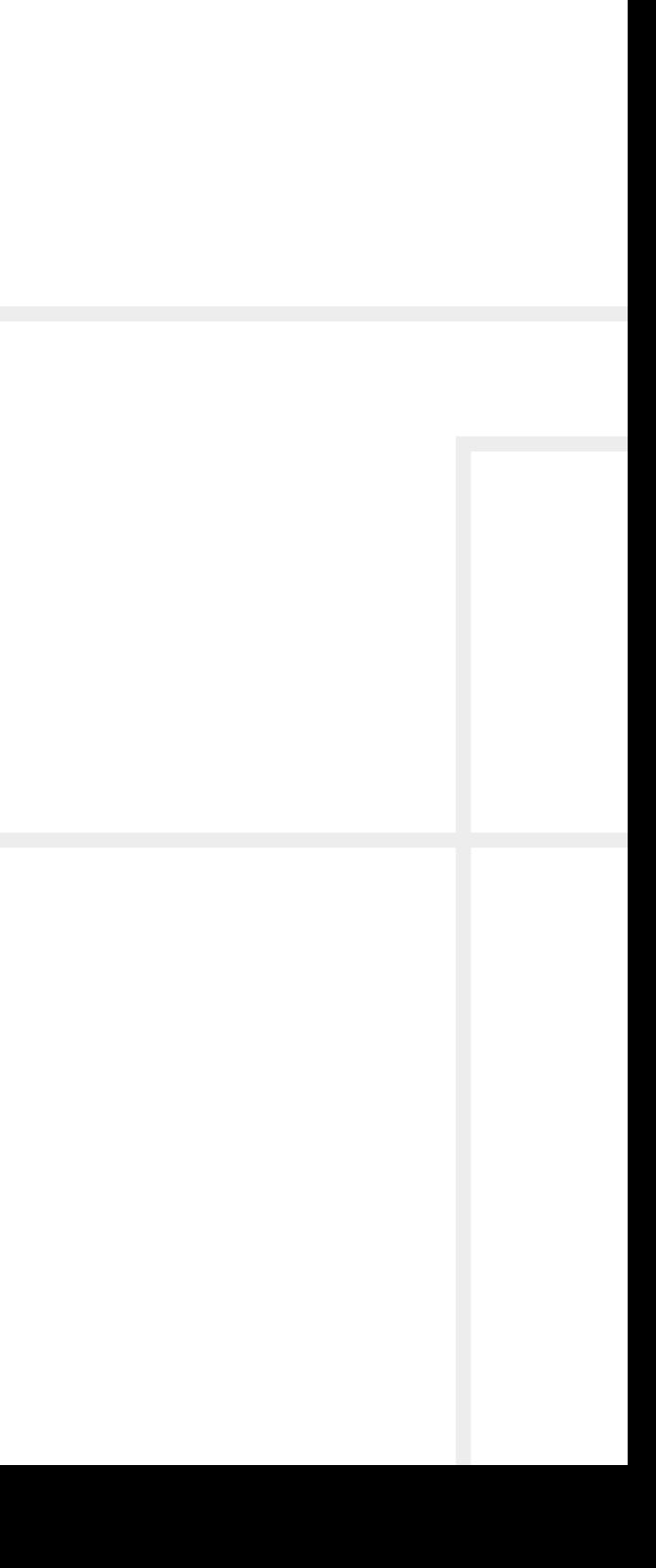

## **Important Safety Instructions**

#### **Class II apparatus construction.**

The equipment should be operated only from the power source indicated on the product.

To disconnect the equipment safely from power, remove the power cord from the rear of the equipment or from the power source. The MAINS plug is used as the disconnect device, the disconnect device shall remain readily operable.

There are no user-serviceable parts inside of the unit. Removal of the cover will expose dangerous voltages. To avoid personal injury, do not remove the cover. Do not operate the unit without the cover installed.

The appliance must be safely connected to multimedia systems. Follow instructions described in this manual.

#### **Ventilation**

For the correct ventilation and to avoid overheating, ensure enough free space around the appliance. Do not cover the appliance, leave the ventilation holes free and never block or bypass the ventilators (if there are any).

#### **WARNING**

To prevent injury, the apparatus is recommended to be securely attached to the floor/wall or mounted in accordance with the installation instructions. The apparatus shall not be exposed to dripping or splashing, and no objects filled with liquids, such as vases, shall be placed on the apparatus. No naked flame sources, such as lit candles, should be placed on the apparatus.

## **Waste Electrical & Electronic Equipment WEEE**

This marking shown on the product or its literature indicates that it should not be disposed with other household wastes at the end of its working life. To prevent possible harm to the environment or human health from uncontrolled waste disposal, please separate this from other types of wastes and recycle it responsibly to promote the sustainable reuse of material resources. Household users should contact

either the retailer where they purchased this product, or their local government office for details of where and how they can take this item for environmentally safe recycling. Business users should contact their supplier and check the terms and conditions of the purchase contract. This product should not be mixed with other commercial wastes for disposal.

#### **Caution: Laser product**

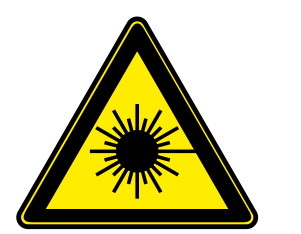

**INVISIBLE LASER RADIATION AVOID DIRECT EYE EXPOSURE CLASS 3R LASER PRODUCT Radiated wavelenght: 778 nm, 800 nm, 825 nm, 850 nm, 911 nm, 980 nm Output power <= 1 mW Classified by EN 60825-1:2007**

## **Common Safety Symbols**

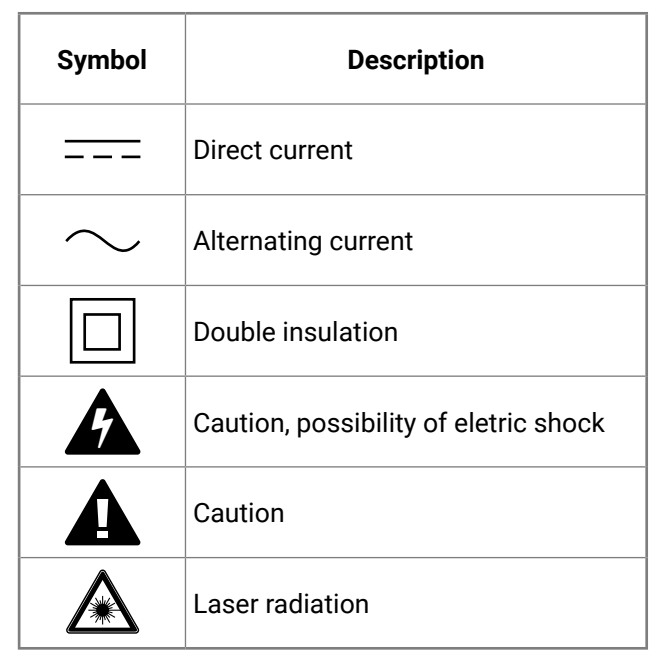

## **Symbol Legend**

The following symbols and markings are used in the document:

**DIFFERENCE:** Feature or function that is available with a specific firmware/hardware version or product variant.

**WARNING! Safety-related information that is highly recommended to read and keep in every case!**

**ATTENTION!** Useful information for performing a successful procedure; it is recommended to read.

Navigate to the Table of Contents. 谷

INFO: A notice, which may contain additional information. Procedure can be successful without reading it.

DEFINITION: The short description of a feature or a function.

TIPS AND TRICKS: Ideas that you may have not known yet, but can be useful.

## **Navigation Buttons**

Go back to the previous page. If you clicked on a link peviously, you can go back to the source page by clicking the button.

Step back one page.

Step forward to the next page.

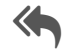

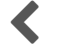

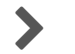

## **Document Information**

This User's Manual applies to the following versions of the mentioned software, firmware, and hardware:

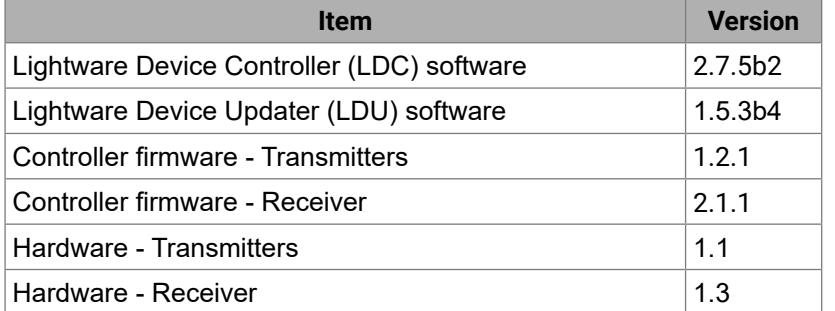

Document revision: **v3.1** Release date: **12-12-2023** Editor: Tamas Forgacs

## **About Printing**

Lightware Visual Engineering supports green technologies and ecofriendly mentality. Thus, this document is primarily made for digital use. If you need to print out a few pages for any reason, follow the recommended printing settings:

▪ Output size: Fit to page or Match page size

#<keyword>

- Page size: A4
- 
- Orientation: Landscape

TIPS AND TRICKS: Thanks to the size of the original page, a border around the content (grey on the second picture below) makes it possible to organize the pages better. After punching holes in the printed pages, they can easily be placed into a ring folder.

## **Hashtag (#) Keywords in the Document**

This user's manual contains keywords with hashtags (#) to help you find the relevant information as quick as possible.

The format of the keywords is the following:

The usage of the keywords: use the **Search** function (Ctrl+F / Cmd+F) of your PDF reader application, type the **#** (hashtag) character and the wished keyword.

The **#new** special keyword indicates a new feature/function that has just appeared in the latest firmware or software version.

#### **Example**

*#dhcp*

This keyword is placed at the DHCP setting command in the LW3 Programmer's reference section.

See the list of all hashtag keywords of the document in the [Hashtag](#page-128-0)

[Keyword List](#page-128-0) section.

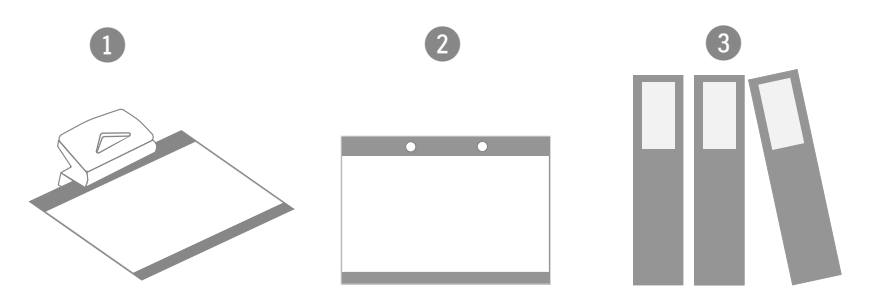

## **Table of Contents**

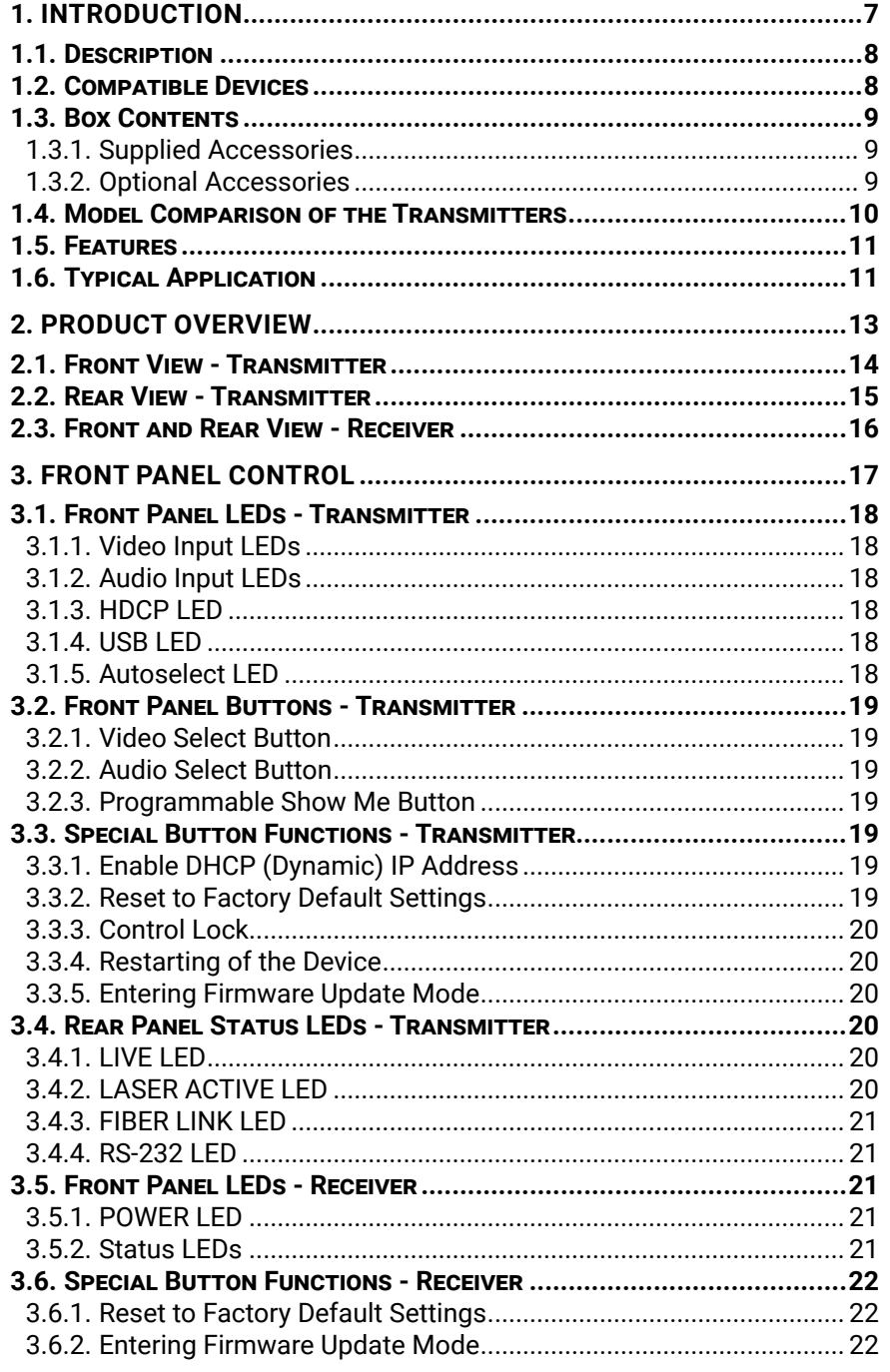

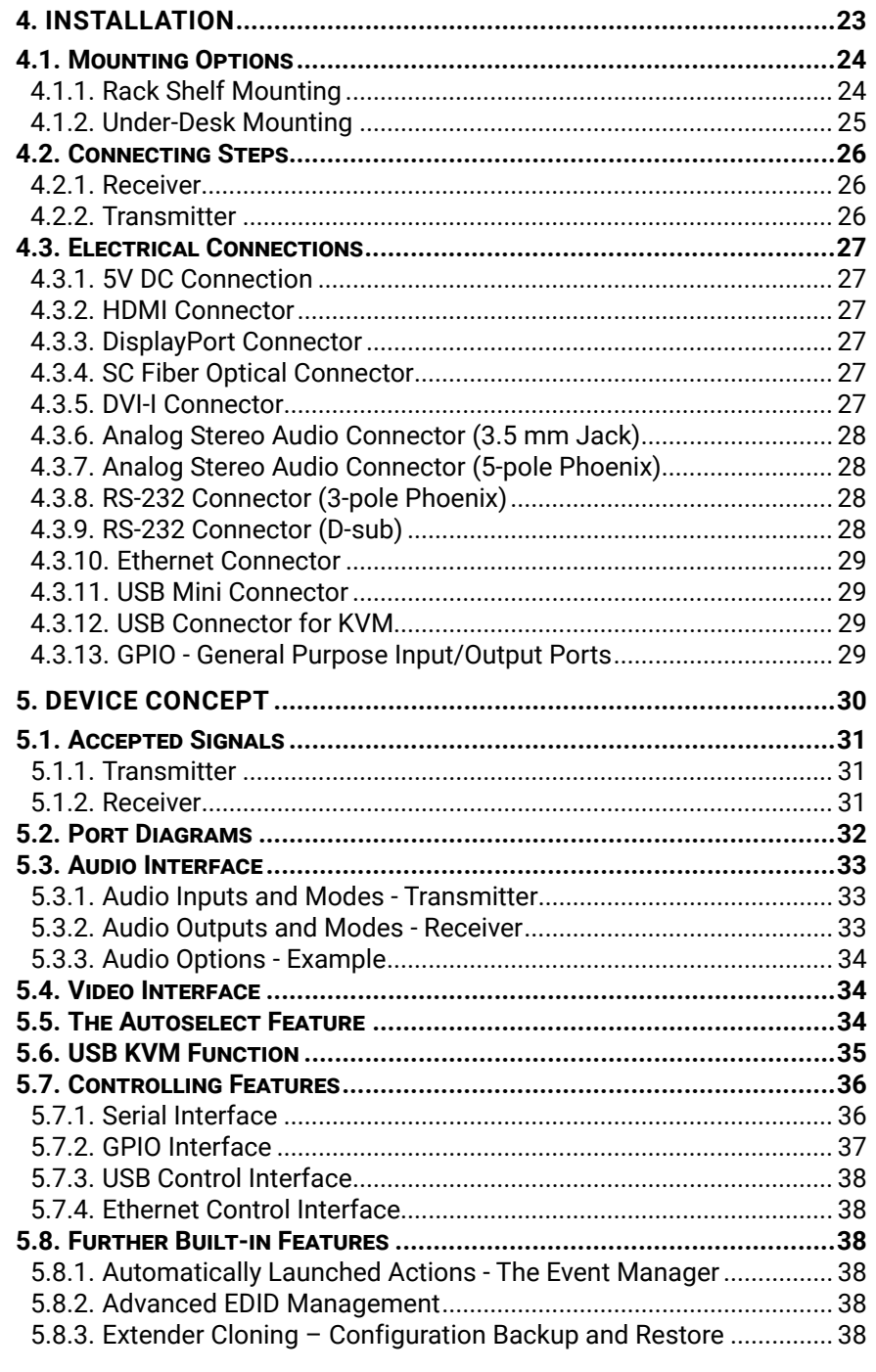

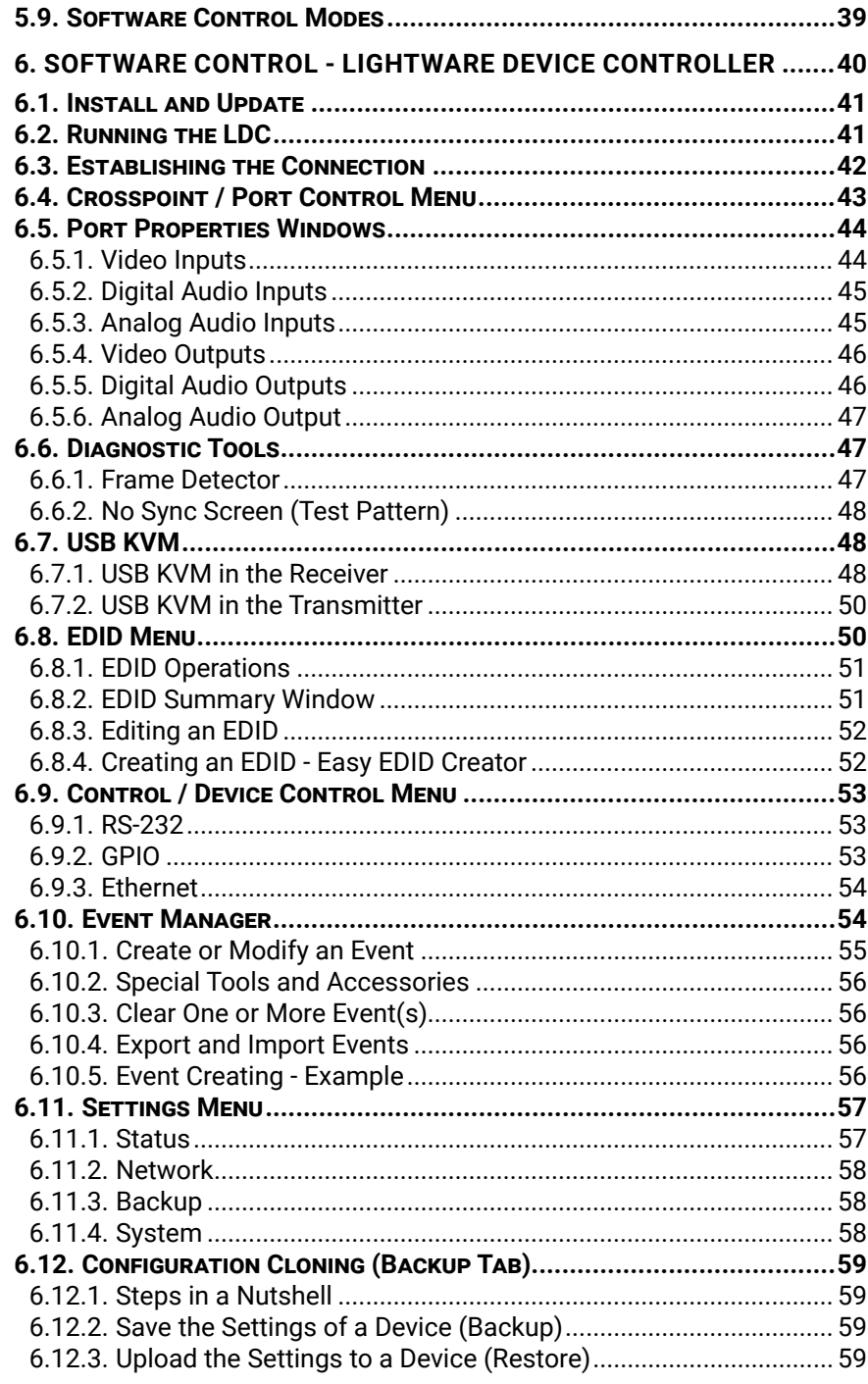

## **Table of Contents**

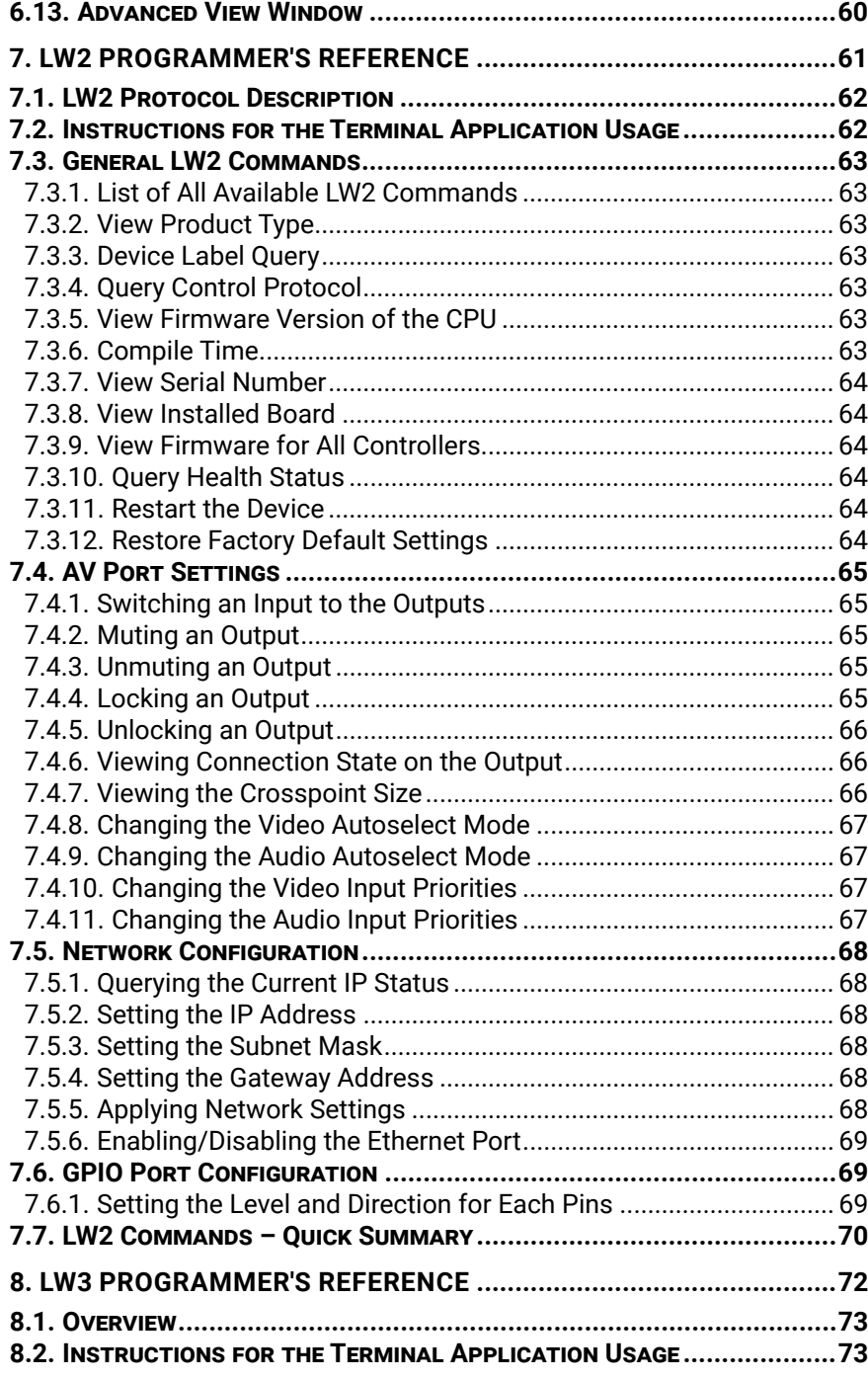

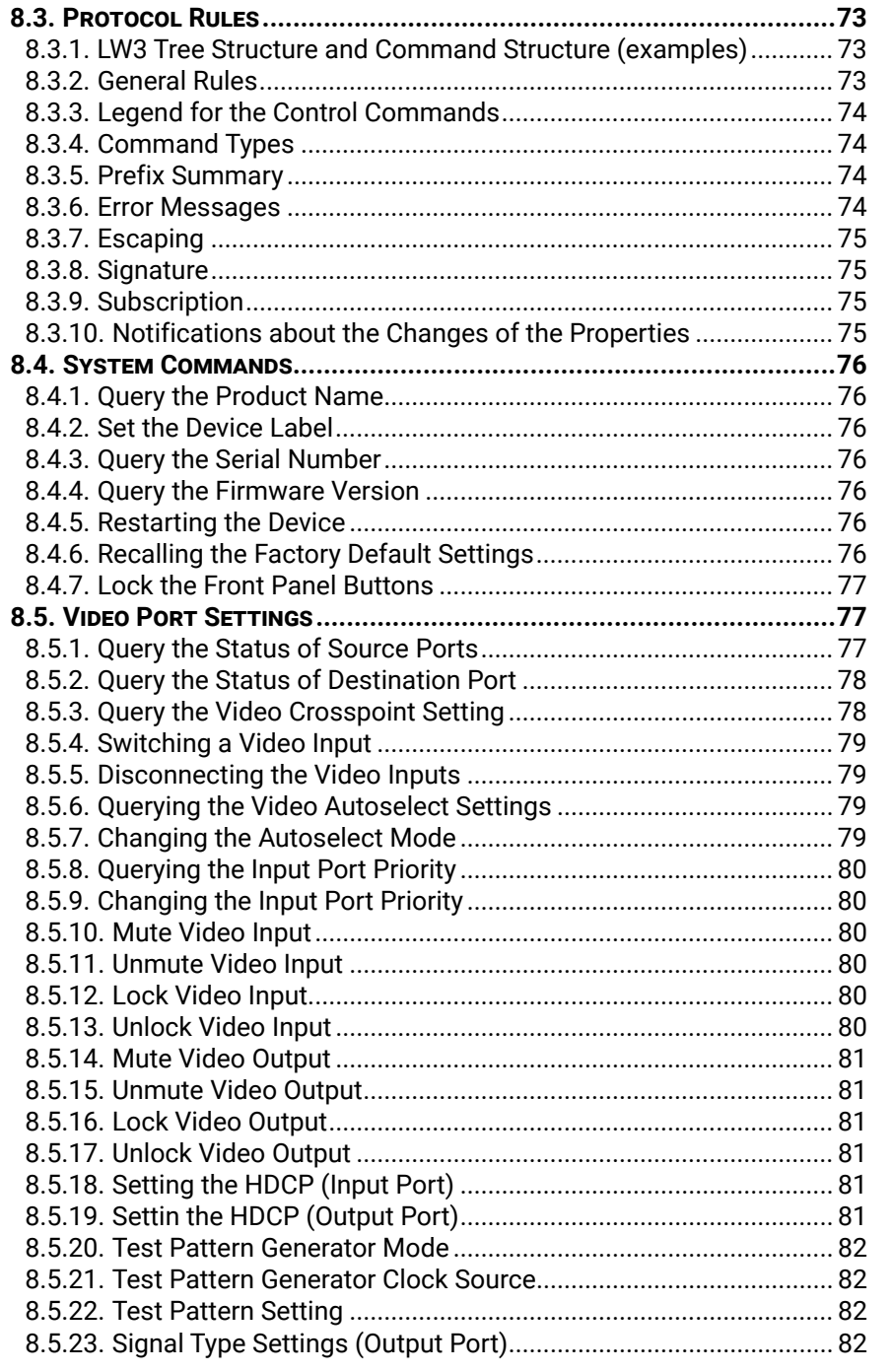

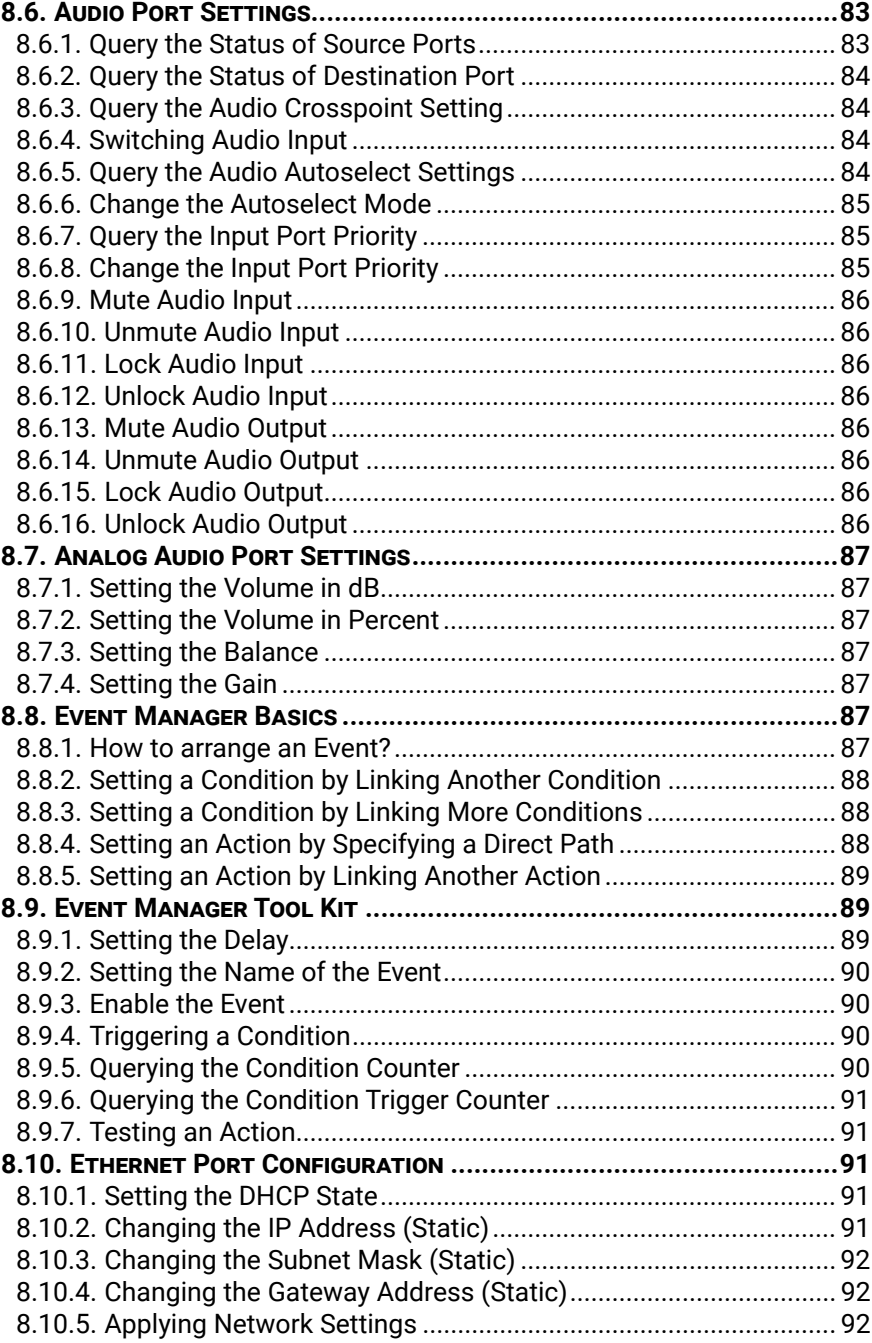

6

## **Table of Contents**

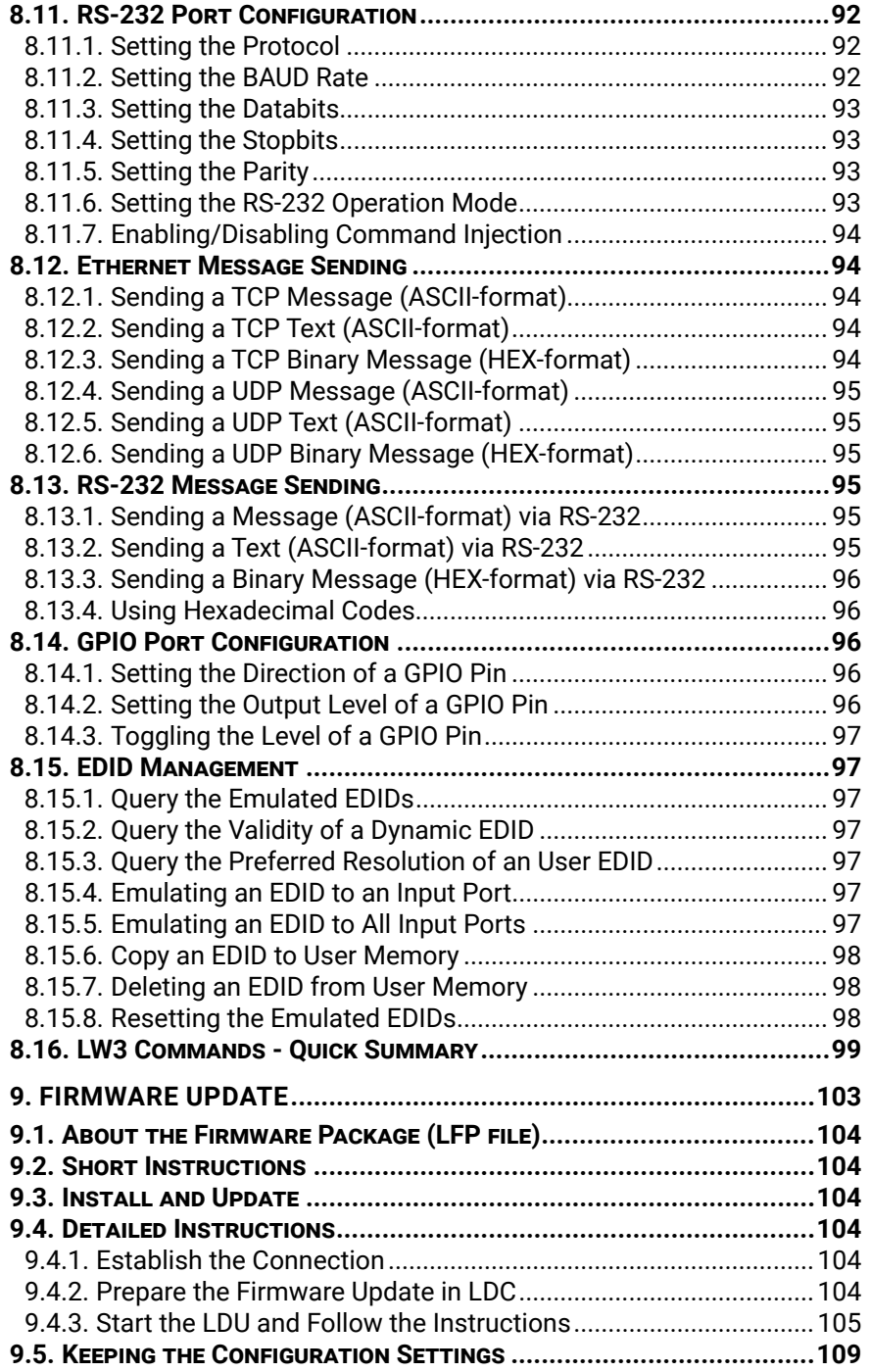

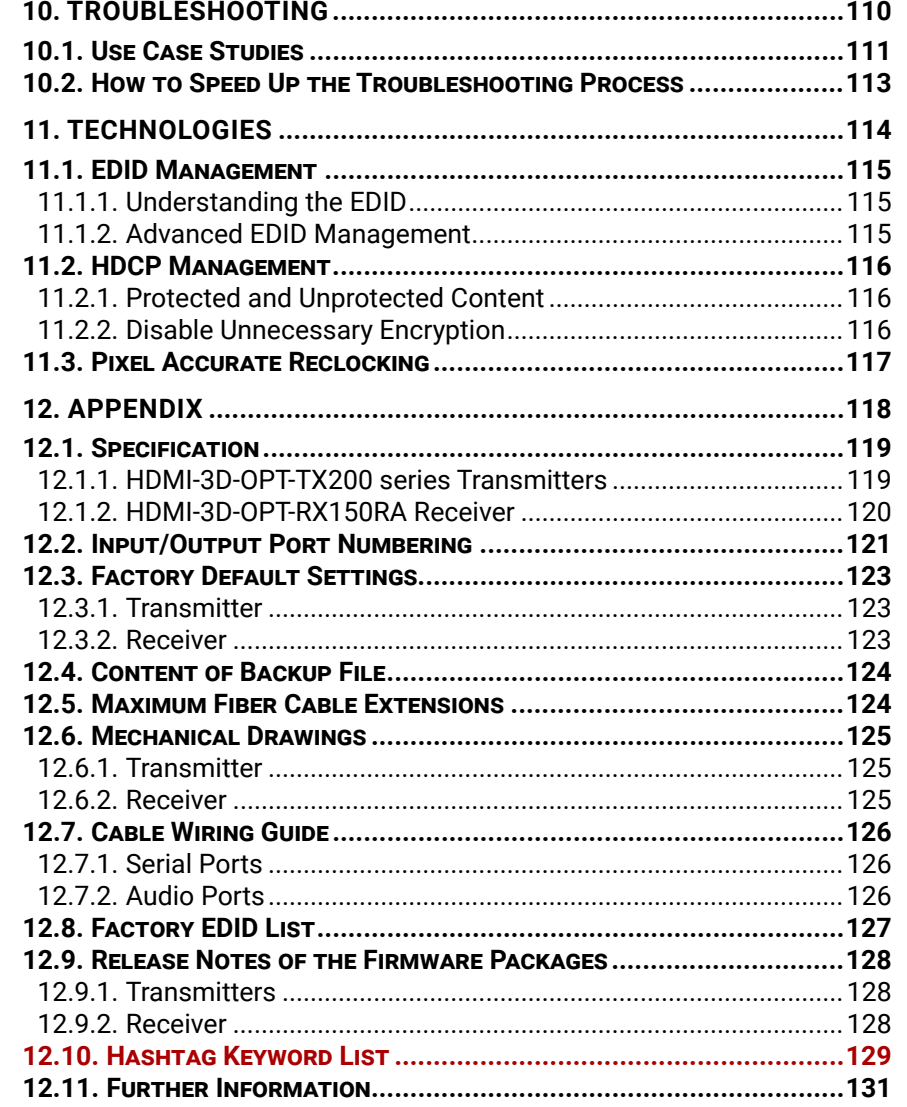

<span id="page-6-0"></span>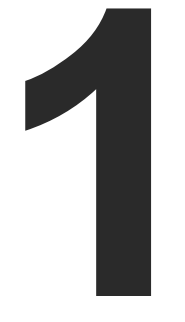

## <span id="page-6-1"></span>Introduction

**Thank you for choosing Lightware's HDMI-3D-OPT series device. In the first chapter we would like to introduce the device highlighting the most important features in the below listed sections:**

- **DESCRIPTION**
- COMPATIBLE DEVICES
- BOX CONTENTS
- **NODEL COMPARISON OF THE TRANSMITTERS**
- $\blacktriangleright$  [Features](#page-10-0)
- **F** TYPICAL APPLICATION

## <span id="page-7-0"></span>**1.1. Description**

HDMI-3D-OPT series transmitters and receivers extend HDMI 1.4, DVI 1.0, HDCP and bi-directional RS-232 signals over one multi-mode fiber and transmit video signal with embedded audio to a distance of up to 2500 meters.

The extender was designed to handle HDMI 1.4 and DP 1.1 digital video signals and analog stereo audio from local inputs or HDMI embedded audio up to eight-channel PCM or HBR audio. Analog audio is converted into digital format. The device has a local HDMI video output for monitoring. The video and the embedded audio of the local output is the same as the one transmitted via the OPT link. The HDMI-3D-OPT series extenders handles HDCP encryption.

Using the factory, custom or transparent EDID emulation the user can fix and lock EDID data on each input connector. Advanced EDID Management forces the required resolution from any video source and fixes the output format conforming to the system requirements. The unit offers bi-directional and transparent RS-232.

All devices can be mounted on a rack shelf or used standalone. HDMI-3D-OPT series extenders are compatible with both OPT series extenders and matrix switchers.

The device features Pixel Accurate Reclocking, a Lightware technology to eliminate jitter and skew generated by low quality sources and multiple daisy-chained devices.

Single fiber technology makes these units fully HDMI and HDCP compliant without a need of a second fiber cable or copper connections. The bi-directional communication required for HDCP handshaking is performed via the same fiber core that transmits the video signal.

Galvanic isolation between source and display helps avoiding ground loops and hum effects. No delay occurs in the signal during optical conversion, the video image is transported without frame latency. This feature is crucial in 3D applications and systems where audio is processed separately.

#### **Model Denomination**

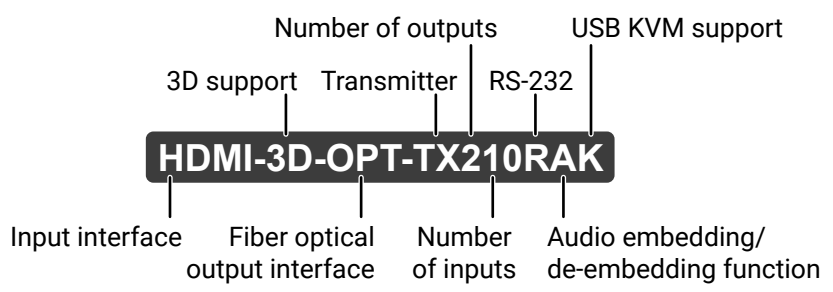

#### **About the Serial Number**

Lightware devices contain a label indicating the unique serial number of the product. The structure is the following:

## **1.2. Compatible Devices**

#### **Transmitter**

The transmitters are compatible with the following receivers and input boards:

- HDMI-3D-OPT-RX150RA receiver;
- MX modular frames with MX-DVI-OPT-IB and MX-HDMI-OPT-IB cards.

#### **Receiver**

The receiver is compatible with the following transmitters and output boards:

- HDMI-3D-OPT series transmitters;
- UMX-OPT-TX150R transmitter;
- HDMI-OPT series transmitters;
- MX modular frames with MX-DVI-OPT-OB and MX-HDMI-OPT-OB cards.

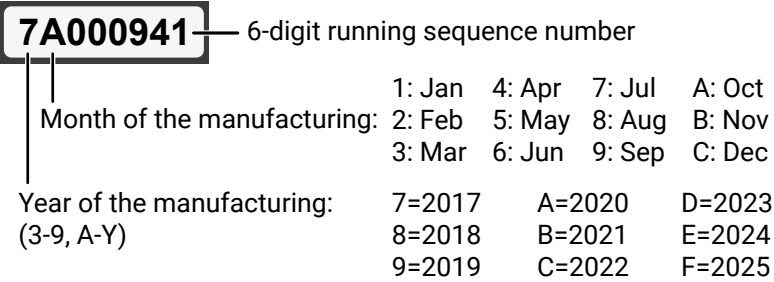

## **1.3. Box Contents**

## **1.3.1. Supplied Accessories**

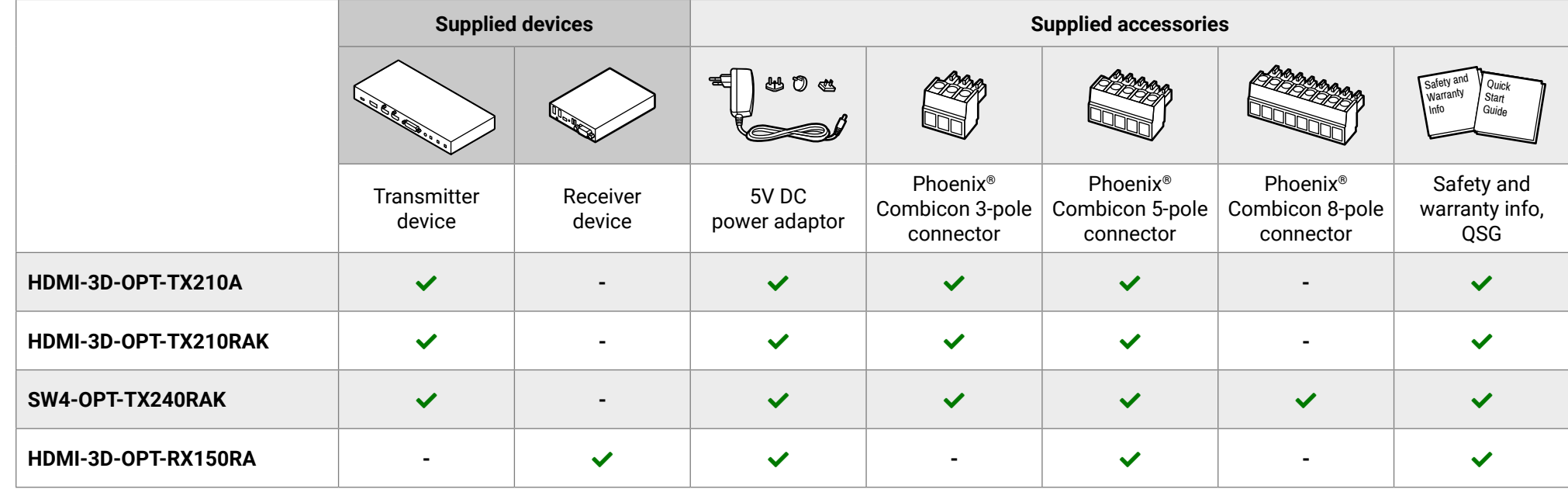

#### **1.3.2. Optional Accessories**

The following table describes all supplied and optional accessories of the HDMI-3D-OPT series devices by models. The optional (not-supplied) accessories can be purchased separately; please contact [sales@lightware.com.](mailto:sales%40lightware.com?subject=)

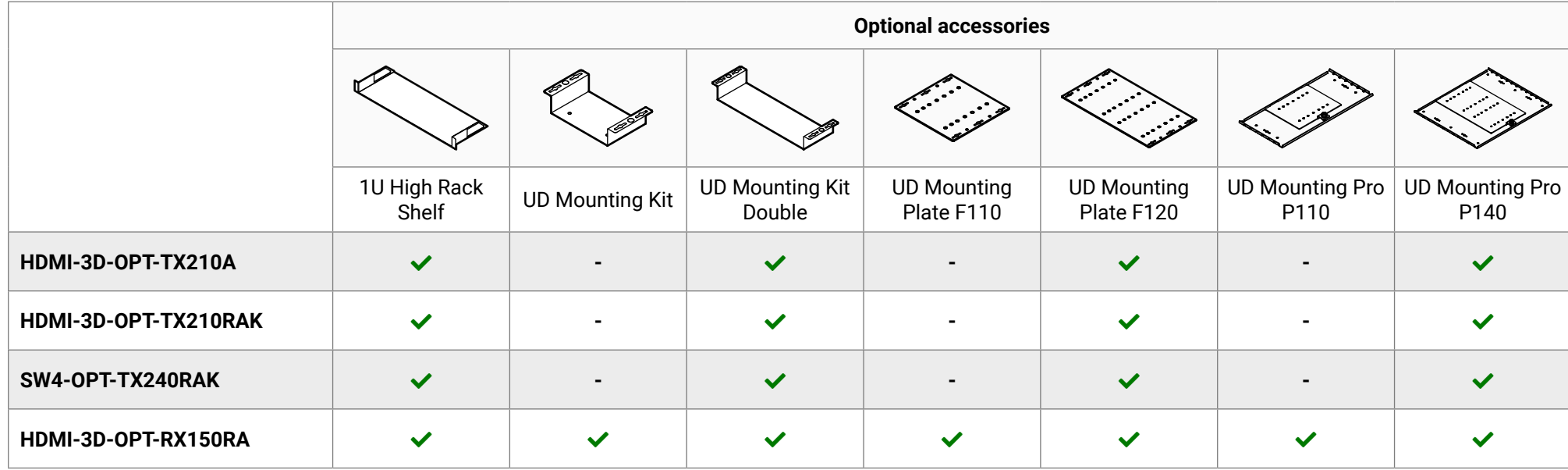

<span id="page-8-0"></span>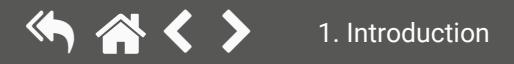

## <span id="page-9-0"></span>**1.4. Model Comparison of the Transmitters**

The available models have different features depending on their design. The following table contains the most important differences between the models:

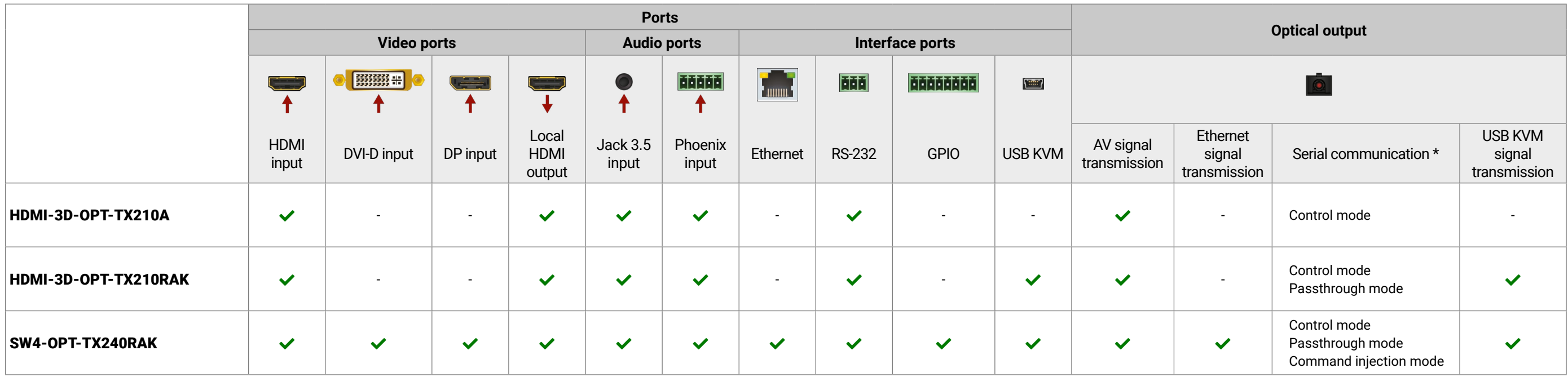

\* See more information about serial interface modes in the [Serial Interface](#page-35-1) section.

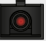

## <span id="page-10-0"></span>**1.5. Features**

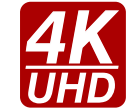

#### **3D and 4K Support**

High bandwidth allows extension of resolutions up to 4K and even 3D sources and displays are supported.

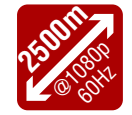

#### **Signal Transmission up to 2500 m**

Video and audio signal transmission (DVI, HDMI or DisplayPort, and RS-232) over one multimode fiber optical cable.

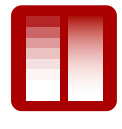

#### **Deep Color Support and Conversion**

It is possible to transmit the highest quality 36-bit video streams for perfect color reproduction.

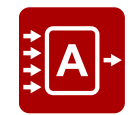

#### **Autoselect Function for Video Inputs**

The Autoselect feature can sense the port status on the video input ports and select automatically one of them. Priority number can be set for each input port and the feature allows to set variuos modes for the automatic input selection (First detect, Last detect, Priority mode).

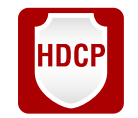

#### **HDCP-compliant**

The receiver fulfills the HDCP standard. HDCP capability on the digital video inputs can be disabled when non-protected content is extended.

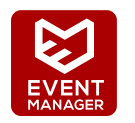

#### **Built-in Event Manager**

The Event Manager tool takes care of all the necessary control in a smaller configuration by performing predefined actions in response to device status changes. Hence, in a less complex environment, there is no need to invest in additional control solutions, which makes the receiver the best choice for numerous applications.

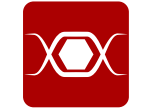

#### **Pixel Accurate Reclocking**

Each output has a clean, jitter free signal, eliminating signal instability and distortion caused by long cables or connector reflections.

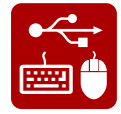

**USB KVM**

Connected USB HID devices (e.g. keyboard, mouse, USB HUB) are extended from transmitter to receiver thus a computer can be remote controlled.

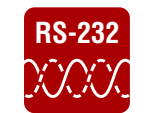

### **RS-232 Bi-directional RS-232 Pass-through**

AV systems can also contain serial port controllers and controlled devices. Serial port passthrough supports any unit that works with standard RS-232.

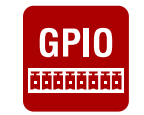

#### **GPIO Control Port**

7 GPIO pins operating at TTL digital signal levels and can be controlled with both LW2 and LW3 commands.

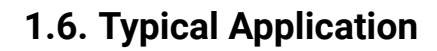

#### **Application Diagram - HDMI-3D-OPT-TX210A**

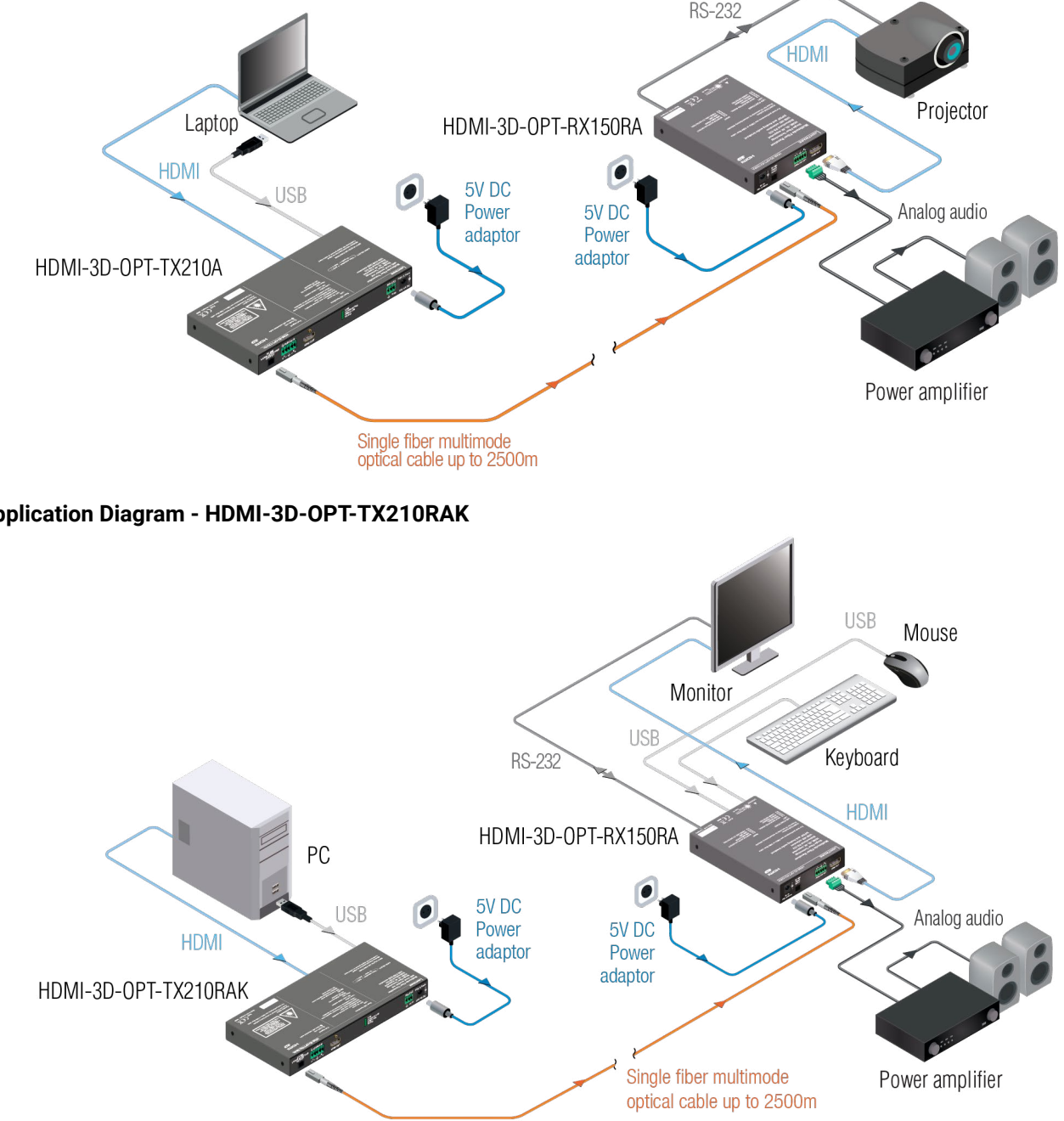

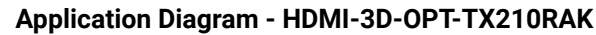

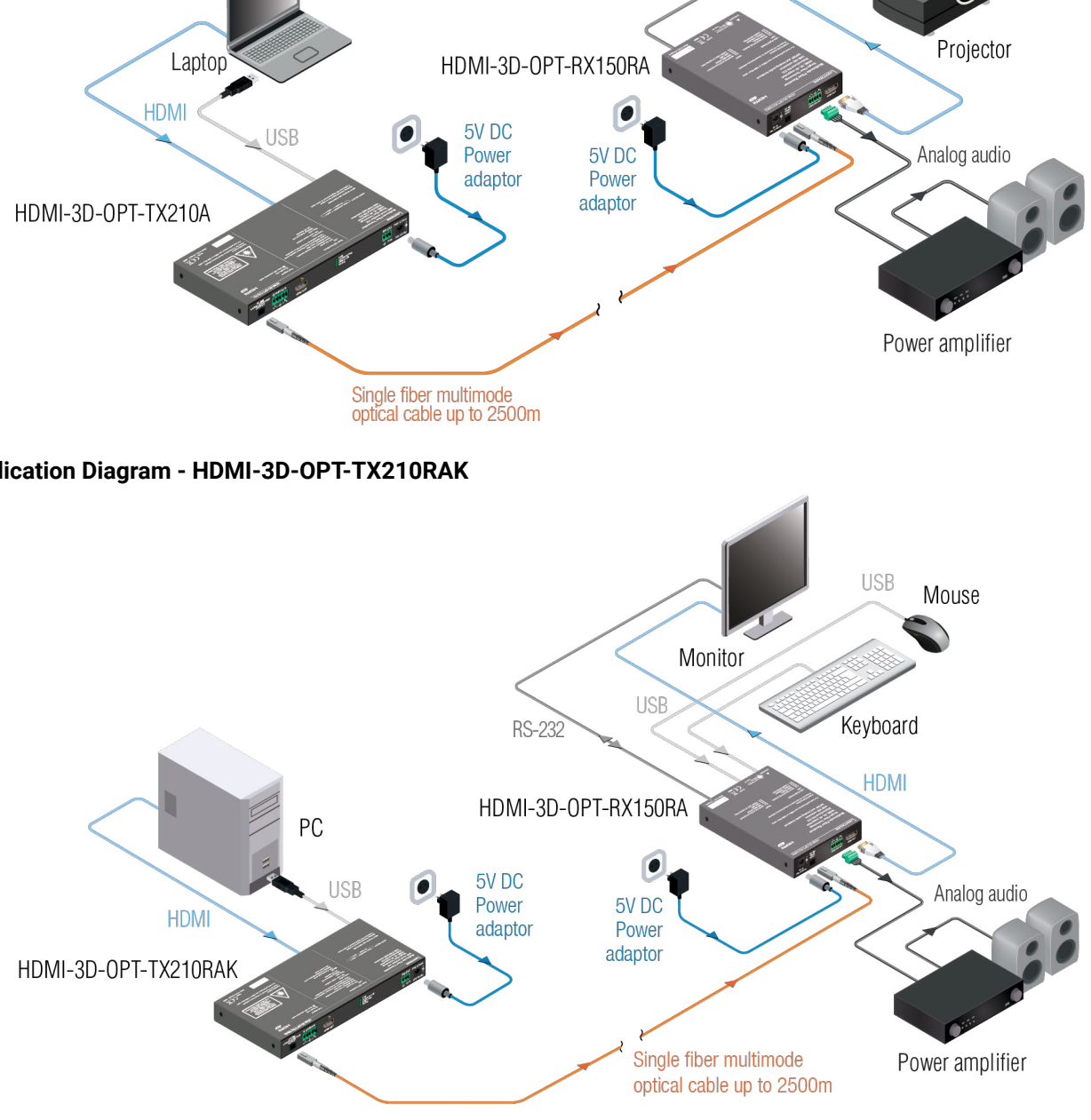

 $\left\langle \left\langle \left\langle \right\rangle \right\rangle \right\rangle$ 

**Application Diagram - SW4-OPT-TX240RAK Integrated System Diagram - SW4-OPT-TX240RAK**

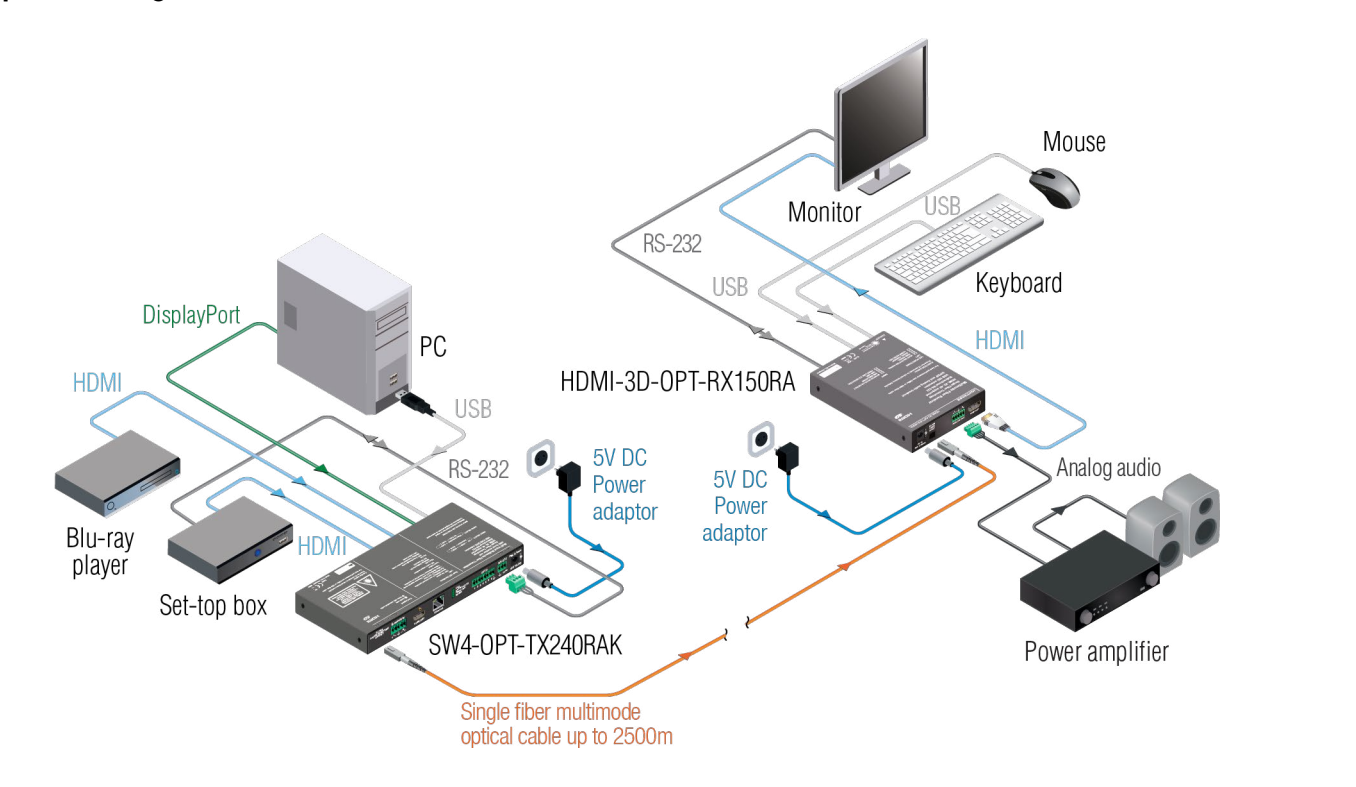

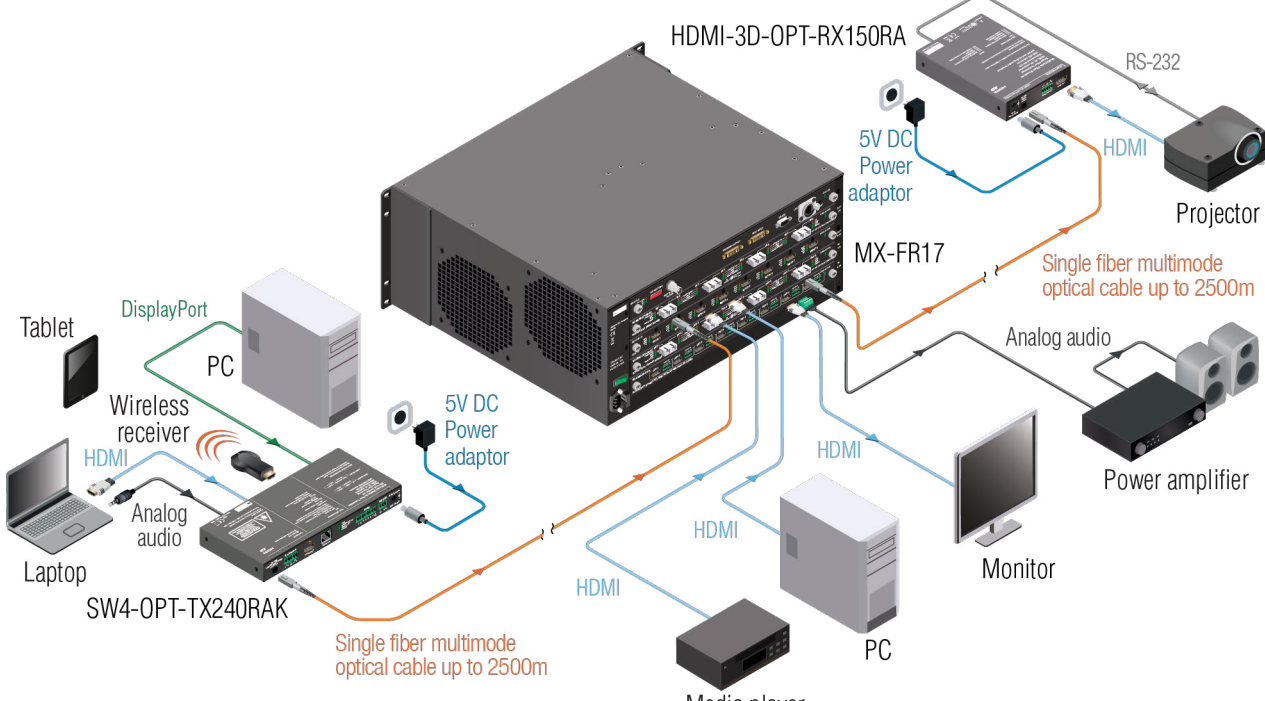

Media player

<span id="page-12-0"></span>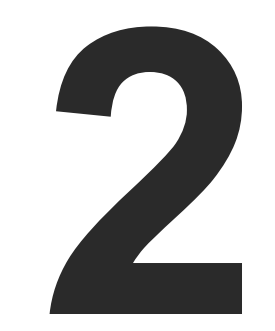

## <span id="page-12-1"></span>Product Overview

**The following sections are about the physical structure of the device, input/output ports and connectors.**

- **FRONT VIEW TRANSMITTER**
- **F** REAR VIEW TRANSMITTER
- **FRONT AND REAR VIEW RECEIVER**

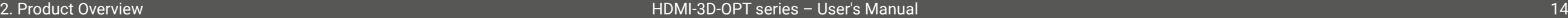

## <span id="page-13-0"></span>**2.1. Front View - Transmitter**

#### **HDMI-3D-OPT-TX210A**

#### **HDMI-3D-OPT-TX210RAK**

#### **SW4-OPT-TX240RAK**

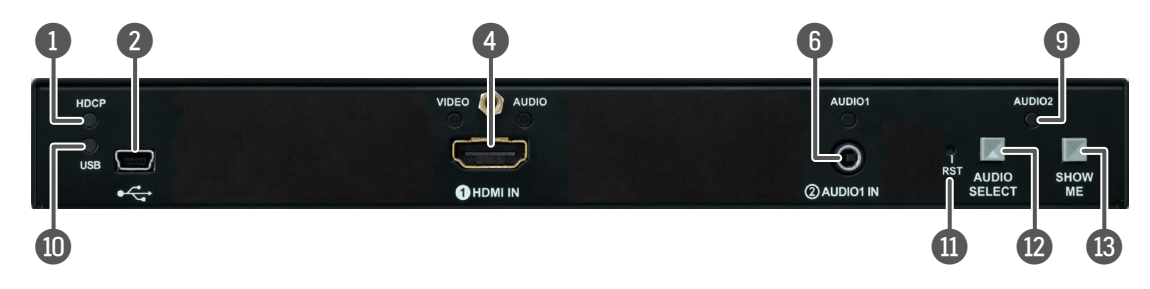

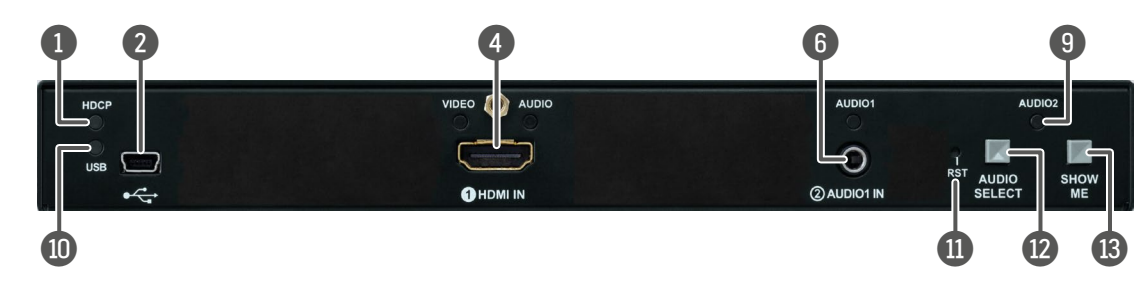

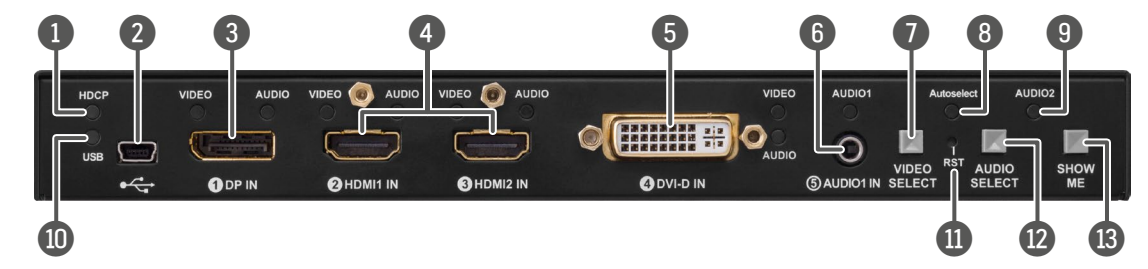

6 **Audio1 input** 3.5 mm Jack connector for asymmetric analog audio input signal.

7 **Video Select button** Button for switching between video sources. See the details in the [Video](#page-18-1) 

the status of Autoselect feature. See the details  $ion.$ 

t actual connection status of Audio2 input port

It the status of USB operations (LDC control, KVM function). See the details in the [USB LED](#page-17-3)

extender. This is the same as disconnecting the urce and reconnecting it again.

en audio sources. See the details in the Audio

able with this button (switch to bootload mode, etory default settings, condition launching in letails about special functions see the Special itter section.

INFO: Operation of the audio and video status LEDs can be found in the [Video Input LEDs](#page-17-4) and the [Audio](#page-17-5) [Input LEDs](#page-17-5) sections.

the HDCP status of the video output signal. ED section.

**Innection, firmware update purpose, and USB** 

DisplayPort video and audio signal.

**deo or HDMI video and audio signal.** 

or HDMI video and audio signal.

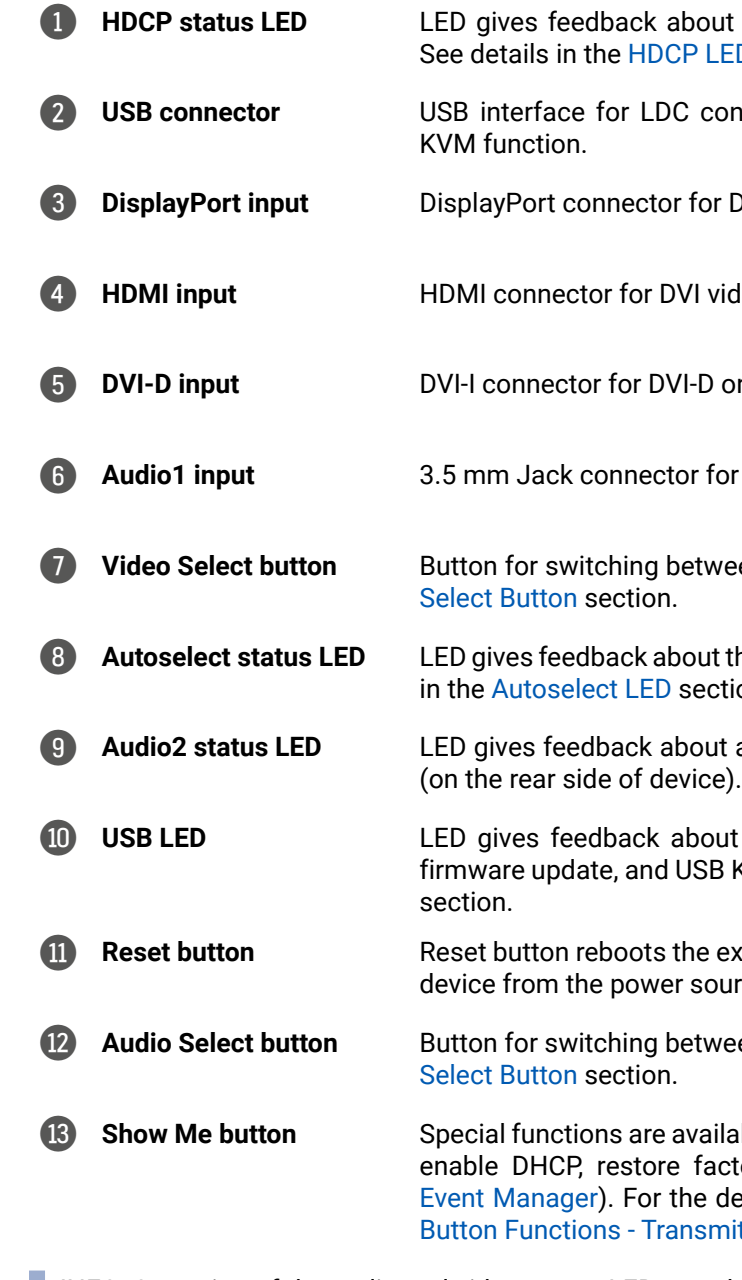

fiber cable distances can be found in the [Maximum](#page-123-1)

in the [Analog Stereo Audio Connector \(5-pole Phoenix\)](#page-27-1)

the same A/V content as the fiber optical output.

ird-party control system can use this port to control

Status LEDs - Transmitter section.

found in the [GPIO - General Purpose Input/Output](#page-28-1)

or for RS-232 serial port. Pin assignment can be found in (3-pole Phoenix) section.

e [5V DC Connection](#page-26-1) section.

## <span id="page-14-0"></span>**2.2. Rear View - Transmitter**

#### **HDMI-3D-OPT-TX210A**

#### **HDMI-3D-OPT-TX210RAK**

#### **SW4-OPT-TX240RAK**

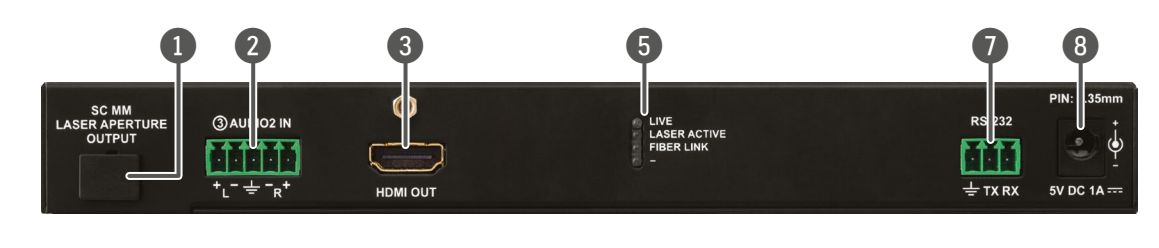

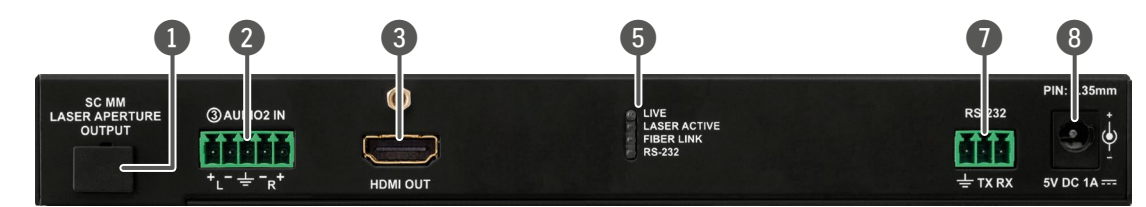

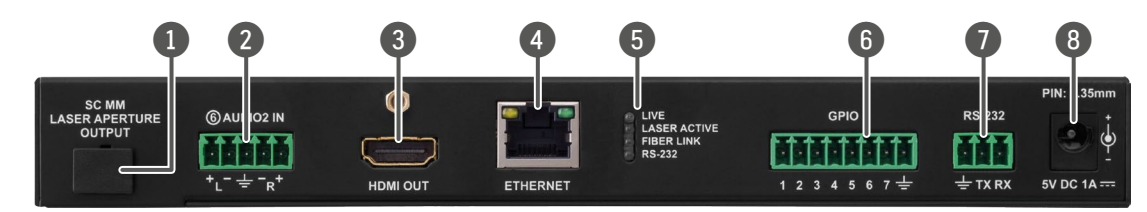

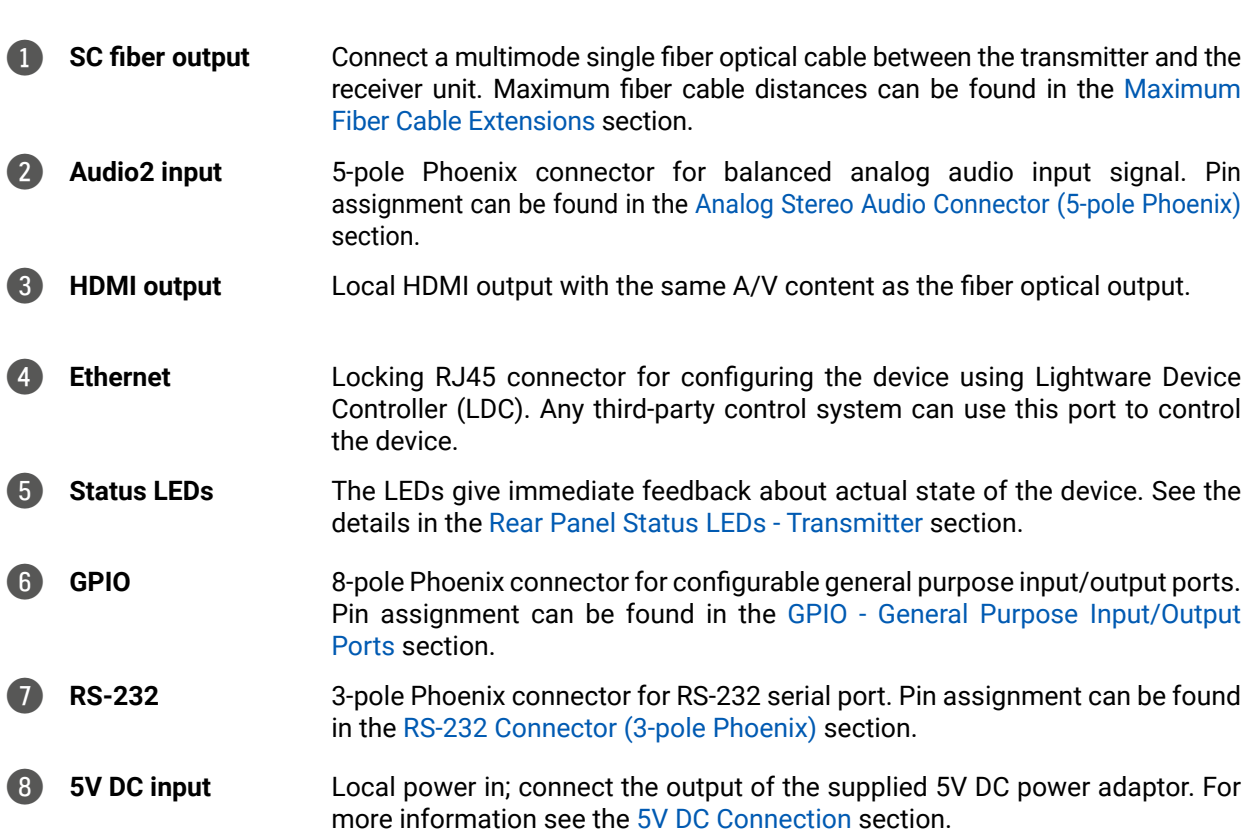

## <span id="page-15-0"></span>**2.3. Front and Rear View - Receiver**

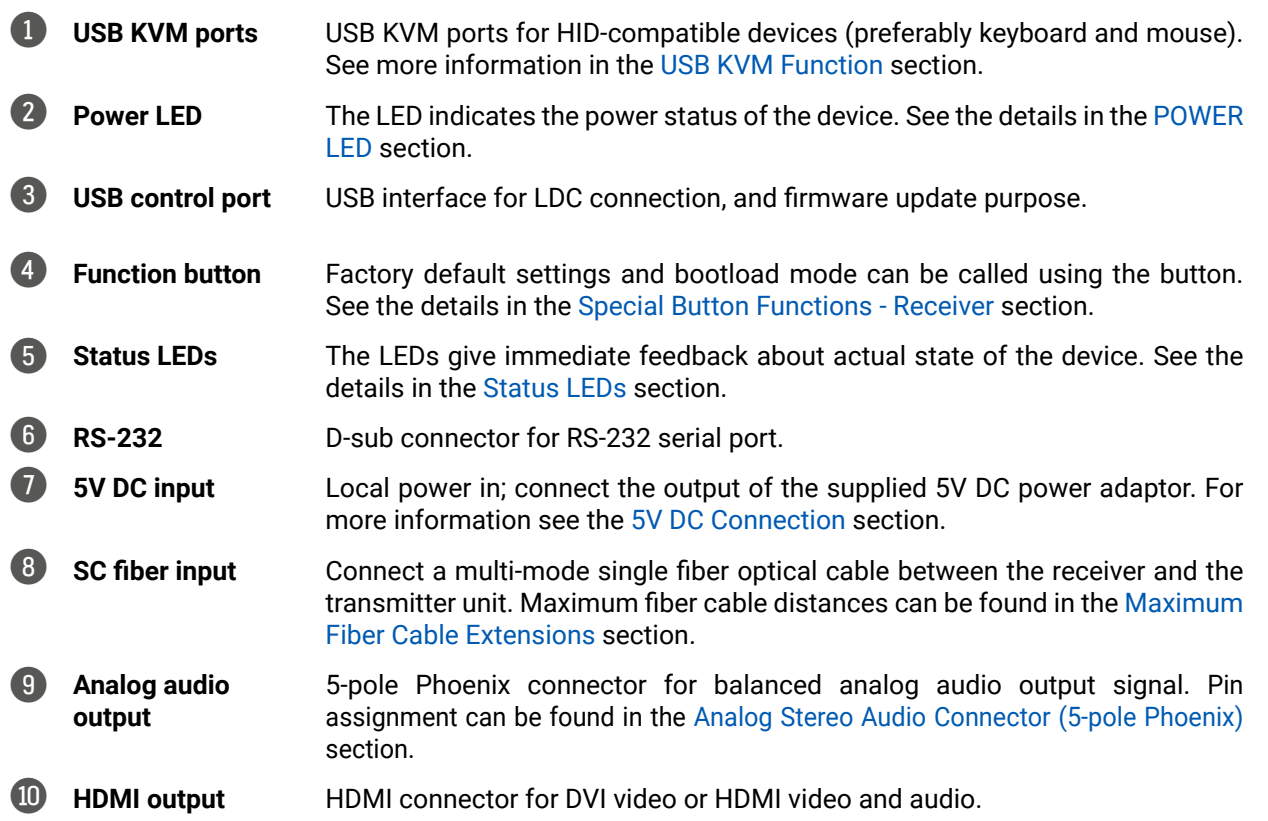

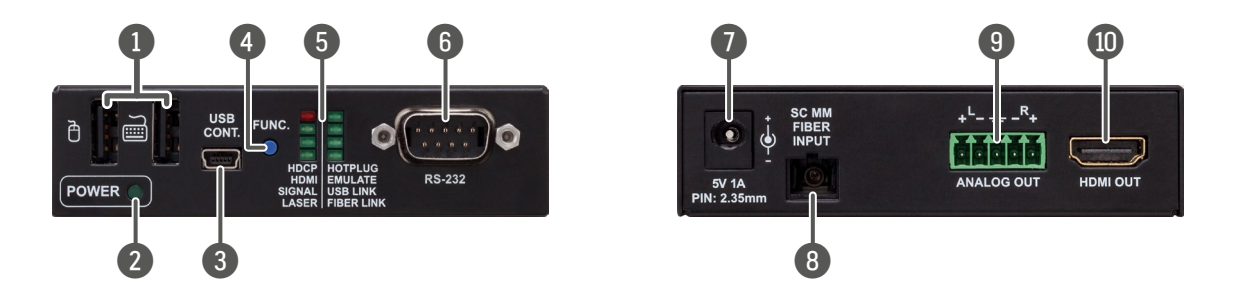

<span id="page-16-0"></span>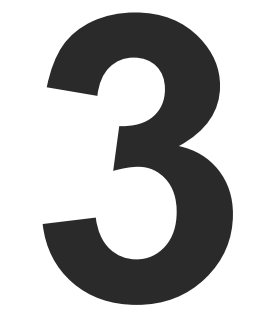

## <span id="page-16-1"></span>Front Panel Control

**This chapter is about the operating of operating the device, describing the functions that are available by the front panel controls:**

- **FRONT PANEL LEDS TRANSMITTER**
- **FRONT PANEL BUTTONS TRANSMITTER**
- **FILTS SPECIAL BUTTON FUNCTIONS TRANSMITTER**
- **FREAR PANEL STATUS LEDS TRANSMITTER**
- **FRONT PANEL LEDS RECEIVER**
- **EXECUAL BUTTON FUNCTIONS RECEIVER**

## <span id="page-17-0"></span>**3.1. Front Panel LEDs - Transmitter**

#### **3.1.1. Video Input LEDs**

<span id="page-17-4"></span>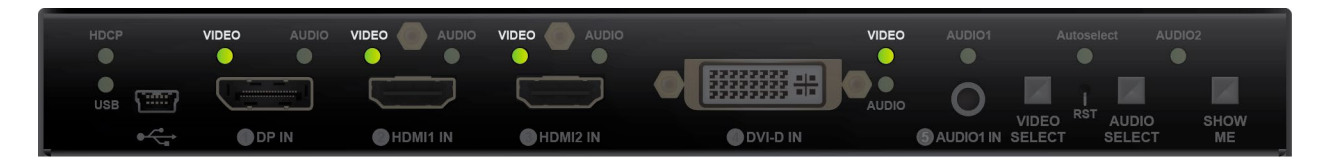

- **OFF:** The video source is not selected.
- **BLINKING:** The video source is selected but signal is not detected.
- **ON:** The video source is selected and signal is detected.

<span id="page-17-5"></span>INFO: When Autoselect is enabled and video signal is not present at all, video LEDs blink.

#### **3.1.2. Audio Input LEDs**

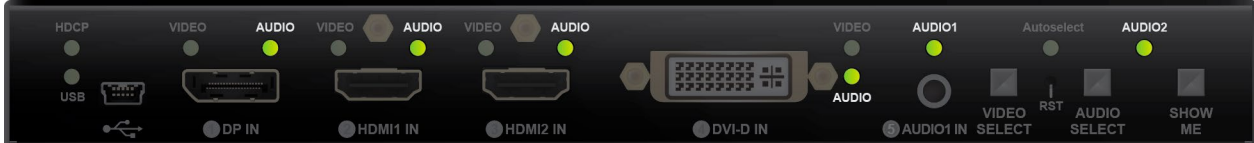

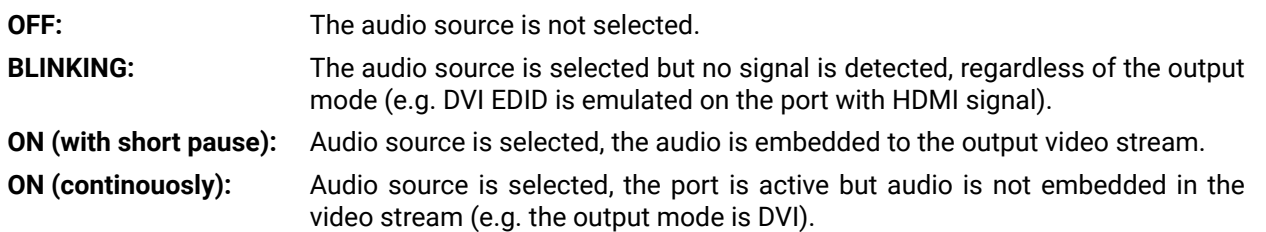

### **3.1.3. HDCP LED**

<span id="page-17-1"></span>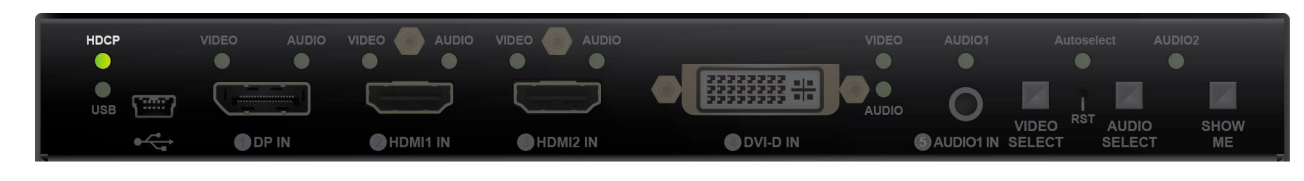

**OFF:** Video output signal is not encrypted with HDCP. **ON:** Video output signal is encrypted with HDCP.

*#frontpanel*

**3.1.4. USB LED**

<span id="page-17-3"></span>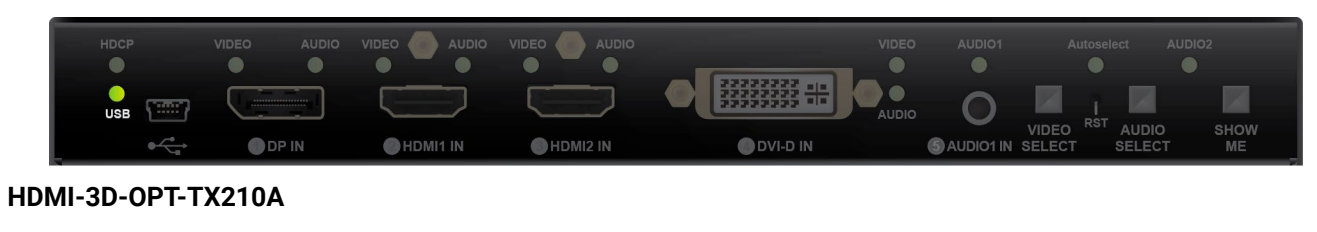

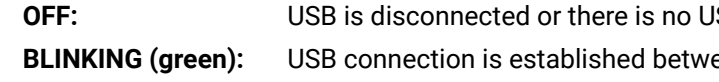

#### **HDMI-3D-OPT-TX210RAK / SW4-OPT-TX240RAK**

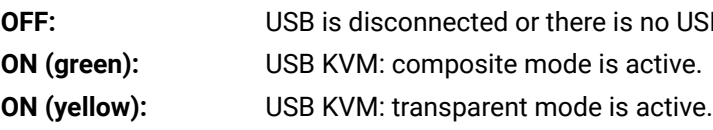

#### **3.1.5. Autoselect LED**

<span id="page-17-2"></span>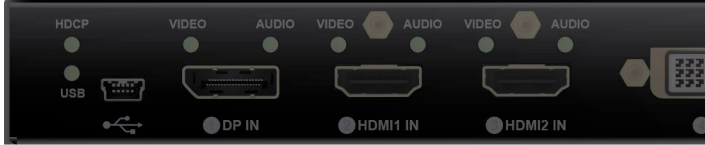

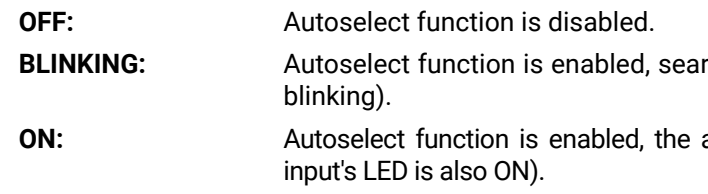

**SB** data transfer over the port.

een the transmitter and the computer.

**SB** data transfer over the port.

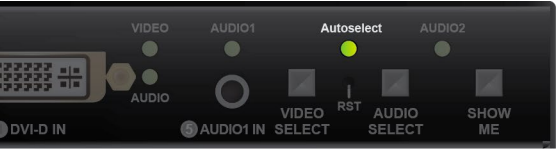

rching for signal (the video input LEDs are also

active video signal is found (the selected video

## <span id="page-18-0"></span>**3.2. Front Panel Buttons - Transmitter**

#### **3.2.1. Video Select Button**

<span id="page-18-1"></span>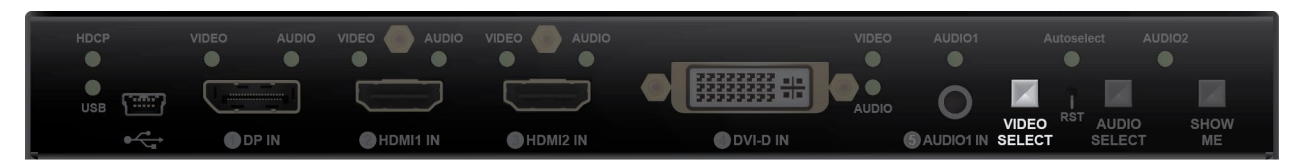

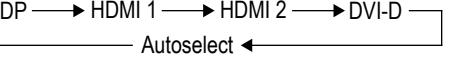

Only for SW4-OPT-TX240RAK model: desired video input can be selected by the **Video Select button** from the front panel. The selection order of the inputs is the following:

<span id="page-18-2"></span>**SW4-OPT-TX240RAK:**

#### **3.2.2. Audio Select Button**

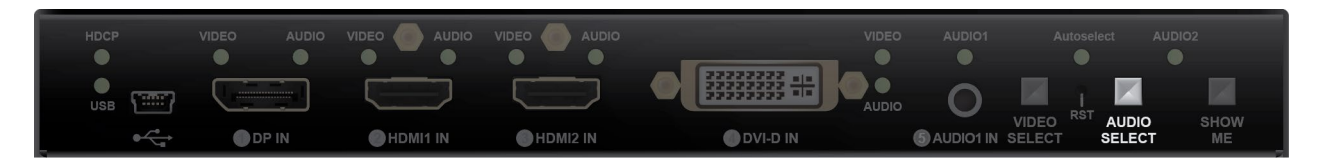

Desired audio input can be selected by the **Audio Select button** from the front panel. The selection order of the inputs depends on the model as follows:

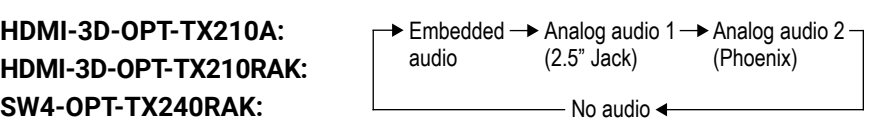

**HDMI-3D-OPT-TX210RAK: SW4-OPT-TX240RAK:**

#### **3.2.3. Programmable Show Me Button**

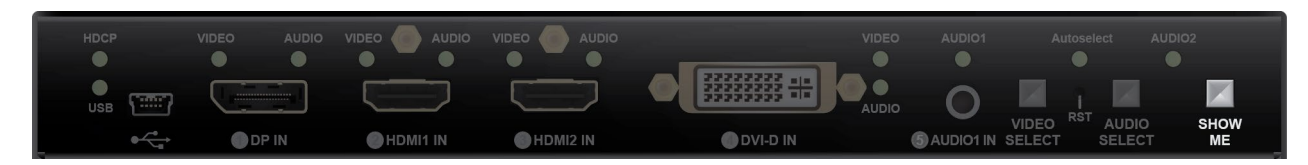

Action or an operation can be assigned to the Show Me button. "Show Me button pressed" is a condition that can be selected in the Event Manager. See more details in the [Event Manager](#page-53-1) section.

*#frontpanel #button #showme*

## **3.3. Special Button Functions - Transmitter**

### **3.3.1. Enable DHCP (Dynamic) IP Address**

<span id="page-18-3"></span>**DIFFERENCE:** This function is available for the SW4-OPT-TX240RAK model only.

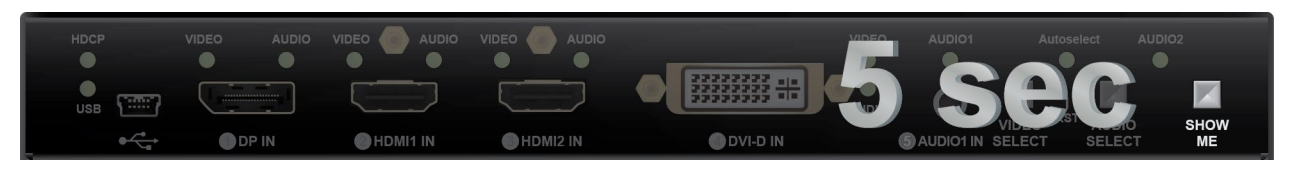

The device has a static IP address as a factory default setting. If this setting does not fit to the circumstances during install or usage, DHCP can be enabled from the front panel:

- **Step 1.** Make sure the device is powered on and operational.
- **Step 2.** Press and keep pressed the **Show Me** button for 5 seconds.
- **Step 3.** After 5 seconds front panel LEDs start blinking; release the button and press it 3 times again quickly (within 3 seconds).
- **Step 4.** The LEDs get dark, DHCP gets enabled.

### **3.3.2. Reset to Factory Default Settings**

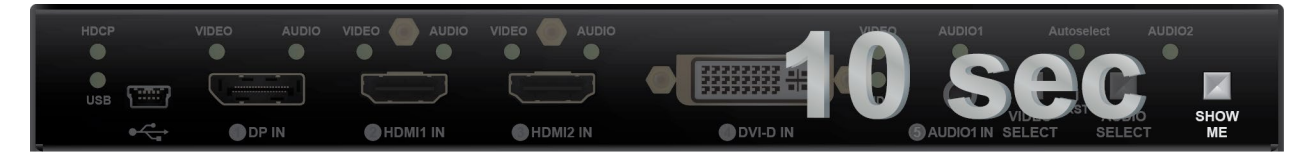

To restore factory default values, do the following steps:

- **Step 1.** Make sure the device is powered on and operational.
- **Step 2.** Press and keep pressed the **Show Me** button for 10 seconds. After 5 seconds front panel LEDs start blinking but keep on pressing the button.
- **Step 3.** After 10 seconds the LEDs start blinking faster; release the button and press it **3 times** again **quickly** (within 3 seconds).
- **Step 4.** The LEDs get dark, the device restores the factory default settings and reboots.

Factory default settings are listed in the [Factory Default Settings](#page-122-1) section. *#factory*

#### <span id="page-19-0"></span>**3.3.3. Control Lock**

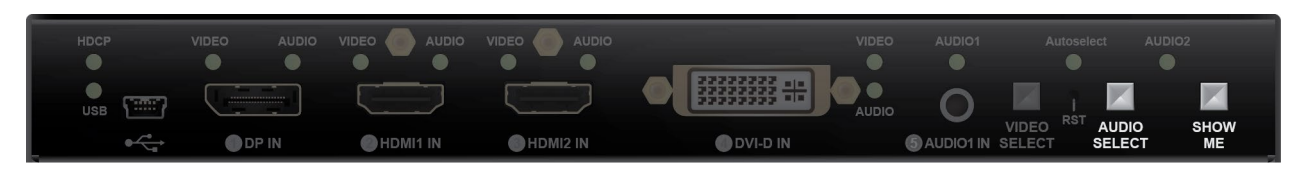

Press the **Audio Select** and **Show Me** buttons **together** (within 100 ms) to disable/enable front panel buttons; front panel LEDs blink 4 times when locking/unlocking. If the control lock is enabled and a button is pressed, front panel LEDs blink 3 times quickly. *#controllock #lockbutton*

#### **3.3.4. Restarting of the Device**

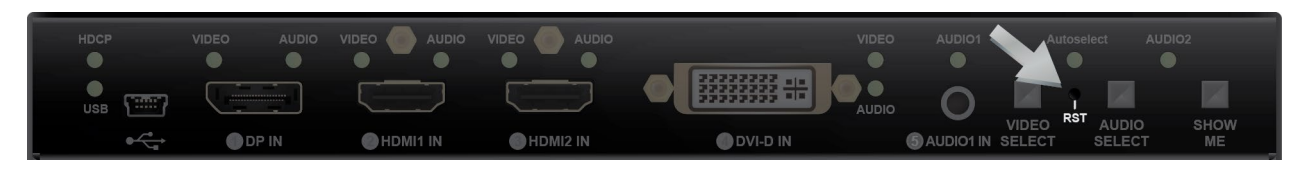

In few cases (after firmware update, etc) you may need to restart the device. Pushing the reset button results the same as you disconnect and reconnect the power adaptor to the transmitter. To restart the device follow the steps:

**Step 1.** Push the button with a thin object for a second.

**Step 2.** Wait until the device reboots. You can use the transmitter when the LIVE LED is blinking slowly again.

**ATTENTION!** Reseting the device does not reset the settings to factory defaults. To reset factory default settings see previous section.

*#restart #reboot*

#### **3.3.5. Entering Firmware Update Mode**

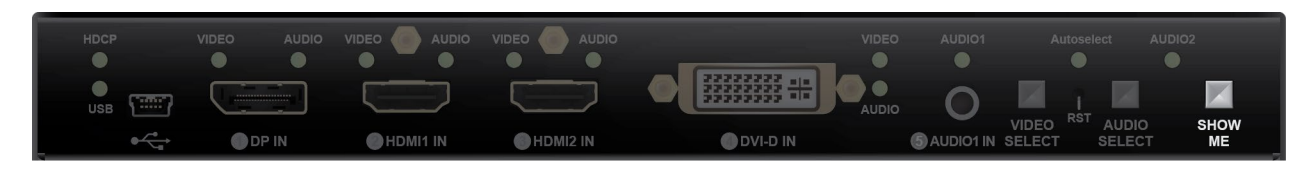

It may happen that the firmware update process is not successful and the device cannot be switched to bootload mode automatically. In this case, the device can be forced into firmware update mode as follows:

- **Step 1.** Make sure the transmitter is powered off.
- **Step 2.** Press and keep pressed the **Show Me** button.
- **Step 3.** Power on the transmitter while the **Show Me** button is being pressed. If the device is switched to firmware update mode the LIVE LED is blinking quickly (less than 500 ms duty cycle). The other LEDs are off.

<span id="page-19-1"></span>The procedure of firmware update can be found in the [Firmware Update](#page-102-1) chapter. *#bootload*

## **3.4. Rear Panel Status LEDs - Transmitter**

#### **3.4.1. LIVE LED**

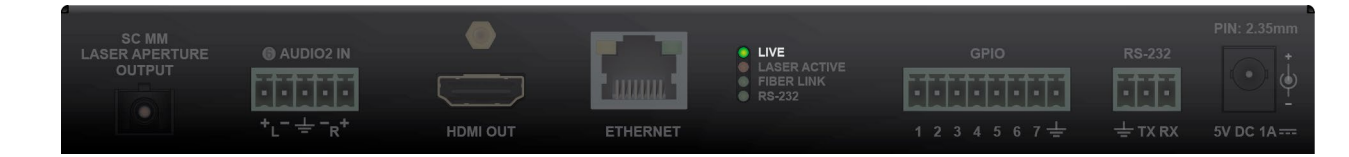

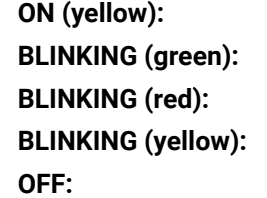

The device is powered but not operational. The device is powered and operational. Alert is detected. **BLINKING (yellow):** Firmware update mode, device is in bootload mode. The device is not powered.

#### **3.4.2. LASER ACTIVE LED**

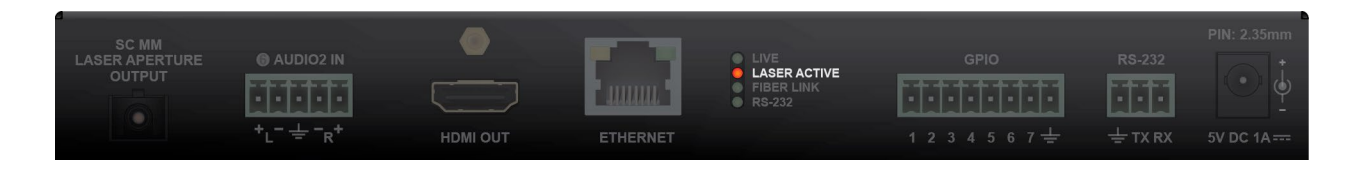

**ON (red):** Laser transmission is enabled.

#### **3.4.3. FIBER LINK LED**

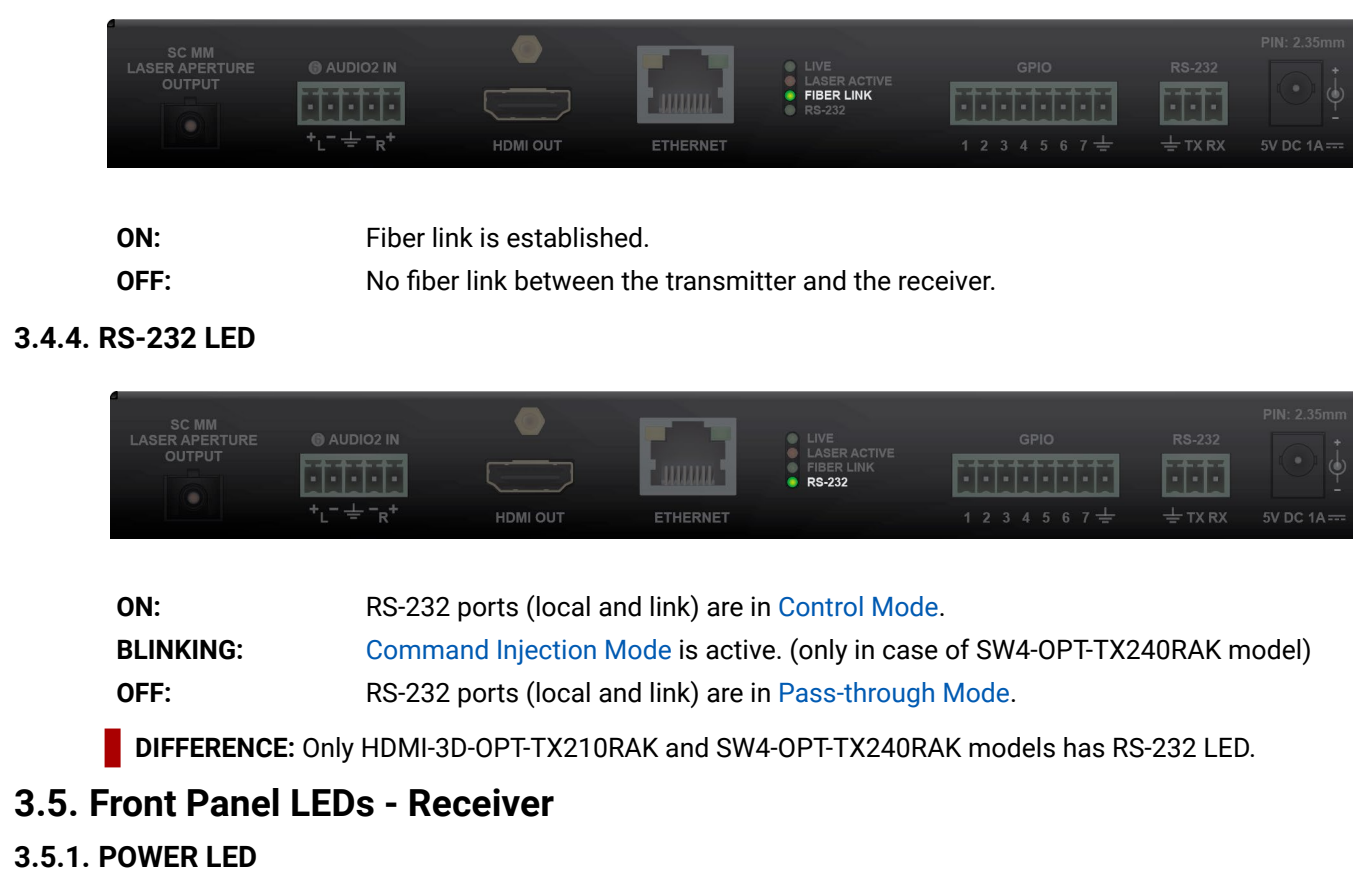

<span id="page-20-1"></span>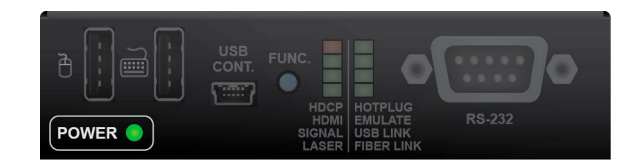

**ON:** The receiver is powered.

*#frontpanel*

### <span id="page-20-2"></span>**3.5.2. Status LEDs**

**HDCP**

**HDMI**

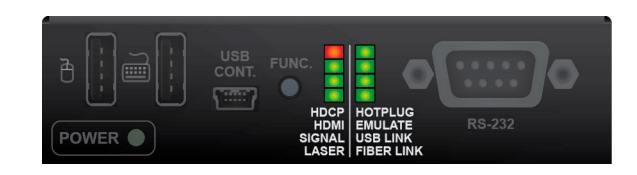

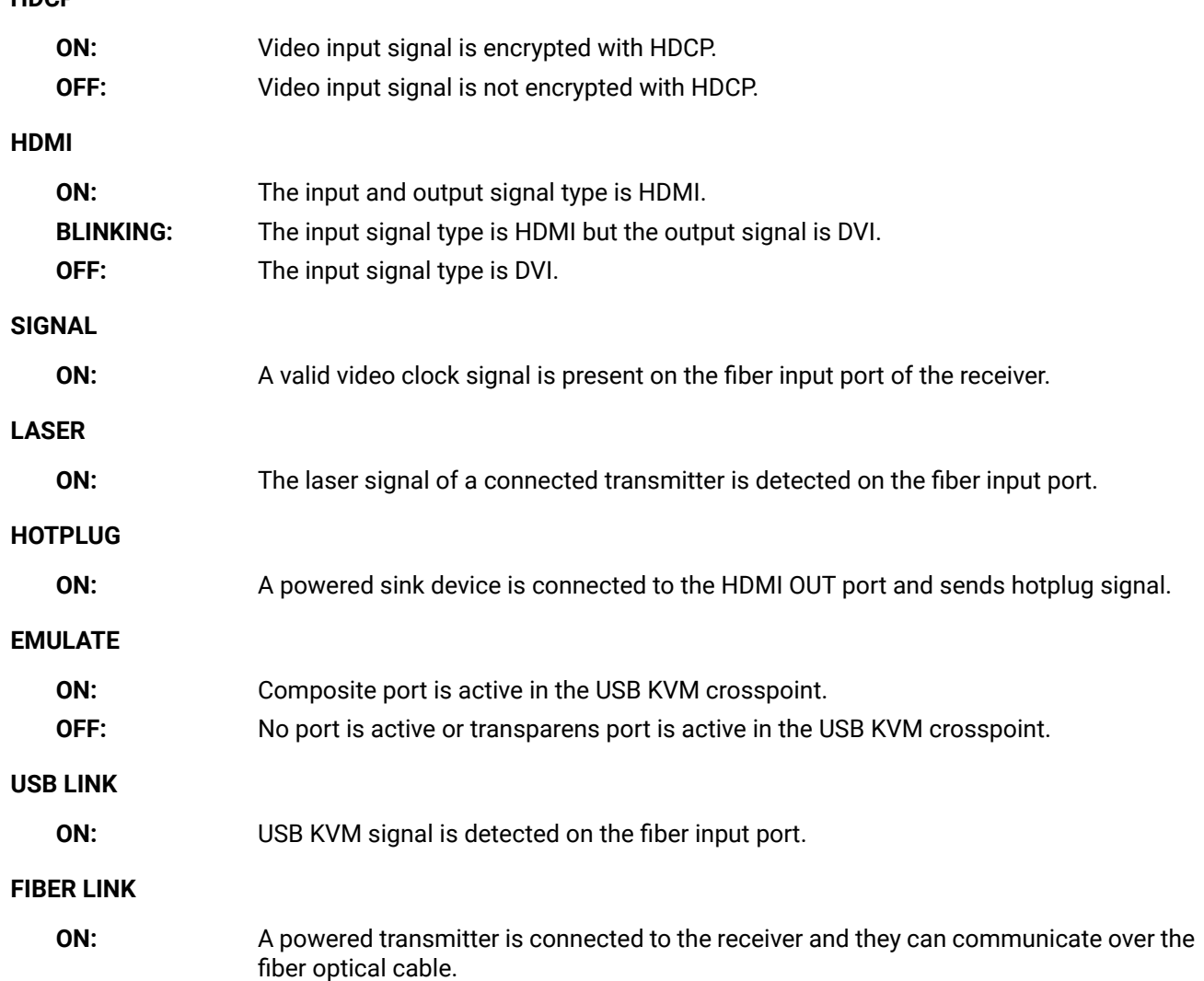

<span id="page-20-0"></span>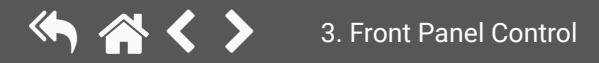

## <span id="page-21-1"></span><span id="page-21-0"></span>**3.6. Special Button Functions - Receiver**

### **3.6.1. Reset to Factory Default Settings**

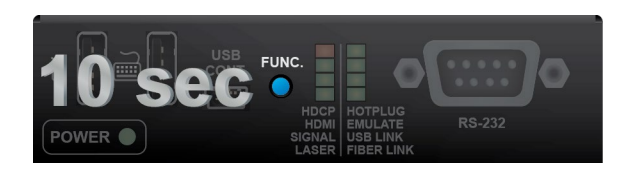

To restore factory default values, do the following steps:

- **Step 1.** Make sure the device is powered on and operational.
- **Step 2.** Press and keep pressed the **Show Me** button for 10 seconds. After 5 seconds front panel LEDs start blinking but keep on pressing the button.
- **Step 3.** After 10 seconds the LEDs start blinking faster; release the button and press it 3 times again quickly (within 3 seconds).
- **Step 4.** The LEDs get dark, the device restores the factory default settings and reboots.

Factory default settings are listed in the [Factory Default Settings](#page-122-1) section.

*#frontpanel #button #function #factory*

#### **3.6.2. Entering Firmware Update Mode**

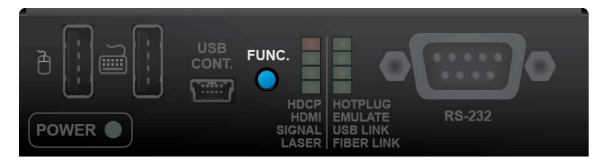

It may happen that the firmware update process is not successful and the device cannot be switched to bootload mode automatically. In this case, the device can be forced into firmware update mode as follows:

**Step 1.** Make sure the receiver is powered off.

- **Step 2.** Press and keep pressed the **Function** button.
- **Step 3.** Power on the receiver. If the device is switched to bootload mode the Status LEDs are blinking quickly (less than 500 ms duty cycle).

The procedure of firmware update can be found in the [Firmware Update](#page-102-1) chapter. *#bootload*

<span id="page-22-0"></span>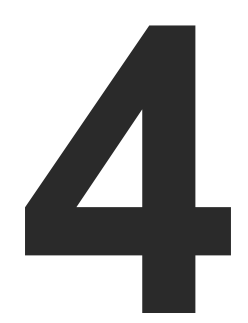

## <span id="page-22-1"></span>Installation

**The chapter is about the installation of the device and connecting to other appliances, presenting also the mounting options and further assembly steps:**

- **NOUNTING OPTIONS**
- CONNECTING STEPS
- **ELECTRICAL CONNECTIONS**

## <span id="page-23-0"></span>«★◆く〉

## **4.1. Mounting Options**

To mount the transmitter Lightware supplies optional accessories for different usage. There are seven kinds of mounting kits with similar fixing method. The device has two mounting holes with inner thread on the bottom side; see the bottom view in the [Mechanical Drawings](#page-124-1) section. Fasten the device by the screws enclosed to the accessory:

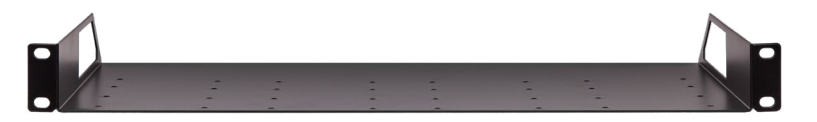

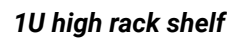

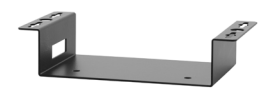

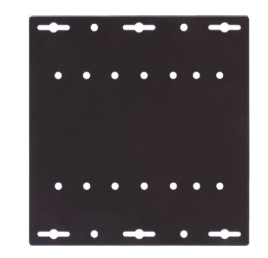

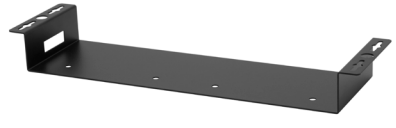

*Under-desk mounting kit Under-desk double mounting kit*

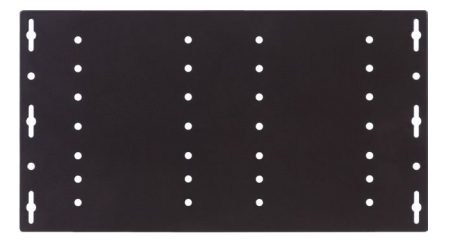

*UD Mounting Plate F110 UD Mounting Plate F120*

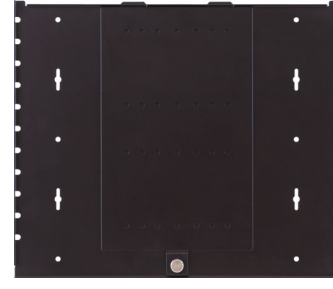

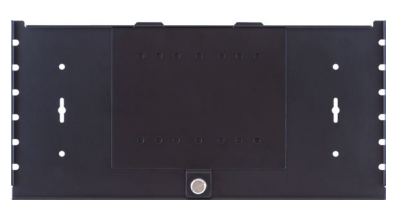

*UD Mounting Pro P110 UD Mounting Pro P140*

The Under-desk double mounting kit makes easy to mount a single device on any flat surface, e.g. furniture. 1U high rack shelf provides mounting holes for fastening two half-rack or four quarter-rack sized units. Pocket-sized devices can also be fastened on the shelf. To order mounting accessories please contact [sales@lightware.](mailto:sales%40lightware.com?subject=)com.

#### **WARNING! Always use the supplied screws. Using different (e.g. longer) ones may cause damage the device.**

INFO: The transmitters are half-rack sized, the receiver is quarter-rack sized.

#### **4.1.1. Rack Shelf Mounting**

#### **1U High Rack Shelf**

Allows rack mounting for half-rack, quarter-rack and pocket sized units.

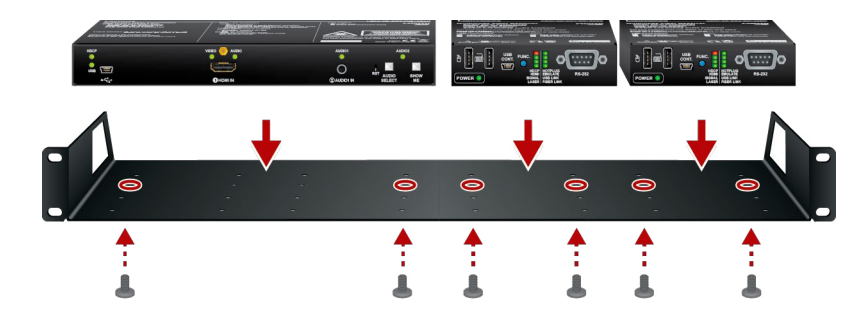

1U high rack shelf provides mounting holes for fastening two half-rack or four quarter-rack sized units. Pocket sized devices can also be fastened on the self.

<span id="page-24-0"></span>← 谷く >

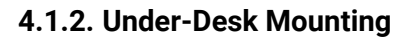

#### **Under-desk Mounting Kit**

The UD kit allows a receiver to be easily mounted on any flat surface (e.g. furniture). Only quarter-rack sized units (HDMI-3D-OPT-RX150RA receiver) can be installed to the kit.

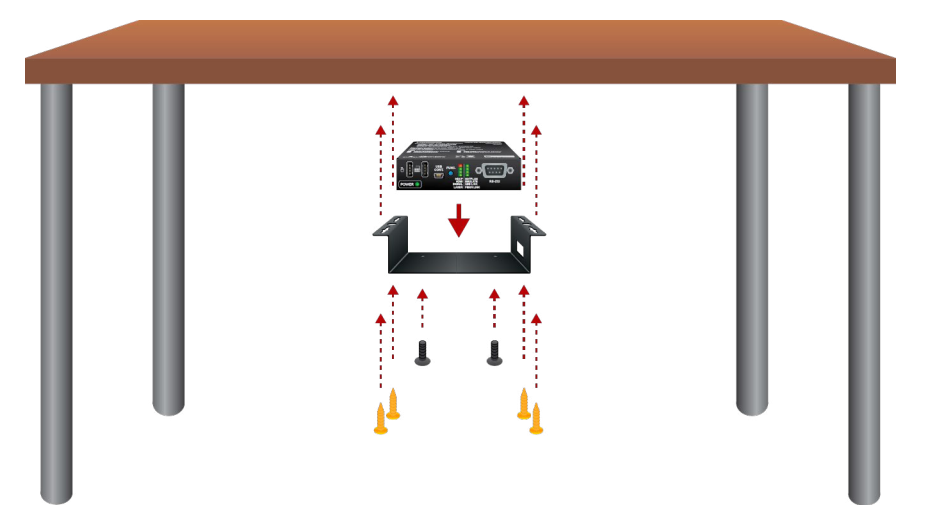

INFO: The chipboard screws are not supplied with the mounting kit.

#### **Under-desk Double Mounting Kit**

The UD-kit double makes it easy to mount a single transmitter or multiple receivers on any flat surface (e.g. furniture).

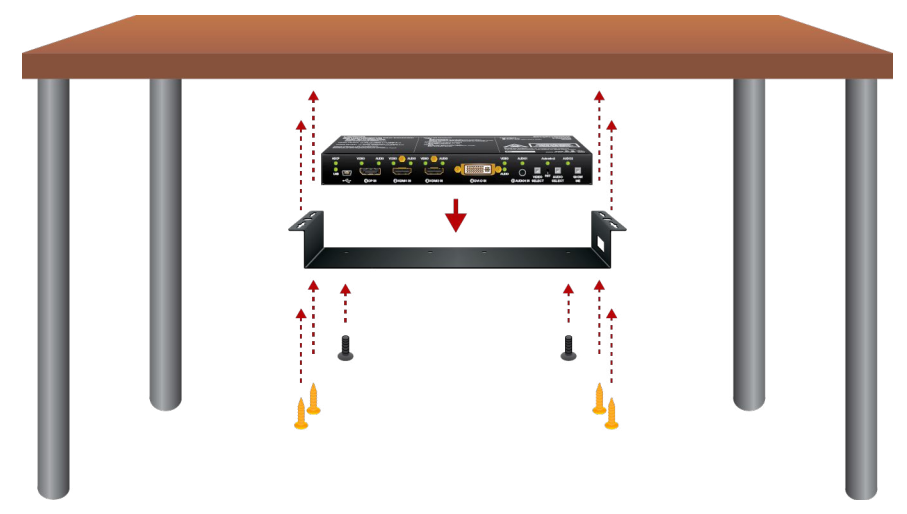

INFO: The chipboard screws are not supplied with the mounting kit.

**Under-Desk Mounting Plates**

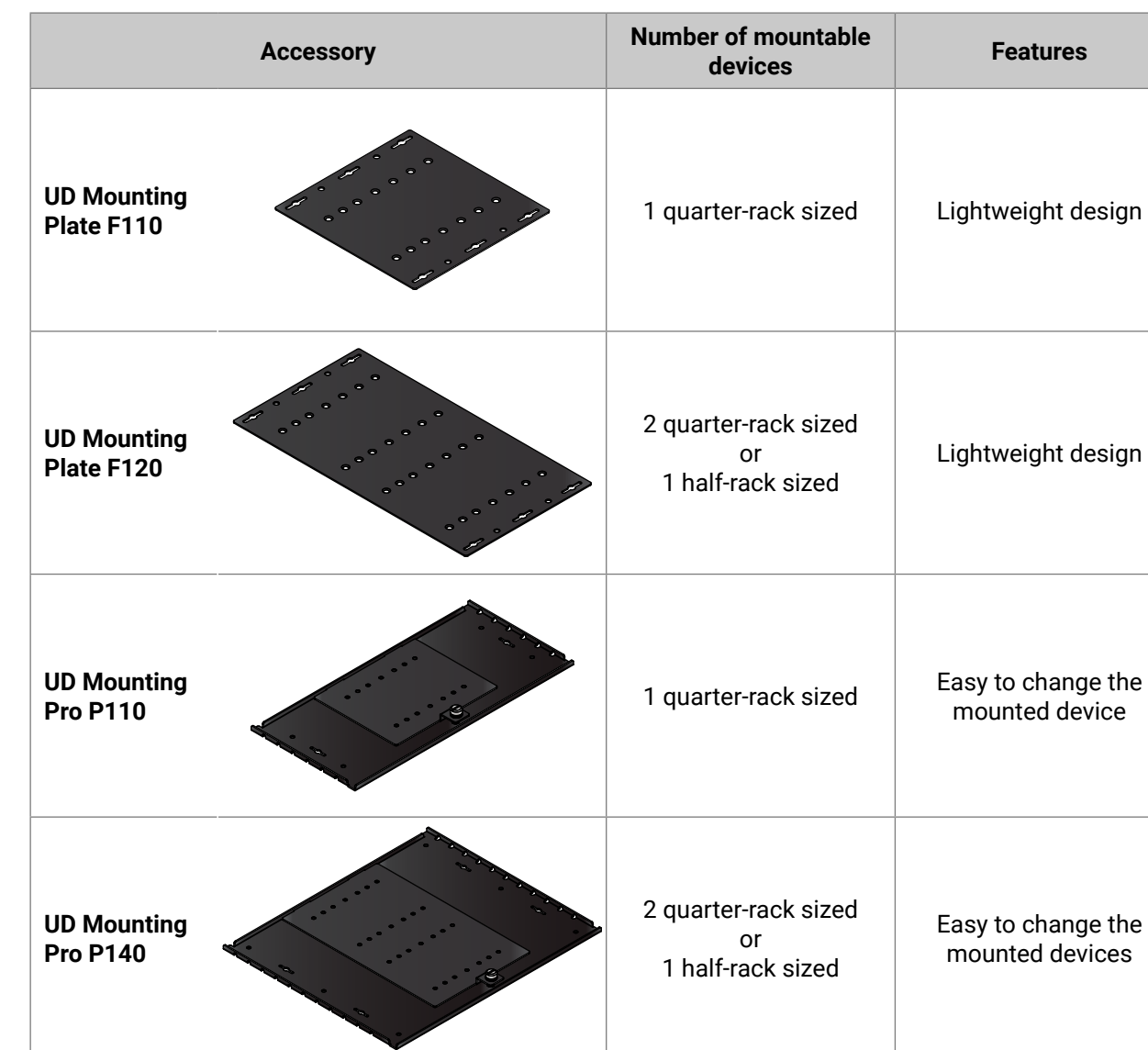

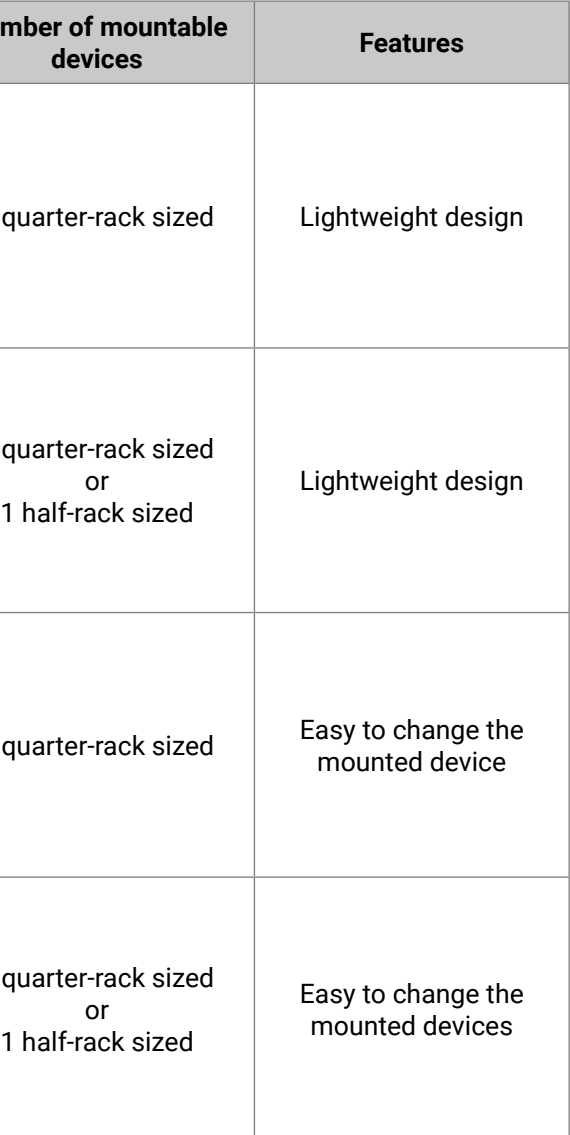

INFO: For more details about the options of the applications and the assembly steps, please download the **Mounting Accessory Guide** from our website: [https://lightware.com/pub/media/lightware/filedownloader/](https://lightware.com/pub/media/lightware/filedownloader/file/Assembly-Guide/Mounting_AG.pdf) [file/Assembly-Guide/Mounting\\_AG.pdf](https://lightware.com/pub/media/lightware/filedownloader/file/Assembly-Guide/Mounting_AG.pdf)

- **OPTM** Connect the receiver and the compatible transmitter (e.g. a HDMI-3D-OPT series transmitter) or matrix output board using a multimode single fiber optical cable.
- **HDMI** Connect the sink device (e.g. a projector) to the HDMI output port by an HDMI cable.
- **RS-232** Optionally for RS-232 control: connect a controller/controlled device (e.g. projector) to the RS-232 port.
- **Audio** Optionally connect an analog audio device with balanced audio signal (e.g. audio amplifier) to the 5-pole Phoenix audio output port. See the [Cable Wiring Guide](#page-125-1) for the correct wiring.
- **USB** Optionally for USB control: connect the receiver to the controller device (e.g. laptop) by a USB mini B-type cable.
- **USB** Optionally for USB HID extension: connect at least one USB HID device (e.g. keyboard and/or mouse) to the receiver.
- Power Connect the power adaptor to the DC input of the receiver first, then to the AC power socket.

Power Connect the power adaptor to the DC input of the transmitter first, then to the AC power socket.

## <span id="page-25-0"></span>**4.2. Connecting Steps**

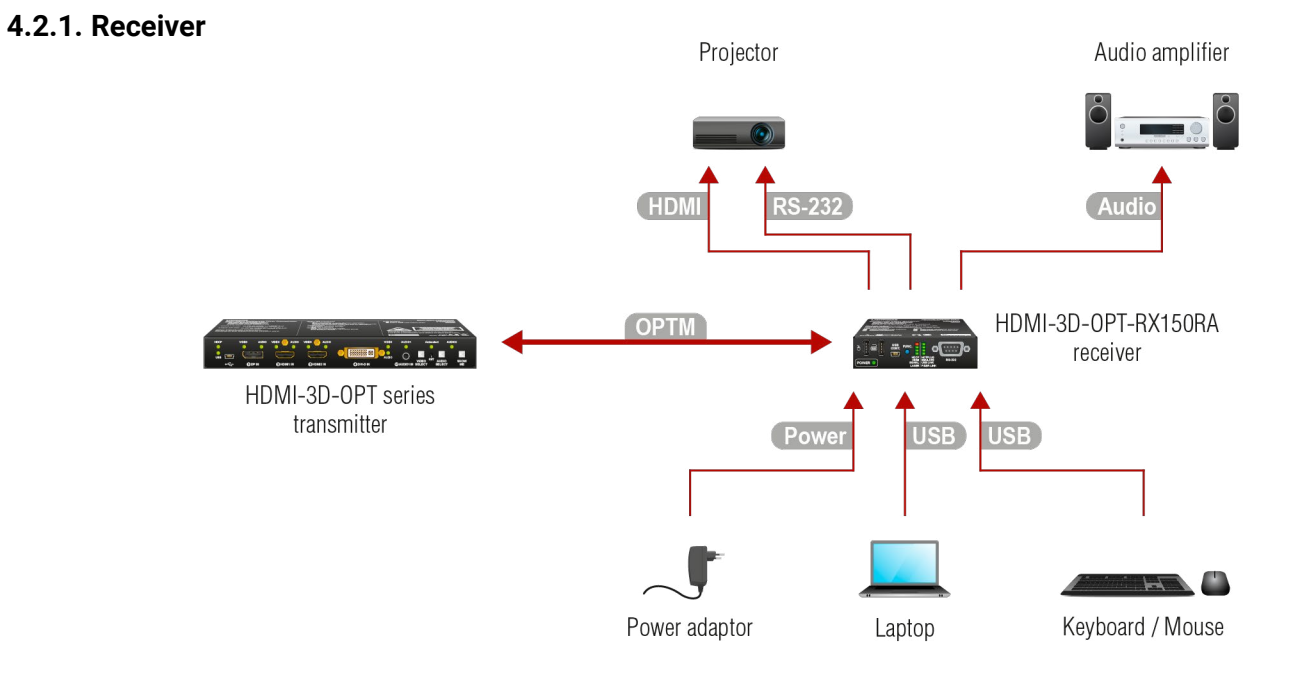

**ATTENTION!** Only HID-compliant devices are supported by the extenders. Non-HID devices (USB sticks, webcams, etc) will not be working with the receiver.

#### **4.2.2. Transmitter**

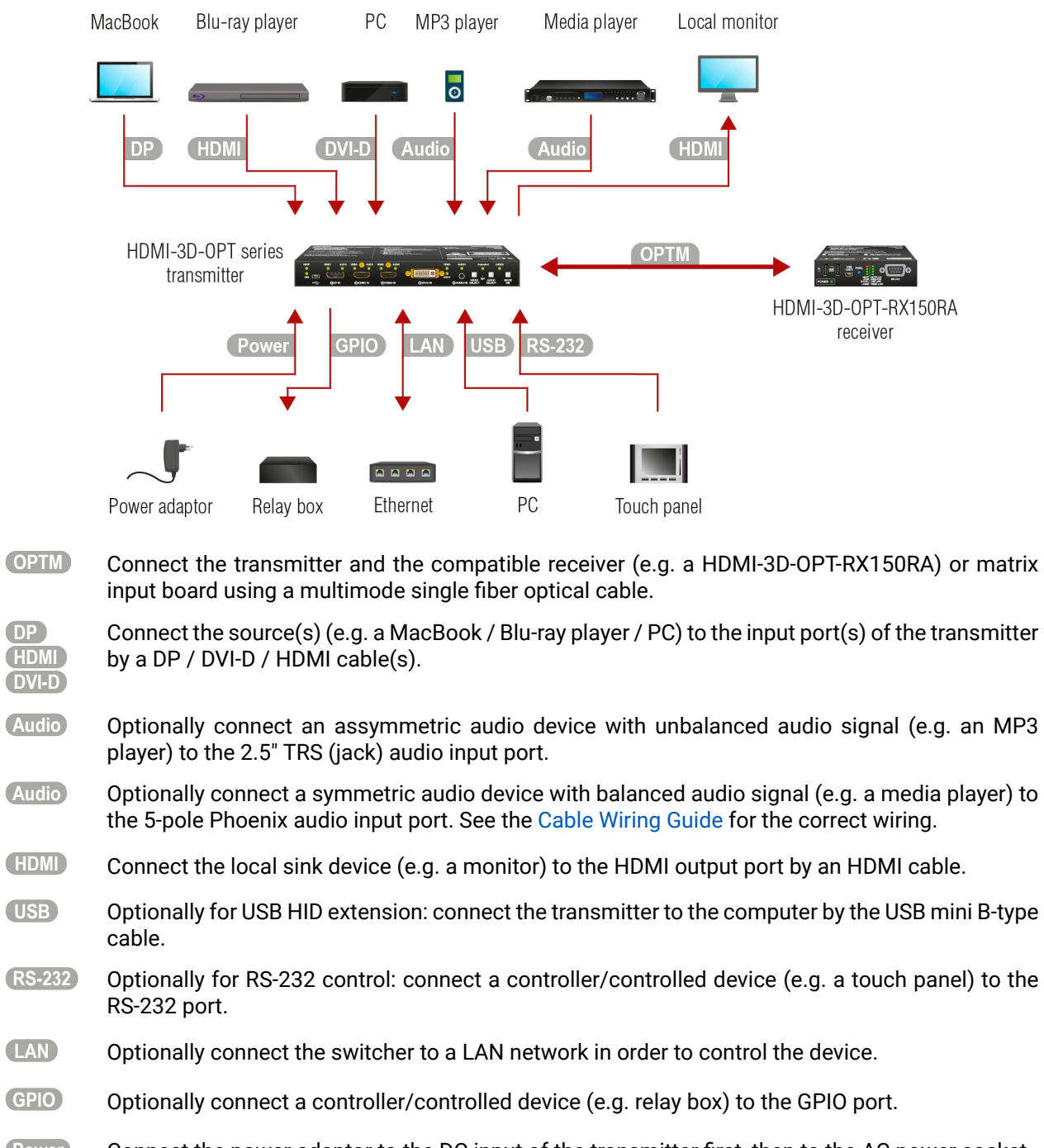

## <span id="page-26-0"></span>**4.3. Electrical Connections**

#### **4.3.1. 5V DC Connection**

<span id="page-26-1"></span>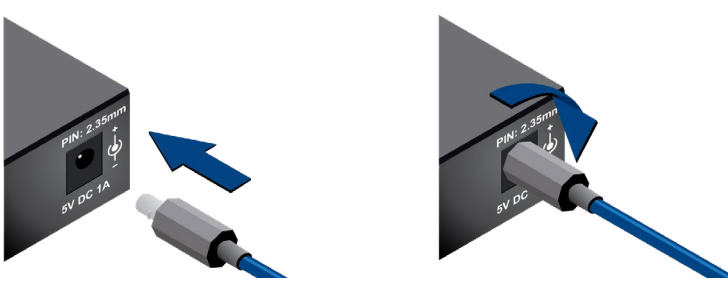

*Locking DC connector*

The extenders are built with locking 5V DC connector. Do not forget to turn the plug counterclockwise before disconnecting the power adaptor.

**WARNING! Always use the supplied 5V power adaptor. Warranty void if damage occurs due to use of a different power source.**

#### **4.3.2. HDMI Connector**

The extenders provide standard 19-pole HDMI connector for input and output. Always use highquality HDMI cable for connecting sources and displays.

#### **4.3.3. DisplayPort Connector**

SW4-OPT-TX240RAK transmitter provides 29-pole "digital only" DVI-I Dual-Link connectors (only digital pins are internally connected) for input and local output. This way, users can plug in any DVI connector, but keep in mind that analog signals (such as VGA or RGBHV) are not processed.

SW4-OPT-TX240RAK transmitter provides standard 20-pole DisplayPort connector for input. Always use high quality DP cable for connecting DisplayPort devices.

#### **4.3.4. SC Fiber Optical Connector**

HDMI-3D-OPT series transmitters and receivers provide multimode SC fiber optical input and output connectors.

Maximum fiber cable distances can be found in the [Maximum Fiber Cable Extensions](#page-123-1) section.

**WARNING! Please do not look directly into the SC fiber optical connector if the cable is connected to the transmitter only and the laser is active.**

#### **4.3.5. DVI-I Connector**

Always use high-quality DVI cable for connecting sources and displays.

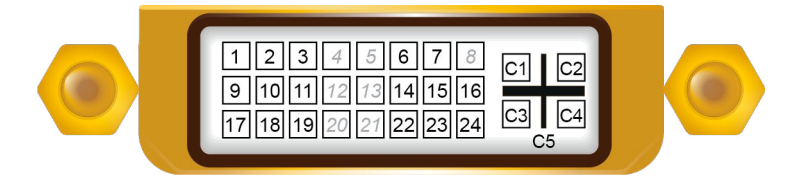

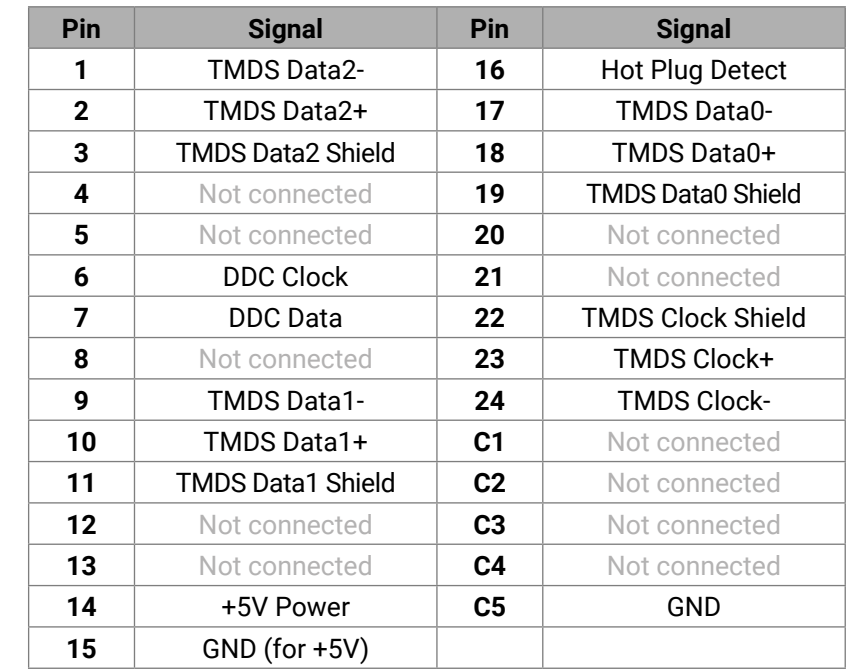

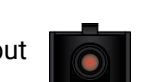

#### <span id="page-27-0"></span>**4.3.6. Analog Stereo Audio Connector (3.5 mm Jack)**

The connector is used for receiving unbalanced analog audio signal. It is also known as  $(3.5 \text{ mm or } \bigcirc$ approx. 1/8") audio jack, phone jack, phone plug and mini-jack plug.

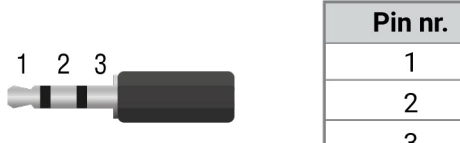

5-pole Phoenix connector is used for balanced analog audio output. Unbalanced audio signals<br>can be connected as well. For unbalanced output connect + and ground to the source and can be connected as well. For unbalanced output connect + and ground to the source and connect – to the ground.

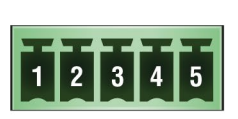

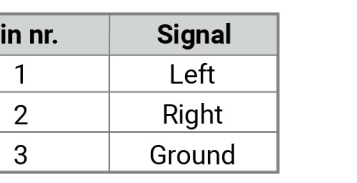

*Jack audio plug pin assignments*

<span id="page-27-1"></span>You can find more information about audio functions in the [Audio Interface](#page-32-1) section.

#### **4.3.7. Analog Stereo Audio Connector (5-pole Phoenix)**

| Pin nr. | <b>Signal</b> |  |
|---------|---------------|--|
|         | l eft+        |  |
| 2       | Left-         |  |
| 3       | Ground        |  |
| 4       | Right-        |  |
| 5       | Right+        |  |

*Analog audio connector and plug pin assignments*

#### **Compatible Plug Type**

Phoenix® Combicon series (3.5mm pitch, 5-pole), type: MC 1.5/5-ST-3.5.

You can find more information about analog audio function in the [Audio Interface](#page-32-1) section. Audio cable wiring guide is in the [Cable Wiring Guide](#page-125-1) section.

#### **4.3.8. RS-232 Connector (3-pole Phoenix)**

<span id="page-27-2"></span>The extender contains a 3-pole Phoenix connector which is used for RS-232 serial connection.

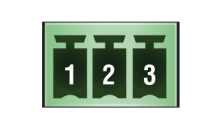

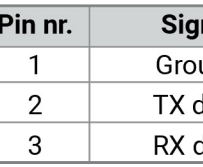

*RS-232 connector pin assignments*

#### **Compatible Plug Type**

Phoenix® Combicon series (3.5mm pitch, 3-pole), type: MC 1.5/3-ST-3.5. You can find more information about RS-232 interface in the [Serial Interface](#page-35-1) section.

### **4.3.9. RS-232 Connector (D-sub)**

HDMI-3D-OPT-RX150RA receiver contains RS-232 port which can be connected by an industry standard 9-pole D-sub female connector.

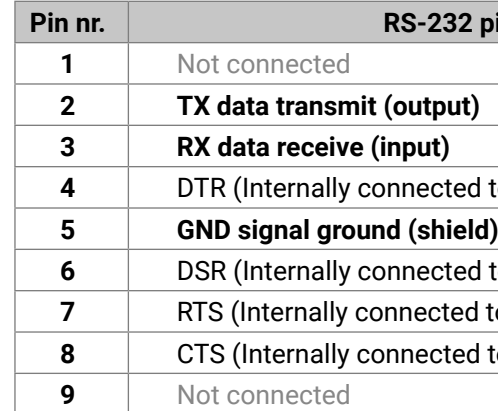

You can find more information about RS-232 interface in the [Serial Interface](#page-35-1) section.

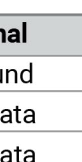

#### $\dot{}$  **Pin-out**

**4** to Pin 6) to Pin 4) to Pin 8) to Pin 7)

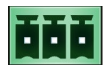

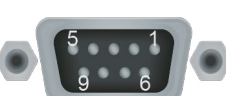

#### <span id="page-28-0"></span>**4.3.10. Ethernet Connector**

The extender provides standard RJ45 connectors for LAN port. Always use high quality Ethernet cable for connecting transmitters and receivers.

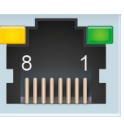

#### **Wiring LAN Cables**

Lightware recommends the termination of LAN cables on the basis of TIA/EIA T 568 A or TIA/EIA T 568 B standards.

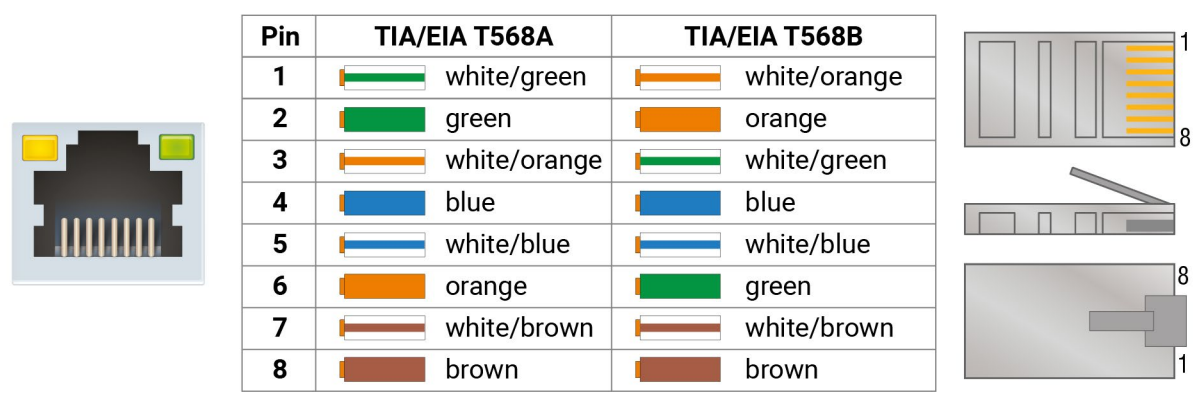

#### *Pin assignments of RJ45 connector types*

#### **4.3.11. USB Mini Connector**

The extenders provide standard USB mini B-type connector for software control and USB KVM purposes.

You can find more information about USB KVM function in the [USB KVM Function](#page-34-1) section.

#### **4.3.12. USB Connector for KVM**

HDMI-3D-OPT-RX150RA receiver provides USB 2.0 connectors for KVM function supporting purpose. The unit has 2x USB 2.0 A-type connectors.

You can find more information about USB KVM function in the [USB KVM Function](#page-34-1) section.

### **4.3.13. GPIO - General Purpose Input/Output Ports**

<span id="page-28-1"></span>SW4-OPT-TX240RAK transmitter contains a 8-pole Phoenix connector with seven GPIO pins, which operates at TTL digital signal levels and can be set to high or low level (Push-Pull). The direction of the pins can be input or output (adjustable). Voltage ranges for GPIO inputs are the following:

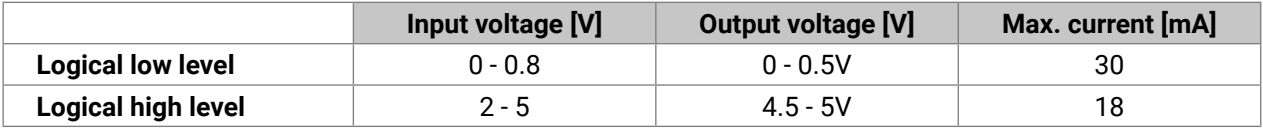

INFO: The maximum total current for the seven GPIO pins is 180 mA.

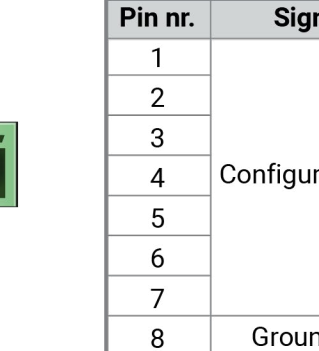

#### *GPIO connector and plug pin assignments*

#### **Compatible plug type**

Phoenix® Combicon series (3.5mm pitch 8-pole), type: MC 1.5/8-ST-3.5. You can find more information about GPIO interface in the [GPIO Interface](#page-36-1) section.

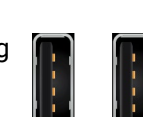

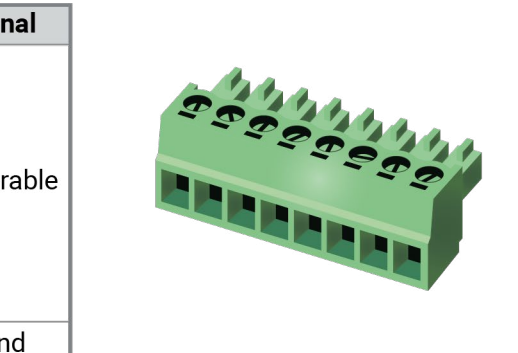

<span id="page-29-0"></span>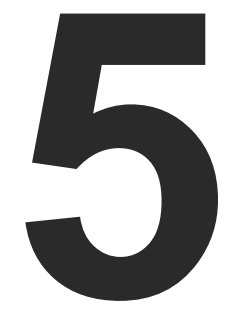

## <span id="page-29-1"></span>Device Concept

**The following sections are about the physical structure of the device, input/ output ports and connectors:**

- ACCEPTED SIGNALS
- **PORT DIAGRAMS**
- AUDIO INTERFACE
- **NIDEO INTERFACE**
- **FILE AUTOSELECT FEATURE**
- **EXAMPLE IN STATE IN FUNCTION**
- CONTROLLING FEATURES
- **FURTHER BUILT-IN FEATURES**
- ▶ SOFTWARE CONTROL MODES

## <span id="page-30-0"></span>谷く)

## **5.1. Accepted Signals**

#### **5.1.1. Transmitter**

HDMI-3D-OPT-TX200 series transmitters have a multimode single fiber output interface which is able to transmit different type of signals at the same time. The transmitter accepts digital video (DP, HDMI, and DVI-D) and analog audio sources (Jack and 5-pole Phoenix). The device can be controlled over LAN, RS-232 (3-pole Phoenix), and USB interfaces. The transmitter is able control third-party devices using the built-in GPIO ports. The transmitter also has USB KVM function.

#### **Interfaces of HDMI-3D-OPT-TX210A**

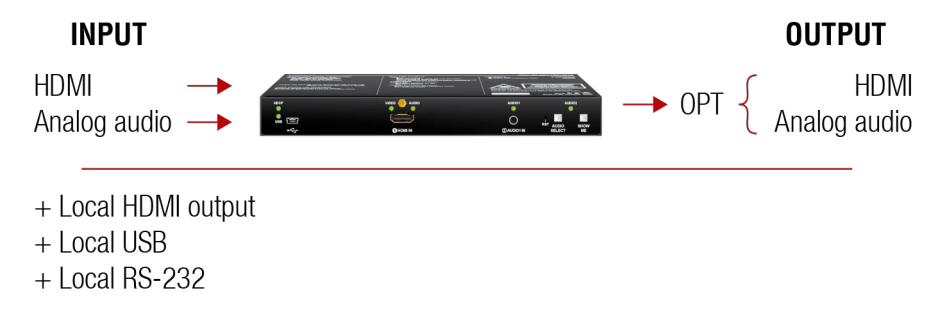

#### **Interfaces of HDMI-3D-OPT-TX210RAK**

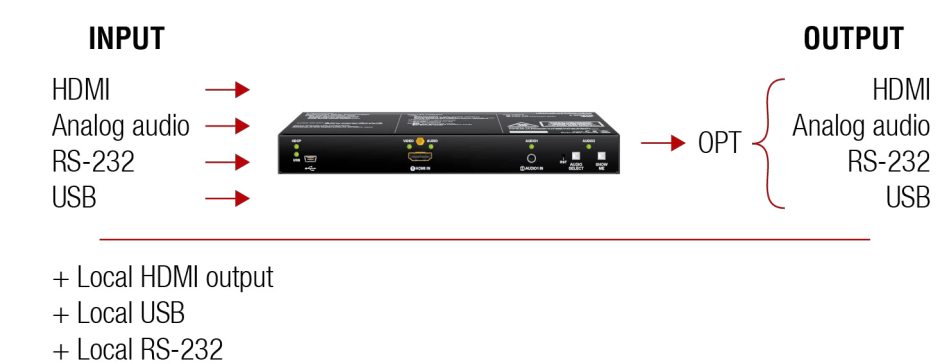

#### **Interfaces of SW4-OPT-TX240RAK**

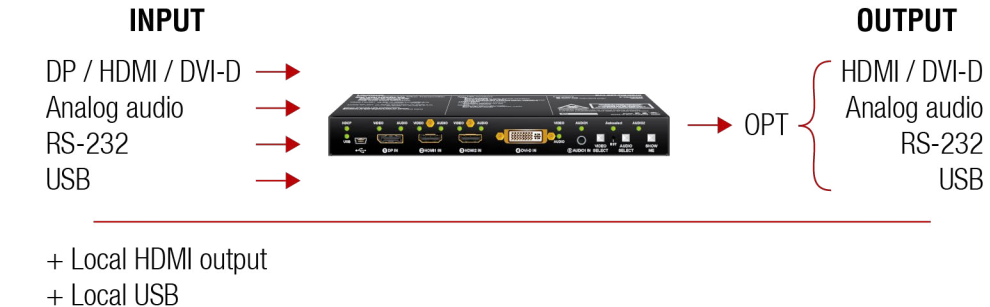

 $+$  Ethernet

 $+$  GPIO

#### **5.1.2. Receiver**

HDMI-3D-OPT-RX150RA receiver has a multi-mode single fiber input interface which is able to receive different type of signals at the same time. The device accepts digital video and digital/analog audio, RS-232, and USB KVM signals over a single fiber cable. The device is able to deembed the audio signal to the analog (5-pole Phoenix) and transmit it to the audio source devices. The unit can be controlled USB interface (USB mini B-type) and built with a bidirectional RS-232 port (D-sub). The device also has USB KVM function.

#### **Interfaces of HDMI-3D-OPT-RX150RA**

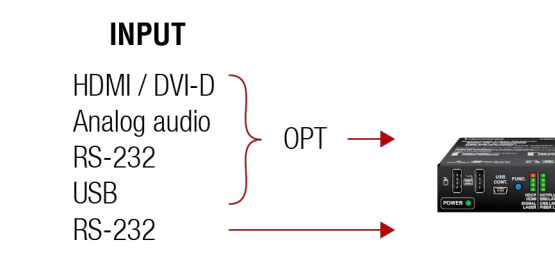

+ Local USB

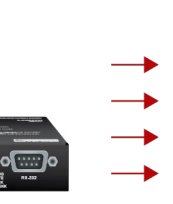

#### **OUTPUT**

**HDMI** Analog audio **RS-232** 

**USB** 

## <span id="page-31-0"></span>**5.2. Port Diagrams**

The following diagrams introduce the route of the different signal types (including the audio/video and control signals as well) from the input to the output ports in the device.

#### **HDMI-3D-OPT-TX210A**

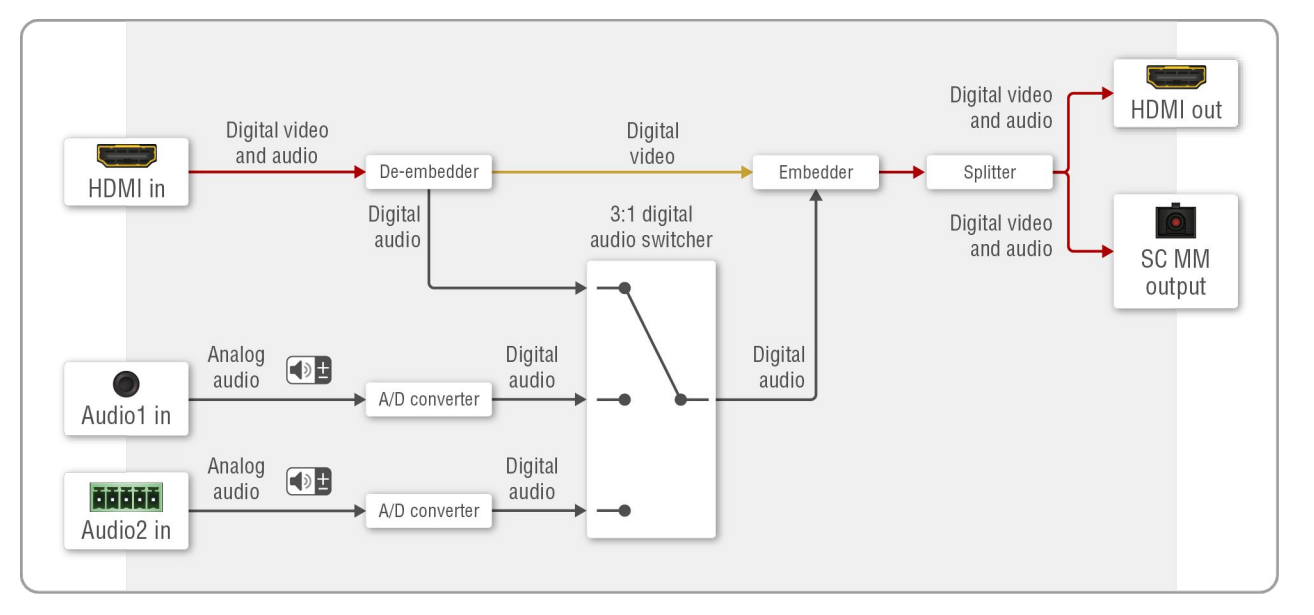

#### **HDMI-3D-OPT-TX210RAK**

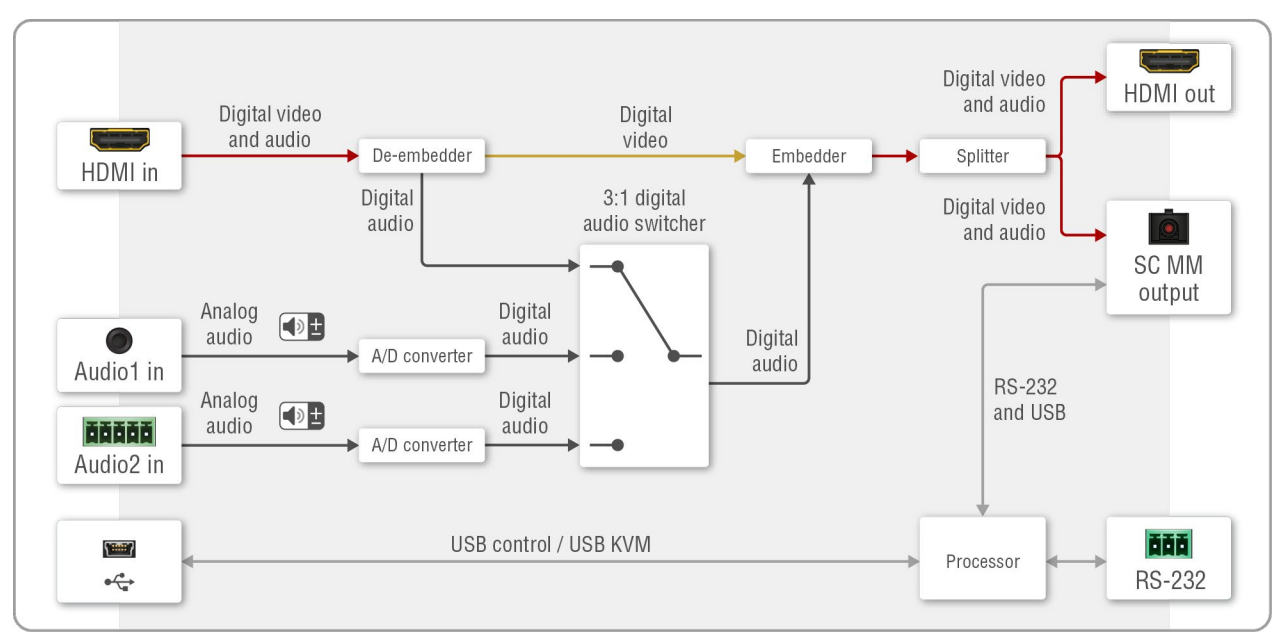

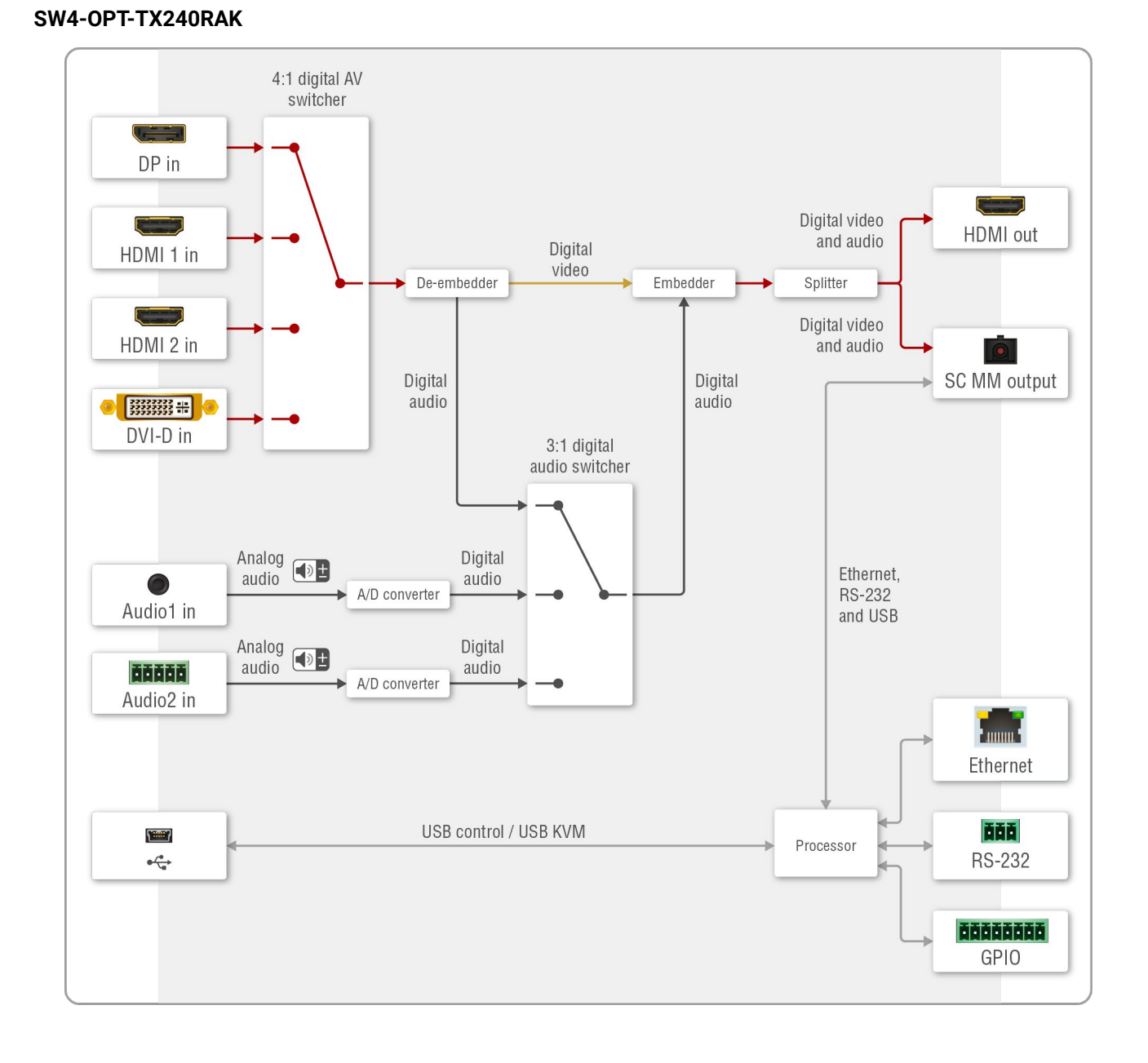

#### <span id="page-32-0"></span>**HDMI-3D-OPT-RX150RA**

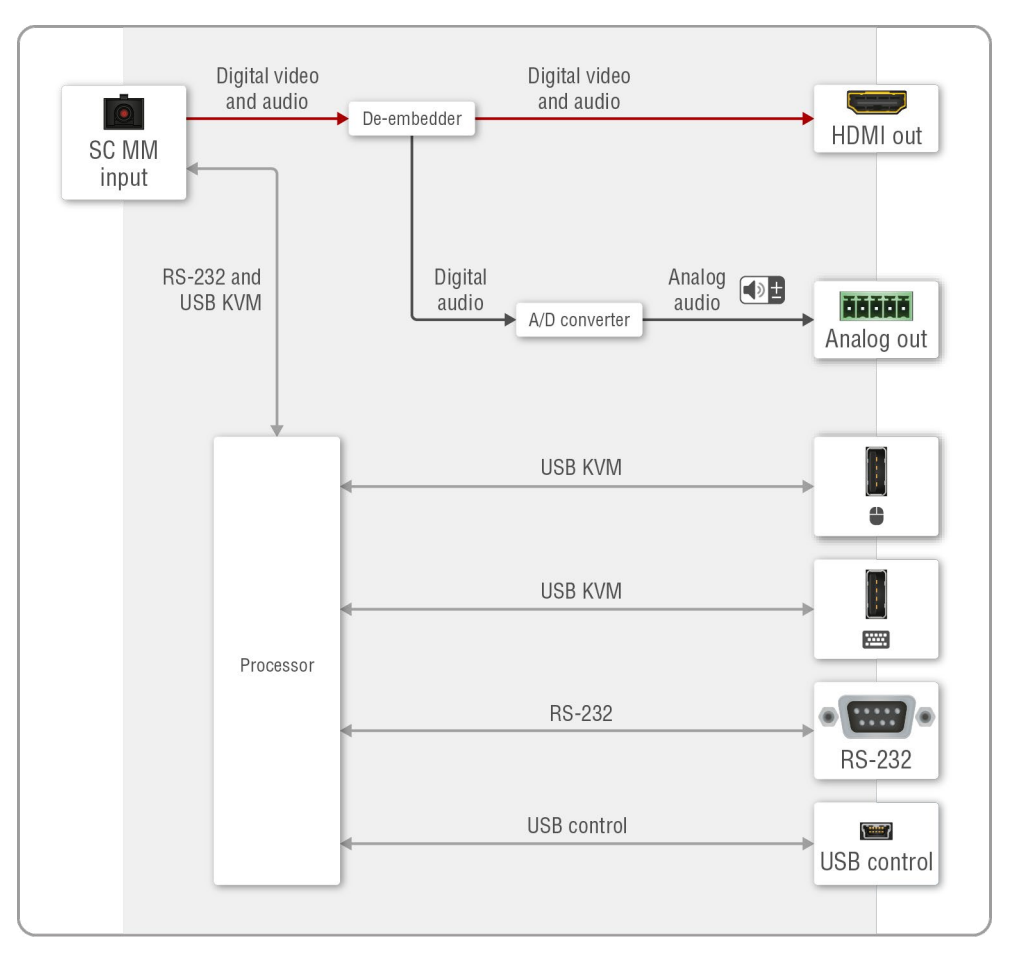

## **5.3. Audio Interface**

#### **5.3.1. Audio Inputs and Modes - Transmitter**

<span id="page-32-1"></span>The transmitter can receive audio from two type of sources:

- Embedded (2x HDMI, 1x DP, 1x DVI-D);
- Analog audio sources (1x Jack and 1x 5-pole Phoenix).

The audio coming from the analog inputs can be assigned to any video input. The gain levels of the analog audio input and the volume of the analog audio output ports are adjustable.

#### **Audio Embedding – Allowed Connections**

When the desired video signal is selected, the audio of the transmitted signal can be:

- The audio of the original signal, or
- The analog audio signal.

INFO: In case of SW4-OPT-TX240RAK model the audio of the HDMI 2 input can be embedded only in the original video stream. The audio of HDMI1 input cannot be mixed with the video of HDMI 2 input and vice versa.

#### **5.3.2. Audio Outputs and Modes - Receiver**

The receiver can transmit audio on three types of audio ports:

- Embedded (HDMI);
- Analog balanced audio (5-pole Phoenix).

The digital audio signal coming from the the optical input port can be transmitted on any audio output ports: HDMI or the analog audio output port. The volume and balance levels are adjustable on the analog output port.

#### **Supported Audio Formats**

The table below shows the supported audio formats by output ports.

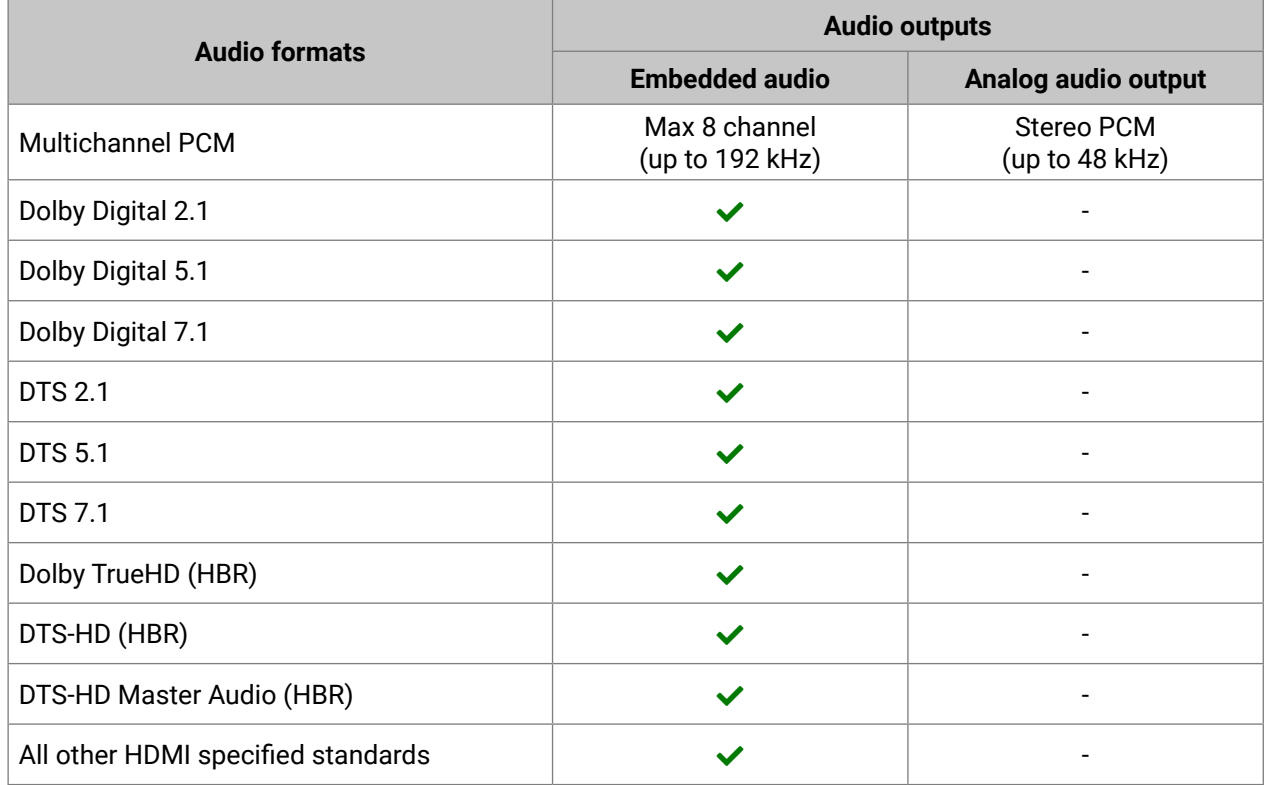

### <span id="page-33-0"></span>**5.3.3. Audio Options - Example**

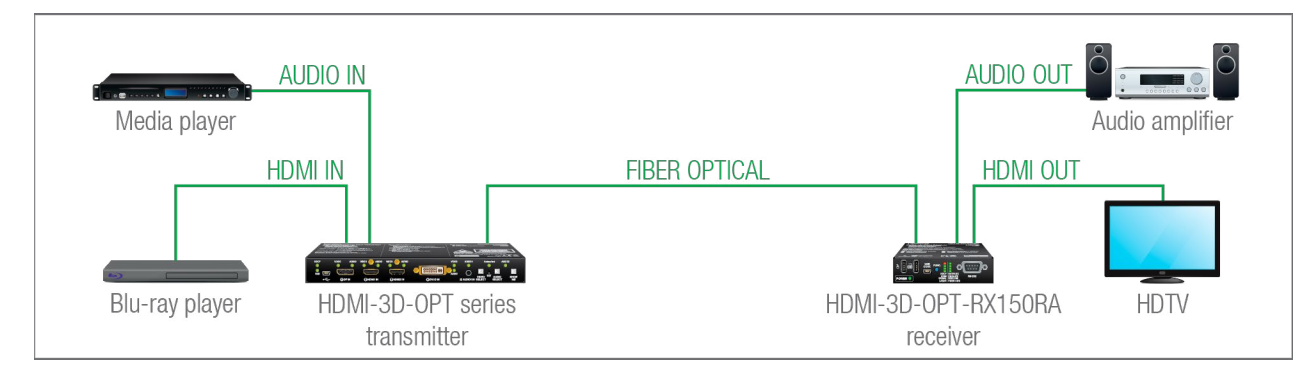

#### **The Concept**

Two audio source devices are connected to the trasmitter: a Blu-ray player which has embedded digital audio on HDMI; and a media player which sends analog audio to the transmitter. On the receiver's side there is two audio source device: an HDTV which can receive digital audio on HDMI; and an audio amplifier which can receive analog or digital audio signals as well.

As the transmitter is able to embed the analog audio signal to the HDMI signal, the user can transmit the audio of the Blu-ray player or the audio of the media player as well.

INFO: One audio (embedded or analog) and one video signals can be transmitted via the optical output at the same time.

The receiver has built-in de-embedder function so the user can transmit audio signal to the audio amplifier and HDTV as well.

All related audio settings are available in the Lightware Device Controller software, see the [Port Properties](#page-43-1)  [Windows](#page-43-1) section.

## **5.4. Video Interface**

#### **Transmitter**

The video crosspoint settings can be controlled by any of the following ways:

- Pressing **Video Select** button on the device,
- Using Lightware Device Controller (LDC),
- Sending LW2 or LW3 protocol commands, or
- Using the **Autoselect** function.

INFO: The audio/video signal on the local HDMI output port is always the same as on the optical output port.

#### **Direct Selection on SW4-OPT-TX240RAK Transmitter**

Desired video input can be selected by the **Video select** button, the order is the following:

 $\rightarrow$  DP  $\rightarrow$  HDMI1  $\rightarrow$  HDMI2  $\rightarrow$  DVI-D  $\rightarrow$  Autoselect -

## **5.5. The Autoselect Feature**

Beside of manual selecting of crosspoints you can choose the Autoselect option both in case of audio and video ports.

There are three types of Autoselect as follows.

- **First detect mode**: selected input port is kept connected to the output while it has an active signal.
- **Priority detect mode**: always the highest priority active input is selected to transmit.
- **Last detect mode**: always the last attached input is selected to transmit.

#### *Flowchart of Autoselection modes*

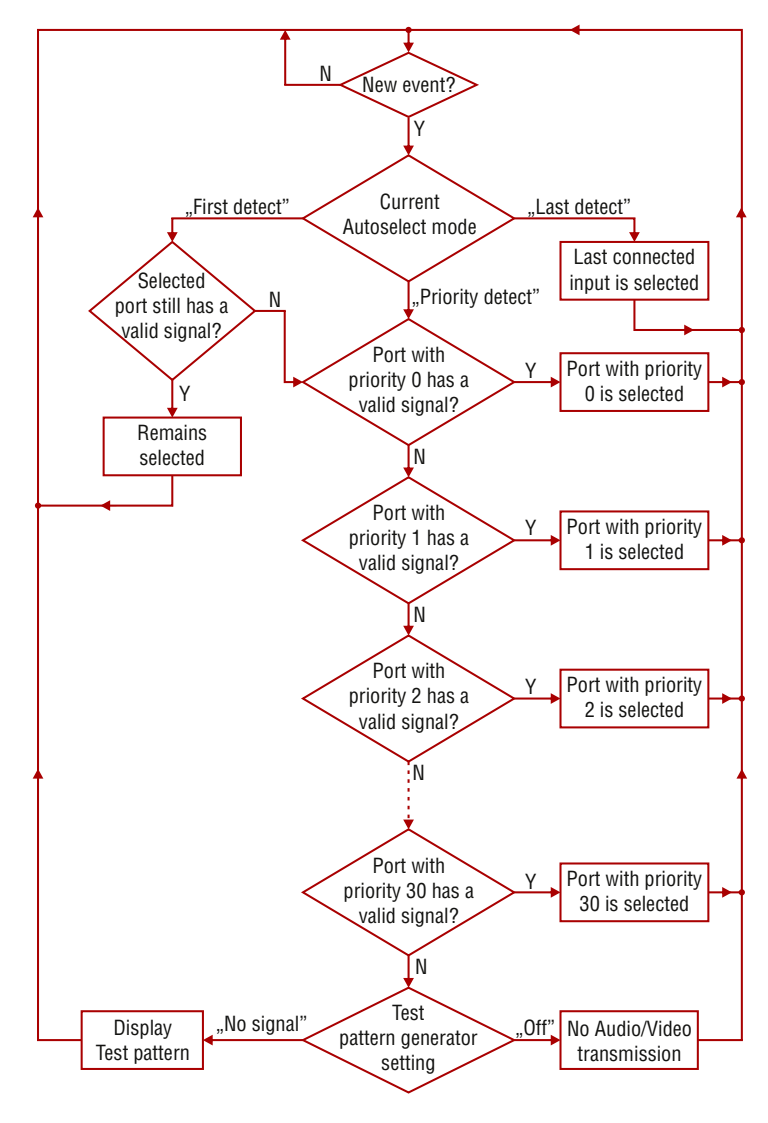

#### <span id="page-34-0"></span>**Automatic Input Selection - Example**

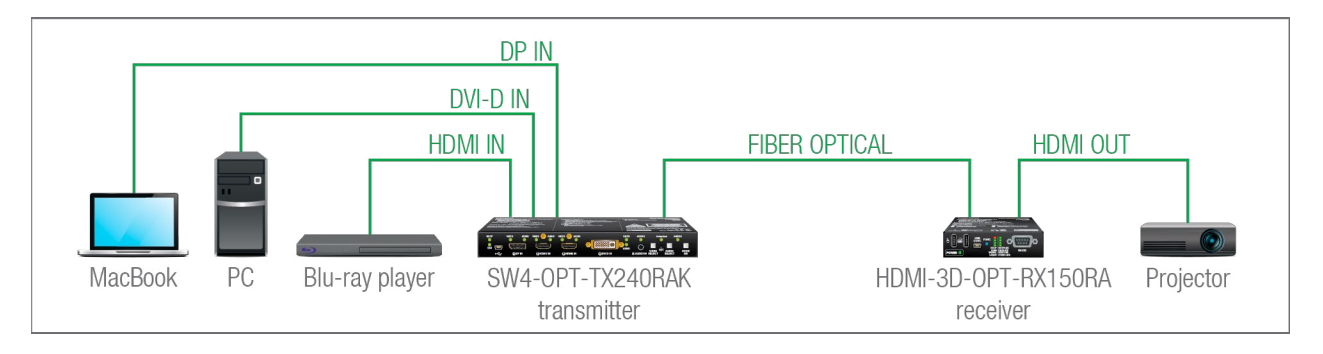

#### **The Concept**

If there is no other source connected to the transmitter, but the MacBook, DP input will be automatically switched to the optical output. If the MacBook and the PC are also connected to the transmitter, DVI-D input will be switched to the optical output. If the Blu-ray player is connected on the HDMI input of the transmitter, it will be switched to the optical output – independently of the presence of other video signals.

#### **Settings**

**ATTENTION!** Only HID-compliant devices are supported by the extenders. Non-HID devices (USB sticks, webcams, etc) will not be working with the extenders.

▪ **Optical output**: Set the Autoselect to **Enabled**. Set Autoselect mode to Priority detect. The priorities are the following (the lowest number means the highest priority):The priorities are the followings:

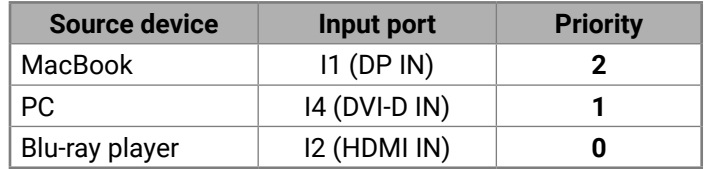

Priorities can be set in Lightware Device Controller software, see related settings in the [Video Outputs](#page-45-1) and [Digital Audio Outputs](#page-45-2) sections.

## **5.6. USB KVM Function**

<span id="page-34-1"></span>HDMI-3D-OPT-TX210RAK, SW4-OPT-TX240RAK, and the HDMI-3D-OPT-RX250RA extenders support HIDcompliant (Human Interface Device) devices to transmit USB signal between the source and sink devices. The transmitter connects to the controlled device (e.g. PC) and the controlling devices (e.g. computer mouse, keyboard, touch panel) are connected to the receiver.

- Supports the following HID-compliant devices: computer mouse, keyboard built with 107 keys and/or specific multimedia keys.
- No driver software is needed for the connected devices. The operating system uses the driver of the extender to establish the connection for the USB devices.
- INFO: You can find the related settings for Lightware Device Controller software in the [USB KVM](#page-47-1) section.

USB KVM function can be used in two different modes: **Transparent** and **Composite mode**. The following sections show the difference between the two modes:

#### **Transparent Mode**

Transparent mode is a simple USB data transmission between the extenders. The same data is transmitted on the TX side which is received on the RX side. The content of the transmitted packets are unknown to the Lightware infrastructure so the data is not modified by any means during the transmission.

#### **Key Features:**

- Supports all HID-compliant devices.
- Driver software for all connected USB devices has to be installed on the controlled computer. When you switch a crosspoint between two sources, the connected mouse and keyboard will be detected as a new hardware in the operating system.

#### **Composite Mode**

The composite mode is an advanced data transmission method, recommended for most users. The devices use their own data packets during data transmission. Thus, the content of the transmitted packets is known to the Lightware infrastructure.

#### **Key Features:**

#### **USB KVM - Example 1**

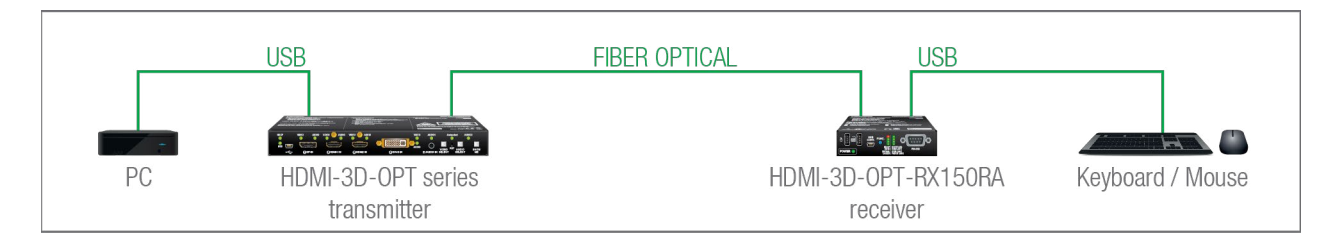

#### **The Concept**

The PC is connected to the transmitter with a USB cable. The signal is transmitted over the fiber optical line from the receiver which is connected to the controller devices (to the keyboard and the mouse) to the transmitter. The physical distance between the controled PC and the controller devices can be up to 2500 meters.

#### <span id="page-35-0"></span>**USB KVM - Example 2**

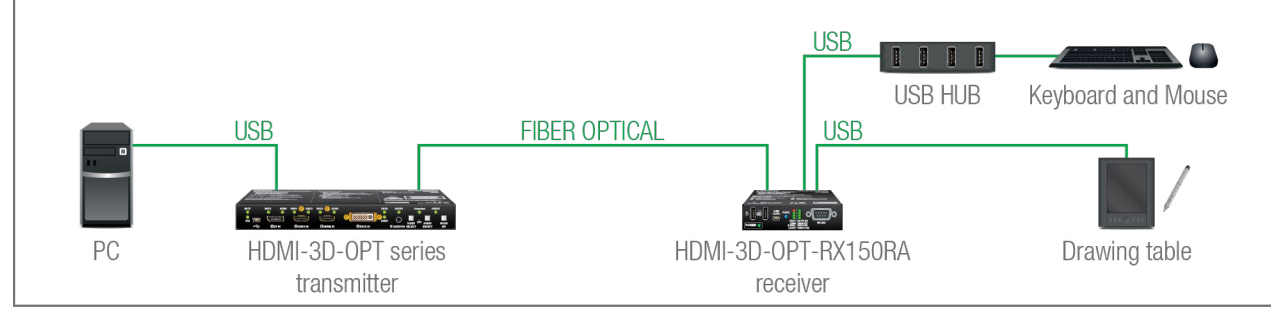

#### **The Concept**

Two devices are connected to the USB ports of the Receiver:

- A **Drawing table**;
- A **USB HUB** which has four USB ports a **Keyboard** and a **Mouse** are connected to the HUB.

The PC can be controlled by the keyboard and the mouse, as well as the drawing table is also working as an input device beside of them.

#### **Settings:**

- **Keyboard and mouse (via the USB HUB):** the devices need to be set to **Composite** mode. The extenders can handle both of them if the devices are HID-compliant computer mouse and/or keyboard built with 107 keys and/or specific multimedia keys.
- **Drawing table:** the device needs to be set to **Transparent** mode because this kind of devices may have special functions which cannot be supported by the composite mode.

All related settings are available in the LDC software, see the [USB KVM](#page-47-1) section.

INFO: The extenders support up to 8 physical USB HUB ports.

### **5.7. Controlling Features**

- **1** The Local serial port is in **Control mode**.
- 2 The Local serial port is in **Pass-through mode**.
- 3 The Local serial port is in **Command Injection mode**.

The interfaces of the HDMI-3D-OPT series extenders can be used to install the device at various point of a complex A/V system. Besides, the transmitter and the receiver are able to handle controlling functions. This section is about to present the possibilities through the control ports built-in the the extenders.

#### **5.7.1. Serial Interface**

<span id="page-35-1"></span>**DIFFERENCE:** Only HDMI-3D-OPT-TX210RAK and SW4-OPT-TX240RAK transmitters, and HDMI-3D-OPT-RX150RA receiver have RS-232 interface.

#### **Technical Background**

In this mode, the extender works as a TCP/IP <-> RS-232 bidirectional converter. The TCP/IP data signal is converted to RS-232 data and vice versa. TCP/IP port numbers are defined for the serial ports (optical link and local) for this purpose. E.g. the default Command Injection port number of the local RS-232 port is 8001. If data is coming from the optical interface which addresses to the port no. 8001, it will be transmitted to the Tx pin of the local RS-232 port. That also works in the opposite direction of course and the method is the same on the serial interface of the optical port as well.

Serial data communication can be established via the local RS-232 port (Phoenix connector) or via the optical line. The RS-232 ports – which are connected to the processor (CPU) – can be configured separately (e.g. if the Baud rates are different, the microcontroller does the conversion automatically between the ports). The RS-232 port can be switched to Control mode, Command Injection mode, or can be Pass-through mode; see the following figure.

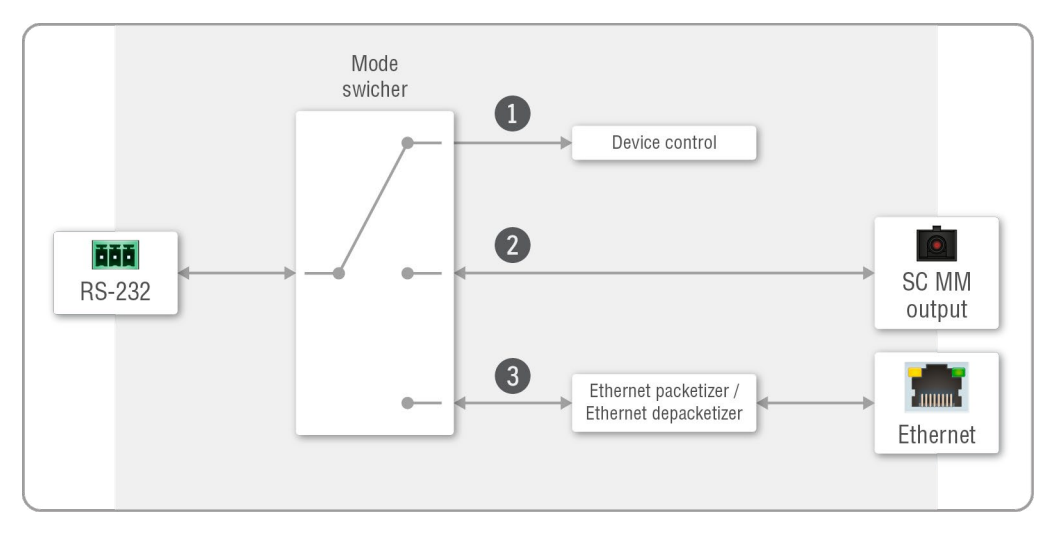

#### *The block diagram of the serial interface*

The following settings are defined:

<span id="page-35-2"></span>All settings are available in the LDC software, see settings in the [RS-232](#page-52-1) section.

#### **Control Mode**

The incoming data from the given port is processed and interpreted by the CPU. The mode allows to control the matrix directly. LW2 or LW3 protocol commands are accepted – depending on the current port setting.

#### **Pass-through Mode**

<span id="page-35-4"></span>In pass-through mode, the given device forwards the data that is coming from one of its ports to another same type of port. The command is not processed by the CPU. Incomming serial data is forwarded from one port to another port inside the extender.

#### **Command Injection Mode**

<span id="page-35-3"></span>**DIFFERENCE:** HDMI-3D-OPT-RX150RA receiver has no command injection mode.
#### **RS-232 Signal Transmission - Example 1**

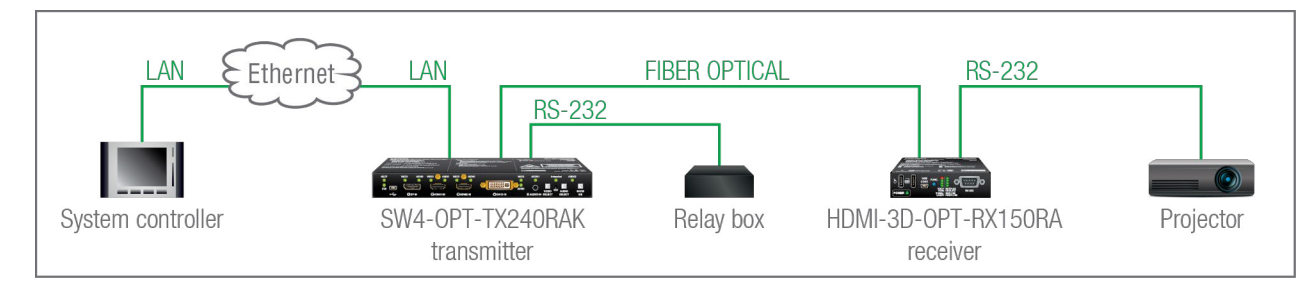

The following ways are available for controlling the devices:

- The **System controller** can communicate with the **Transmitter** by LW2/LW3 protocol commands sent to the local IP:port address.
- The **System controller** can communicate directly with the **Projector** or an **Extender** via their IP:port address.
- The **System controller** can communicate directly with the RS-232 **Relay box** connected to the **Transmitter**. In this case, **Command Injection** mode has to be enabled on the local RS-232 port.
- The **Transmitter** can send a command (e.g. as an action by the Event Manager) to the IP:port address of the **Projector** or the **Receiver** by using LW3 protocol methods.

#### **Command Sending**

- You can send LW3 protocol commands to the **192.168.0.100:6107** port to control the transmitter.
- You can send LW2 protocol commands to the **192.168.0.100:10001** port to control the transmitter.
- You can send commands to the **192.168.0.100:8001** port to control the projector. This port number means the RS-232 interface of the optical output port (O1).

**DIFFERENCE:** Only SW4-OPT-TX240RAK model has Ethernet LAN port.

INFO: Above values are examples and based on factory default settings.

#### **RS-232 Signal Transmission - Example 2**

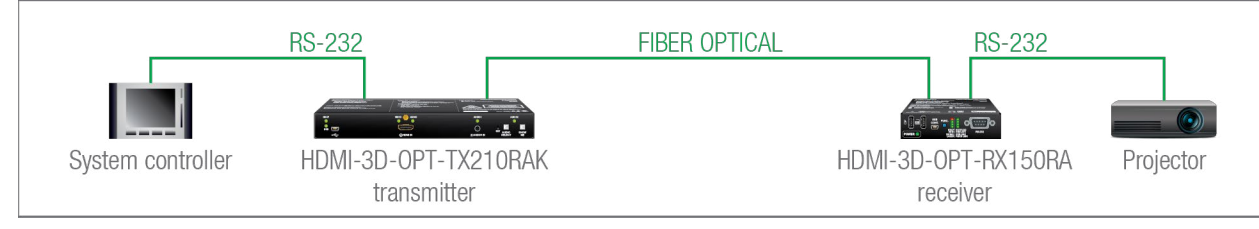

#### **The Concept**

You can control the **Projector** over the extenders with the **System controller**. The controller is connected to the local RS-232 port of the **Transmitter** which transmits the signal toward the **Receiver** over the fiber optical line. The **Projector** is connected to the local RS-232 port of the **Receiver**. The serial connection is bidirectional which means the controller gets back the responses of the projector.

In this case the RS-232 port of the transmitter and receiver either has to be set to **Pass-through mode**.

# **5.7.2. GPIO Interface**

<span id="page-36-0"></span>**DIFFERENCE:** Only SW4-OPT-TX240RAK model has GPIO interface.

The GPIO (General Purpose Input/Output) port is a multifunctional input/output interface to control the SW4- OPT-TX240RAK transmitter or third-party devices and peripherals. You can establish connection between the controller/controllable device and the transmitter by the 8-pole Phoenix connector. The deriction of the seven pin is configurable independently based on the purpose of the application.

#### **GPIO Options - Example**

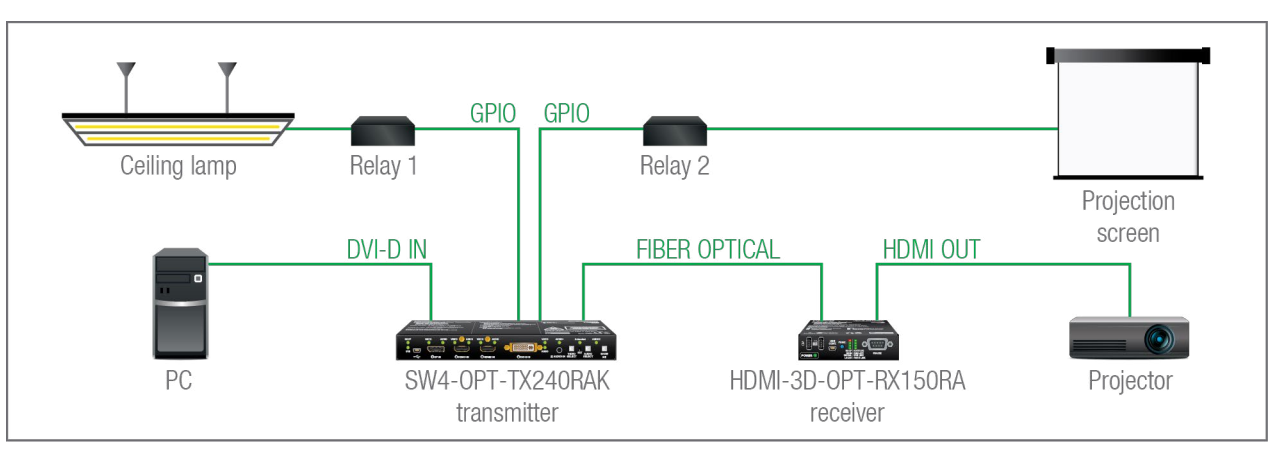

#### **The Concept**

Ceiling lamp is turned off by Relay 1 and projection screen is rolled down by Relay 2 when signal received from the PC over the DVI-D input. Both relays are controlled by the GPIO port.

#### **Settings of the Transmitter**

- **For Relay 1**: create an event in Event Manager: when signal is present on Input 1 (I1) then set GPIO pins to low level for Relay 1 opening. Also create another event when signal is not present on Input 1 (I1) then set GPIO pins to high level for Relay 1 closing.
- **For Relay 2**: create an event in Event Manager when signal is present on Input 1 (I1) then set GPIO pins to high level for Relay 2 closing. Also create another event when signal is not present on Input 1 (I1) then set GPIO pins to low level for Relay 2 opening.

When the PC starts to play the video presentation, the signal is received over the DVI-D input so GPIO pins send signal to Relay 1 to open which results turning off the lights. Furthermore GPIO pins also send signal to Relay 2 to close and the projection screen is rolled down. When the presentation is ended, signal ceases on the DVI-D input, so GPIO pins send signal to Relay 1 to close which results turning on the lights and sends signal to Relay 2 to open so projection screen returns to its enclosure.

**ATTENTION!** Please always check the electrical parameters of the devices what you want to control. The maximum current of one GPIO pin is 30 mA, the maximum total current for the seven pins is 180 mA.

See the LDC settings for GPIO port in the [GPIO](#page-52-0) section. See also the details about the Event Manager settings in the [Event Manager](#page-53-0) section.

**EVENT MANAGER** 

## **5.7.3. USB Control Interface**

The device can be controlled over front panel USB mini B-type connector. This interface only supports LW3 protocol. The interface can be used to establish the connection to Lightware Device Controller software.

## **5.7.4. Ethernet Control Interface**

INFO: Only SW4-OPT-TX240RAK model has Ethernet control interface.

The device can be controlled over rear panel standard RJ45 connector. The interface can be used to establish the connection to Lightware Device Controller software.

# **5.8. Further Built-in Features**

# **5.8.1. Automatically Launched Actions - The Event Manager**

The Event Manager feature means that the device can sense changes on its ports and is able to react according to the pre-defined settings. Lightware Device Controller contains a user-friendly software tool and allows to create Events by defining a Condition and an Action.

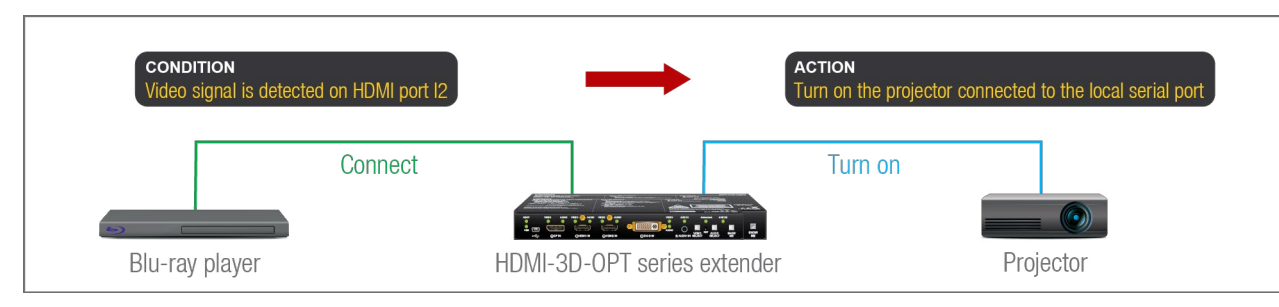

*Event Manager example*

See more information about the settings in the [Event Manager](#page-53-0) section.

## **5.8.2. Advanced EDID Management**

#### **Factory Preset EDIDs**

The factory EDIDs (F1-F136) are factory preprogrammed and cannot be modified. These are the most common resolutions. They are specially provided to force graphic cards to output only the exact pixel resolution and refresh rate.

Universal EDID allows multiple resolutions including all common VESA defined resolutions. The use of universal EDID is recommended for fast and easy system setup.

#### **Sources and Destinations**

The EDID memory consists of four parts:

- **Factory EDID** list shows the pre-programmed EDIDs (F1-F136).
- **Dynamic EDID** list shows the display device connected to the device's outputs. The unit stores the last display devices' EDID on either output, so there is an EDID shown even if there is no display device attached to the output port at the moment.
- **User memory** locations (U1 U14 for the transmitter; U1 U15 for the receiver) can be used to save custom EDIDs.
- **Emulated EDID** list shows the currently emulated EDID for the inputs. The source column displays the memory location that the current EDID was routed from.

The source reads the EDID from the Emulated EDID memory on the INPUT port. Any EDID from any of the User/Factory/Dynamic EDID lists can be copied to the user memory.

There are two types of emulation: **static** and **dynamic**.

- **Static EDID emulation**: an EDID from the Factory or User EDID list is selected. Thus, the Emulated EDID remains the same until the user emulates another EDID.
- **Dynamic EDID emulation**: it can be enabled by selecting D1 or D2 EDID memory. The attached monitor's EDID is copied to the input; if a new monitor is attached to the output, the emulated EDID changes automatically.

See more information about the settings in the [EDID Menu](#page-49-0) section.

# **5.8.3. Extender Cloning – Configuration Backup and Restore**

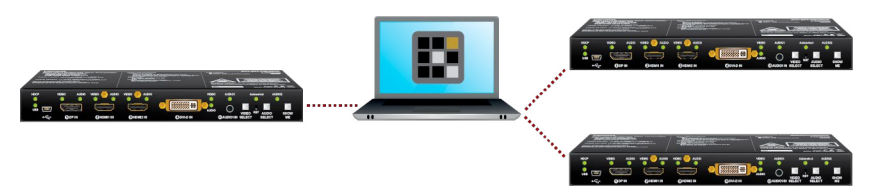

The configuration cloning of HDMI-3D-OPT series devices is a simple method that eliminates the need to repeatedly configure certain devices to have identical (non-factory) settings. If the devices are installed in the same type of system multiple times then it is enough to set up only one device to fit the user's needs and then copy those settings to the others, thus saving time and resources.

See more information about the settings in the [Configuration Cloning \(Backup Tab\)](#page-58-0) section.

# **5.9. Software Control Modes**

User has more possibilities to control the device besides the front panel buttons. The following list contains the software control modes:

- **Lightware Device Controller (LDC)** you can connect to the device via our control software using Ethernet or RS-232 interface and control or configure the device as you wish. For the details see the [Software](#page-39-0)  [Control - Lightware Device Controller](#page-39-0) chapter.
- **LW2 protocol commands**: you can configure the device by using the reduced command set of LW2 protocol. For more details see the [LW2 Programmer's Reference](#page-60-0) chapter.
- **LW3 protocol commands**: you can configure the device by using the full-range command set of LW3 protocol. For more details see the [LW3 Programmer's Reference](#page-71-0) chapter.

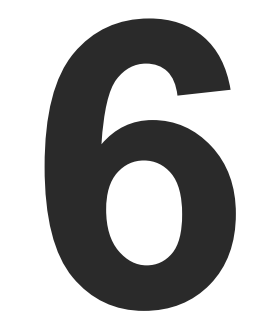

# <span id="page-39-0"></span>Software Control - Lightware Device Controller

**The device can be controlled by a computer through USB, RS-232 and Ethernet (only for SW4-OPT-TX240RAK model) interfaces by the Lightware Device Controller (LDC). The software can be installed on a Windows PC or macOS. The application can be downloaded from [www.lightware.c](http://www.lightware.com)om.**

- **F** INSTALL AND UPDATE
- **EXPLORED RUNNING THE LDC**
- **ESTABLISHING THE CONNECTION**
- **EX CROSSPOINT / PORT CONTROL MENU**
- **PORT PROPERTIES WINDOWS**
- **DIAGNOSTIC TOOLS**
- ç [USB KVM](#page-47-0)
- **EDID MENU**
- CONTROL / DEVICE CONTROL MENU
- **EVENT MANAGER**
- **EXECUTE SETTINGS MENU**
- **EXECONFIGURATION CLONING (BACKUP TAB)**
- **EXECUTED VIEW WINDOW**

# <span id="page-40-0"></span>**6.1. Install and Update**

INFO: After the installation, the Windows and the macOS applications have the same look and functionality.

# **Minimum System Requirement**

**RAM**: 1 GB

**Minimum display resolution**: 1280x720

# **Installation for Windows OS**

Run the installer. If the User Account Control drops a pop-up message, click **Yes**.

During the installation you will be prompted to select the type of the installation: **normal** and the **snapshot** install:

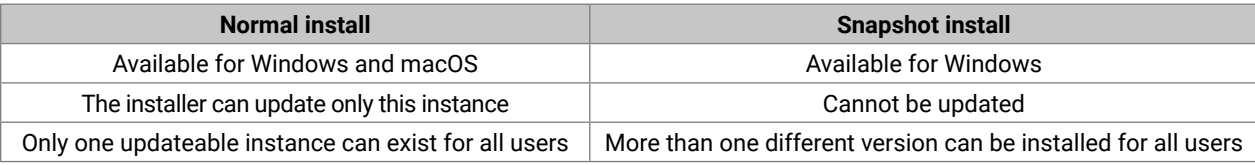

# *Comparison of installation types*

**ATTENTION!** Using the Normal install as the default choice is highly recommended.

#### **Installation for macOS**

Mount the DMG file by double clicking on it, and drag the LDC icon over the Applications icon to copy the program into the Applications folder. If you want to copy the LDC into another location, just drag the icon over the desired folder.

**ATTENTION!** Please check the **firewall settings** on the macOS device. LDC needs to be added to the exeptions of the blocked software for the proper operation.

# **Updating LDC**

**Step 1.** Run the application.

The **Device Discovery** window appears automatically and the program checks the available updates on Lightware's website, and opens the update window if LDC updates are found.

The current and the update version number can be seen at the top of the window, and they are shown in this window even with the snapshot install.

The **Update** window can also be opened by clicking on the **About icon** and the **Update** button.

**Step 2.** Set the desired update setting in the **Options** section.

- If you do not want to check for the updates automatically, uncheck **the circle** that contains the green tick.
- If you want to postpone the update, a reminder can be set with different delays from the **drop down list**.
- If the proxy settings traverse the update process, set the proper values then click on the **OK** button.

**Step 3.** Click the **Download update** button to start the updating.

The updates can be checked manually by clicking on the **Check now** button.

# **6.2. Running the LDC**

The common way to start the software is to double-click on the LDC icon. But the LDC can also be run by command line parameters as follows:

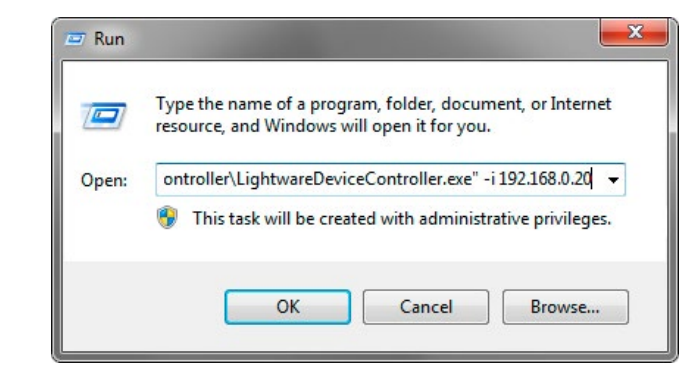

# *Launching of LDC in a Run window in Windows operating system*

## **Connecting to a Device with Static IP Address**

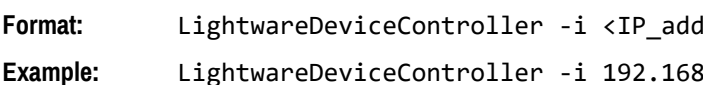

**Format:** LightwareDeviceController -i <IP\_address>:<port>

Ext. 0.20:6107

The LDC is connected to a device with the indicated static IP address directly; the Device Discovery window is not displayed. When the port number is not set, the default port is used: 10001 (LW2 protocol). For LW3 devices, use the **6107** port number.

## **Adjusting the Zoom**

The window can be zoomed to a specific value to fit to the resolution of the desktop (higher/lower). '1' is the default value (100%).

Format: LightwareDeviceController -z <magnifying value>

**Example:** LightwareDeviceController -z 1.2

**ATTENTION!** The last set value is stored and applied when LDC is started without a parameter.

# <span id="page-41-0"></span>**6.3. Establishing the Connection**

**Step 1.** Connect the device to a computer via Ethernet.

**Step 2.** Run the controller software; device discovery window appears automatically.

# **Changing the IP Address**

To modify IP address settings quickly, it is not necessary to enter the device's settings/network menu, you can set them by clicking on the pencil icon next to the IP address.

You can see the new settings only in this window.

*#network #ipaddress #dhcp #mac*

# **Identifying the Device**

Clicking on the icon makes the four front panel LEDs blink in green for 10 seconds. The feature helps to identify the device itself in the rack shelf. *#identifyme*

### **Import/Export the List of Favorite Devices**

**DIFFERENCE:** This feature is available only from LDC version v2.5.5.

The list of favorite devices can be exported/imported using the dedicated buttons (saved as \*.JSON file). The list can be imported later (in another computer, too), but please note that the current list will be overwritten by the imported list.

## **Device Discovery Window**

**Step 1.** Connect the device to a computer via USB, RS-232 or Ethernet.

**Step 2.** Run the controller software; device discovery window appears automatically.

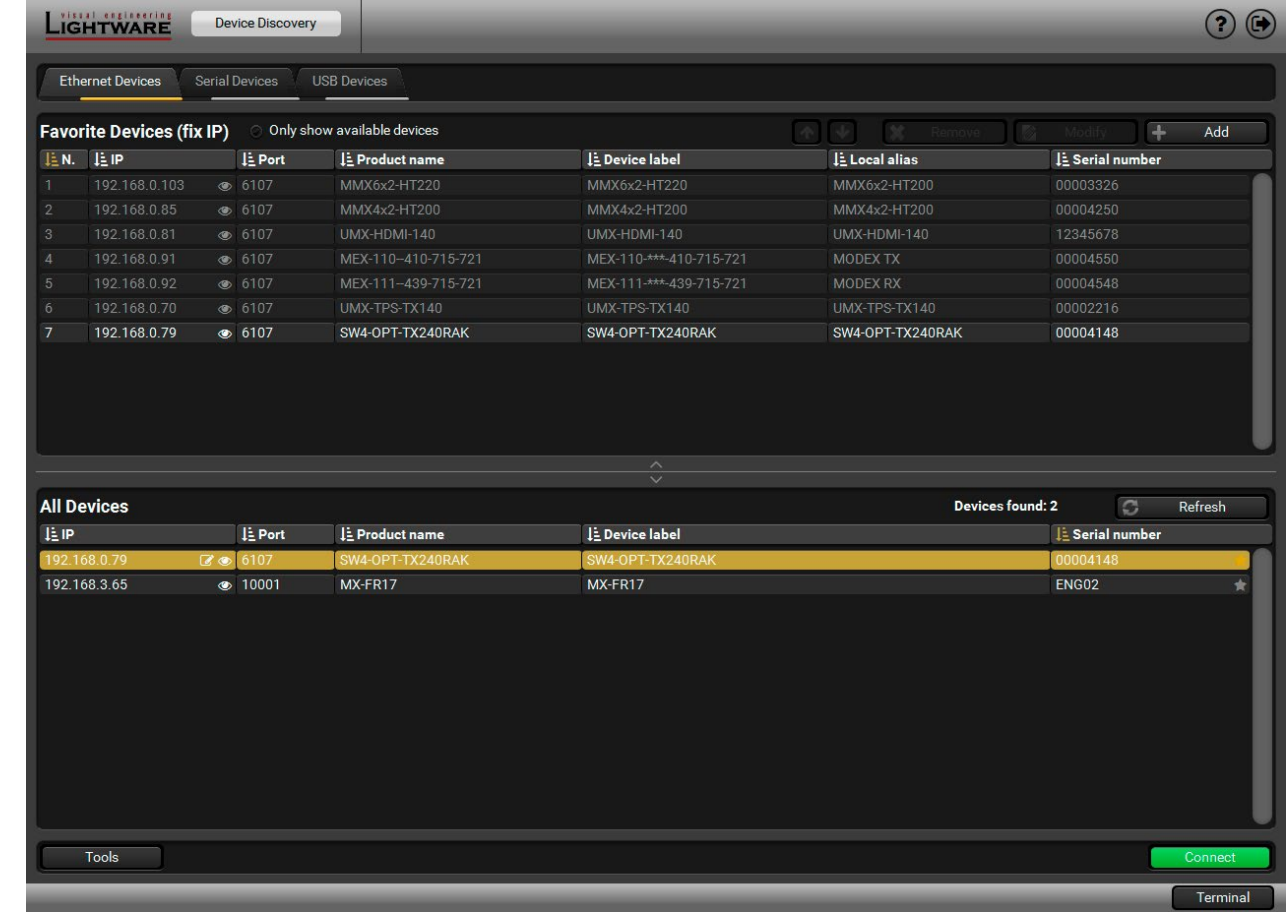

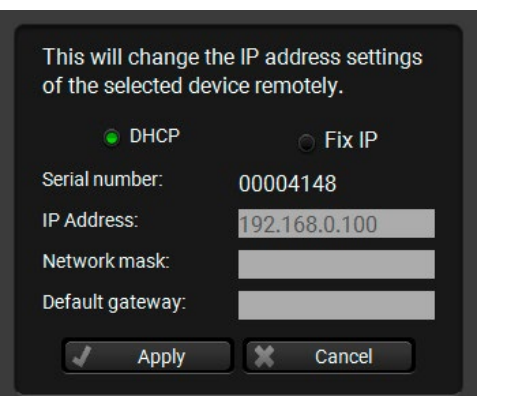

<span id="page-42-0"></span>**Step 3.** Select the unit from the discovered Ethernet devices or under Serial devices; when the device is connected through RS-232 click on the **Query** button next to the desired serial port to display the device's name and serial number. Double click on the transmitter or select the device and click on the **Connect** button.

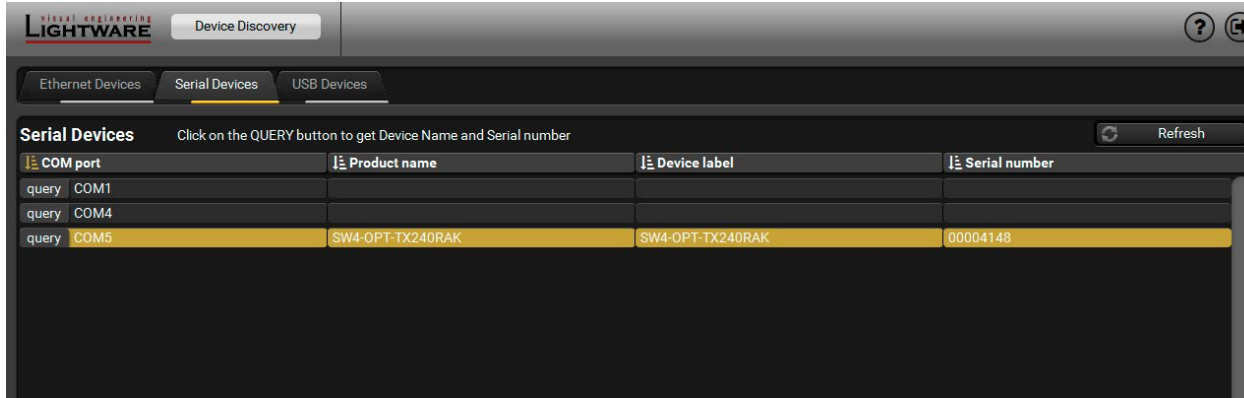

#### *Serial devices tab in LDC*

**ATTENTION!** Before the device is connected via the local RS-232 port, make sure that **Control mode** and **LW3 protocol** are set on the serial port.

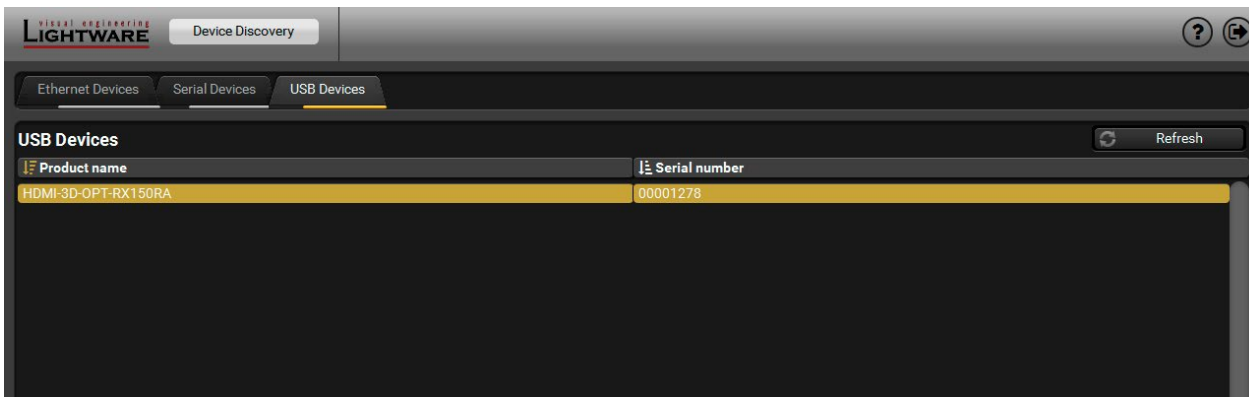

*USB tab in LDC*

# **6.4. Crosspoint / Port Control Menu**

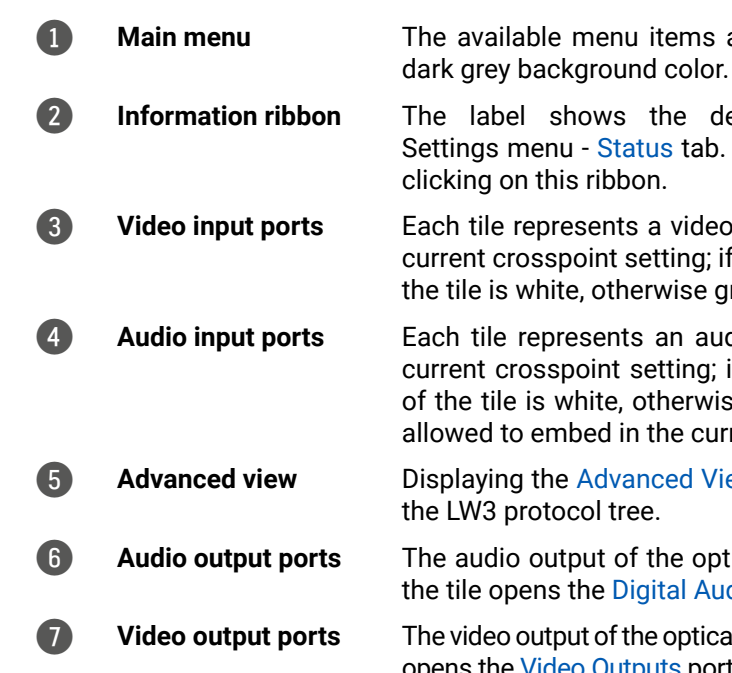

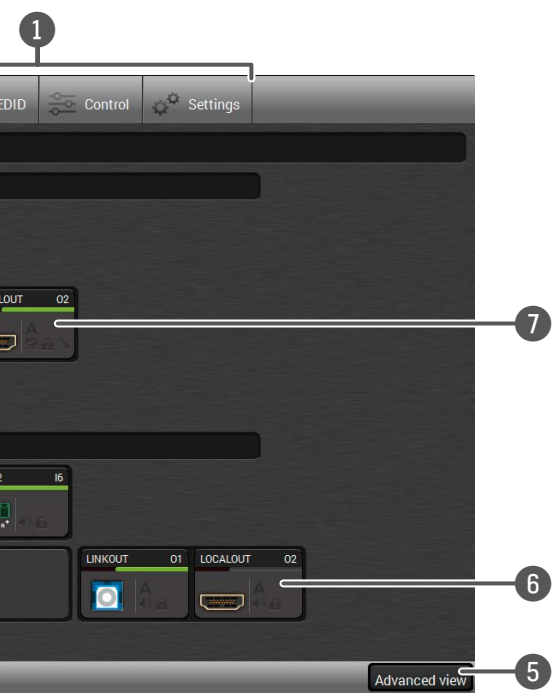

items are displayed. The active one is showed with

the device label which can be edited in the tus tab. Device discovery window can be displayed by

 $\alpha$  a video input port. The tile below the port shows the etting; if the port is switched to the output, the color of erwise grey.

an audio input port. The tile below the port shows setting; if the port is switched to the output, the color otherwise grey. Dark grey means the audio port is not i the current video input port.

nced View Window, showing the Terminal window and

f the optical link and local HDMI out ports. Clicking on gital Audio Outputs port properties window.

7 **Video output ports** The video output of the optical link and local HDMI out ports. Clicking on the tile opens the [Video Outputs](#page-45-1) port properties window. *#crosspoint #switch*

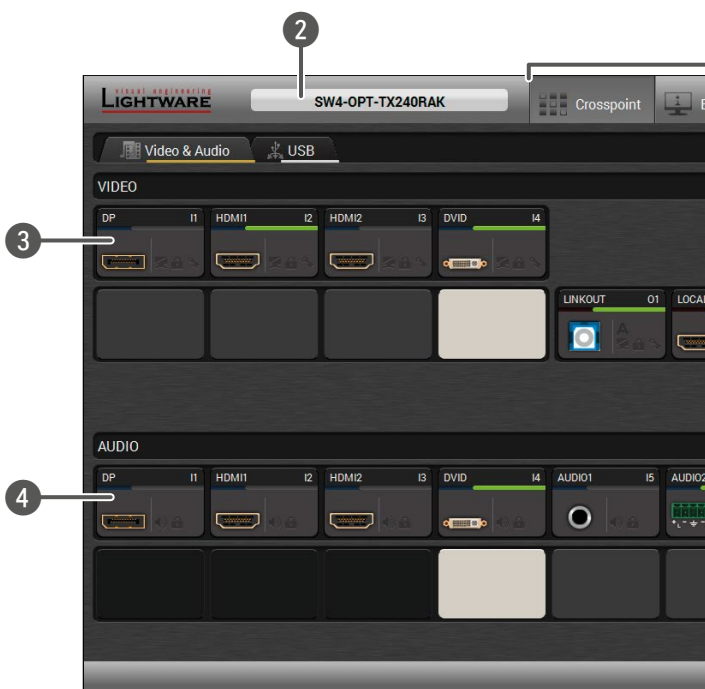

## <span id="page-43-0"></span>**Port Tiles**

The colors of the port tiles and the displayed icons represent different states and information:

- 1 Port name
- 2 Port icon 3 Port number
- 

4 Signal present indicator **green**: present **grey**: not present

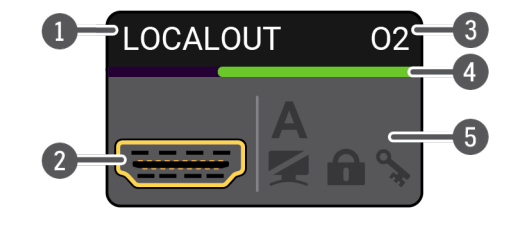

5 State indicators

### **State Indicators**

Following icons display different states of the port/signal:

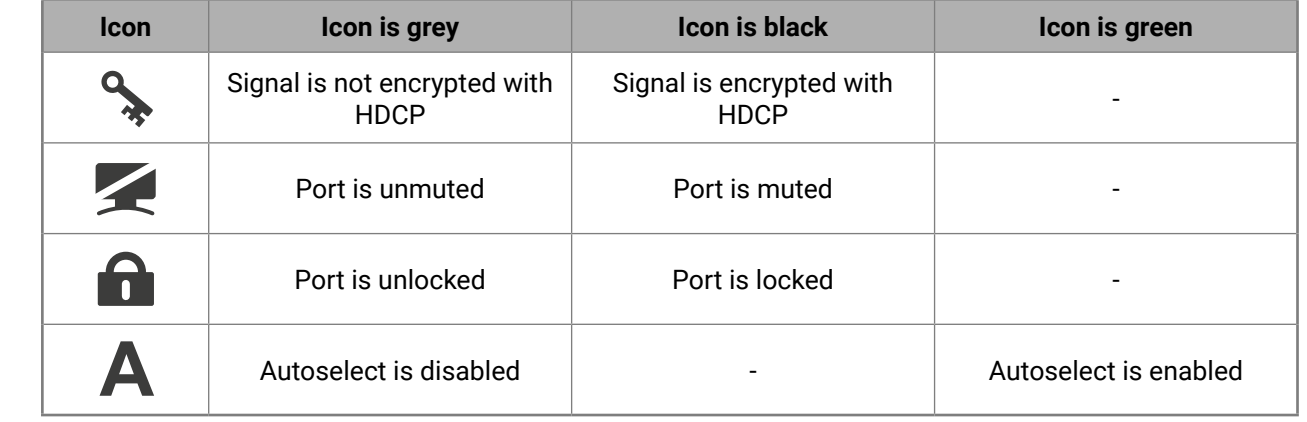

# **6.5. Port Properties Windows**

Clicking on the port tile opens the Port properties window. This section shows the available settings and status information by port types. *#status #portstatus #mute #unmute #lock #unlock #hdcp #signaltype #power5v #audio #autoselect*

Input 2 - HDMI1

**Settings** Port name

## **6.5.1. Video Inputs**

Clicking on the HDMI, DisplayPort, or DVI-D video input port icon results opening the Port properties window. The most important information and settings are available from the panel.

#### **Available settings:**

- Mute/unmute the port;
- Lock/unlock the port;
- HDCP setting (enable / disable);
- **[Frame Detector](#page-46-1);**
- Reloading factory default settings for the selected port.

**Status** +5V present Signal present Signal type **HDCP** Signal info

Mute / Lock **HDCP** enable

Resolution Scan Color depth Color space

**Frame detector** 

Frame detector

**Emulated EDID** 

**EDID Memory** Manufacturer Monitor name

Preferred resolution

**Factory defaults** 

Other

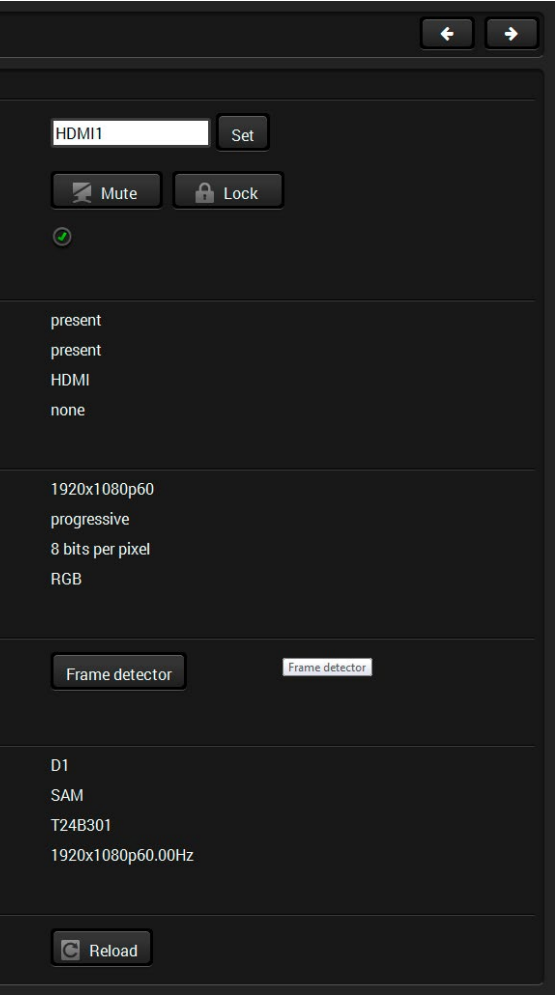

#### **6.5.2. Digital Audio Inputs**

Clicking on the HDMI, DisplayPort, or DVI-D audio input port icon results opening the Port properties window. The most important information and settings are available from the panel.

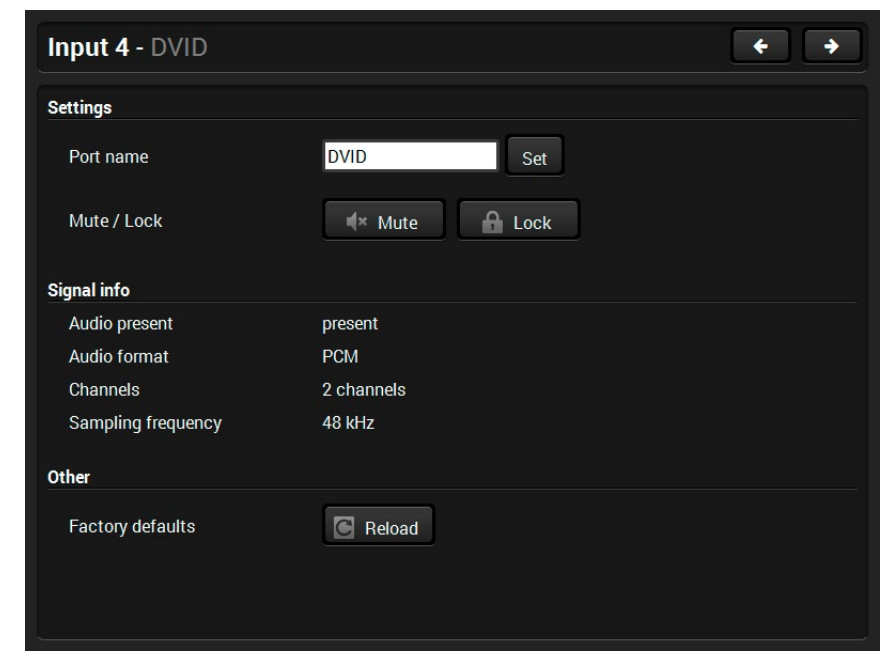

*Port properties window of the DVI-D audio input*

Certain parameters of the embedded audio input signal can be set as follows:

- Mute/unmute the port;
- Lock/unlock the port;
- Reloading factory default settings for the selected port.

#### **6.5.3. Analog Audio Inputs**

Clicking on the analog audio input port icon results opening the Port properties window. The most important information and settings are available from the panel

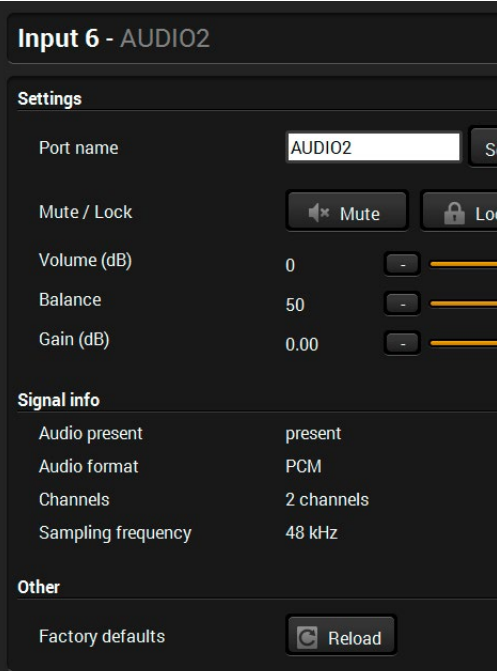

#### *Port properties window of the Analog Audio 2 (Phoenix) input*

Certain parameters of the analog audio input signal can be set as follows:

- Mute/unmute the port;
- Lock/unlock the port;
- Volume: from 0 dB to -95.62 dB, in step 0.375 dB (default is 0 dB);
- Balance: from 0 to 100, in step 1 (default is 50 = center);
- Gain: -12 to 6 dB, in step 3 dB (default is 0 dB);
- Reloading factory default settings for the selected port.

*#analogaudio #volume #balance #gain*

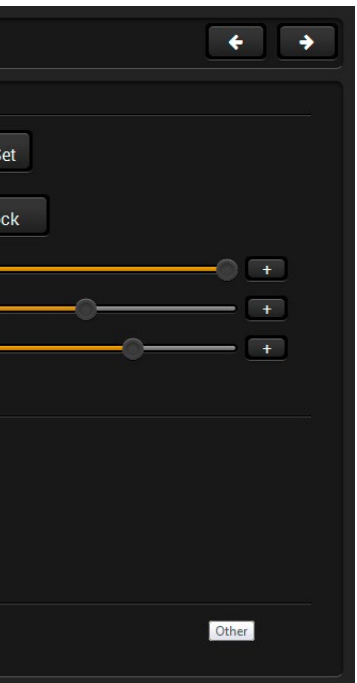

#### **6.5.4. Video Outputs**

<span id="page-45-1"></span>Click on the output port to display its properties. The most important information and settings are available from the panel.

#### **Available settings:**

- **Standby**: only low-speed (serial, USB) communication is transmitted.
- **No sync screen**: configuration settings of the test pattern. See more details in the [No Sync Screen \(Test](#page-47-1)  [Pattern\)](#page-47-1) section.
- **Exame Detector:**
- Reloading factory default settings for the selected port.
- Mute/unmute the port;
- Lock/unlock the port;
- **Autoselect settings**: enable / disable, mode, and priorities. (See more details about the feature in [The Autoselect](#page-33-0)  [Feature](#page-33-0) section);
- **Signal type**: Auto / DVI / HDMI - The outgoing signal format can be selected by a drop-down menu;
- **HDCP mode**: Auto / Always The transmitter forces the source sent the signal without encryption if the content allows when Auto mode is selected;
- **Power 5V mode: Auto / Always on** / Always off - The setting lets the source and the sink devices be connected  $-$  independently from the transmitted signal;
- **Laser enable:**
- **On**: high-speed (AV signal) and low-speed (serial, USB) communications are transmitted.

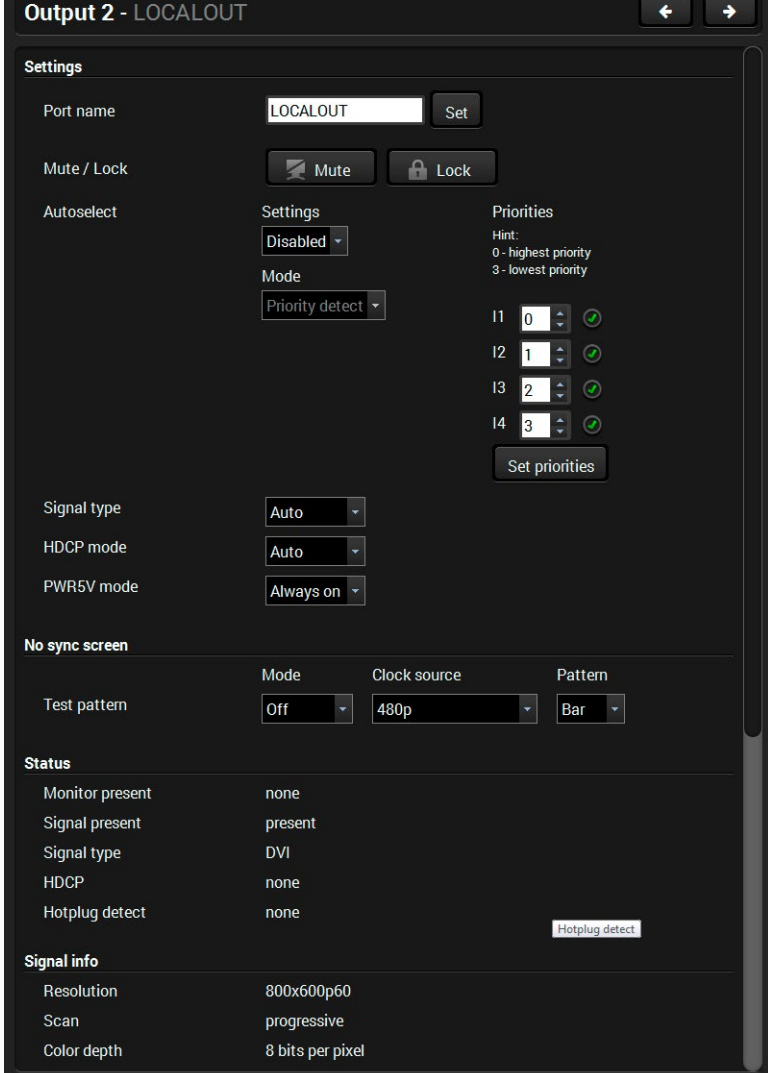

#### **6.5.5. Digital Audio Outputs**

<span id="page-45-0"></span>Click on the output port to display its properties. The most important information and settings are available from the panel.

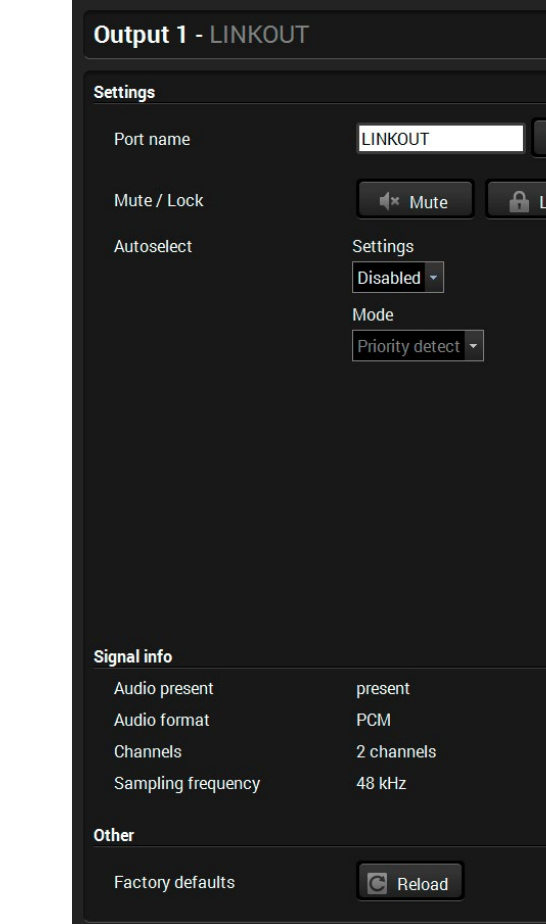

*Port properties window of the optical link audio output*

#### **Available settings:**

- Mute/unmute the port;
- Lock/unlock the port;
- **Autoselect settings**: enable / disable, mode, and priorities. (See more details about the feature in [The](#page-33-0) [Autoselect Feature](#page-33-0) section);
- Reloading factory default settings for the selected port.

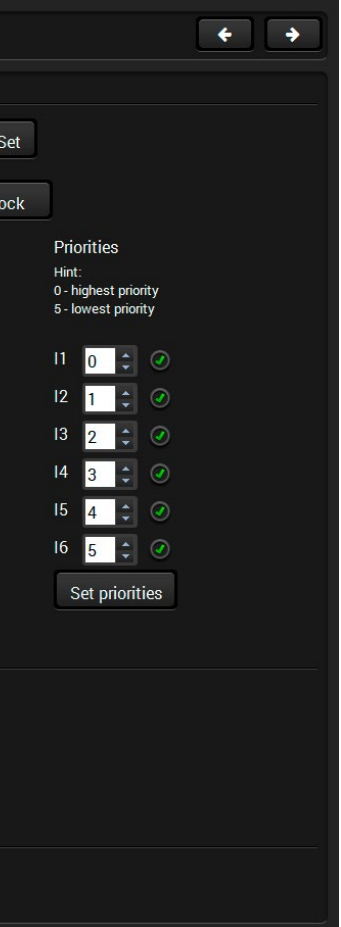

#### <span id="page-46-0"></span>**6.5.6. Analog Audio Output**

- Mute/unmute the port;
- Lock/unlock the port;
- Volume (%): from 100% to 0%, in step 1% (default is 100%);
- Volume (dB): from 0 dB to -63 dB, in step 1 dB (default is 0 dB);
- $\blacksquare$  Balance: from -100 to 100, in step 1 (default is 0 = center);
- Bass (dB): from 0 dB to 24 dB, in step 2 dB (default is 0 dB);
- Treble (dB): from 0 dB to 6 dB, in step 2 dB (default is 0 dB);
- Phase invert: enable / disable;
- Reloading factory default settings for the selected port.

Click on the output port to display its properties. The most important information and settings are available from the panel.

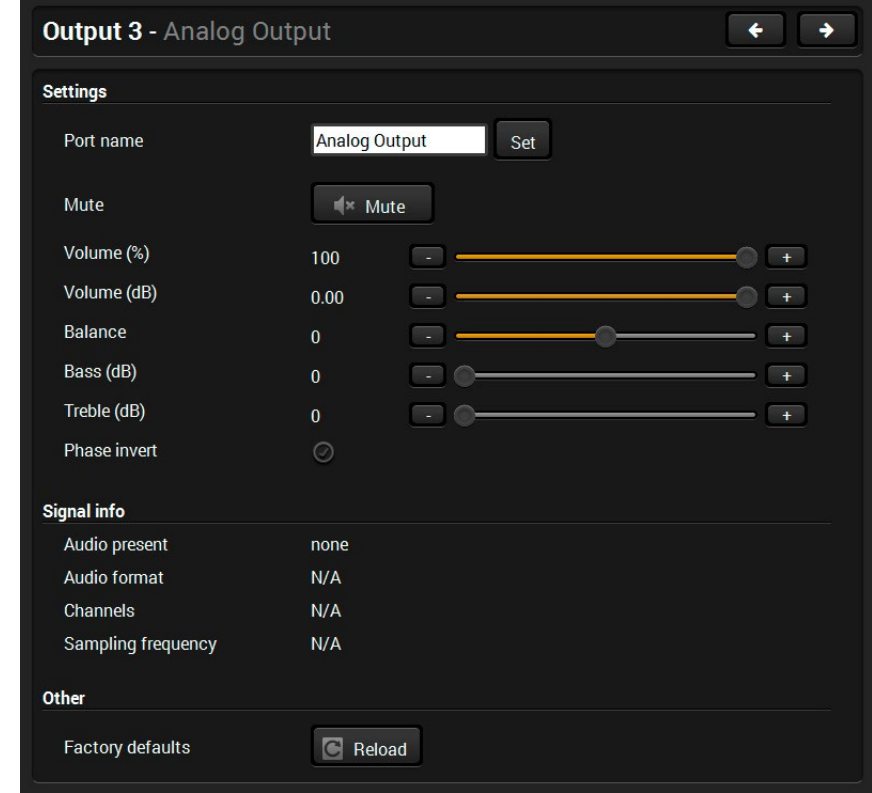

*Port properties window of the analog audio output*

Certain parameters of the analog audio output signal can be set as follows:

# **6.6. Diagnostic Tools**

## **6.6.1. Frame Detector**

<span id="page-46-1"></span>The ports can show detailed information about the signal, like full size and active video resolution. This feature is a good troubleshooter if compatibility problems occur during system installation. To access this function, open the port properties window and click on the **Frame detector** button. *#framedetector #diagnostic*

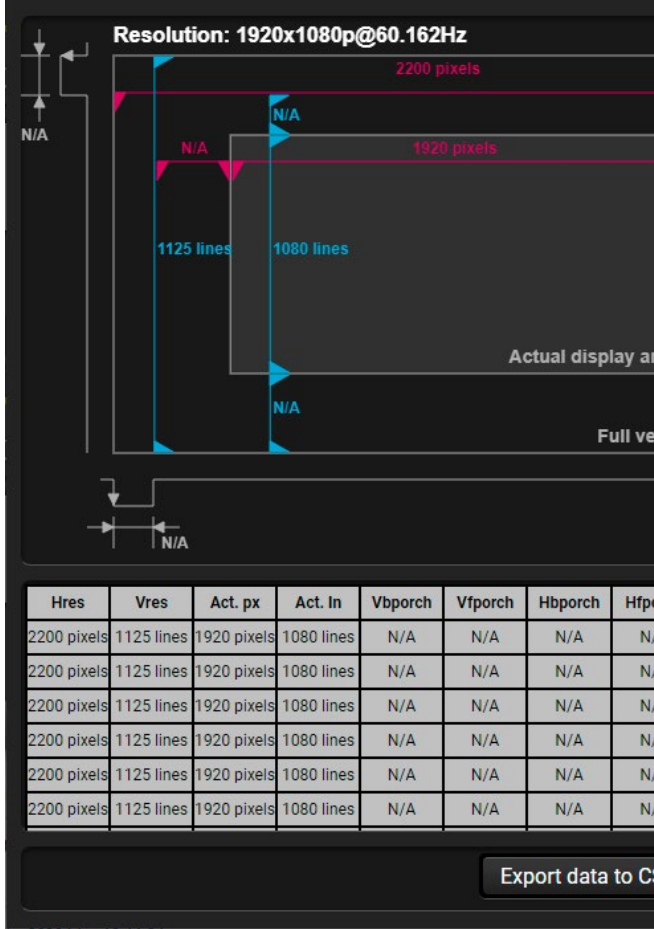

#### *Frame detector window*

Lightware's Frame Detector function works like a signal analyzer, and makes it possible to determine the exact video format that is present on the port, thus helping to identify many problems. E.g. actual timing parameters may differ from the expected, and this may cause some displays to drop the picture.

Frame Detector measures detailed timings on the video signals just like a built-in oscilloscope, but it is much more easy to use. The actual display area shows the active video size (light grey). The dark grey area of the full frame is the blanking interval, which can contain the info frames and embedded audio data for HDMI signals. Shown values are measured directly on the signal and not retrieved only from the HDMI info frames.

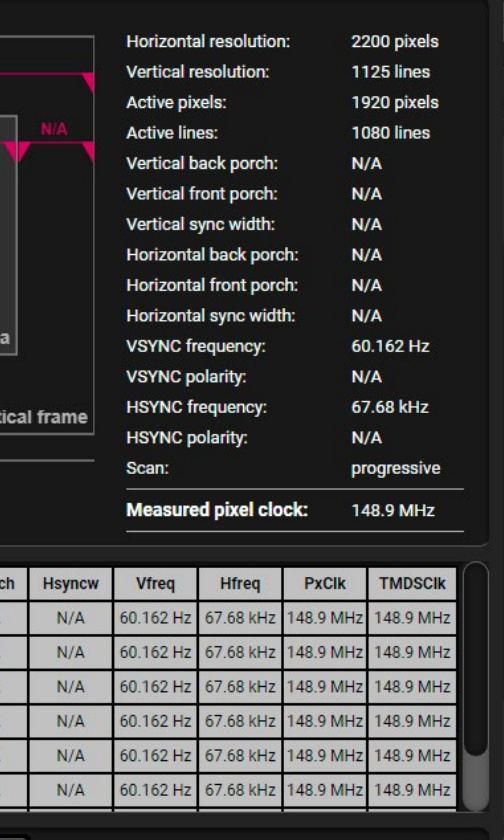

#### <span id="page-47-0"></span>6. Software Control - Lightware Device Controller **According to the HDMI-3D-OPT** series – User's Manual 48 « ≪ < >

### **6.6.2. No Sync Screen (Test Pattern)**

<span id="page-47-1"></span>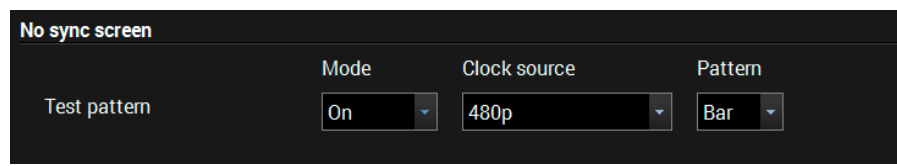

#### *Test pattern options in the port properties window of the optical output*

The No sync screen feature generates an image which can be displayed when there is no incoming signal on the port. The following settings can be set for the Test Pattern function:

- **On**: the video output port always transmits the test pattern.
- **No signal**: the video output port transmits the test pattern if there is no incoming signal on the selected input port.
- **Off**: the test pattern function is disabled, the video output port transmits the video signal of the selected input port.

#### **Mode**

#### **Clock Source**

- 480p
- 576p
- Original video signal

#### **Pattern**

- Red
- Green
- Blue
- Black
- White
- Ramp
- **Chess**
- **Bar**
- Cycle

*#testpattern #nosyncscreen*

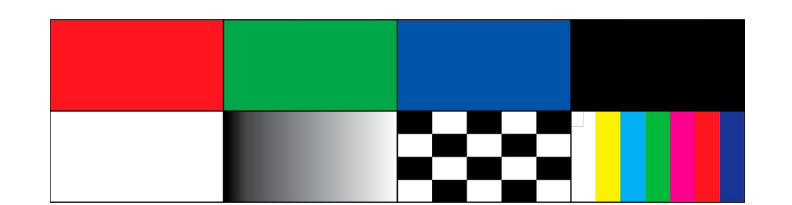

# **6.7. USB KVM**

#### **6.7.1. USB KVM in the Receiver**

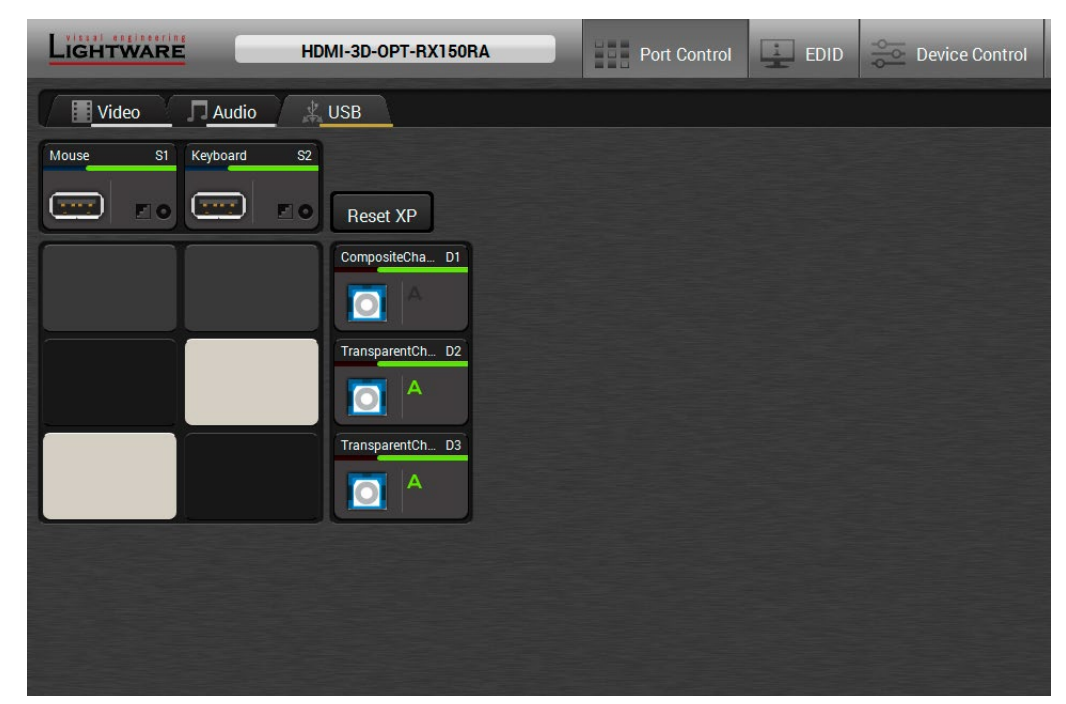

#### *USB KVM layer in the Receiver*

Two USB modes can be set on the USB KVM tab: **Transparent** and **Composite**. For the detailed information about the these modes see the [USB KVM Function](#page-34-0) section.

You can use the crosspoint selectors for switching between the USB modes. The factory default settings is the **Autoselect** (indicated with green A on the output side) which means the extender recognizes the attached USB HID devices and sets the mode automatically. In this case the A icon is highlighted in green on the output ports.

You can recall the default crosspoint settings by clicking on the **Reset XP** button.

*#kvm #usbkvm #switch #crosspoint*

#### **Port Properties**

Click on the output port to open the port properties window. The most important status information is displayed on the panel and the **Autoselect mode** and the **priorities** can be set.

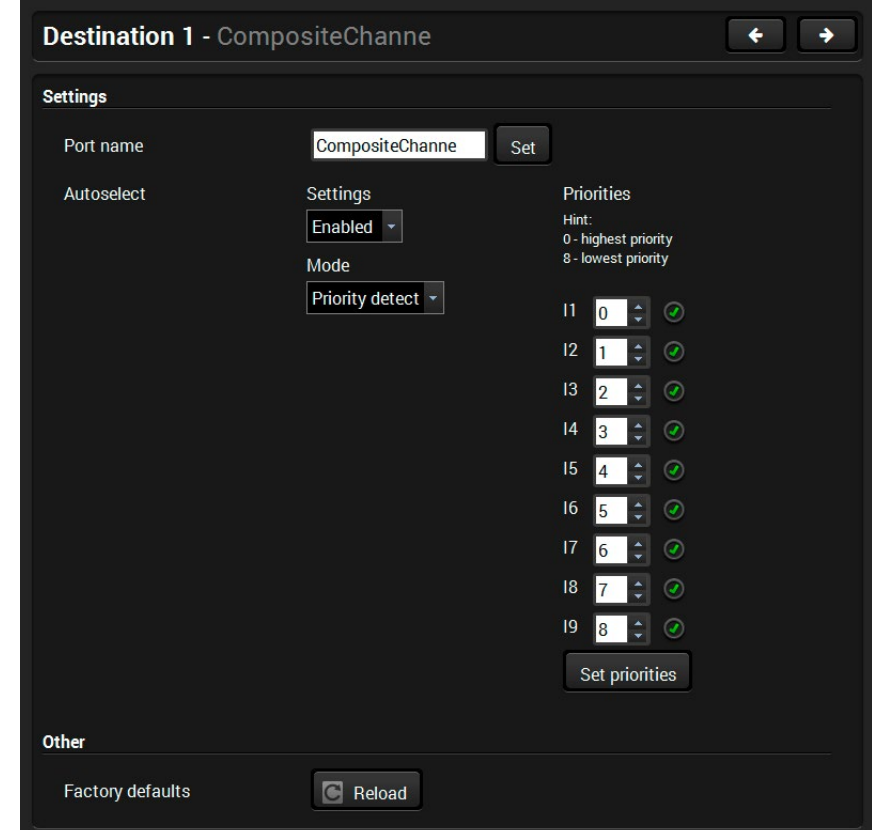

*Port properties window - Composite mode*

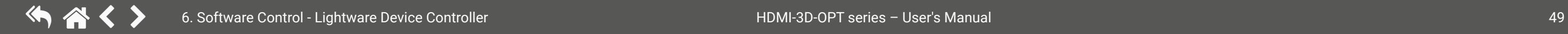

#### **Using of USB HUBs**

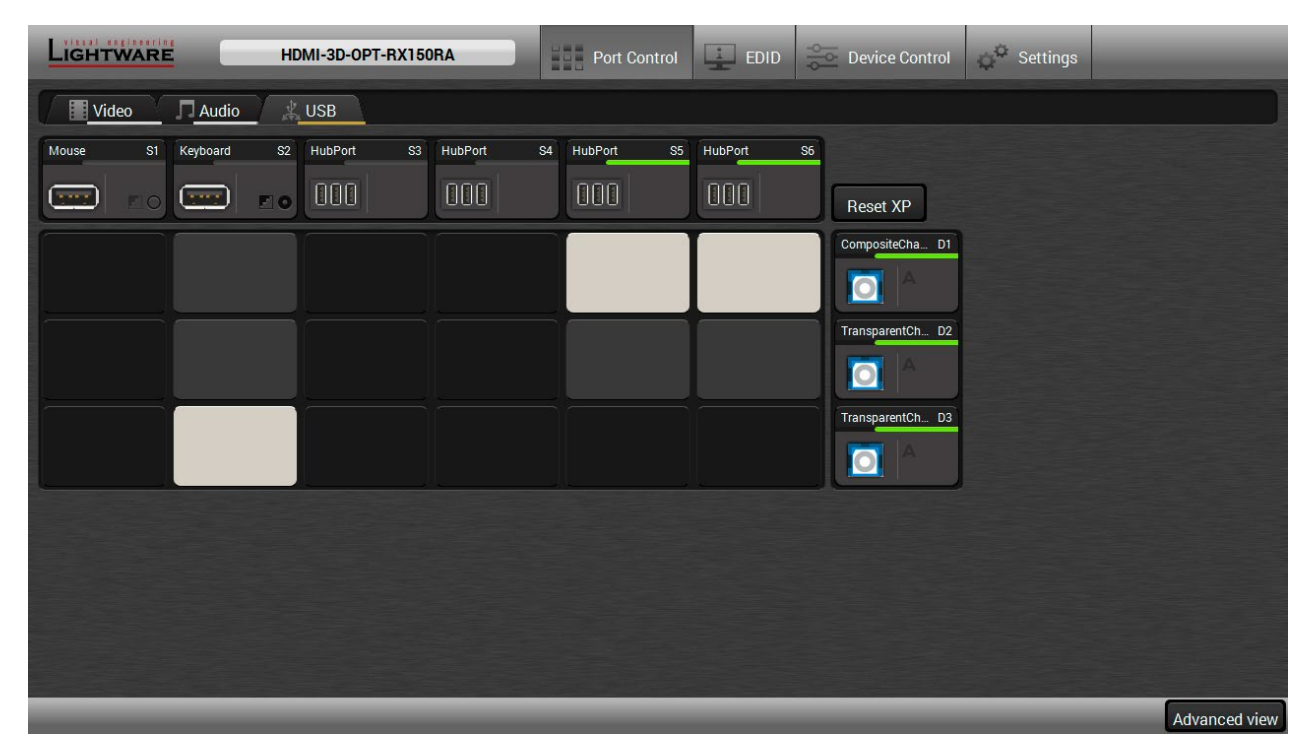

#### *USB KVM layer in case of a connected 4-port USB HUB*

The receiver is built with two physical USB ports but the users are able to extend the number of the handled HID-compliant devices using USB HUBs. The extender can handle up to 5 USB ports.

**ATTENTION!** The transparent channels can handle one USB device only, the composite channel can handle more HID-compliant devices.

#### <span id="page-49-1"></span>**6.7.2. USB KVM in the Transmitter**

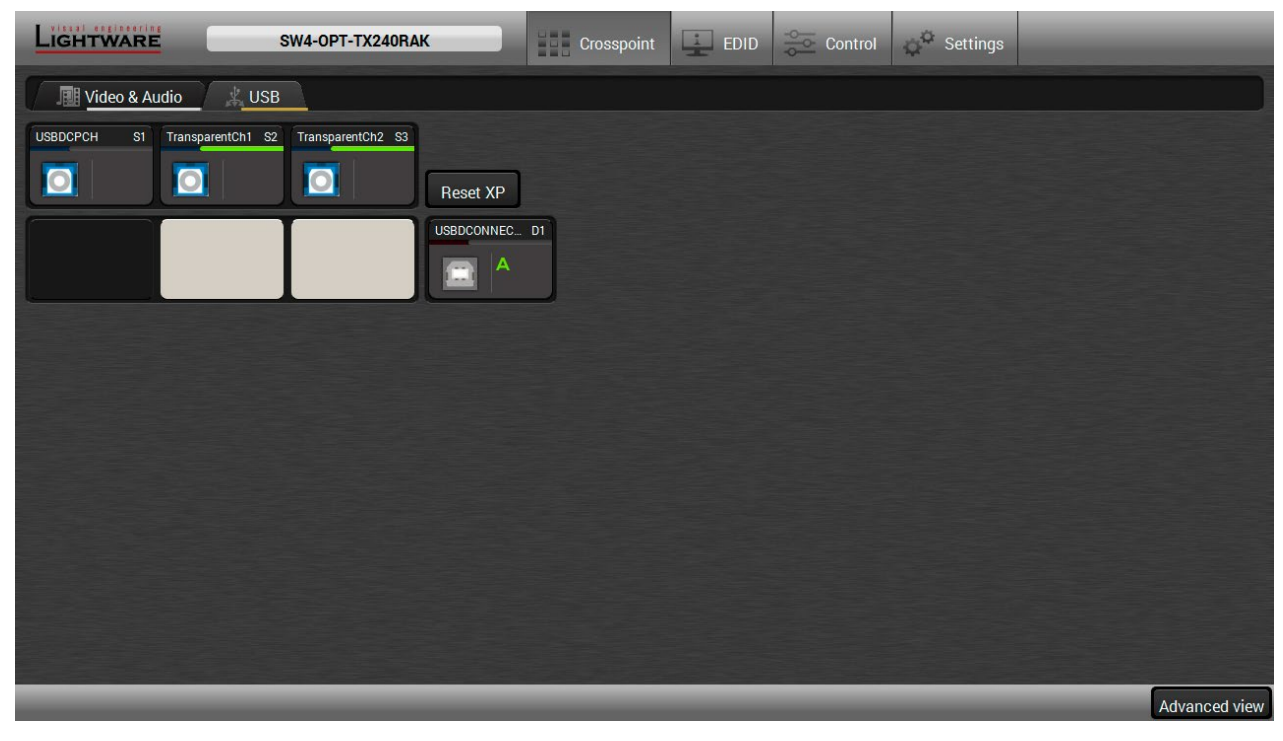

#### *USB KVM layer in the Transmitter*

The crosspoint status can be set on the USB KVM tab. USB mode can be **Transparent** or **Composite**, see the details in the [USB KVM Function](#page-34-0) section. The green highlights indicate the active USB mode. The USB KVM function works only if crosspoint is set to the active USB channel.

You can recall the default crosspoint settings by clicking on the **Reset XP** button.

**In Info** Display EDID Summary window

INFO: Crosspoint switching in the transmitter between the composite and transparent channels will be successfull only in the case of presence of active USB devices on the receiver side.

# **6.8. EDID Menu**

<span id="page-49-0"></span>Advanced EDID Management can be accessed by selecting the EDID menu. There are two panels: left one contains Source EDIDs, right one contains Destination places where the EDIDs can be emulated or copied.

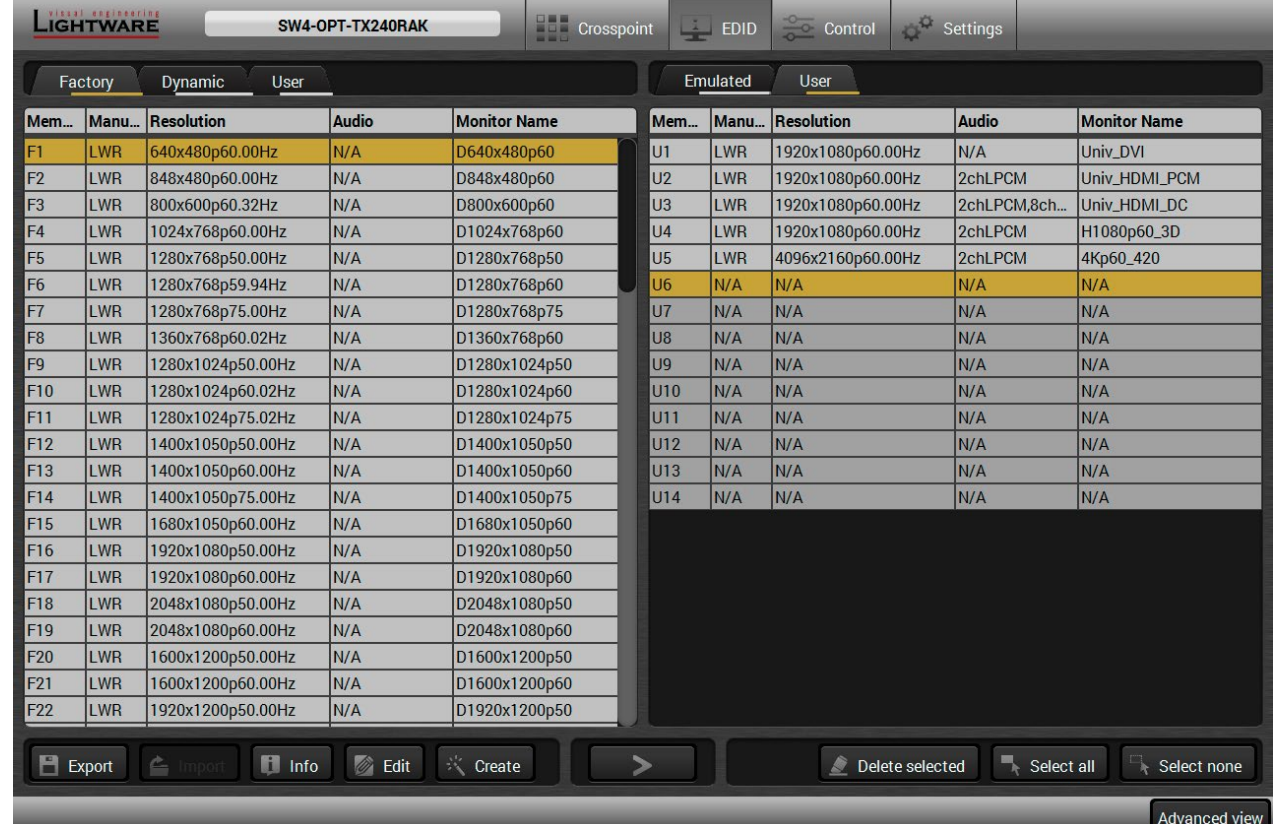

*EDID menu*

# **Control Buttons A** *#edid*

 $E$  Export Exporting an EDID (save to a

file)

Transfer button: executing **A** EDID emulation or copying

**Importing an EDID (load from**  $\alpha$  **file)** Delete selected a file a file and the Deleting EDID (from User a file)

Selecting all memory places in the right panel

**Edit** Opening Advanced EDID Editor **A** Selecting none of the memory places in the right panel

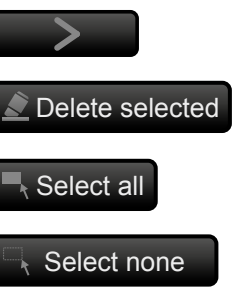

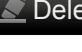

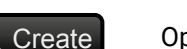

Create Opening Easy EDID Creator

with the selected EDID

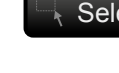

# **6.8.1. EDID Operations**

#### **Changing Emulated EDID**

- **Step 1.** Choose the desired **EDID list** on the source panel and select an **EDID**.
- **Step 2.** Press the **Emulated** button on the top of the Destination panel.
- **Step 3.** Select the desired **port** on the right panel (one or more ports can be selected); the EDID(s) will be highlighted with a yellow cursor.
- **Step 4.** Press the **Transfer** button to change the emulated EDID.

### **Learning an EDID**

The process is the same as changing the emulated EDID; the only difference is the Destination panel: press the **User** button. Thus, one or more EDIDs can be copied into the user memory either from the factory memory or from a connected sink (Dynamic).

# **Exporting an EDID**

**ATTENTION!** This function is working on Windows and macOS operating systems and under Firefox or Chrome web browsers only.

Source EDID can be downloaded as a file (\*.bin, \*.dat or \*.edid) to the computer.

**Step 1.** Select the desired **EDID** from the Source panel (line will be highlighted with yellow).

**Step 2.** Press the **Export** button to open the dialog box and save the file to the computer.

## **Importing an EDID**

Previously saved EDID (\*.bin, \*.dat or \*.edid file) can be uploaded to the user memory:

- **Step 1.** Press the **User** button on the top of the Source panel and select a **memory** slot.
- **Step 2.** Press the **Import** button below the Source panel.
- **Step 3.** Browse the file in the opening window then press the **Open** button. Browsed EDID is imported into the selected User memory.

**ATTENTION!** The imported EDID overwrites the selected memory place even if it is not empty.

## **Deleting EDID(s)**

The EDID(s) from User memory can be deleted as follows:

- **Step 1.** Press **User** button on the top of the Destination panel.
- **Step 2.** Select the desired **memory** slot(s); one or more can be selected ("Select All" and "Select None" buttons can be used). The EDID(s) will be highlighted with yellow.
- **Step 3.** Press the **Delete selected** button to delete the EDID(s).

# **6.8.2. EDID Summary Window**

Select an EDID from the Source panel and press the **Info** button to display the EDID summary.

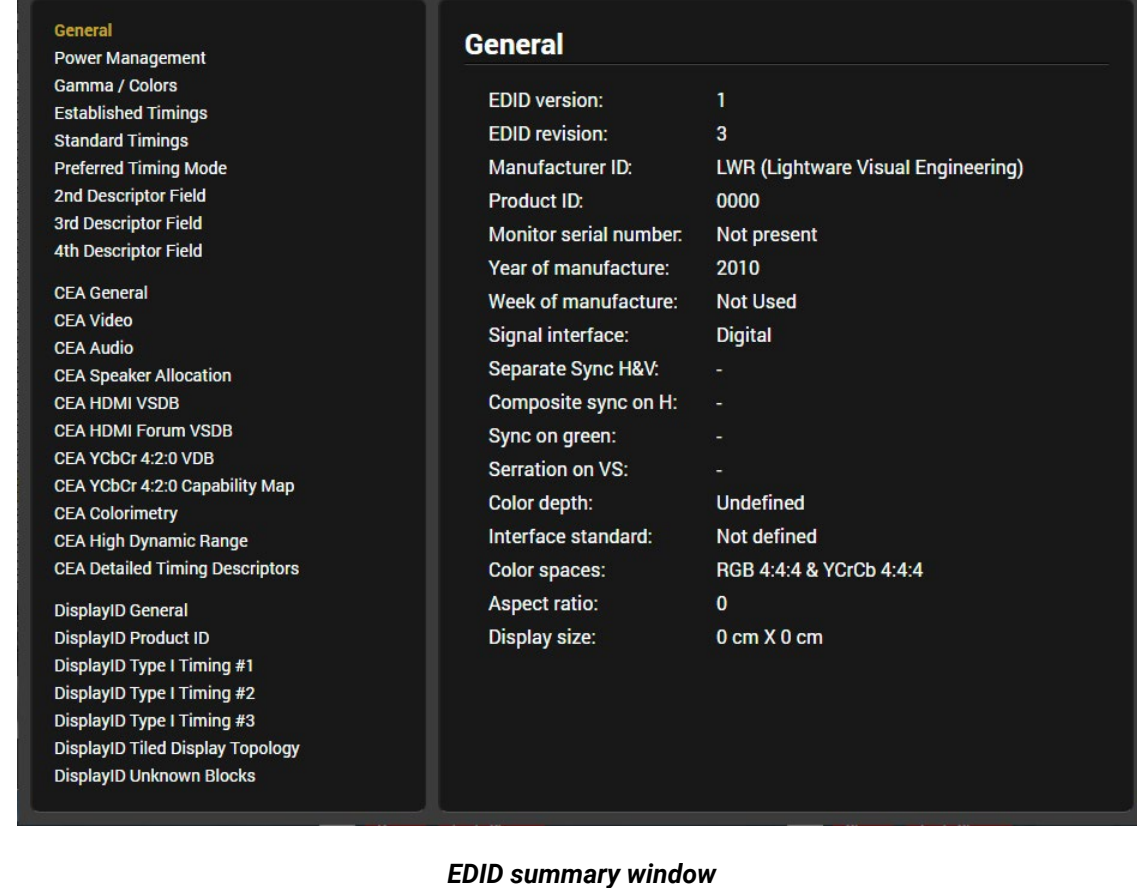

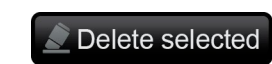

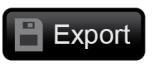

 $f$  Import

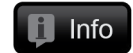

#### **6.8.3. Editing an EDID**

Select an EDID from the Source panel and press the Edit button to display the Advanced EDID Editor window. The editor can read and write all descriptors, which are defined in the standards, including the additional CEA extensions. Any EDID from the device's memory or a saved EDID

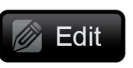

file can be loaded into the editor. The software resolves the raw EDID and displays it as readable information to the user. All descriptors can be edited and saved in an EDID file, or uploaded to the User memory. For more details about EDID Editor, please visit our website ([www.lightware.c](http://www.lightware.com)om) and download [EDID Editor Application](https://lightware.com/pub/media/lightware/filedownloader/file/Application-Note/EDID_Editor_Application_Notes.pdf)  [Notes](https://lightware.com/pub/media/lightware/filedownloader/file/Application-Note/EDID_Editor_Application_Notes.pdf).

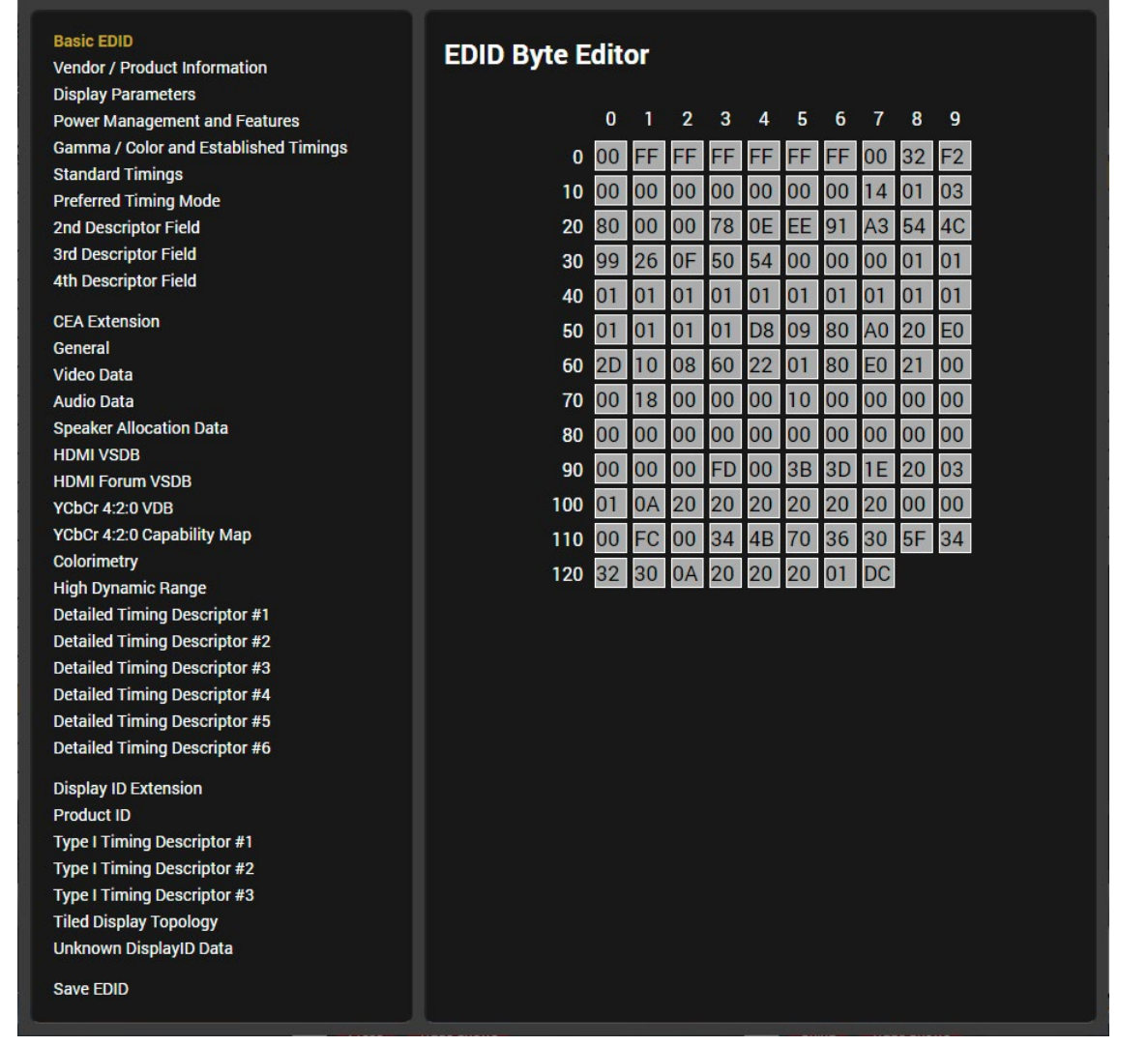

*EDID Editor window*

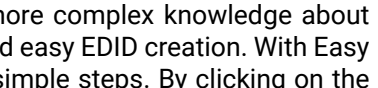

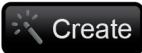

## **6.8.4. Creating an EDID - Easy EDID Creator**

Since the above mentioned Advanced EDID Editor needs more complex knowledge about Create EDID, Lightware introduced a wizard-like interface for fast and easy EDID creation. With Easy EDID Creator, it is possible to create custom EDIDs in four simple steps. By clicking on the **Create** button below Source panel, **Easy EDID Creator** is opened in a new window. For more details about EDID Editor, please visit our website [\(www.lightware.c](http://www.lightware.com)om) and download [EDID Editor Application Notes](https://lightware.com/pub/media/lightware/filedownloader/file/Application-Note/EDID_Editor_Application_Notes.pdf).

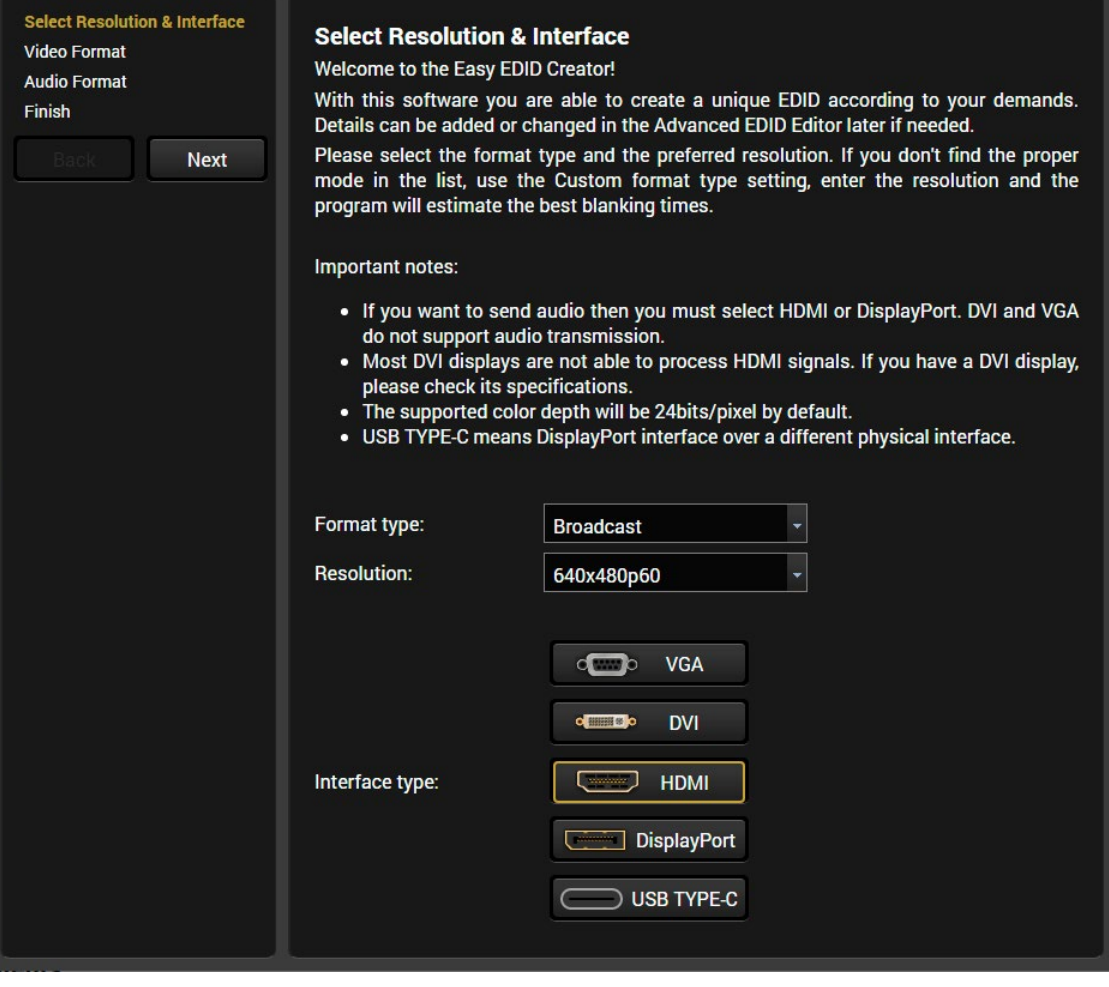

*EDID Creator window*

# <span id="page-52-1"></span>**6.9. Control / Device Control Menu**

# **6.9.1. RS-232**

<span id="page-52-2"></span>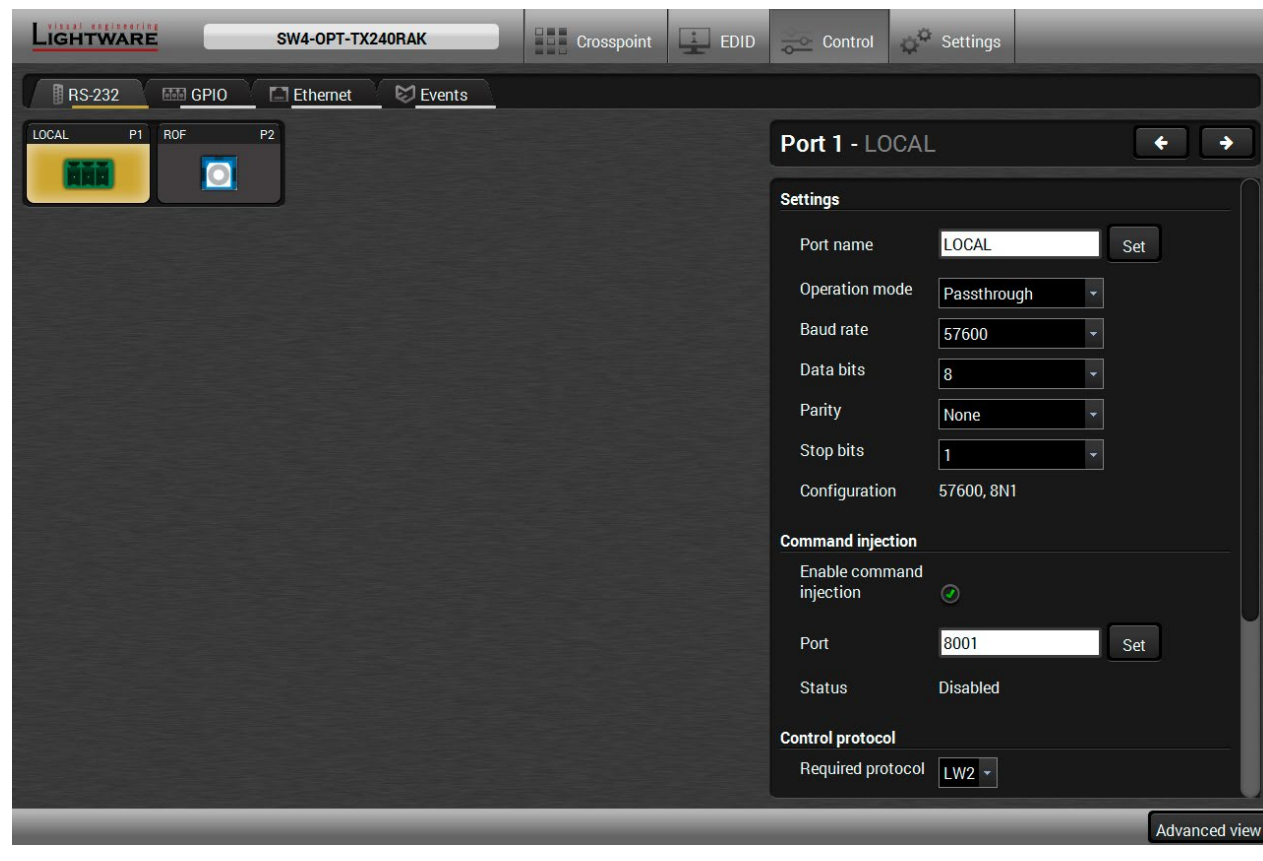

#### *RS-232 tab in Control menu*

The following settings and functions are available on the **local** and **optical link** RS-232 port:

- **Operation mode**: Control, Pass-through, and Command Injection (for more details about serial interface modes see the [Serial Interface](#page-35-0) section);
- Baud rate: 4800, 7200, 9600, 14400, 19200, 38400, 57600, 115200;
- Data bits: 8 or 9;
- Parity: None, Odd, or Even;
- Stop bits: 1, 1.5, or 2;
- Command injection: enable or disable;
- Command injection port number;
- Control protocol: LW2 or LW3;
- Message sending via serial port;
- Reloading the [Factory Default Settings.](#page-122-0) *#rs232 #rs-232 #serial #protocol #message #commandinjection*

## **6.9.2. GPIO**

<span id="page-52-0"></span>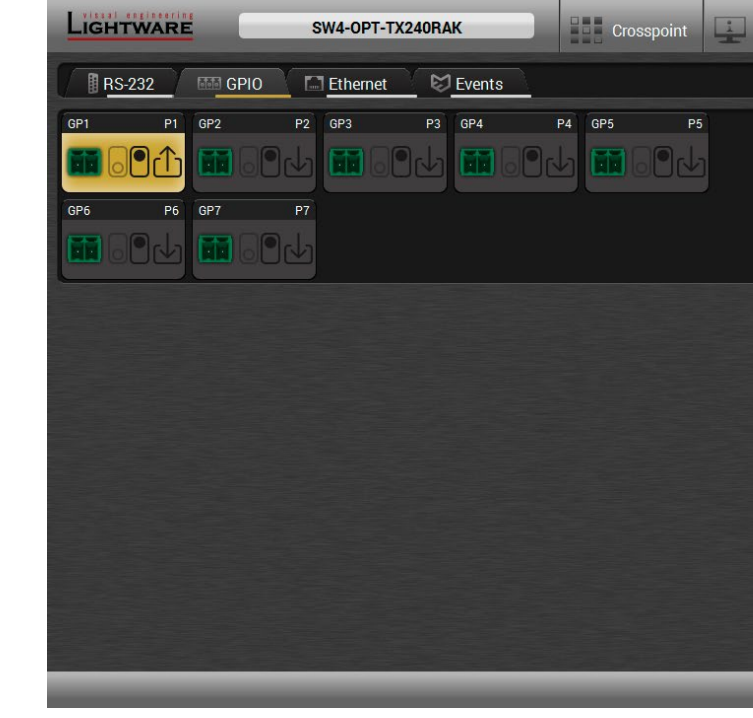

#### *GPIO tab in Control menu*

The GPIO port has 7 pins, which operate at TTL digital signal levels and can be controlled by LDC or protocol commands. Select a GPIO pin and under the Port settings section; the settings (pin direction and input level) are displayed on the port tiles as well:

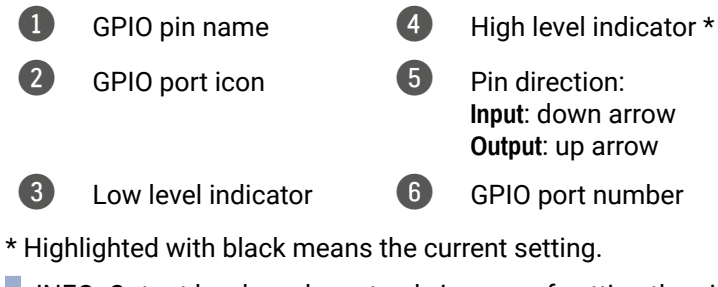

INFO: Output level can be set only in case of setting the pin direction to Output. In case of input direction the output level setting and the Toggle button is not available.

For more details about GPIO interface see the [GPIO Interface](#page-36-0) section. *#gpio*

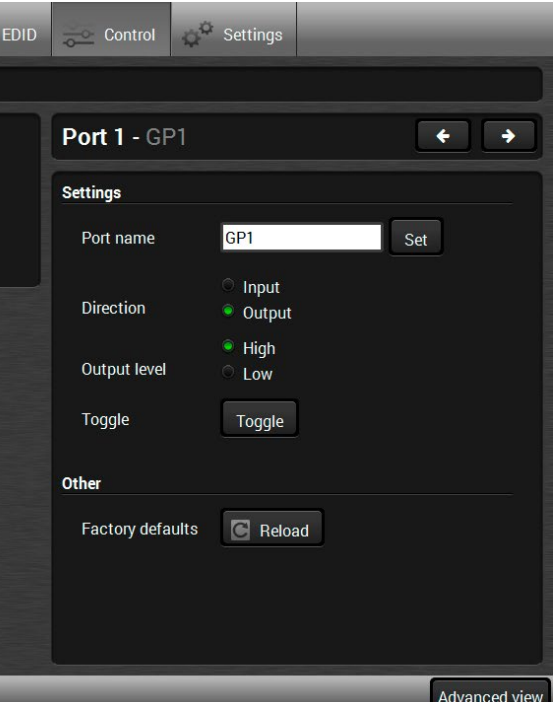

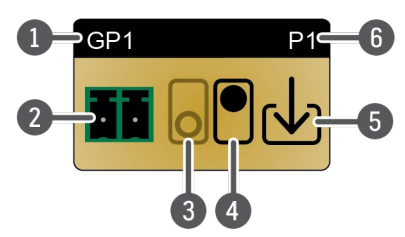

### <span id="page-53-1"></span>**6.9.3. Ethernet**

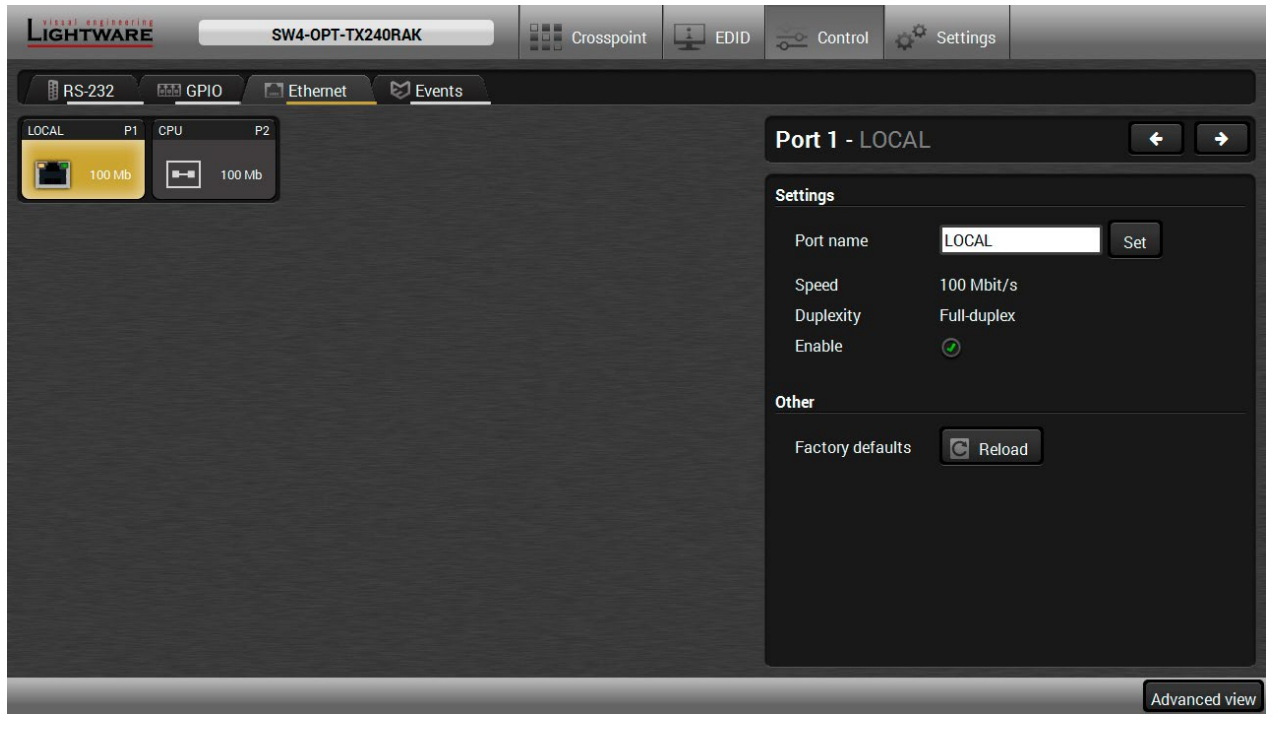

*Ethernet tab in Control menu*

Two ports are displayed in the Ethernet settings: Local and CPU. You can check the status of the Ethernet line by each ports: the speed and the duplexity of the connection.

The following settings are available for the local port:

- Enable / disable the port;
- Reloading factory defaults.

**ATTENTION!** If the Ethernet port is set to disabled, this may break the connection with the device. INFO: CPU Ethernet port cannot be disabled.

*#ethernet*

# **6.10. Event Manager**

<span id="page-53-0"></span>The feature means that the device can sense changes on its ports and able to react **EVENT** according to the pre-defined settings. The development idea of the Event manager is based on users' feedbacks. In many cases internal events (such as signal present or HDCP active) are necessary to display but it is not easy when the device is hard to access (e.g. built under the desk). For more details and examples about Event Manager please visit our website ([www.lightware.c](http://www.lightware.com)om) and download **Event Manager user's guide** in the Downloads section.

The Event manager can be configured to perform an action if a condition has been detected. E.g. the desired setup is that after a certain type of signal has been detected on I1 port, the port has to be switched to O1. The settings can be done via the LDC in the Control/Events tab, or by LW3 protocol commands. Configurable events number depends on the device what you are using actually.

Numerous new ideas and requests have been received in connection with the features and settings of the Event manager since the first release. Therefore, the user interface has been re-designed and many new functions implemented. The Event editor can be opened by pressing the **Edit** button at each Event.

There is a **grey bar** on the left of the Event panel in each line. If a condition and an action are set and the Event is enabled, the bar is displayed **in green**.*#eventmanager*

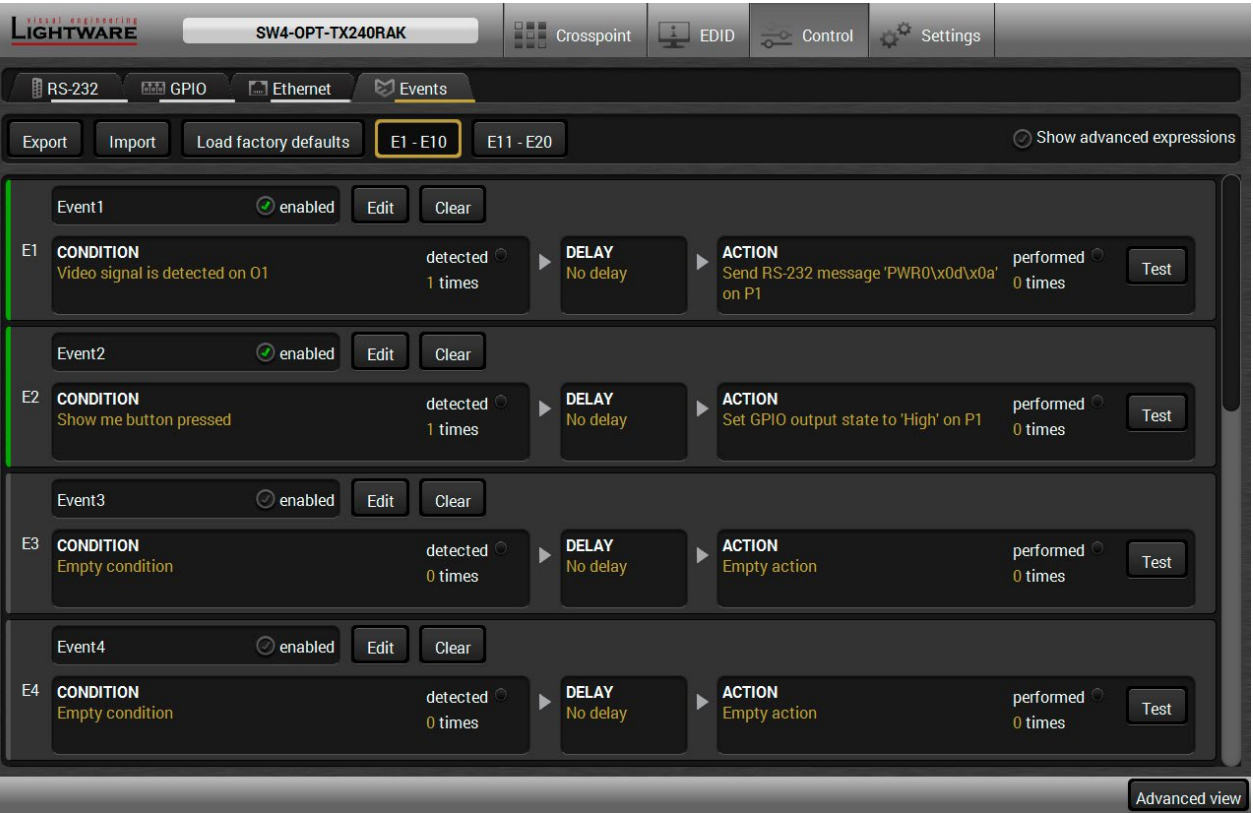

#### *Control menu, Event Manager tab*

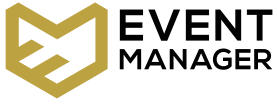

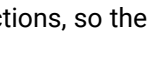

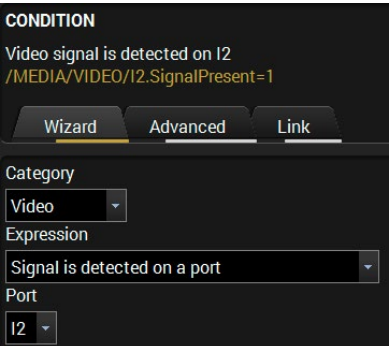

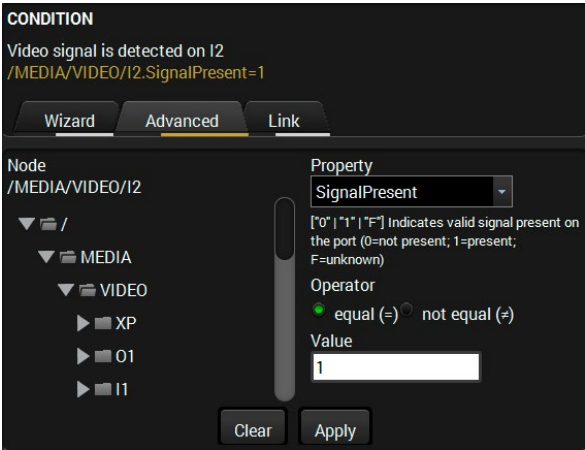

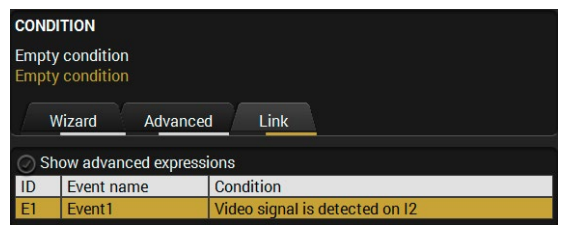

#### **The Event Editor**

Press the **Edit** button in the desired Event line to open the Event editor window.

The wizard mode lists the most common conditions and actions, and actions, so the wizard user does not have to look for LW3 nodes and properties.

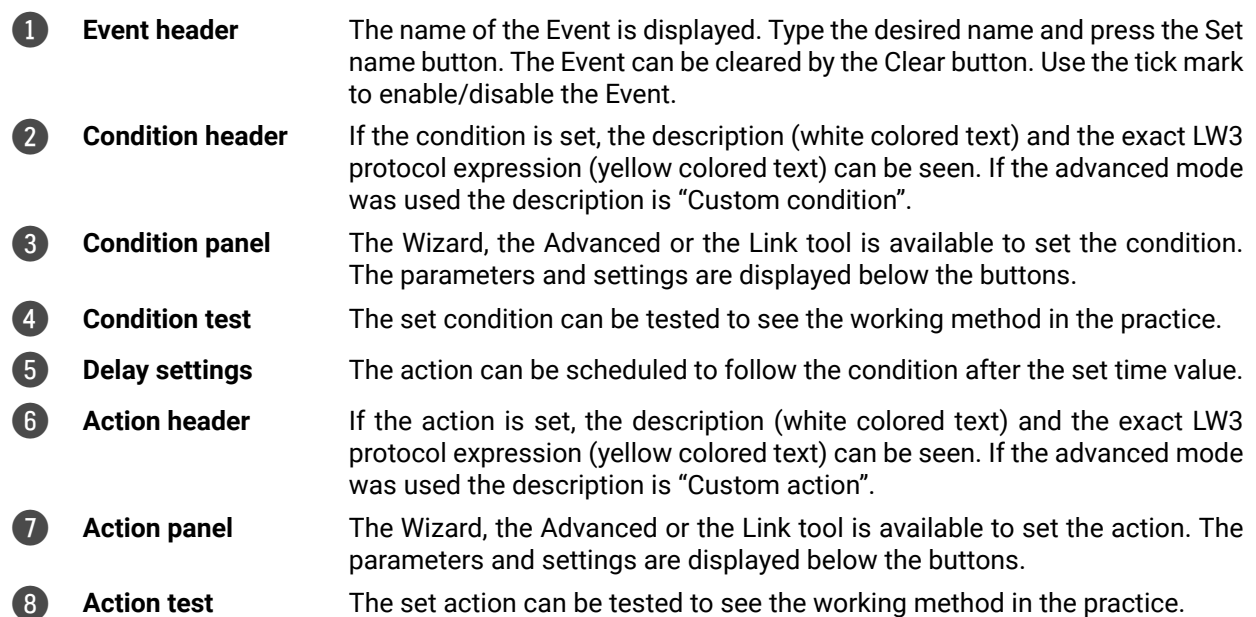

The goal of this mode is the same as of the wizard: set the properties and methods for conditions and actions. The difference is the number of the available and usable properties and methods of the LW3 protocol. Advanced mode allows almost all of it. **CONDITION** 

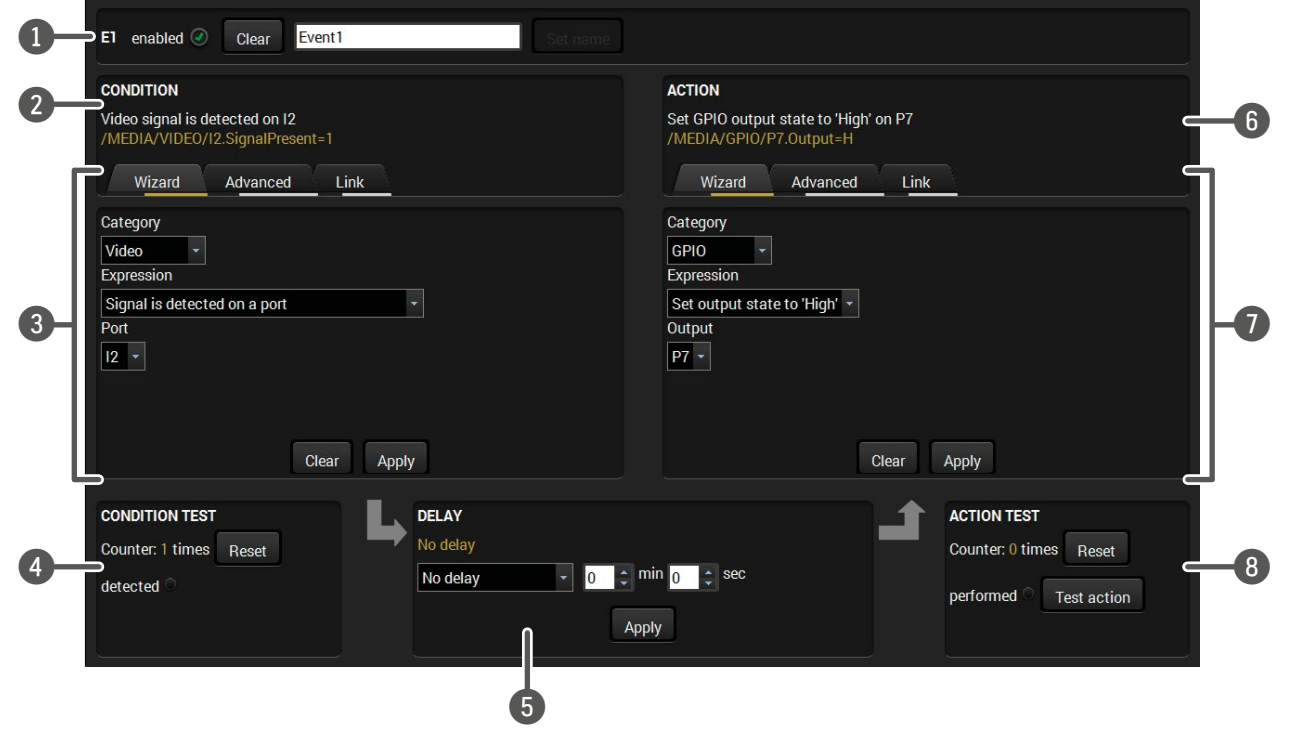

## **6.10.1. Create or Modify an Event**

#### **Wizard Mode**

- **Step 1.** Click on the **Edit** button of the desired Event; the **Event editor** is displayed.
- **Step 2.** The wizard mode is displayed as default. Select the desired **Category** first (e.g. Audio or Video).
- **Step 3.** Select the desired **Expression** from the drop-down menu. If any other parameter is necessary to set, it is going to be displayed. **Step 4.** Press the **Apply** button to store the settings of the Condition.
- 

#### **Advanced Mode**

- **Step 1.** Click on the **Edit** button of the desired Event; the **Event editor** is displayed.
- **Step 2.** The wizard mode is the default, press the **Advanced** button. The LW3 protocol tree is displayed showing the list of the properties in the drop-down menu. Navigate to the desired node.
- **Step 3.** Select the desired **Property** from the menu. The **manual** of the property is displayed below to help to select the necessary property and to set the value.
- **Step 4.** Set the desired **value** and **operator**, then press the **Apply** button to store settings.

#### **The Link Tool**

The new interface allows creating more actions to the same condition. In that case, a condition can trigger more actions. To set such an Event, the Link tool has been introduced.

- **Step 1.** Click on the **Edit** button of the desired Event; the **Event editor** is displayed.
- **Step 2.** The wizard mode is displayed as default, press the **Link** button.
- **Step 3.** All the saved Events are analyzed and the **conditions** are listed (it takes some seconds to finish). The **Show advanced expressions** option allows showing the exact path and set the value of the given property.
- **Step 4.** Select the desired **Condition** and press the **Apply** button to store the settings.

### **6.10.2. Special Tools and Accessories**

#### **The Name of the Event**

The name of a port can be changed by typing the new name and clicking the **Set** button. The following characters are allowed when naming:

Letters (A-Z) and (a-z), numbers (0-9), special characters: hyphen ( -), underscore ( \_), and space ( ).

#### **Enable or Disable an Event**

The set Event can be enabled or disabled in the Event list, or directly in the Event editor window by setting the **tick mark** beside the name.

#### **Testing the Condition**

When the desired Condition is arranged, the setting can be tested. The Event list and the Event editor contains a small panel that shows if the set condition is detected and how many times. The **Counter** can be reset by the button in Event editor. If the Condition is true, the **detected** mark turns green for two seconds and the **Counter** is increased.

#### **Testing the Action**

The method is the same as testing the Condition, but in this case, the Action can be triggered manually by pressing the **Test** button.

TIPS AND TRICKS: The Test button is also placed on the Action panel in the Event list. Thus, you can check the Actions without opening the Event editor.

#### **Delay the Action**

In most cases the Action is performed immediately after the Condition is detected. But sometimes a delay is necessary between the Condition and the Action. Therefore, the new Event manager contains the Delay panel which allows that feature with below settings:

- **No delay**: when the Condition is detected, the Action is launched. simple
- **Simple delay:** when the sti Condition is detected, the Action is launched after the cont set time interval.

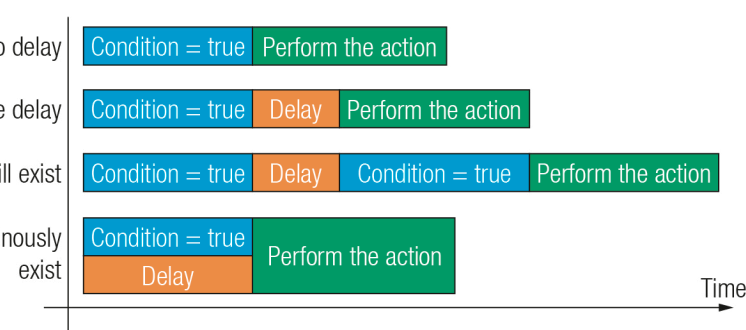

▪ **Still true after**: when the Condition is detected, the

Action is launched after the set time interval only if the Condition still exists. ▪ **Continuously true**: when the Condition is detected, the Action is launched after the set time interval only

 $n$ 

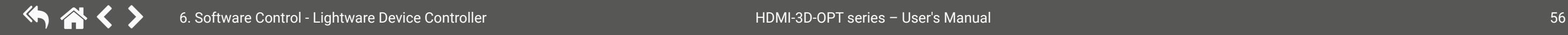

if the Condition has been existing continuously.

TIPS AND TRICKS: **Show advanced expressions** option is a useful tool when you look for the path or value of a property. The option is available in the Event list window or when Link tool is used.

## **6.10.3. Clear One or More Event(s)**

#### **Clear an Event**

Press the **Clear** button in the Event list or in the header section in the Event editor.

#### **Clear all Events**

When all the Events must be cleared press the **Load factory defaults** button above the Event list. You will be prompted to confirm the process.

#### **6.10.4. Export and Import Events**

The feature allows saving all the Events. The backup file can be uploaded to another HDMI-3D-OPT series extender.

#### **Export all the Events**

**Step 1.** Press the **Export** button above the Event list.

**Step 2.** The Save as dialog box will appear. Set the desired folder and file name, then press the **Save** button. The generated file is a simple text file which contains LW3 protocol commands. The file can be viewed by a

simple text editor, e.g. Notepad.

**ATTENTION!** Editing the file is recommended only for expert users.

#### **Import all the Events**

**Step 1.** Press the **Import** button above the Event list.

**Step 2.** The Open dialog box will appear. Select the desired folder and file, then press the **Open** button.

#### **6.10.5. Event Creating - Example**

The following example shows you on a real-life situation how to set up an Event.

#### **The Concept**

The SW4-OPT-TX240RAK is connected to a projector by the optical output port. The transmitter is also connected to the projector by the RS-232 port and can send commands via the serial line.

The task is to turn on the projector when signal is detected on the optical output port.

#### **CONDITION**

Signal is detected on the optical output

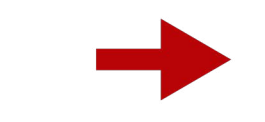

# **RS-232 Settings**

Make sure that the serial line is established between the transmitter and the projector. Check that the RS-232 settings of the transmitter is set exactly the same which required for the projector: baud rate, data bits, parity, stop bits. The transmitter needs to be set to: Control protocol: LW3; and RS-232 mode: Pass-through. See the relevant LDC settings in the [RS-232](#page-52-2) section.

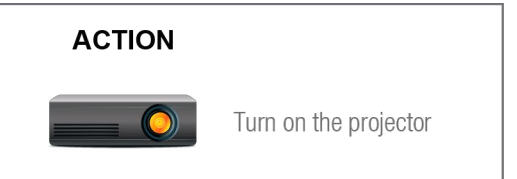

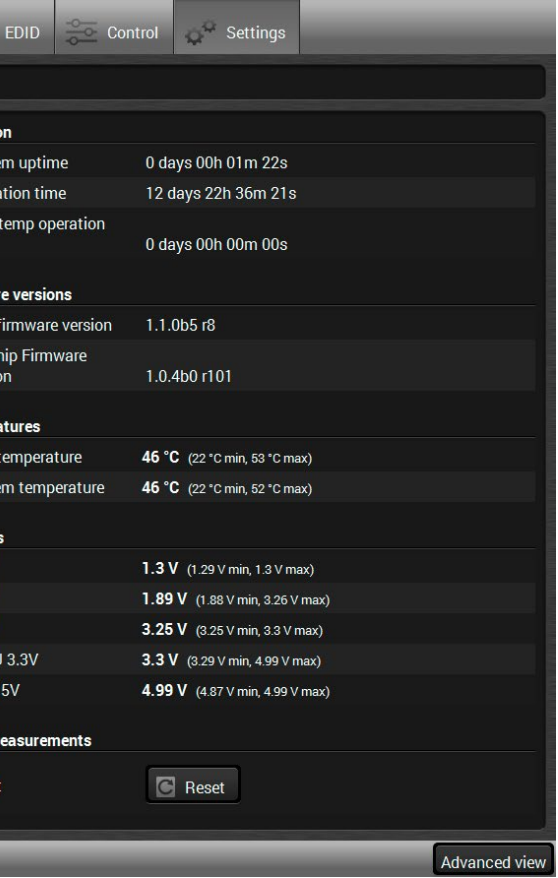

#### <span id="page-56-0"></span>**Setting the Event**

You can create the Event in the Wizard in few simple steps:

**Step 1.** Set the condition.

Select the required parameters to set the condition:

- **Category: Video;**
- **Expression**: Signal is detected on a port;
- **Port: 01.**

*<command1 ><\x0d\x0a><command2 ><\x0d\x0a>...*  ...<command<sub>،</sub>><\x0d\x0a>

Click on the **Apply** button to complete the procedure. When it is done, the condition appears on the upper side in textual and LW3 command format as well.

- **Category**: RS-232;
- **Expression: Send RS-232 message;**
- **Port: P1;**
- Message: PWR0\x0d\x0a

#### **Step 2.** Set the action.

If the condition is fulfilled, the following action needs to be launched: the receiver sends a command to the projector over the serial line:

▪ **Power on** - the required command which is accepted by the projector: PWR0<CR><LF>

For this instance the command has to be closed with the <CR><LF> characters so they need to be escaped. You can use the following format for escaping:

In the current case the command is: PWR0\x0d\x0a Select the required parameters to set the action:

**Step 3.** Enable the Event.

Select the **E1 enabled** pipe in upper left corner to set the Event as launched.

INFO: If you do not find the required category/expression/etc what you need, choose the Advanced mode in the Wizard where the entire LW3 stucture tree is available. For example instead of signal detection you can set a specified resolution or color range either as a condition.

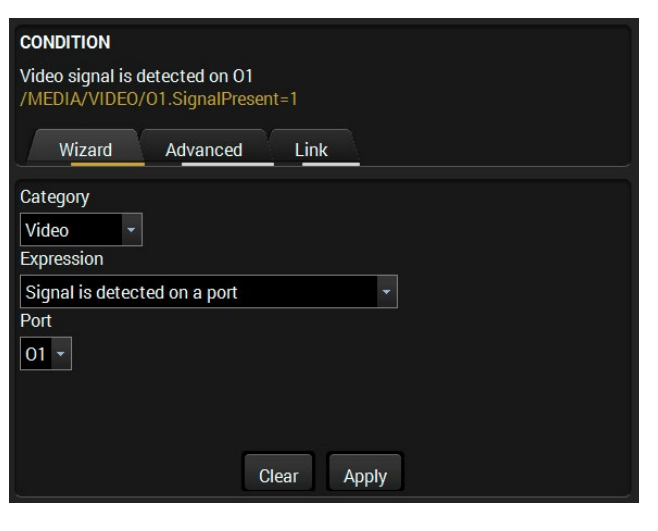

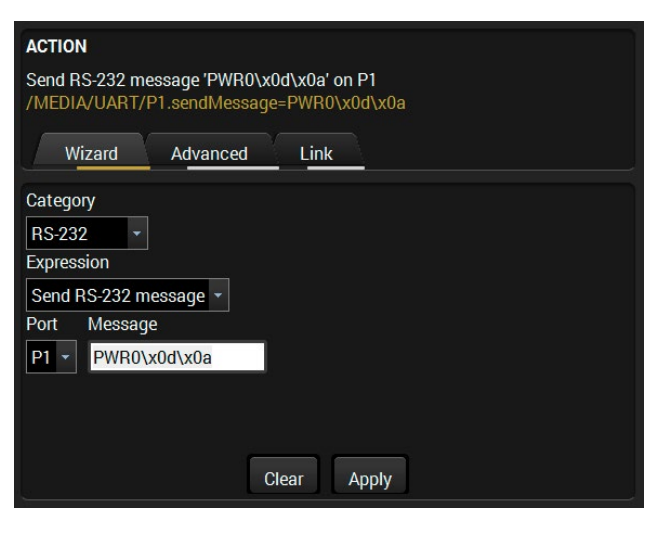

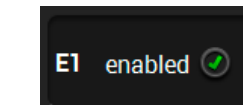

# **6.11. Settings Menu**

#### **6.11.1. Status**

<span id="page-56-1"></span>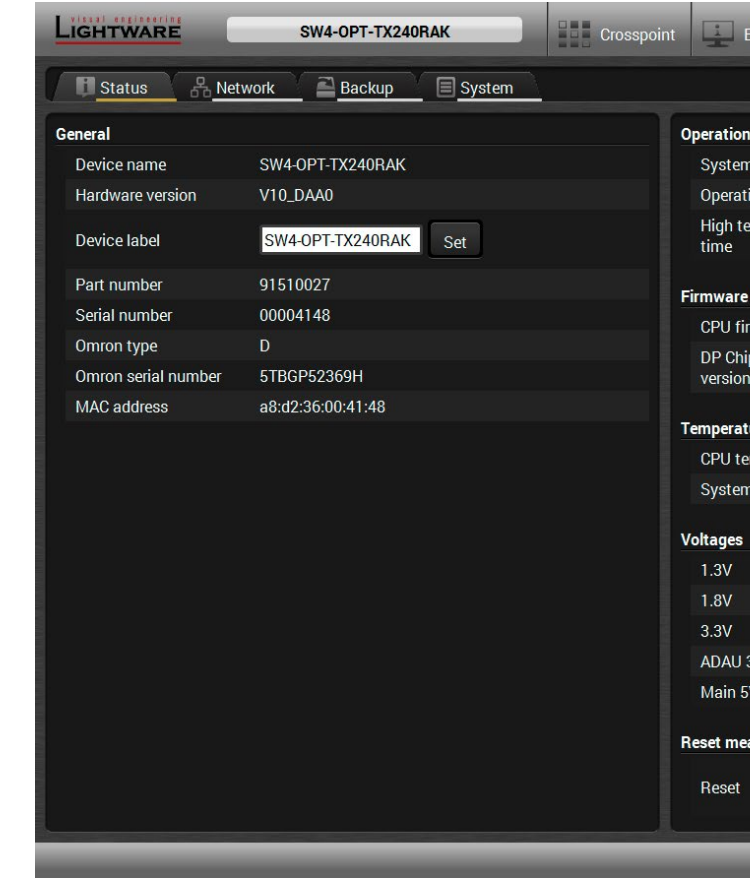

#### *Status tab in Settings menu*

The most important hardware and software related information can be found on this tab: hardware and firmware version, serial numbers, temperatures, operation time, and voltage information. Device label can be changed to unique description by the **Set** button.

*#status #label #devicelabel #producttype #serialnumber*

#### **6.11.2. Network**

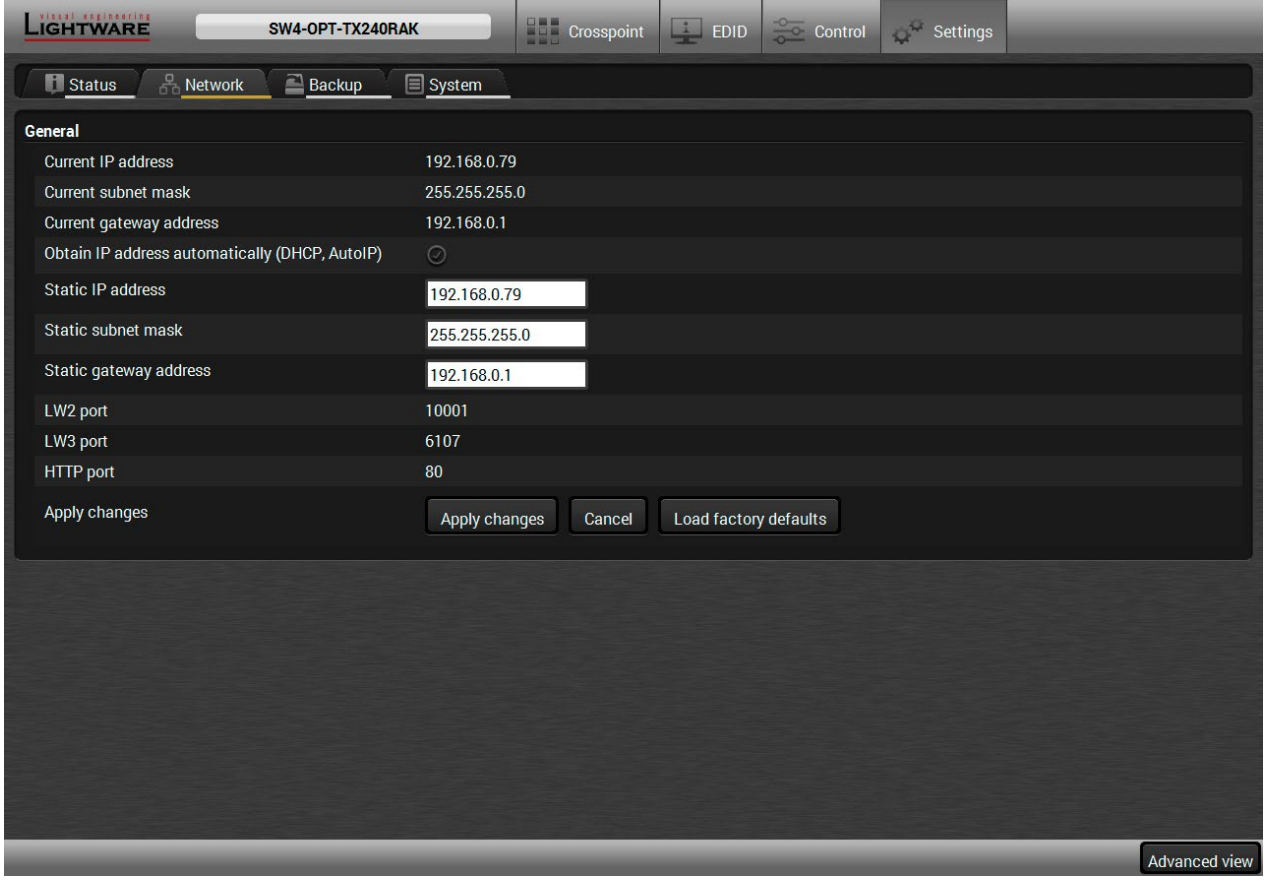

#### *Network tab in Settings menu*

IP address and DHCP settings can be set on this tab. Always press the **Apply settings** button to save changes. Factory defaults settings can be recalled with a dedicated button. *#ipaddress #network #dhcp*

#### **6.11.3. Backup**

Details about this function can be found in the [Configuration Cloning \(Backup Tab\)](#page-58-0) section.

## **6.11.4. System**

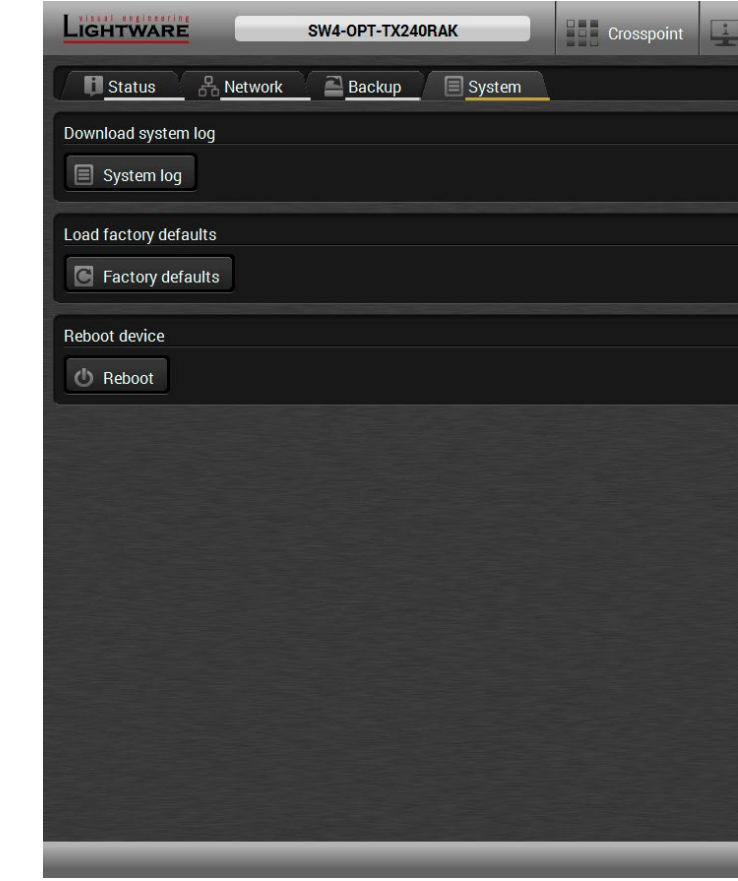

#### *System tab in Settings menu*

Three functions are available under System tab:

- **Download system log** saving the file of the device.
- **Load factory defaults** recalling factory defaults settings and values. All factory default settings are listed in the [Factory Default Settings](#page-122-0) section.
- **Reboot** rebooting the system.

*#systemlog #log #factory #reboot #restart*

| Control Settings<br>EDID |               |
|--------------------------|---------------|
|                          |               |
|                          |               |
|                          |               |
|                          |               |
|                          |               |
|                          |               |
|                          |               |
|                          |               |
|                          |               |
|                          |               |
|                          |               |
|                          |               |
|                          |               |
|                          |               |
|                          | Advanced view |

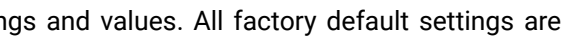

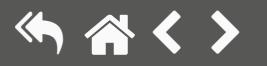

# <span id="page-58-1"></span>**6.12. Configuration Cloning (Backup Tab)**

<span id="page-58-0"></span>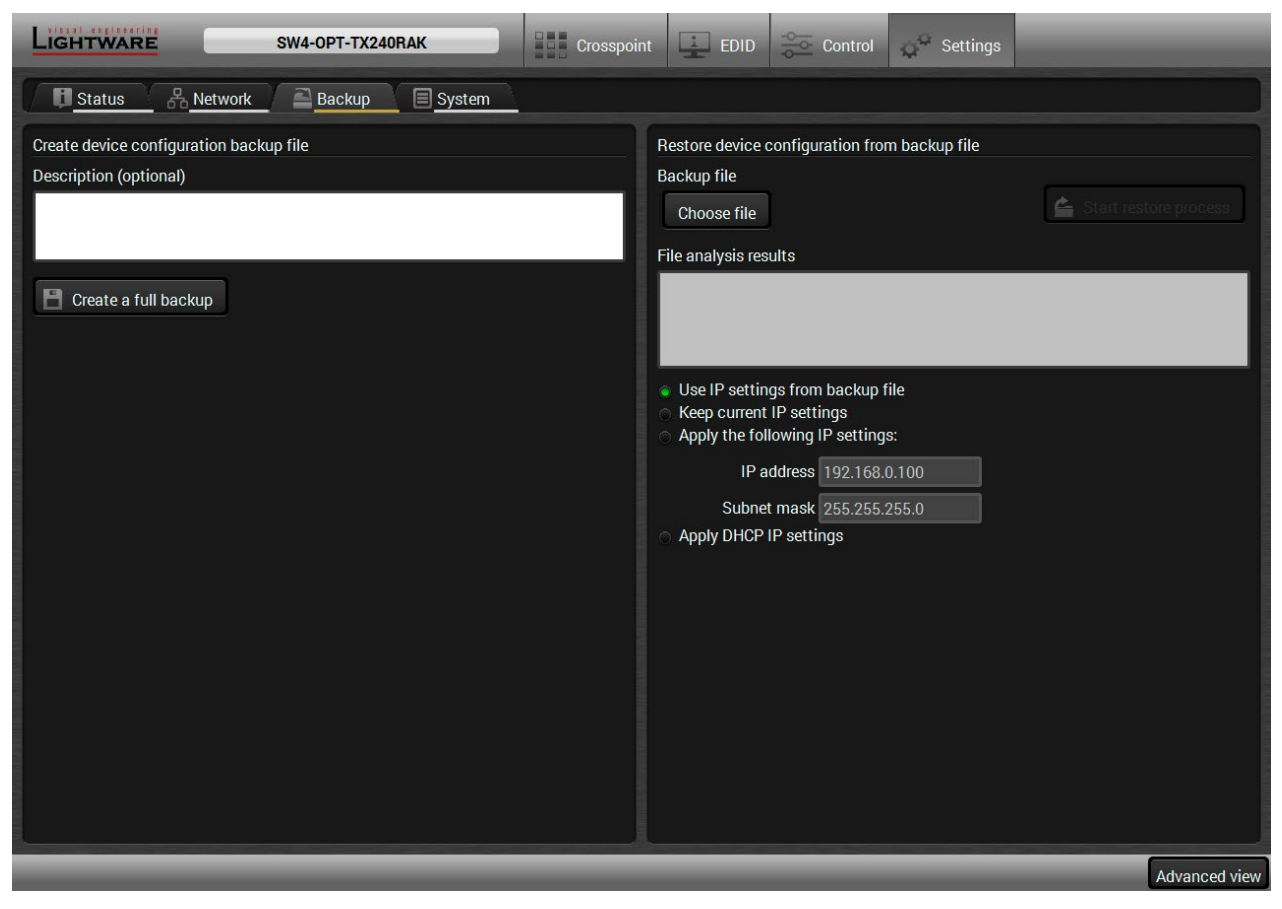

#### *Backup tab in Settings menu*

Configuration cloning of Lightware LW3 devices is a simple method that eliminates the need to repeatedly configure certain devices to have identical (non-factory) settings. If the devices are installed in the same type of system multiple times then it is enough to set up only one device to fit the user's needs and then copy those settings to the others, thus saving time and resources. *#backup #configurationcloning*

#### **6.12.1. Steps in a Nutshell**

Installing multiple devices with the same customized configuration settings can be done in a few easy steps:

- **Step 1.** Configure one device with all your desired settings using the LDC software.
- **Step 2.** Backup the full configuration file to your computer.
- **Step 3.** If needed, make some modifications to the configuration file using a text editor (e.g. Notepad). E.g. modifying the static IP address is necessary when DHCP is not used.
- **Step 4.** Connect to the other device which has to be configured and upload (restore) your configuration file.
- **Step 5.** Done! You can have as many totally identical, customized devices as you like.

## **6.12.2. Save the Settings of a Device (Backup)**

- **Step 1.** Apply the desired settings in the transmitter (port parameters, crosspoint, etc.)
- **Step 2.** Select the **Settings** / **Backup** tab from the menu.
- **Step 3.** Write a short **description** in the text box on the left (optional).
- **Step 4.** Press the **Create a full backup** button. You will be prompted to save the file to the computer. The default file name is the following:

#### BACKUP\_<DEVICE TYPE>\_SN<SERIAL NUMBER>.LW3

#### **Step 5.** Set the desired **file name**, select the folder and **save** the file.

TIPS AND TRICKS: Using the exact product type in the filename is recommended since it makes the file usage more comfortable.

#### **About the Backup File**

The backup file is a simple text file which contains LW3 protocol commands. The first line is the description and the further lines are the commands which will be executed during the restore process. The file can be viewed (and/or edited) by a simple text editor, e.g. Notepad.

See the entire list of saved data in the [Content of Backup File](#page-123-0) section.

**ATTENTION!** Editing the command lines is only recommended for expert users.

### **6.12.3. Upload the Settings to a Device (Restore)**

#### **WARNING! Please note that the settings will be permanently overwritten with the restored parameters in the device. Undo is not available.**

**ATTENTION!** The cloning is successful when the backup file is downloaded from the same type of source device as the destination device.

#### **The Restoring Process**

- **Step 1.** Select the **Settings** / **Backup** tab from the menu.
- **Step 2.** Click on the **Choose file** button on the right panel and **browse** to the desired file.
- **Step 3.** The file is verified and the result will be displayed in the textbox below. If the file is correct, then the settings can be restored.
- **Step 4.** Choose **IP settings** what you want to use after backup. You can apply settings from the backup file, keep actual settings, set it manually in a dialog box or apply DHCP.
- **Step 5.** Press the **Start restore process** button and click on the **Yes** button when asked.
- **Step 6.** Reboot the device to apply the network settings after finishing.

# <span id="page-59-0"></span>**6.13. Advanced View Window**

<span id="page-59-1"></span>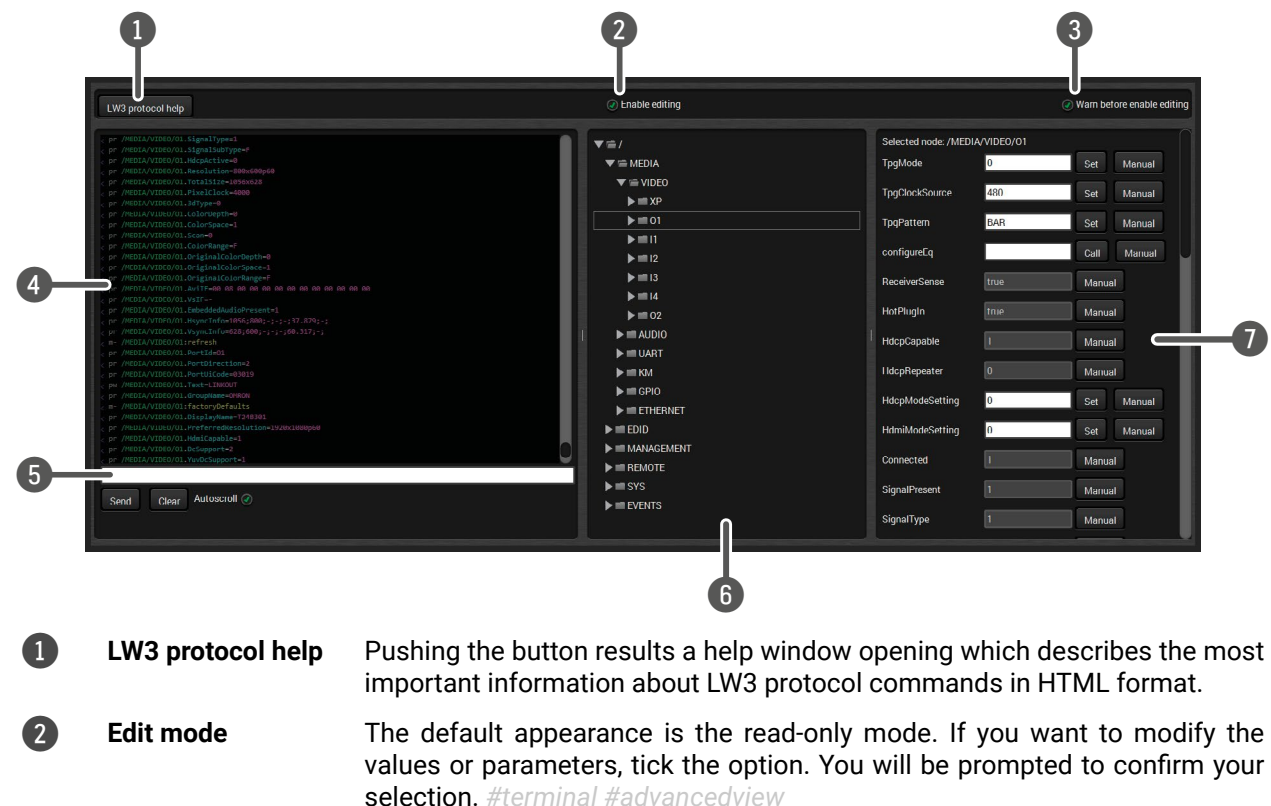

**3** Warning mode If this pipe checked in, a warning window pops up when you enable Edit mode.

- **4 Terminal window** Commands and responses with time and date are listed in this window. Sent command starts with '>' character, received response starts with '<' character. The color of each item depends on the type of the command and response. The content of the window can be emptied by the **Clear** button. If the **Autoscroll** option is ticked, the list is scrolled automatically when a new line is added.
- 5 **Command line** Type the desired command and execute it by the **Send** button. Clear all current commands and responses in the Terminal window by the **Clear** button.
- **6 Protocol tree** LW3 protocol tree; select an item to see its content.
- **7** Node list **Correspondent parameters and nodes are shown which are connected to the** selected item in the protocol tree.
	- **Manual** button: Manual (short description) of the node can be called and displayed in the terminal window.
	- **Set** button: Saves the value/parameter typed in the textbox.
	- **Call** button: Calls the method, e.g. reloads factory default settings.

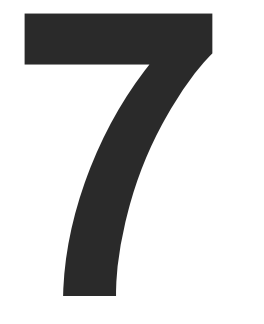

# <span id="page-60-0"></span>LW2 Programmer's Reference

- **EVALUATE:** LW2 PROTOCOL DESCRIPTION
- **EXECUTE INSTRUCTIONS FOR THE TERMINAL APPLICATION USAGE**
- GENERAL LW2 COMMANDS
- **AV PORT SETTINGS**
- **NETWORK CONFIGURATION**
- GPIO PORT CONFIGURATION
- ç [LW2 Commands Quick Summary](#page-69-0)

**The device can be controlled through a reduced command set of LW2 protocol commands to ensure the compatibility with other Lightware products. The supported LW2 commands are described in this chapter.**

**图 PuTTY Con** Category: ⊟-Session Logging - Terminal Keyboa - Bell Feature - Window - Appear Behavio .. Translat E Selectio Colours Connection Data - Proxy - Telnet - Rlogin

About

E-SSH Serial

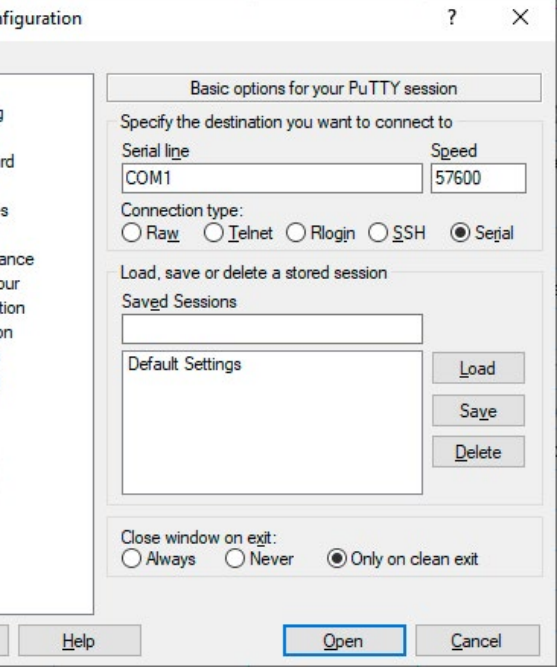

# <span id="page-61-0"></span>**7.1. LW2 Protocol Description**

The protocol description hereinafter stands for Lightware protocol. The commands can be sent to the device in RAW format via the TCP/IP port no. 10001.

The receiver accepts commands surrounded by curly brackets - { } - and responds with data surrounded by round brackets - ( ) - only if a command was successfully executed. All input commands are converted to uppercase, but respond commands can contain upper and lower case letters as well.

#### **Legend for Control Commands**

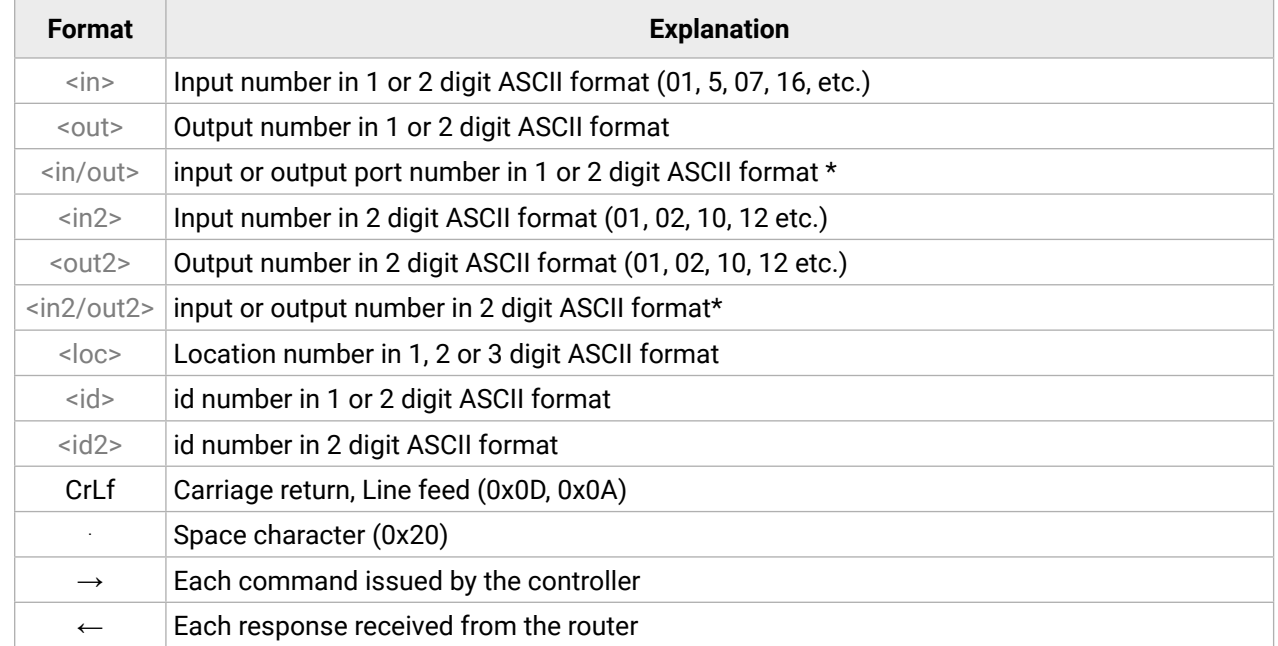

- **Step 1.** Connect the transmitter / receiver to the controller device over Ethernet or RS-232.
- **Step 2.** Open the terminal application (e.g. Putty).
- **Step 3.** Add the **Serial line** of the device and the **Speed (**default: **57600)**.
- **Step 4.** Select the **Serial** connection type, and open the connection.

**ATTENTION!** Make sure that the control protocol is set to LW2 on the serial port.

\* The command has the same arguments on the input ports and the output port, as well.

# **7.2. Instructions for the Terminal Application Usage**

#### **Terminal Application**

The LW2 protocol commands can be applied to the transmitter using a terminal application. You need to install one of them to your control device, for example **Putty** or **CLI**. *#terminal*

#### **Establishing Connection**

Follow the steps for establishing connection to the device:

The protocol setting can be checked in LDC (see the details in the [RS-232](#page-52-2) section) and via LW3 protocol command (see the details in the [Setting the Protocol](#page-91-0) section).

Once the terminal window is opened, you can enter the LW2 protocol commands, which are listed in the following sections.

# <span id="page-62-0"></span>**7.3. General LW2 Commands**

## **7.3.1. List of All Available LW2 Commands**

#### **Command and Response**

- $\rightarrow$  {lcmd}
- ← (LCMD# LCMD: List all commands)CrLf
- ← <LW2\_commands>CrLf
- ← (LCMD END)CrLf

#### **Example**

- $\rightarrow$  {lcmd}
- $\leftarrow$  (LCMD# LCMD: List all commands)
- ← (LCMD# PING: Always response PONG)
- $\leftarrow$  (LCMD# CT: Compile time)
- $\leftarrow$  ...
- $\leftarrow$  (LCMD END)
- INFO: The response is longer, not all the lines can be seen in the example.

This command is for querying the label of the device, which can be changed in the [Status](#page-56-1) menu in LDC or by LW3 command, see the [Set the Device Label](#page-75-0) section.

# **7.3.2. View Product Type**

The device responds with its name.

**Command and Response** *#producttype*

# $\rightarrow$  {i}

← (I:<PRODUCT\_TYPE>)CrLf

## **Example**

 $\rightarrow$  {i}

## $\leftarrow$  (I:HDMI-3D-OPT-TX210DD)

# **7.3.3. Device Label Query**

## **Command and Response** *#label #devicelabel*

 $\rightarrow$  {label}

← (LABEL=<device\_label>)CrLf

## **Example**

 $\rightarrow$  {label}

← (LABEL=TX210DD\_ConferenceRoom)

# **7.3.4. Query Control Protocol**

This command queries the active protocol of the currently used control interface.

#### **Command and Response** *#protocol*

- $\rightarrow$  {P\_?}
- ← (CURRENT·PROTOCOL·=·#<protocol>)CrLf

#### **Example**

 $\rightarrow$  {p\_?}  $\leftarrow$  (CURRENT PROTOCOL = #1)

'#1' means the device communicates with LW2 protocol.

# **7.3.5. View Firmware Version of the CPU**

**Command and Response** *#firmwareversion*

```
\rightarrow {F}
← (FW:<FW_VER><s>)CrLf
```
## **Example**

 $\rightarrow$  {f} ← (FW:1.6.0b13 r99)

<FW\_VER> is the firmware version. It is followed by <s> string which may indicate special versions.

## **7.3.6. Compile Time**

Returns the date of when the CPU firmware was compiled.

#### **Command and Response**

- $\rightarrow$  {CT}
- ← (Complied: <DATE&TIME>)CrLf

## **Example**

- $\rightarrow$  {ct}
- ← (Compiled: Sep 30 2021 14:07:56)

### <span id="page-63-0"></span>**7.3.7. View Serial Number**

The device responds with its 8-digit serial number.

#### **Command and Response** *#serialnumber*

- $\rightarrow$  {S}
- ← (SN:<SERIAL\_N>)CrLf

#### **Example**

- $\rightarrow$  {s}
- ←  $(SN:5A004254)$

The serial number structure can be found in the [About the Serial Number](#page-7-0) section.

## **7.3.8. View Installed Board**

Shows the hardware name and the revision of the installed boards.

#### **Command and Response**

- $\rightarrow$  {IS}
- ← (SL#·0·<MB\_DESC>)CrLf
- ← (SL·END)CrLf

#### **Example**

- $\rightarrow$  {is}
- $\leftarrow$  (SL# 0 HDMI-3D-OPT-TX210DD)
- $\leftarrow$  (SL END)

The device reports its motherboard (slot 0).

## **7.3.9. View Firmware for All Controllers**

Shows the firmware versions of all installed controllers.

#### **Command and Response**

- $\rightarrow$  {FC}
- ← (CF·<DESC>)CrLf
- ← (CF·<DESC>)CrLf
- $\leftarrow$  ...
- $\leftarrow$  (CF END)CrLf

## **Example**

- $\rightarrow$  {fc}
- ← (CF HDMI-3D-OPT-TX210DD 1.2.0b1 r53)
- $\leftarrow$  (CF END)

The device has one control panel.

# **7.3.10. Query Health Status**

Internal voltages and measured temperature values are shown.

#### **Command and Response** *#status*

- $\rightarrow$  {ST}
- ← (ST·<DESC>)CrLf

### **Example**

 $\rightarrow$  {st}

← (ST CPU 12.16V 5.03V 3.30V 3.33V 3.37V 1.30V 1.86V 1.00V 53.22C 53.26C)

# **7.3.11. Restart the Device**

The device can be restarted without unplugging power.

**Command and Response** *#reboot #restart*

 $\rightarrow$  {RST}

 $\leftarrow$ 

### **Example**

 $\rightarrow$  {rst}

 $\leftarrow$ 

The device reboots; no response is sent in this case.

# **7.3.12. Restore Factory Default Settings**

Settings can be reset to factory default values as follows: *#factory*

#### **Command and Response**

- $\rightarrow$  {FACTORY=ALL}
- ← (FACTORY ALL...)CrLf

#### **Example**

- $\rightarrow$  {factory=all}
- ← (FACTORY ALL...).

All settings and parameters are reset to factory default, see the table in the [Factory Default Settings](#page-122-0) section.

# <span id="page-64-0"></span>**7.4. AV Port Settings**

#### **7.4.1. Switching an Input to the Outputs**

Switching an input <in> to output <out>. Following commands with A, V, AV parameter value can take effect in multiple layers, according to their parameters. Depending on 'A' or 'V' it can change only the Audio or only the Video layer; 'AV' changes both. *#crosspoint #switch*

#### **Command and Response**

- $\rightarrow$  {<in> $\omega$ <out> $\rightarrow$  {ayer>}
- ← (O<out2>•I<in2>•<layer>)CrLf

#### **Parameters**

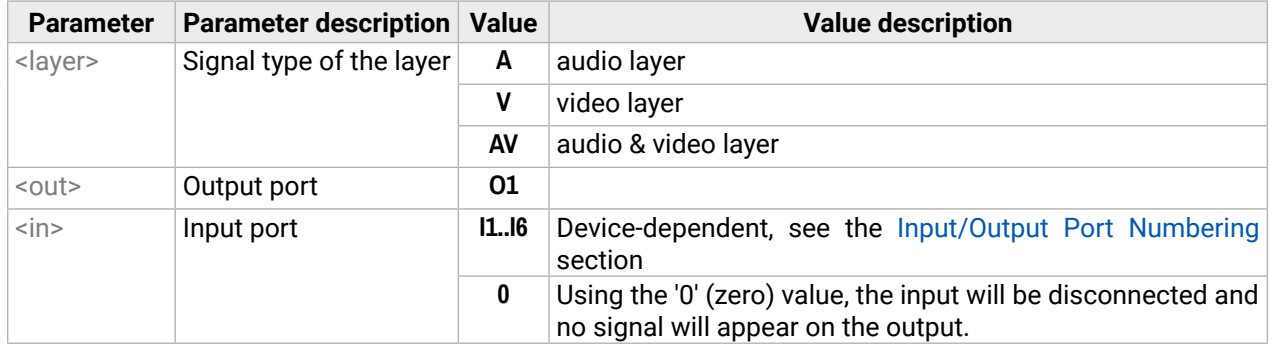

- **Command and Response** *#mute #lock #unmute #unlock*
- - $\rightarrow$  {#<out> $\rightarrow$ <layer>}
	- ← (1MT<out2>·<layer>)CrLf

INFO: The <layer> parameter usually can be skipped for legacy purposes. In this case, the devices change all (Video & Audio) layers, but using status commands it displays information about only the Video layer. Please use the AV option when available.

#### **Example 1**

- $\rightarrow$  {2@1 AV}
- ←  $(001 102 AV)$

I2 audio and I2 video input ports are switched to the O1 output port.

#### **Example 2**

- $\rightarrow$  {0@1}
- ←  $(001100)$

**ATTENTION!** The response of this command does not show whether the output is muted. To check the mute status, a separate query has to be used, like {VC}.

#### **7.4.2. Muting an Output**

#### Mute the <out> output. The output signal is turned off.

#### **Example**

- $\rightarrow$  {#01 A}
- $\leftarrow$  (1MT01 A)

**ATTENTION!** Muting does not change the state of the crosspoint, but disables the output itself. This way the last connection can be easily restored with an unmute command. Switching a muted output does not unmute the output.

### **7.4.3. Unmuting an Output**

Unmute the <out> output.

#### **Command and Response**

- $\rightarrow$  {+ < out >  $\cdot$  < layer > }
- ← (0MT<out2>·<layer>)CrLf

## **Example**

- $\rightarrow$  {+01 V}
- $\leftarrow$  (0MT01 V)

INFO: Unmuting an output makes the previous connection active, as the crosspoint state has not been changed by the muting command, only the output was disabled.

## **7.4.4. Locking an Output**

Locking an output port. The output's state cannot be changed until unlocking.

#### **Command and Response**

- $\rightarrow$  {#><out>•<laver>}
- ← (1LO<out<sup>2</sup>>·<layer>)CrLf

#### **Example**

- $\rightarrow$  {#>01 A}
- $\leftarrow$  (1LO01 A)

<span id="page-65-0"></span>Unlocking an output port. The connection on output can be changed.

#### **Command and Response**

- $\rightarrow$  {+<<out> -< layer>}
- ← (OLO<out2>•<layer>)CrLf

## **Example**

- $\rightarrow$  {+<01 V}
- $\leftarrow$  (0LO01 V)

### O1 video output port is unlocked.

INFO: The device issues the response above regardless of the previous state of the output (whether it was locked or unlocked).

## **7.4.6. Viewing Connection State on the Output**

Viewing the crosspoint state of the device; showing the input port numbers connected to the outputs.

### **Command and Response** *#crosspoint #switch*

- $\rightarrow$  {VC $\cdot$ <layer>}
- ← (ALL<layer>•<001>•<002>)CrLf

## **Parameters**

O01 shows the corresponding output's connection state.

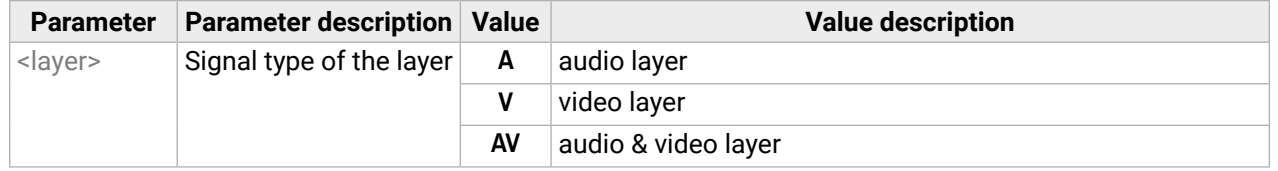

#### **State letters**

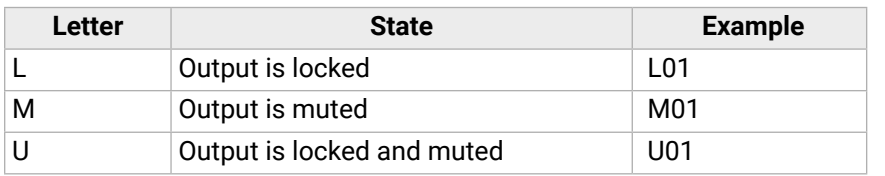

#### **Example**

- $\rightarrow$  {VC AV}
- $\leftarrow$  (ALLV 01 02)
- $\leftarrow$  (ALLA 02 02 02)

I1 video input port is connected to the O1 video output port; I2 video input port is connected to the O2 video output port; I2 audio input port is connected to all the audio output ports (O1, O2, O3).

# **7.4.7. Viewing the Crosspoint Size**

Shows the physical crosspoint size.

#### **Command and Response**

- $\rightarrow$  {getsize•<laver>}
- ← (SIZE=<size>·<layer>)CrLf

#### **Parameters**

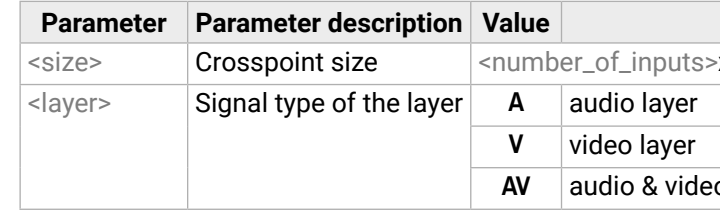

## **Example**

- $\rightarrow$  {GETSIZE AV}
- $\leftarrow$  (SIZE=6x1 V)
- $\leftarrow$  (SIZE=5x1 A)

The device has a video crosspoint (6 inputs and 1 output) and an audio crosspoint (5 inputs and 1 output).

#### **Value description**

**x**<number\_of \_outputs>

**Bolayer** 

#### **Value description**

- $\rightarrow$  {AS\_V<out> =<state>;<mode>}
- Ȩ (AS\_V<out>=<state>;<mode>)CrLf

# <span id="page-66-0"></span>**7.4.8. Changing the Video Autoselect Mode**

The autoselect mode of the video outputs can be changed.

## **Command and Response** *#autoselect*

# **Parameters**

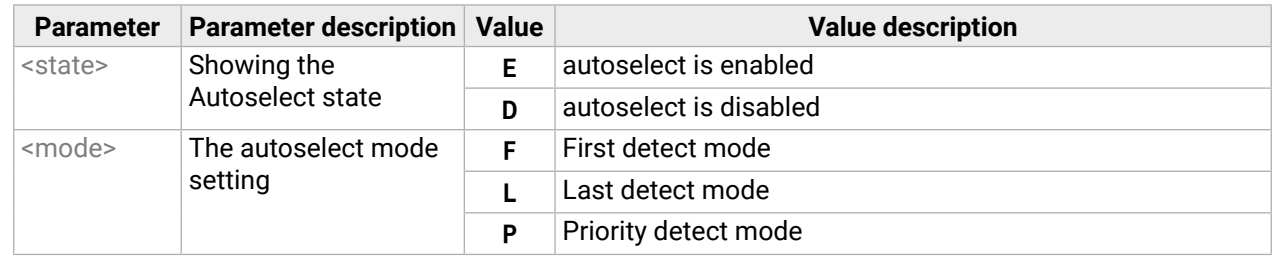

- → {AS\_A<out> =<state>;<mode>}
- Ȩ (AS\_A<out>=<state>;<mode>)CrLf

The output port numbers are listed in the [Input/Output Port Numbering](#page-120-0) section.

## **Example**

- $\rightarrow$  {as\_v1=E;P}
- $\leftarrow$  (AS\_V1=E;P)

The Autoselect mode of audio output1 is enabled and set to Priority mode.

INFO: The Autoselect mode can be queried by typing the {as\_v<out>=?} command.

# **7.4.9. Changing the Audio Autoselect Mode**

The autoselect mode of the audio output can be changed.

#### **Command and Response**

#### **Parameters**

See the previous section.

## **Example**

- $\rightarrow$  {as\_a1=E;P}
- $\leftarrow$  (AS\_A1=E;P)

The Autoselect mode of audio output1 is enabled and set to Priority mode.

**INFO:** The Autoselect mode can be queried by typing the  $\{as_a \text{ and } a \text{ is a constant}\}$  command.

# **7.4.10. Changing the Video Input Priorities**

The settings of video input priority can be changed as follows.

#### **Command and Response**

- $\rightarrow$  {PRIO\_V<out>=<in1\_prio>;<in2\_prio>;...;<inn\_prio>}
- ← (PRIO\_V<out>=<in1\_prio>;<in2\_prio>;...;<inn\_prio>)CrLf

#### **Parameters**

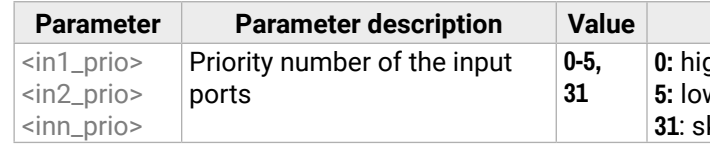

**0:** highest priority **5:** lowest priority **31**: skip the port from the priority list

See more details about port numbering in the [Input/Output Port Numbering](#page-120-0) section.

## **Example**

- $\rightarrow$  {prio\_v1=1;0;2;3}
- ← (PRIO\_V1=1;0;2;3)

**ATTENTION!** Always set the priority of all ports when changing, otherwise the change will not be executed and the response will be the current setting (like querying the priority setting).

INFO: The video priorities can be queried by typing the {prio\_v<out>=?} command.

# **7.4.11. Changing the Audio Input Priorities**

The settings of audio input priority can be changed as follows.

## **Command and Response**

- $\rightarrow$  {PRIO\_A<out>=<in1\_prio>;<in2\_prio>;...;<inn\_prio>}
- ← (PRIO\_A<out>=<in1\_prio>;<in2\_prio>;…;<inn\_prio>)CrLf

## **Parameters**

See the previous section.

## **Example**

- $\rightarrow$  {prio\_a1=1;0;2}
- ← (PRIO\_A1=1;0;2)

Input 2 has the highest priority (0), Input 1 has the second highest (1). Input 3 has the lowest priority (2).

**ATTENTION!** Always set the priority of all ports when changing, otherwise the change will not be executed and the response will be the current setting (like querying the priority setting).

INFO: The audio priorities can be queried by typing the {prio\_a<out>=?} command.

# <span id="page-67-0"></span>**7.5. Network Configuration**

<span id="page-67-1"></span>**DIFFERENCE:** This section refers to the SW4-OPT-TX240RAK model only.

# **7.5.1. Querying the Current IP Status**

The IP address settings can be queried as follows. *#dhcp #ipaddress #network*

# **Command and Response**

- $\rightarrow$  {IP\_STAT=?}
- ← (IP\_STAT=<type>;<ip\_address>;<subnet\_mask>;<gateway\_addr>)CrLf

# **Parameters**

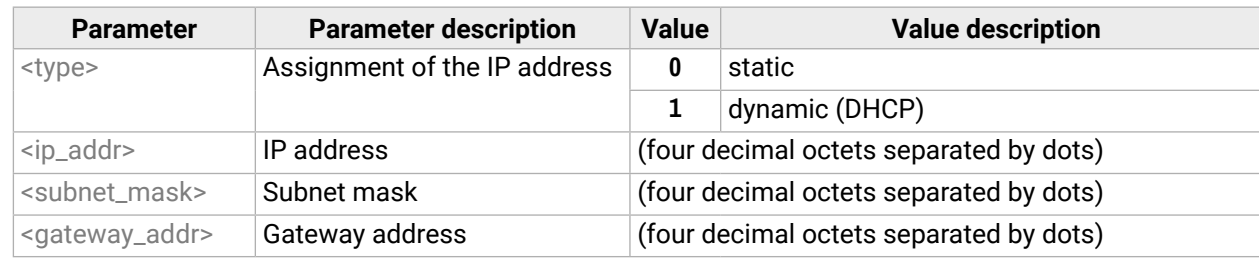

# **Example**

 $\rightarrow$  {ip\_stat=?}

# ← (IP\_STAT=0;192.168.0.100;255.255.255.0;192.168.0.1)

- → {IP\_NETMASK=<subnet\_mask>}
- Ȩ (IP\_NETMASK=<subnet\_mask>)CrLf

The device has a static (fix) IP address: 192.168.0.100; the subnet mask is 255.255.255.0, the gateway address is 192.168.0.1.

# **7.5.2. Setting the IP Address**

IP address can be set as follows.

# **Command and Response**

- → {IP\_ADDRESS=<type>;<ip\_address>}
- ← (IP\_ADDRESS=<type>;<ip\_address>)CrLf

# **Parameters**

See the previous section.

# **Example**

- $\rightarrow$  {ip\_address=0;192.168.0.110}
- ← (IP\_ADDRESS=0;192.168.0.110)

INFO: The IP address can be queried by typing the {ip\_address=?} command. The response contains the fix IP address that is stored in the device even if DHCP is enabled; in this case, this IP address is not valid.

# **7.5.3. Setting the Subnet Mask**

Subnet mask can be set as follows.

# **Command and Response**

# **Parameters**

See the [Querying the Current IP Status](#page-67-1) section.

# **Example**

- $\rightarrow$  {ip\_netmask=255.255.255.0}
- $\leftarrow$  (IP\_NETMASK=255.255.255.0)

INFO: The subnet mask can be queried by typing the {ip\_address=?} command. The response contains the fix IP subnet mask that is stored in the device even if DHCP is enabled; in this case, this IP subnet mask is not valid.

# **7.5.4. Setting the Gateway Address**

Gateway address can be set as follows.

# **Command and Response**

- $\rightarrow$  {IP\_GATEWAY=<gateway\_addr>}
- ← (IP\_GATEWAY=<gateway\_addr>)CrLf

# **Parameters**

See the [Querying the Current IP Status](#page-67-1) section.

# **Example**

- $\rightarrow$  {ip\_gateway=192.168.0.50}
- ← (IP\_GATEWAY=192.168.0.50)

INFO: The gateway address can be queried by typing the {ip\_gateway=?} command. The response contains the static IP gateway address that is stored in the device even if DHCP is enabled. In that case, the latest valid gateway address (for static IP) is stored.

# **7.5.5. Applying Network Settings**

Apply the network settings and restart the network interface.

# **Command and Response**

- $\rightarrow$  {ip\_apply}
- ← (IP\_APPLY)CrLf

# **Example**

- $\rightarrow$  {ip\_apply}
- $\leftarrow$  (IP\_APPLY)

### <span id="page-68-0"></span>**7.5.6. Enabling/Disabling the Ethernet Port**

#### **Command and Response** *#ethernet*

- → {ETH\_ENABLE=<switch>}
- ← (ETH\_ENABLE=<switch>)CrLf

GPIO pins can be configured as follows. See more details about the GPIO connector in the [GPIO - General](#page-28-0)  [Purpose Input/Output Ports](#page-28-0) section and about the interface in the [GPIO Interface](#page-36-0) section.

#### **Parameters**

If the <switch> parameter is **0**, the port is **disabled**. If its value is **1**, the port is **enabled**.

# **Example**

- $\rightarrow$  {ETH\_ENABLE=1}
- ← (ETH\_ENABLE=1)

# **7.6. GPIO Port Configuration**

**DIFFERENCE:** This section refers to the SW4-OPT-TX240RAK model only.

### **7.6.1. Setting the Level and Direction for Each Pins**

#### **Command and Response** *#gpio*

 $\rightarrow$  {GPIO<pin\_nr>=<dir>;<level>}

← (GPIO<pin\_nr>=<dir>;<level>)CrLf

#### **Parameters**

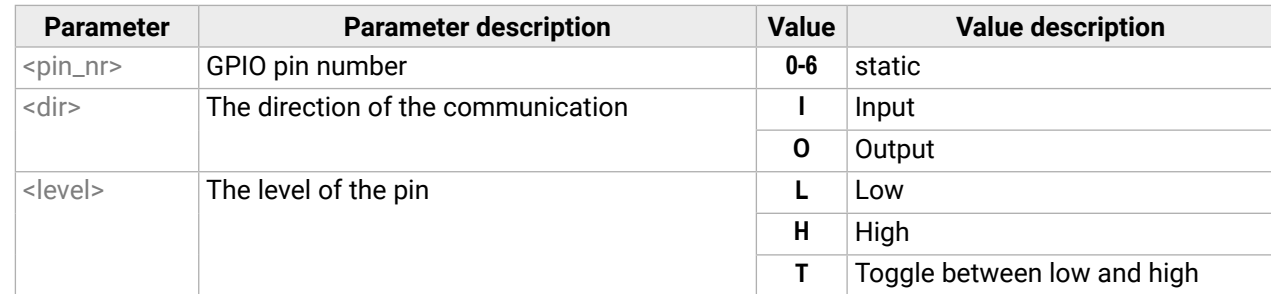

#### **Example**

- $\rightarrow$  {gpio1=0;H}
- $\leftarrow$  (GPIO1=0;H)

GPIO pin 1 is set to output with high level.

INFO: The current GPIO pin configuration can be queried by typing the {GPIO<pin\_nr>=?} command.

# <span id="page-69-0"></span>**7.7. LW2 Commands – Quick Summary**

#### **[General LW2 Commands](#page-62-0)**

[List of All Available LW2 Commands](#page-62-0)

 $\rightarrow$  [{lcmd}](#page-62-0)

[View Product Type](#page-62-0)

 $\rightarrow$  [{i}](#page-62-0)

[Device Label Query](#page-62-0)

 $\rightarrow$  [{label}](#page-62-0)

[Query Control Protocol](#page-62-0)

 $\rightarrow$  [{P\\_?}](#page-62-0)

[View Firmware Version of the CPU](#page-62-0)

 $\rightarrow$  [{F}](#page-62-0)

[Compile Time](#page-62-0)

 $\rightarrow$  [{CT}](#page-62-0)

[View Serial Number](#page-63-0)

#### $\rightarrow$  [{S}](#page-63-0)

[View Installed Board](#page-63-0)

 $\rightarrow$  [{IS}](#page-63-0)

[View Firmware for All Controllers](#page-63-0)

 $\rightarrow$  [{FC}](#page-63-0)

[Query Health Status](#page-63-0)

 $\rightarrow$  [{ST}](#page-63-0)

[Restart the Device](#page-63-0)

 $\rightarrow$  [{RST}](#page-63-0)

[Restore Factory Default Settings](#page-63-0)

 $\rightarrow$  [{FACTORY=ALL}](#page-63-0)

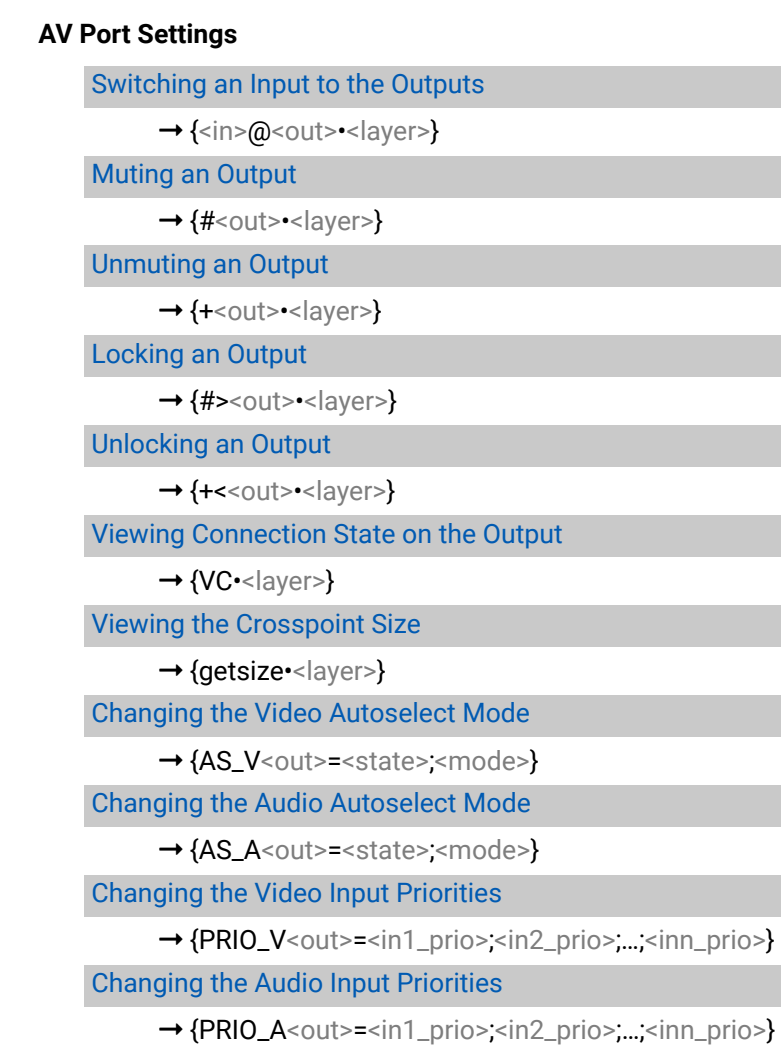

$$
\\
$$

## **[Network Configuration](#page-67-0)**

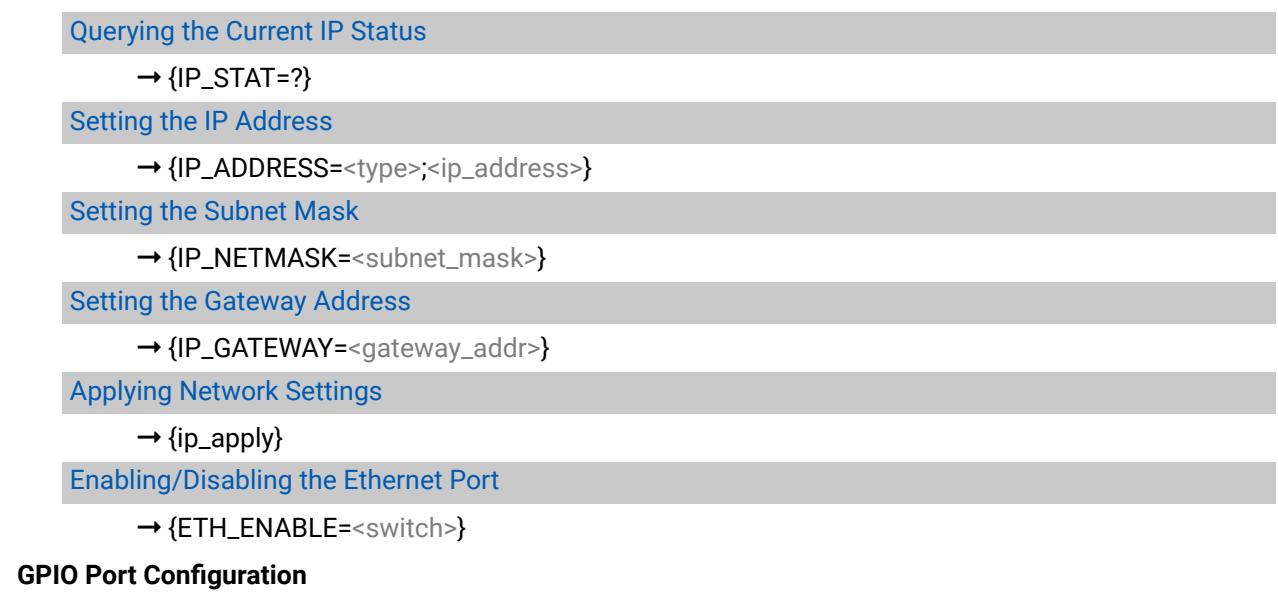

[Setting the Level and Direction for Each Pins](#page-68-0)

→ {GPIO<pin\_nr>=[<dir>;<level>}](#page-68-0)

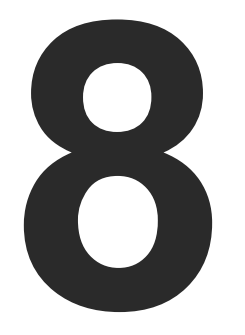

# <span id="page-71-0"></span>LW3 Programmer's Reference

**The device can be controlled through Lightware 3 (LW3) protocol commands to ensure the compatibility with other Lightware products. The supported LW3 commands are described in this chapter.**

- **DVERVIEW**
- **EXECUTE INSTRUCTIONS FOR THE TERMINAL APPLICATION USAGE**
- **PROTOCOL RULES**
- SYSTEM COMMANDS
- **N** VIDEO PORT SETTINGS
- **AUDIO PORT SETTINGS**
- **ANALOG AUDIO PORT SETTINGS**
- **EVENT MANAGER BASICS**
- **EVENT MANAGER TOOL KIT**
- **ETHERNET PORT CONFIGURATION**
- **RS-232 PORT CONFIGURATION**
- **ETHERNET MESSAGE SENDING**
- RS-232 MESSAGE SENDING
- GPIO PORT CONFIGURATION
- **EDID MANAGEMENT**
- **EW3 COMMANDS QUICK SUMMARY**
# **8.1. Overview**

The Lightware Protocol #3 (LW3) is implemented in almost all new Lightware devices (matrix switchers, signal extenders and distribution amplifiers) since 2012. The protocol is ASCII-based, and all commands are terminated with a carriage return (Cr, '\r') and line feed (Lf, '\n') pair. It is organized as a tree structure that provides outstanding flexibility and user-friendly handling with 'nodes', 'properties' and 'methods'. The **Advanced View** of the Lightware Device Controller software is the perfect tool for browsing and learning how the LW3 protocol can be used in practice.

# **8.2. Instructions for the Terminal Application Usage**

# **Terminal Application**

The LW3 protocol commands can be applied to the transmitter using a terminal application. You need to install one of them to your control device, for example **Putty** or **CLI**. *#terminal*

# **Establishing Connection**

Follow the steps for establishing connection to the device:

- **Step 1.** Connect the transmitter to the controller device over **RS-232**.
- **Step 2.** Open the terminal application (e.g. Putty).
- **Step 3.** Add the **Serial line** of the device and the **Speed (**default: **57600)**.
- **Step 4.** Select the **Serial** connection type, and open the connection.

**ATTENTION!** Make sure that the control protocol

is set to LW3 on the serial port. The protocol setting can be checked in LDC (see the details in the [RS-232](#page-52-0) section).

Once the terminal window is opened, you can enter the LW3 protocol commands, which are listed in the following sections.

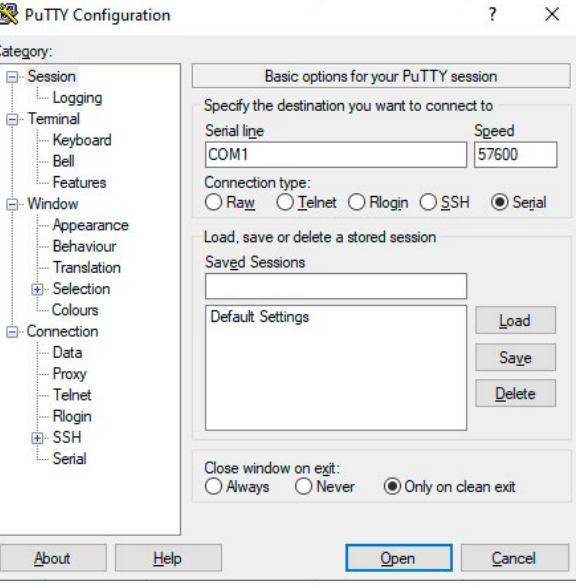

# **8.3. Protocol Rules**

# **8.3.1. LW3 Tree Structure and Command Structure (examples)**

# **8.3.2. General Rules**

- All names and parameters are **case-sensitive**.
- The nodes are separated by a slash ('/') character.
- The node name can contain the elements of the **English alphabet and numbers**.
- The command lines have to be closed by Carriage return and Line Feed (CrLf).
- Use the **TCP port no. 6107** when using LW3 protocol over Ethernet.
- The length of a line (command/response, command type / prefix, path, method/property and parameters together) can be **max. 800 bytes**.
- When a command is issued by the device, the received response cannot be processed by the CPU.
- The node paths describe the exact location of the node, listing each parent node up to the root.

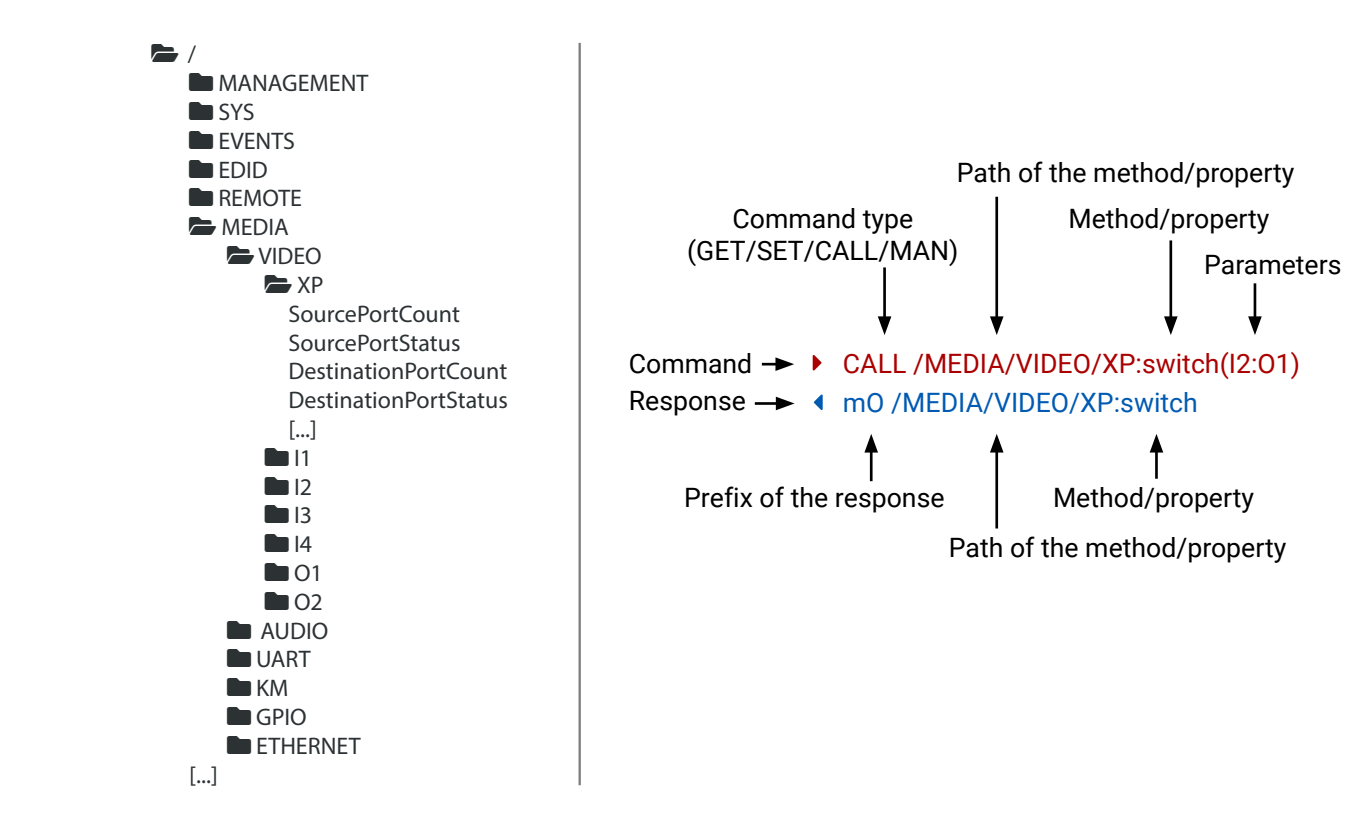

- ▶ GET·/MEDIA/VIDEO/I2.SignalPresent
- æ pr·/MEDIA/VIDEO/I2.SignalPresent=<signal\_present>

### **Command and Response – Example**

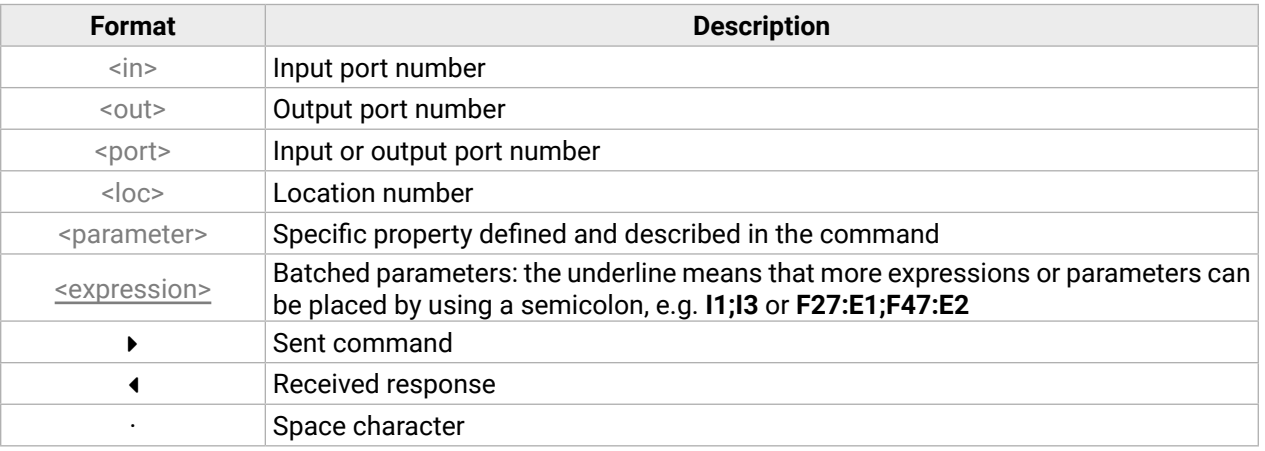

Further, not listed <parameters> are defined at each command.

- ▶ GET /.SerialNumber
- æ pr /.SerialNumber=87654321
- ▶ SET /MEDIA/VIDEO/I1.HdcpEnable=true
- æ pw /MEDIA/VIDEO/I1.HdcpEnable=true

# **8.3.4. Command Types**

# **GET command**

- ▶ CALL /MEDIA/VIDEO/XP:unlockSource(I1)
- æ mO /MEDIA/VIDEO/XP:unlockSource

<span id="page-73-0"></span>The **GET** command can be used to get the child nodes, properties and methods of a specific node. It can also be used to get the value of a property. Use the dot character (.) when addressing a property:

- ▶ MAN /MEDIA/VIDEO/O1.TpgMode
- æ pm /MEDIA/VIDEO/O1.TpgMode [0 | 1 | 2] 0 Test pattern disabled, 1 Test pattern enabled, 2 Test pattern no signal mode.

# **GETALL command**

The **GETALL** command can be used to get all child nodes, properties and methods of a node with one command.

- ç GETALL /MEDIA/UART
- æ ns /MEDIA/UART/P1
- æ ns /MEDIA/UART/P2
- æ pr /MEDIA/UART.PortCount=2
- æ pr /MEDIA/UART.PortUi=P1:01209;P2:12219
- æ pr /MEDIA/UART.P1=LOCAL
- æ pr /MEDIA/UART.P2=ROF

# **SET command**

- ▶ CALL /MEDIA/VIDEO/XP:switch(IA:01)
- æ mE /MEDIA/VIDEO/XP:switch %E004:Invalid value

The **SET** command can be used to modify the value of a property. Use the dot character (.) when addressing the property:

# **CALL command**

A method can be invoked by the **CALL** command. Use the colon character (:) when addressing the method:

# **MAN command**

The manual is a human readable text that describes the syntax and provides a hint for how to use the primitives. For every node, property and method in the tree there is a manual; type the MAN command to get the manual:

# **8.3.5. Prefix Summary**

DEFINITION: The prefix is a 2-character-long code that describes the type of the response.

The following prefixes are defined in the LW3 protocol:

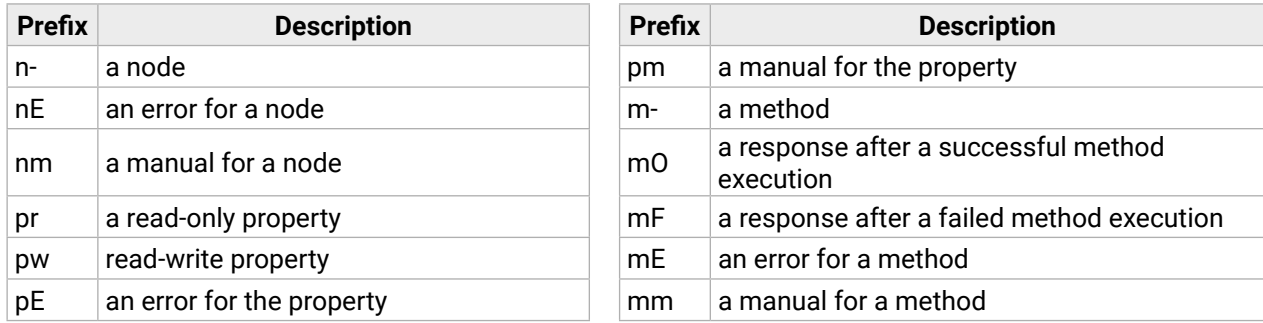

# **8.3.6. Error Messages**

There are several error messages defined in the LW3 protocol, all of them have a unique error number.

### **8.3.7. Escaping**

<span id="page-74-0"></span>DEFINITION: An escape sequence is a sequence of characters that does not represent itself when used inside a character or string literal, but is translated into another character or a sequence of characters.

Property values and method parameters can contain characters that are used as control characters in the protocol. They must be escaped. The escape character is the backslash ('\') and escaping means injecting a backslash before the character that should be escaped (like in C language).

Control characters are the following:  $\setminus \set{\}$  # % () \r \n \t

Each line is terminated with carriage return (Cr, '\r') and line feed (Lf, '\n') characters. In several cases the number of the lines in the response cannot be determined in advance, e.g. the client intends to receive the whole response and also wants to be sure that the received lines belong together and to the same command. In these cases a special feature, the 'signature' can be used. The response to that particular command will also be preceded by the signature, and the corresponding lines will be between brackets:

- ▶ 1700#GET /EDID.\*
- $\triangleleft$  {1700
- æ pr /EDID.EdidStatus=D1:E1;F136:E2;D1:E3;D1:E4
- æ m- /EDID:copy
- æ m- /EDID:delete
- æ m- /EDID:reset
- æ m- /EDID:switch
- æ m- /EDID:switchAll
- $\left\{ \begin{array}{c} \end{array} \right\}$

INFO: The lines of the signature are also Cr and Lf terminated.

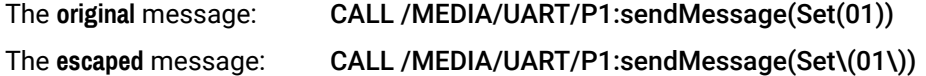

### **8.3.8. Signature**

DEFINITION: The signature is a four-digit-long hexadecimal value that can be optionally placed before every command to keep a command and the corresponding responses together as a group.

- **OPEN**
- æ o- /MEDIA/VIDEO
- æ o- /EDID
- æ o- /DISCOVERY

When the value of a property is changed, and the user is subscribed to the node that the property belongs to, an asynchronous notification is generated. This notification is called the 'change message'. The format of such a message is very similar to the response for the **GET** command:

### **8.3.9. Subscription**

DEFINITION: Subscription to a node means that the user will get a notification if a property of the node changes.

- **DEN /MEDIA/AUDIO/I5**
- æ o- /MEDIA/AUDIO/I5
- ç GET /MEDIA/AUDIO/I5.VolumePercent
- æ pw /MEDIA/AUDIO/I5.VolumePercent=100.00
- ▶ GET /MEDIA/AUDIO/I5.VolumePercent
- æ pw /MEDIA/AUDIO/I5.VolumePercent=100.00
- ▶ SET /MEDIA/AUDIO/I5.VolumePercent=50.00
- æ pw /MEDIA/AUDIO/I5.VolumePercent=50.00
- æ CHG /MEDIA/AUDIO/I5.VolumePercent=50.00 **connection #1**

A user can subscribe to any node. These notifications are asynchronous messages, and are useful to keep the client application up to date without having to periodically poll the node to detect a changed property. When the user does not want to be informed about the changes anymore, he can simply unsubscribe from the node.

**ATTENTION!** The subscriptions are handled separately for connections. Hence, if the connection is terminated, all registered subscriptions are deleted. After reopening a connection, all subscribe commands have to be sent in order to get the notifications of the changes on that connection.

**Subscribe to a Node**

**Unsubscribe from a N** 

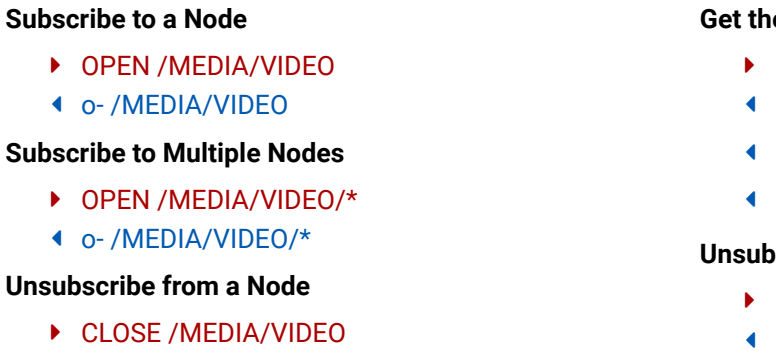

æ c- /MEDIA/VIDEO

### **Unsubscribe from Multiple Nodes**

- ç CLOSE /MEDIA/VIDEO/\*
- æ c- /MEDIA/VIDEO/\*

### **8.3.10. Notifications about the Changes of the Properties**

### æ CHG /EDID.EdidStatus=F48:E1

### **A Short Example of How to Use the Subscription**

There are two independent users controlling the device through two independent connections (**Connection #1** and **Connection #2**). The events in the rows occur after each other.

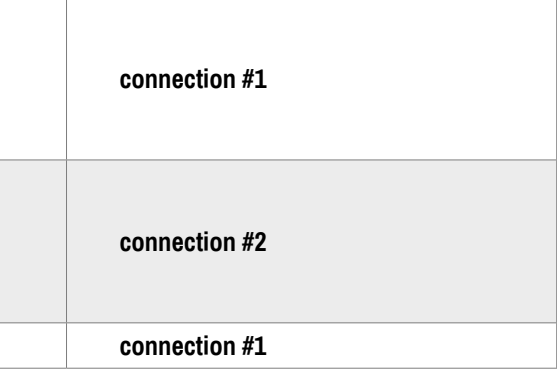

The first user (**Connection #1**) set a subscription to a node. Later the other user (**Connection #2**) made a change, and thanks to the subscription, the first user got a notification about the change.

### **Ge** Active Subscriptions

# <span id="page-75-0"></span>**8.4. System Commands**

- ▶ GET·/.ProductName
- æ pr·/.ProductName=<product\_name>

# **8.4.1. Query the Product Name**

- ▶ GET /.ProductName
- æ pr /.ProductName=SW4-OPT-TX240RAK

The name of the product is a read-only parameter and cannot be modified.

**Command and Response** *#producttype*

# **Example**

- ▶ SET·/MANAGEMENT/UID.DeviceLabel=<Custom\_name>
- æ pw·/MANAGEMENT/UID.DeviceLabel=<Custom\_name>

# **8.4.2. Set the Device Label**

- ▶ SET /MANAGEMENT/UID.DeviceLabel=SW4\_Control\_room
- æ pw /MANAGEMENT/UID.DeviceLabel=SW4\_Control\_room

**ATTENTION!** The device label can be changed to a custom text in the [Status](#page-56-0) tab of the LDC software. This writable parameter is not the same as the ProductName parameter. *#devicelabel #label*

The default format of the device label is: LW\_<product\_name>\_<serial\_no>

- ▶ GET·/.SerialNumber
- æ pr·/.SerialNumber=<serial\_nr>

- ▶ GET /.SerialNumber
- æ pr /.SerialNumber=87654321
- ▶ GET·/SYS/MB.FirmwareVersion
- æ pr·/SYS/MB.FirmwareVersion=<firmware\_version>

- ▶ GET /SYS/MB.FirmwareVersion
- æ pr /SYS/MB.FirmwareVersion=1.2.0b1 r43

### **Command and Response**

- ▶ CALL·/SYS:reset()
- æ mO·/SYS:reset=

- ▶ CALL /SYS:reset()
- æ mO /SYS:reset=

The Device Label can be 39 characters long and ASCII characters are allowed. Longer names are truncated.

- ▶ CALL·/SYS:factoryDefaults()
- æ mO·/SYS:factoryDefaults=

# **Example**

- ▶ CALL /SYS:factoryDefaults()
- æ mO /SYS:factoryDefaults=

# **8.4.3. Query the Serial Number**

**Command and Response** *#serialnumber*

# **Example**

# **8.4.4. Query the Firmware Version**

### **Command and Response** *#firmwareversion*

# **Example**

# **8.4.5. Restarting the Device**

The devices can be restarted – the current connections (Ethernet, USB and RS-232) will be terminated.

### **Command and Response** *#reboot #reset #restart*

# **Example**

# **8.4.6. Recalling the Factory Default Settings**

### **Command and Response** *#factory*

# **Example**

The device is restarted, current connections are terminated, and the default settings are restored. See the complete list in the [Factory Default Settings](#page-122-0) section.

- ▶ SET /MANAGEMENT/UI.ControlLock=<lock\_status>
- æ pw /MANAGEMENT/UI.ControlLock=<lock\_status>

### <span id="page-76-0"></span>**8.4.7. Lock the Front Panel Buttons**

**Command and Response** *#frontpanel #controllock #button*

### **Parameters**

- ▶ SET /MANAGEMENT/UI.ControlLock=1
- æ pw /MANAGEMENT/UI.ControlLock=1
- ▶ GET·/MEDIA/VIDEO/XP.SourcePortStatus
- æ pr·/MEDIA/VIDEO/XP.SourcePortStatus=<in1\_state>;<in2\_state>;<…>; <in#\_state>

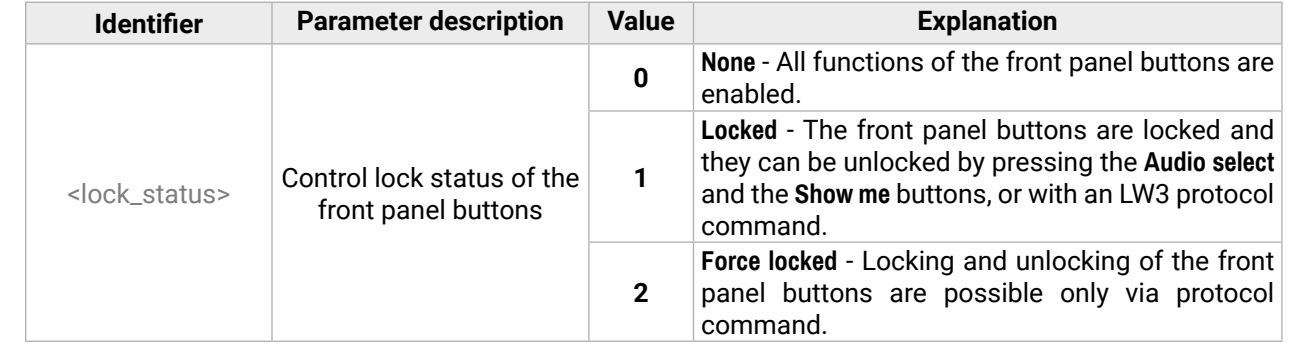

- ▶ GET /MEDIA/VIDEO/XP.SourcePortStatus
- æ pr /MEDIA/VIDEO/XP.SourcePortStatus=T00FF;T00EF;T00AA;T00FF

### **Example**

# **8.5. Video Port Settings**

INFO: Video port numbering can be found in the [Input/Output Port Numbering](#page-120-0) section.

# **8.5.1. Query the Status of Source Ports**

### **Command and Response**

The response contains 5 ASCII characters for each port. The first character indicates the mute/lock state, the next four characters represent a 2-byte HEX code showing the current state of the input ports.

### **Example**

### **Parameters**

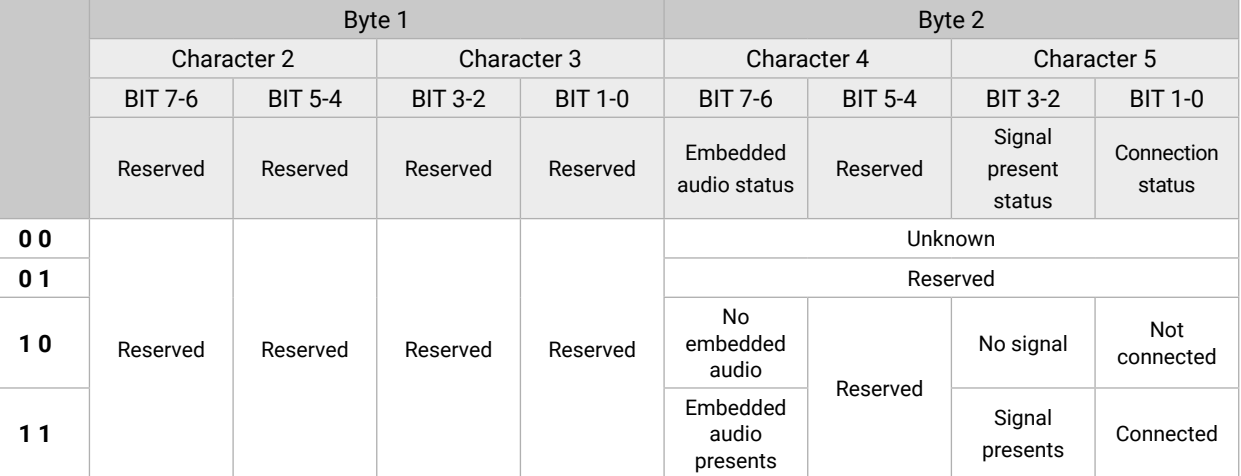

Mute / Lock status  $\leftarrow$ *Reserved character, always 0. Reserved character, always 0.* Embedded audio  $\leftarrow$ esent / Connection status  $\blacktriangleleft$ 

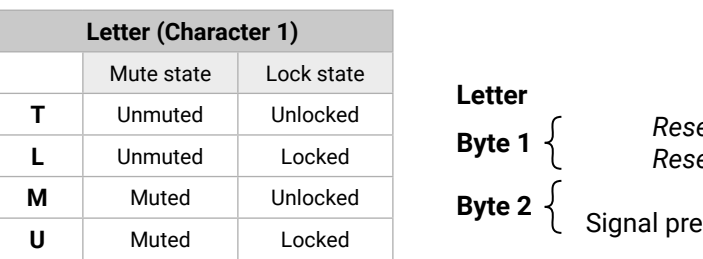

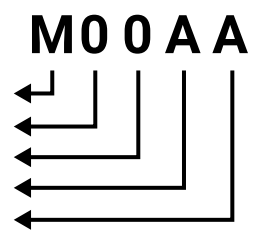

### <span id="page-77-0"></span>**The Most Common Received Port Status Responses**

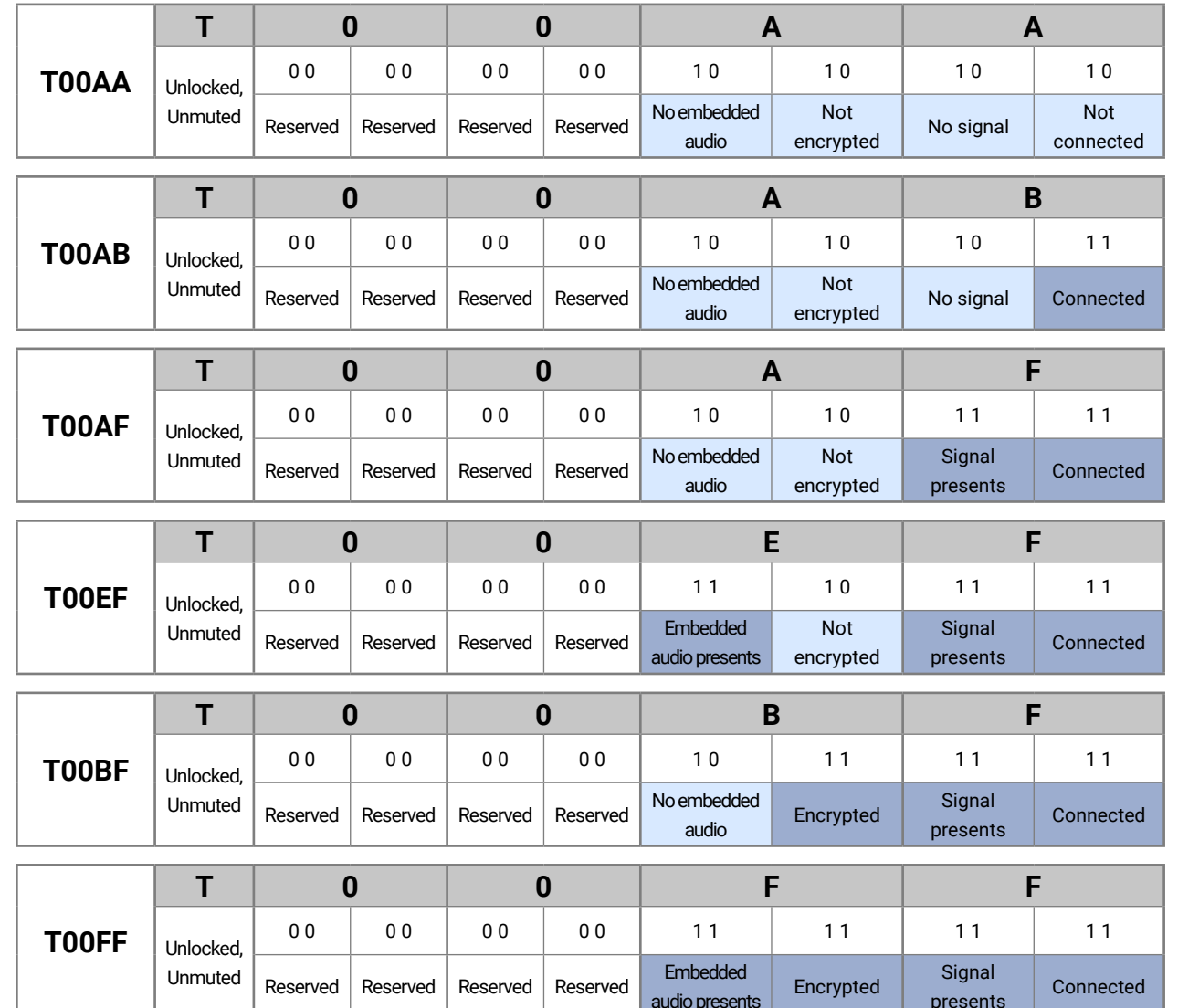

- ▶ GET·/MEDIA/VIDEO/XP.DestinationPortStatus
- æ pr·/MEDIA/VIDEO/XP.DestinationPortStatus=<out1\_state>;<out2\_state>;<…>;<out#\_state>

- ▶ GET /MEDIA/VIDEO/XP.DestinationPortStatus
- æ pr /MEDIA/VIDEO/XP.DestinationPortStatus=M00BF;T00FF

- ▶ GET·/MEDIA/VIDEO/XP.DestinationConnectionList
- æ pr·/MEDIA/VIDEO/XP.DestinationConnectionList=<in1>;<in2>;...;<in#>

- ▶ GET /MEDIA/VIDEO/XP.DestinationConnectionList
- æ pr /MEDIA/VIDEO/XP.DestinationConnectionList=I1;I1

presents

Connected

# **8.5.2. Query the Status of Destination Port**

### **Command and Response** *#status #portstatus*

### **Parameters**

<out#\_state> The response contains 5 ASCII characters for each port. The first character indicates the

# mute/lock state, the next 2-byte long HEX code showing the current state of the output port.

### **Example**

### **Legend**

See at the previous section.

### **Example and Explanation**

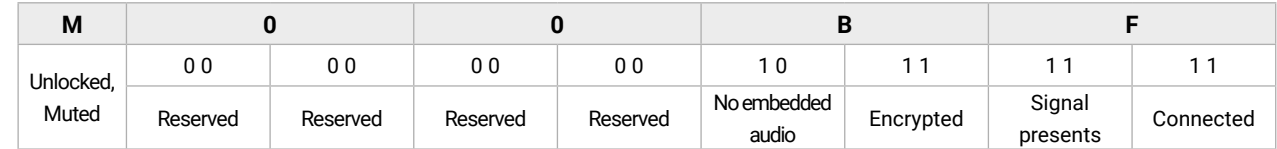

# **8.5.3. Query the Video Crosspoint Setting**

### **Command and Response**

### **Parameter value**

- ▶ CALL·/MEDIA/VIDEO/XP:switch(<in>:<out>)
- æ mO·/MEDIA/VIDEO/XP:switch

### <span id="page-78-0"></span>**8.5.4. Switching a Video Input**

- ▶ CALL /MEDIA/VIDEO/XP:switch(I2:01)
- æ mO /MEDIA/VIDEO/XP:switch

**Command and Response** *#crosspoint #switch*

- ▶ CALL /MEDIA/VIDEO/XP:switch(0:01)
- æ mO /MEDIA/VIDEO/XP:switch

When using 0 (zero) value as an input, the input will be disconnected and no signal will appear on the output.

### **Example**

- ▶ CALL·/MEDIA/VIDEO/XP:switch(0:<out>)
- æ mO·/MEDIA/VIDEO/XP:switch

### **Example 2**

- ▶ CALL /MEDIA/VIDEO/XP:switch(0:01)
- æ mO /MEDIA/VIDEO/XP:switch
- ▶ GET·/MEDIA/VIDEO/XP.DestinationPortAutoselect
- æ pr·/MEDIA/VIDEO/XP.DestinationPortAutoselect=<out1\_set>;<out2\_set>;<…>;<out#\_set>

# **8.5.5. Disconnecting the Video Inputs**

**Command and Response** *#crosspoint #switch*

### **Example**

Input ports are disconnected from the O1 port.

- ▶ GET /MEDIA/VIDEO/XP.DestinationPortAutoselect
- æ pr /MEDIA/VIDEO/XP.DestinationPortAutoselect=EL

# **8.5.6. Querying the Video Autoselect Settings**

### **Command and Response**

- ▶ CALL·/MEDIA/VIDEO/XP:setDestinationPortAutoselect(<out1\_set>;<out2\_set>;<...>;<out#\_set>)
- æ mO·/MEDIA/VIDEO/XP.setDestinationPortAutoselect

### **Parameters**

- ▶ CALL /MEDIA/VIDEO/XP:setDestinationPortAutoselect(O1:EP)
- æ mO /MEDIA/VIDEO/XP:setDestinationPortAutoselect

**E** Autoselect is enabled.

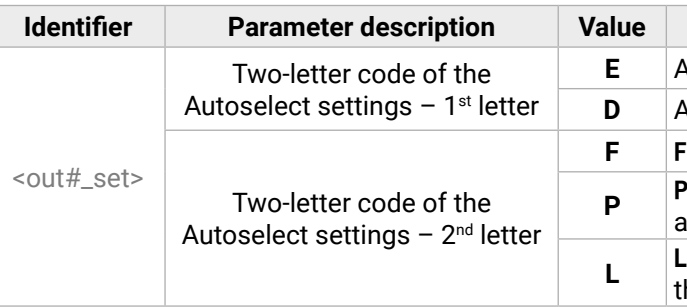

- ▶ CALL /MEDIA/VIDEO/XP:setDestinationPortAutoselect(01:D)
- æ mO /MEDIA/VIDEO/XP:setDestinationPortAutoselect

**D** Autoselect is disabled.

**First detect:** the first active video input is selected. **<sup>P</sup> Priority detect**: it is always the highest priority ctive video input that will be selected.

**Last detect:** it is always the last attached input hat is automatically switched to the output.

### **Example**

## **Explanation**

The response shows the settings of each output one by one. **EL**: the Autoselect is Enabled on the output, selected mode is Last detect. For more details, see [The Autoselect Feature](#page-33-0) section.

### **8.5.7. Changing the Autoselect Mode**

### **Command and Response** *#autoselect*

### **Parameters**

See the previous section.

### **Example 1**

The setting is changed to **EP**: Autoselect is enabled (E); the mode is set to **priority detect** (P).

### **Example 2**

The setting is changed to **DPM**: Autoselect is disabled (D). The other settings remain unchanged. Since the outputs are linked, the change will affect local and link out.

- ▶ GET·/MEDIA/VIDEO/XP.PortPrioritvList
- æ pr·/MEDIA/VIDEO/XP.PortPrioirtyList=<out1\_list>;<out2\_list>;<…>;<out#\_list>

# <span id="page-79-0"></span>**8.5.8. Querying the Input Port Priority**

# **Command and Response**

- ▶ GET /MEDIA/VIDEO/XP.PortPriorityList
- æ pr /MEDIA/VIDEO/XP.PortPriorityList=0,1,2,3,4,5

**ATTENTION!** The same priority number can be set to different input ports. When the priority numbers match, the input port with the lowest port number will have the highest priority.

The response shows the priority of each output one after another. The priority number can be from 0 to 31; 0 is the highest and 30 is the lowest priority. 31 means that the port will be skipped from the priority list.

# **Parameters**

<out#\_list> The input port priority order of the given output port: <in1>,<in2>,<…>,<in>

- ▶ CALL·/MEDIA/VIDEO/XP:setAutoselectionPriority(<in>\(<out>\):<prio>);(<in>\(<out>\):<prio>)
- æ mO·/MEDIA/VIDEO/XP:setAutoselectionPrioirty

# **Example**

### **Parameters**

The <prio> parameter is the Priority number from 0 to 31, equal numbers are allowed (31 means that the port will be skipped from the priority list). An input port priority can be set on an output port. Many settings can be executed by separating them with a semicolon (no space), see the example below.

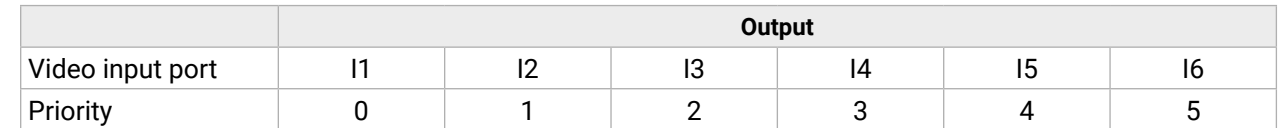

- ▶ CALL /MEDIA/VIDEO/XP:setAutoselectionPriority(I1\(O1\):4;I2\(O1\):4)
- æ mO /MEDIA/VIDEO/XP:setAutoselectionPriority

Highest priority is assigned to I1 port.

- ▶ CALL·/MEDIA/VIDEO/XP:muteSource(<in>)
- æ mO·/MEDIA/VIDEO/XP:muteSource

- ▶ CALL /MEDIA/VIDEO/XP:muteSource(I1)
- æ mO /MEDIA/VIDEO/XP:muteSource

# **8.5.9. Changing the Input Port Priority**

# **Command and Response**

- ▶ CALL·/MEDIA/VIDEO/XP:unmuteSource(<in>)
- æ mO·/MEDIA/VIDEO/XP:unmuteSource

- ▶ CALL /MEDIA/VIDEO/XP:unmuteSource(I1)
- æ mO /MEDIA/VIDEO/XP:unmuteSource

- ▶ CALL·/MEDIA/VIDEO/XP:lockSource(<in>)
- æ mO·/MEDIA/VIDEO/XP:lockSource

# **Parameters**

- ▶ CALL /MEDIA/VIDEO/XP:lockSource(I1)
- æ mO /MEDIA/VIDEO/XP:lockSource

- ▶ CALL·/MEDIA/VIDEO/XP:unlockSource(<in>)
- æ mO·/MEDIA/VIDEO/XP:unlockSource

- ▶ CALL /MEDIA/VIDEO/XP:unlockSource(I1)
- æ mO /MEDIA/VIDEO/XP:unlockSource

# **Example**

# **Explanation**

The priority number of Input 1 and Input 2 has been set to 4 on Output 1. The example shows that certain control characters have been escaped: the backslash "\" character is inserted before the "(" and ")" characters.

# **8.5.10. Mute Video Input**

# **Command and Response** *#mute*

# **Example**

# **8.5.11. Unmute Video Input**

# **Command and Response** *#unmute*

### **Example**

# **8.5.12. Lock Video Input**

### **Command and Response** *#lock*

### **Example**

### **8.5.13. Unlock Video Input**

# **Command and Response** *#unlock*

### **Parameter value**

- ▶ CALL·/MEDIA/VIDEO/XP:muteDestination(<out>)
- æ mO·/MEDIA/VIDEO/XP:muteDestination

### <span id="page-80-0"></span>**8.5.14. Mute Video Output**

- ▶ CALL /MEDIA/VIDEO/XP:muteDestination(01)
- æ mO /MEDIA/VIDEO/XP:muteDestination

### **Command and Response** *#mute*

- ▶ CALL·/MEDIA/VIDEO/XP:unmuteDestination(<out>)
- æ mO·/MEDIA/VIDEO/XP:unmuteDestination

### **Example**

- ▶ CALL /MEDIA/VIDEO/XP:unmuteDestination(01)
- æ mO /MEDIA/VIDEO/XP:unmuteDestination

- ▶ CALL·/MEDIA/VIDEO/XP:lockDestination(<out>)
- æ mO·/MEDIA/VIDEO/XP:lockDestination

# **8.5.15. Unmute Video Output**

- ▶ CALL /MEDIA/VIDEO/XP:lockDestination(01)
- æ mO /MEDIA/VIDEO/XP:lockDestination

### **Command and Response** *#unmute*

- ▶ CALL·/MEDIA/VIDEO/XP:unlockDestination(<out>)
- æ mO·/MEDIA/VIDEO/XP:unlockDestination

# **Example**

- ▶ CALL /MEDIA/VIDEO/XP:unlockDestination(01)
- æ mO /MEDIA/VIDEO/XP:unlockDestination

# **8.5.16. Lock Video Output**

### **Command and Response** *#lock*

- ▶ SET·/MEDIA/VIDEO/<in>.HdcpEnable=<logical\_value>
- æ pw·/MEDIA/VIDEO/<in>.HdcpEnable=<logical\_value>

### **Example**

**theory encryption is enabled. false** HDCP encryption is disabled.

- ▶ SET /MEDIA/VIDEO/I2.HdcpEnable=true
- æ pw /MEDIA/VIDEO/I2.HdcpEnable=true

### **8.5.17. Unlock Video Output**

### **Command and Response** *#unlock*

### **Example**

- ▶ SET·/MEDIA/VIDEO/<out>.HdcpModeSetting=<HDCP\_mode>
- æ pw·/MEDIA/VIDEO/<out>.HdcpModeSetting=<HDCP\_mode>

# **8.5.18. Setting the HDCP (Input Port)**

**Parameter value 0** Auto **1** Always

- ▶ SET /MEDIA/VIDEO/O1.HdcpModeSetting=0
- æ pw /MEDIA/VIDEO/O1.HdcpModeSetting=0

HDCP capability can be enabled/disabled on the input ports, thus non-encrypted content can be seen on a non-HDCP compliant display. See more information in the [HDCP Management](#page-115-0) section.

### **Command and Response** *#hdcp*

### **Parameters**

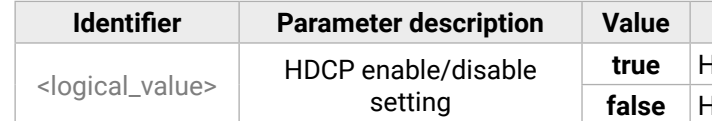

# **Example**

INFO: HDCP can be set for digital video inputs (I2, I3, I4) only. The function is unavailable on the analog inputs (I1, I5).

# **8.5.19. Settin the HDCP (Output Port)**

HDCP capability can be set to Auto/Always on the output ports, thus non-encrypted content can be transmitted to a non-HDCP compliant display. See more information in the [HDCP Management](#page-115-0) section.

### **Command and Response** *#hdcp*

### **Parameters**

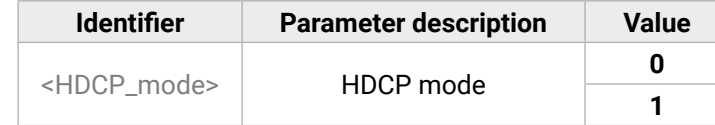

## <span id="page-81-0"></span>**8.5.20. Test Pattern Generator Mode**

- ▶ SET·/MEDIA/VIDEO/<out>.TpgMode=<mode>
- æ pw·/MEDIA/VIDEO/<out>.TpgMode=<mode>

The output port can send a special image towards the sink device for testing purposes. The setting is available on the input ports with the parameters listed below.

**Command and Response** *#testpattern #nosyncscreen*

- ▶ SET /MEDIA/VIDEO/O1.TpgMode=2
- æ pw /MEDIA/VIDEO/O1.TpgMode=2

### **Parameters**

- ▶ SET /MEDIA/VIDEO/O1.TpgClockSource=576
- æ pw /MEDIA/VIDEO/O1.TpgClockSource=576

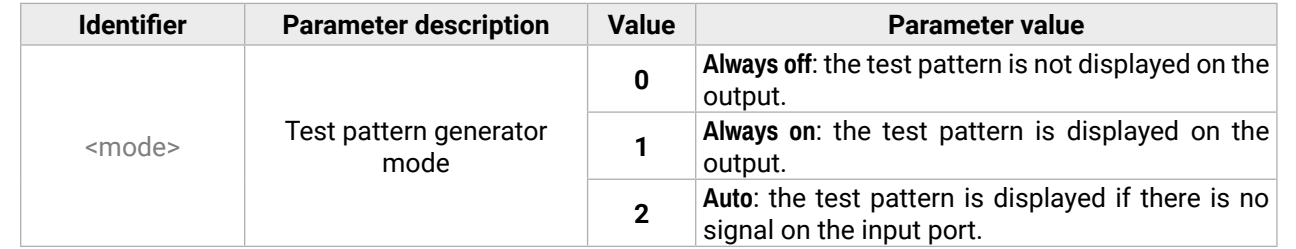

- ▶ SET·/MEDIA/VIDEO/<out>.TpgPattern=<pattern>
- æ pw·/MEDIA/VIDEO/<out>.TpgPattern=<pattern>

### **Example**

# **8.5.21. Test Pattern Generator Clock Source**

- ▶ SET /MEDIA/VIDEO/O1.TpgPattern=GREEN
- æ pw /MEDIA/VIDEO/O1.TpgPattern=GREEN

### **Command and Response**

- ç SET·/MEDIA/VIDEO/<out>.TpgClockSource=<clock\_frequency>
- æ pw·/MEDIA/VIDEO/<out>.TpgClockSource=<clock\_frequency>

- ▶ SET·/MEDIA/VIDEO/<out>.HdmiModeSetting=<mode>
- æ pw·/MEDIA/VIDEO/<out>.HdmiModeSetting=<mode>

### **Parameters**

- ▶ SET /MEDIA/VIDEO/O1.HdmiModeSetting=2
- æ pw /MEDIA/VIDEO/O1.HdmiModeSetting=2

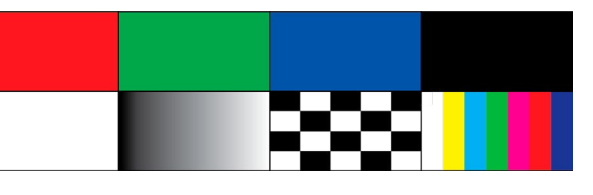

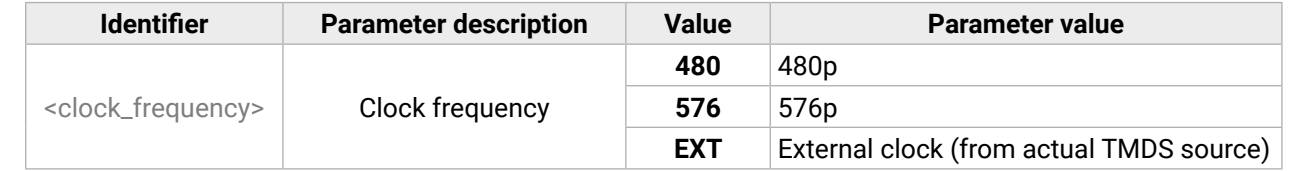

### **Example**

# **8.5.22. Test Pattern Setting**

### **Command and Response**

### **Parameters**

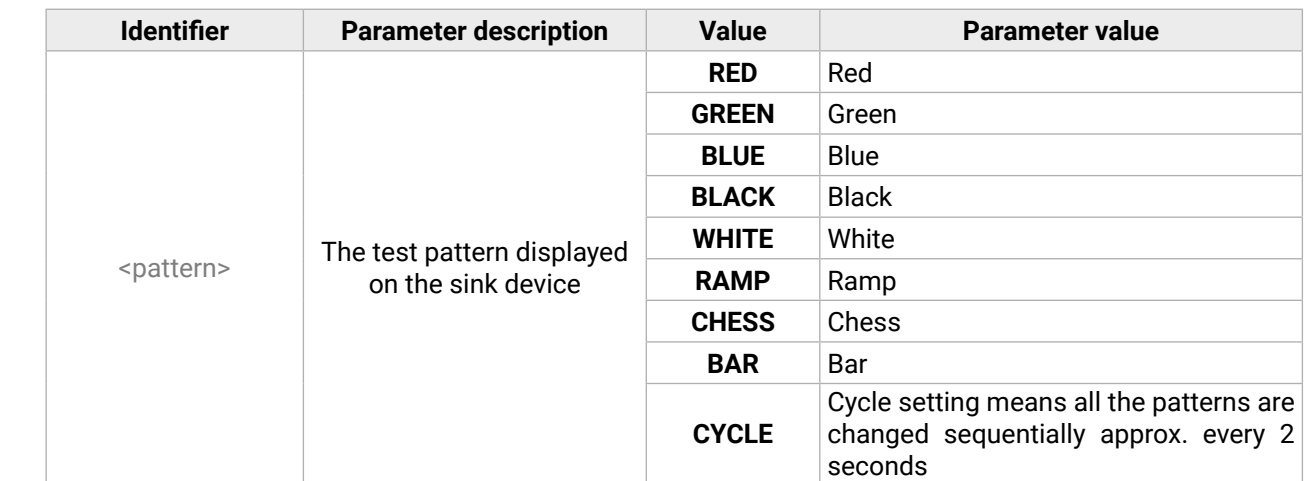

### **Example**

# **8.5.23. Signal Type Settings (Output Port)**

**Command and Response** *#signaltype*

### **Parameters**

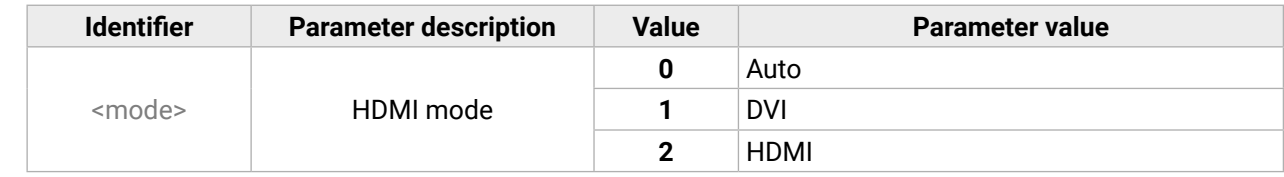

# <span id="page-82-0"></span>**8.6. Audio Port Settings**

INFO: Audio port numbering can be found in the [Input/Output Port Numbering](#page-120-0) section.

- ▶ GET·/MEDIA/AUDIO/XP.SourcePortStatus
- æ pr·/MEDIA/AUDIO/XP.SourcePortStatus=<in1\_state>;<in2\_state>;<…>; <in#\_state>

# **8.6.1. Query the Status of Source Ports**

**Command and Response** *#status #portstatus #audio*

- ▶ GET /MEDIA/AUDIO/XP.SourcePortStatus
- æ pr /MEDIA/AUDIO/XP.SourcePortStatus=T000F;M000B;T000A

The response contains 5 ASCII characters for each port. The first character indicates the mute/lock state, the next four characters represent a 2-byte HEX code showing the current state of the input ports.

# **Example**

# **Legend:**

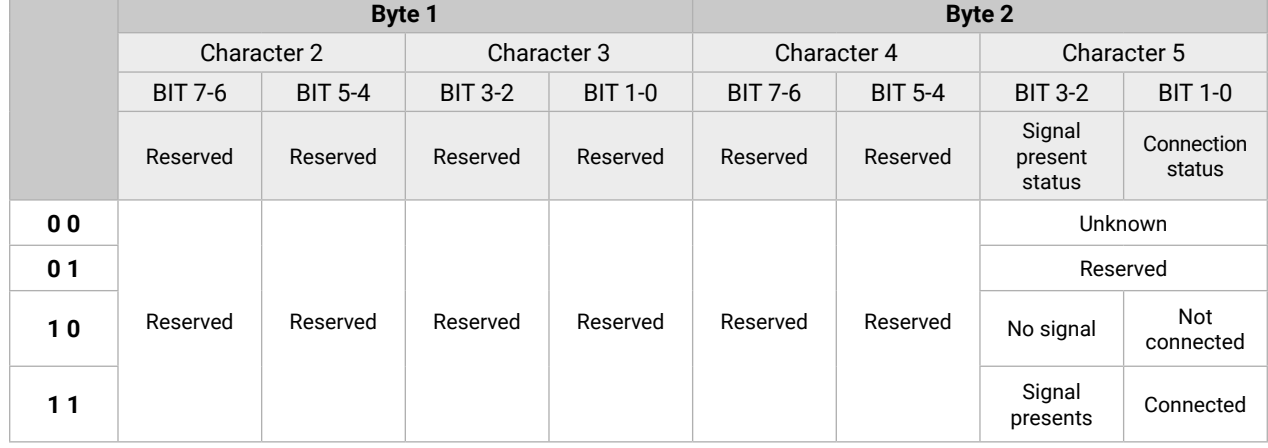

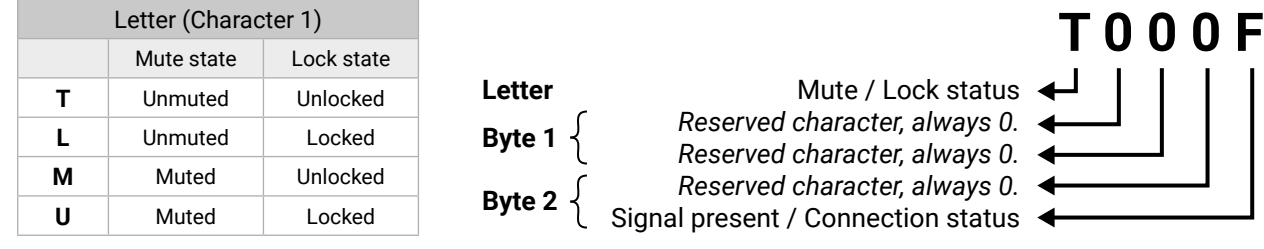

# **Example and Explanation (for input 2, M000B):**

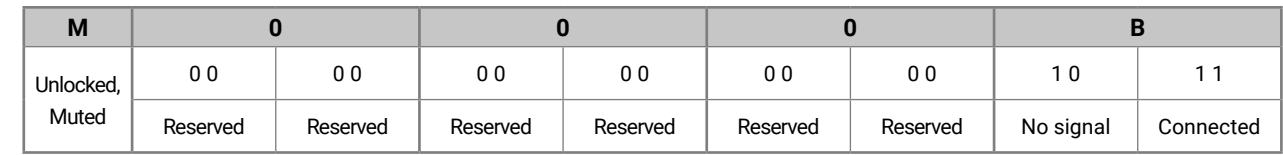

# **The Most Common Received Port Status Responses**

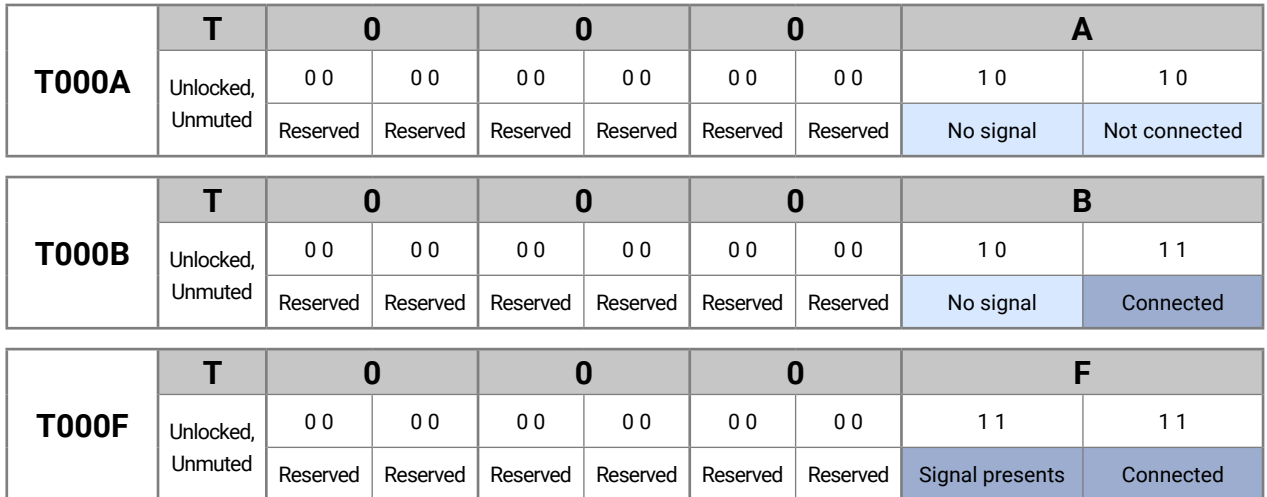

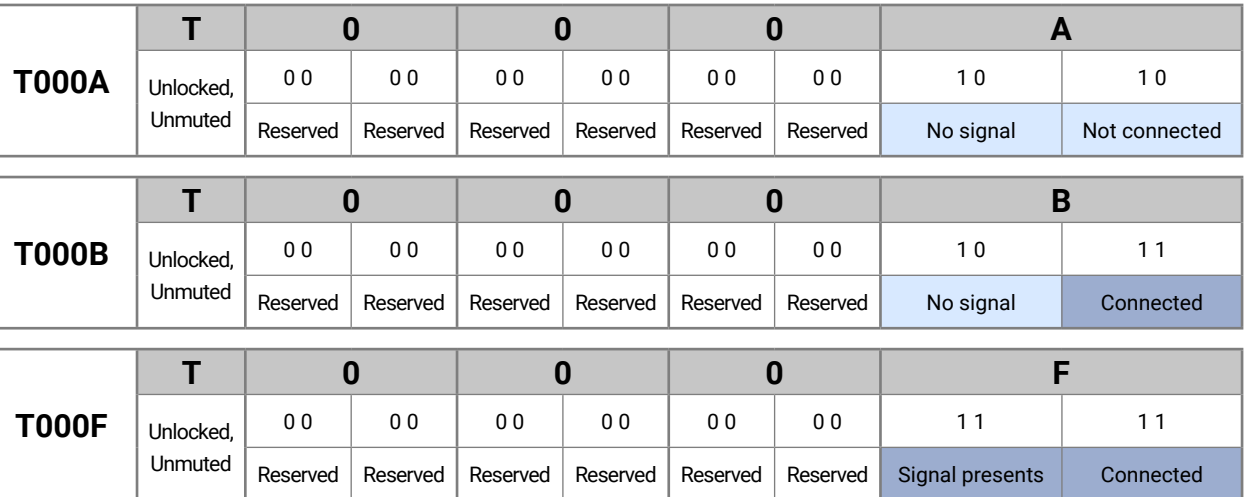

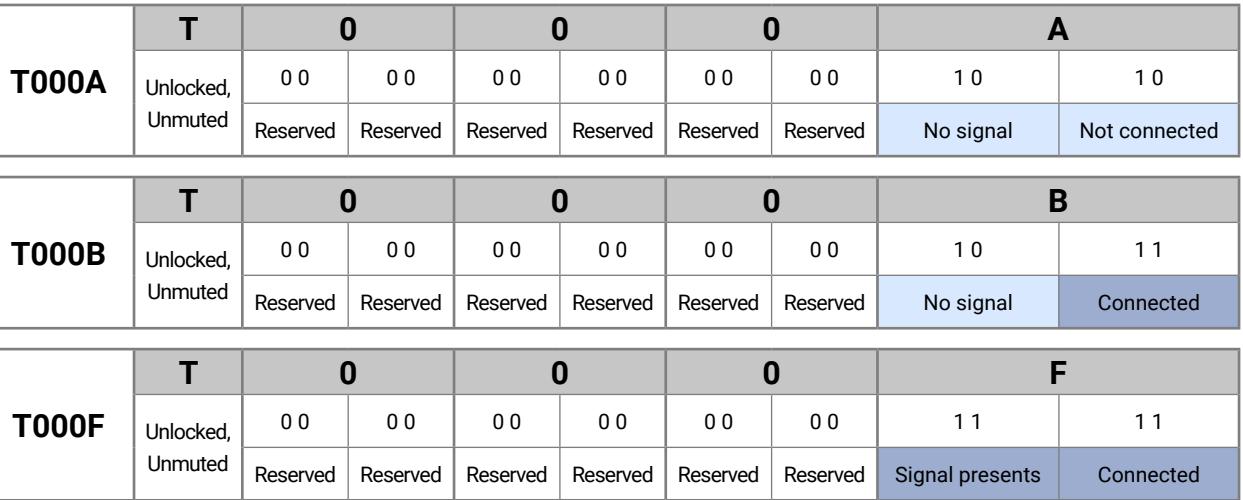

**Only for Phoenix audio port:** Character 5 is C (11 00), which means signal is present, but the cable connection status, is unknown. The explanation is Phoenix connector has no pin that can indicate the connection status so this is always unknown.

### **Parameter value**

- ▶ GET·/MEDIA/AUDIO/XP.DestinationPortStatus
- æ pr·/MEDIA/AUDIO/XP.DestinationPortStatus=<out1\_state>

# <span id="page-83-0"></span>**8.6.2. Query the Status of Destination Port**

## **Command and Response** *#status #portstatus*

- ▶ GET /MEDIA/AUDIO/XP.DestinationPortStatus
- æ pr /MEDIA/AUDIO/XP.DestinationPortStatus=T000F

The response contains 5 ASCII characters for each port. The first character indicates the mute/lock state, the next 2-byte long HEX code showing the current state of the output port.

- ▶ GET·/MEDIA/AUDIO/XP.DestinationConnectionList
- æ pr·/MEDIA/AUDIO/XP.DestinationConnectionList=<in>

# **Example**

- ▶ GET /MEDIA/AUDIO/XP.DestinationConnectionList
- æ pr /MEDIA/AUDIO/XP.DestinationConnectionList=I5

# **Legend**

- ▶ CALL·/MEDIA/AUDIO/XP:switch(<in>:<out>)
- æ mO·/MEDIA/AUDIO/XP:switch

See at previous section.

# **Example and Explanation**

- ▶ CALL /MEDIA/AUDIO/XP:switch(I2:01)
- æ mO /MEDIA/AUDIO/XP:switch

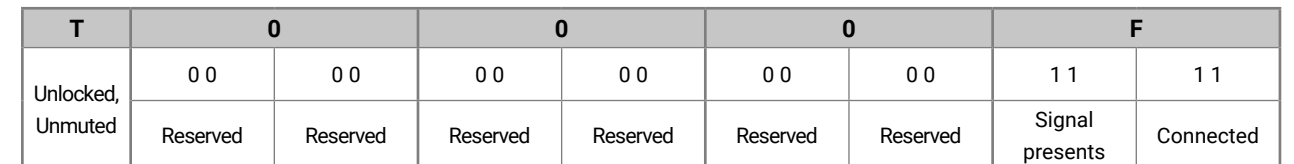

- ▶ GET / MEDIA/AUDIO/XP.DestinationPortAutoselect
- æ pr·/MEDIA/AUDIO/XP.DestinationPortAutoselect=<out\_set>

# **8.6.3. Query the Audio Crosspoint Setting**

### **Command and Response**

**<sup>P</sup> Priority detect**: always the highest priority active udio input will be selected.

ast detect: always the last attached input is witched to the output automatically.

tatic: the audio input follows the selected video the video signal contains embedded audio.

# **Example**

I5 input port is connected to the output port.

- ▶ GET /MEDIA/AUDIO/XP.DestinationPortAutoselect
- æ pr /MEDIA/AUDIO/XP.DestinationPortAutoselect=EL

# **8.6.4. Switching Audio Input**

# **Command and Response** *#switch #crosspoint*

### **Example**

**Explanation:** I2 port is connected to O1 port.

# **8.6.5. Query the Audio Autoselect Settings**

### **Command and Response** *#autoselect*

The response shows the settings of each output one by one.

### **Parameters**

**E** Autoselect is enabled.

**<u>utoselect is disabled.</u>** 

**First detect:** the first active audio input is selected.

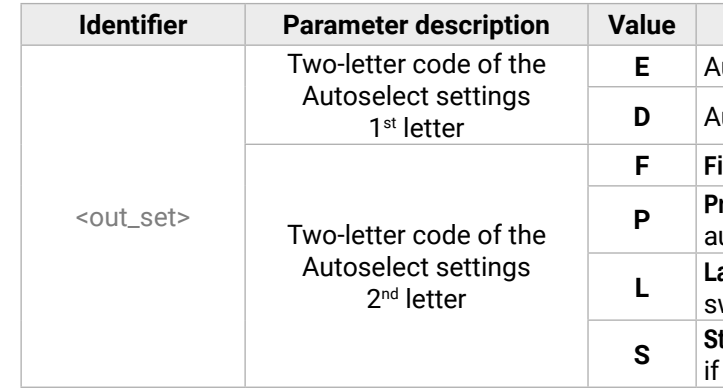

# **Example**

### **Explanation**

- **EL**: the Autoselect is Enabled on output, selected mode is Last detect.
- INFO: For more information about the Autoselect feature see [The Autoselect Feature](#page-33-0) section.

- ▶ CALL·/MEDIA/AUDIO/XP:setDestinationPortAutoselect(<out>:<out\_set>)
- æ mO·/MEDIA/AUDIO/XP.setDestinationPortAutoselect

### <span id="page-84-0"></span>**8.6.6. Change the Autoselect Mode**

### **Command and Response** *#audio*

- ▶ CALL /MEDIA/AUDIO/XP:setDestinationPortAutoselect(01:EL)
- æ mO /MEDIA/AUDIO/XP:setDestinationPortAutoselect

# **Parameters**

See at the previous section.

# **Example 1**

- ▶ CALL /MEDIA/AUDIO/XP:setDestinationPortAutoselect(01:D)
- æ mO /MEDIA/AUDIO/XP:setDestinationPortAutoselect
- ▶ GET·/MEDIA/AUDIO/XP.PortPriorityList
- æ pr·/MEDIA/AUDIO/XP.PortPrioirtyList=<out1\_list>;<out2\_list>;<…>;<out#\_list>

The setting is changed to **EPM**: Autoselect is enabled (**E**); the mode is set to **Priority detect** (**P**), and the port will be disconnected if a higher priority port becomes active (**M**).

# **Example 2**

- ▶ GET /MEDIA/AUDIO/XP.PortPriorityList
- æ pr /MEDIA/AUDIO/XP.PortPriorityList=0,1,2

The setting is changed to **DPM:** Autoselect is disabled (**D**). The other settings remain unchanged.

INFO: For more information about the Autoselect feature see [The Autoselect Feature](#page-33-0) section.

# **8.6.7. Query the Input Port Priority**

- ▶ CALL·/MEDIA/AUDIO/XP:setAutoselectionPriority<(in>\(
- æ mO·/MEDIA/AUDIO/XP:setAutoselectionPrioirty

# **Command and Response**

 $\langle$ prio> Priority number from 0 to 31, equal numbers are allowed (31 means that the port will be skipped from the priority list).

- ▶ CALL /MEDIA/VIDEO/XP:setAutoselectionPriority(I1\(O1\):4;I2\(O1\):4)
- æ mO /MEDIA/VIDEO/XP:setAutoselectionPriority

The response shows the priority of each output one after another. The priority number can be from 0 to 31; 0 is the highest and 30 is the lowest priority. 31 means that the port will be skipped from the priority list.

# **Parameters**

<out1\_list> The input port priority order of the given output port: <in1>,<in2>,…,<in>

# **Example**

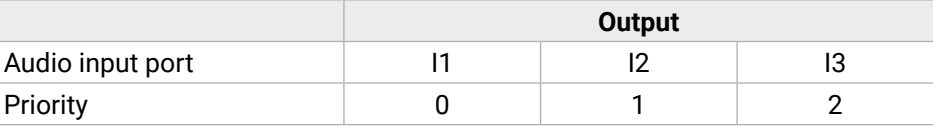

Highest priority is assigned to I1 port.

**ATTENTION!** The same priority number can be set to different input ports. When the priority numbers match, the input port with the lowest port number will have the highest priority.

# **8.6.8. Change the Input Port Priority**

### **Command and Response** *#audio*

# **Parameters**

An input port priority can be set on an output port. Many settings can be executed by separating with a semicolon (no space), see the example below.

# **Example**

# **Explanation**:

The priority number of input 1 and Input 2 has been set to 4 on output 1. The example shows that certain control characters have been escaped: the backslash "\" character is inserted before the "(" and ")" characters. See more information about the escaping in the [Escaping](#page-74-0) section.

# <span id="page-85-0"></span>« ≪ < >

- ▶ CALL·/MEDIA/AUDIO/XP:muteSource(<in>)
- æ mO·/MEDIA/AUDIO/XP:muteSource

### **8.6.9. Mute Audio Input**

- ▶ CALL /MEDIA/AUDIO/XP:muteSource(I1;I3)
- æ mO /MEDIA/AUDIO/XP:muteSource

### **Command and Response** *#mute*

- ▶ CALL·/MEDIA/AUDIO/XP:unmuteSource(<in>)
- æ mO·/MEDIA/AUDIO/XP:unmuteSource

- ▶ CALL /MEDIA/AUDIO/XP:unmuteSource(I1;I2)
- æ mO /MEDIA/AUDIO/XP:unmuteSource

### **Example**

- ▶ CALL·/MEDIA/AUDIO/XP:lockSource(<in>)
- æ mO·/MEDIA/AUDIO/XP:lockSource

### **8.6.10. Unmute Audio Input**

### **Command and Response** *#unmute*

- ▶ CALL·/MEDIA/AUDIO/XP:unlockSource(<in>)
- æ mO·/MEDIA/AUDIO/XP:unlockSource

- ▶ CALL /MEDIA/AUDIO/XP:unlockSource(I1;I4)
- æ mO /MEDIA/AUDIO/XP:unlockSource

### **Example**

- ▶ CALL·/MEDIA/AUDIO/XP:muteDestination(<out>)
- æ mO·/MEDIA/AUDIO/XP:muteDestination

### **8.6.11. Lock Audio Input**

- ▶ CALL /MEDIA/AUDIO/XP:muteDestination(01)
- æ mO /MEDIA/AUDIO/XP:muteDestination

### **Command and Response** *#lock*

- ▶ CALL·/MEDIA/AUDIO/XP:unmuteDestination(<out>)
- æ mO·/MEDIA/AUDIO/XP:unmuteDestination

### **Example**

- ▶ CALL /MEDIA/AUDIO/XP:unmuteDestination(01)
- æ mO /MEDIA/AUDIO/XP:unmuteDestination

- ç CALL /MEDIA/AUDIO/XP:lockSource(I2;I4)
- æ mO /MEDIA/AUDIO/XP:lockSource
- ▶ CALL·/MEDIA/AUDIO/XP:lockDestination(<out>)
- æ mO·/MEDIA/AUDIO/XP:lockDestination

### **8.6.12. Unlock Audio Input**

### **Command and Response** *#unlock*

- ▶ CALL /MEDIA/AUDIO/XP:lockDestination(01)
- æ mO /MEDIA/AUDIO/XP:lockDestination

- ▶ CALL·/MEDIA/AUDIO/XP:unlockDestination(<out>)
- æ mO·/MEDIA/AUDIO/XP:unlockDestination

### **Example**

- ▶ CALL /MEDIA/AUDIO/XP:unlockDestination(01)
- æ mO /MEDIA/AUDIO/XP:unlockDestination

### **8.6.13. Mute Audio Output**

### **Command and Response** *#mute*

### **Example**

# **8.6.14. Unmute Audio Output**

### **Command and Response** *#unmute*

### **Example**

## **8.6.15. Lock Audio Output**

### **Command and Response** *#lock*

### **Example**

### **8.6.16. Unlock Audio Output**

### **Command and Response** *#unlock*

# <span id="page-86-0"></span>**8.7. Analog Audio Port Settings**

- ▶ SET•/MEDIA/AUDIO/<in|out>.VolumedB=<volume>
- æ pw•/MEDIA/AUDIO/<in|out>.VolumedB=<volume>

# **8.7.1. Setting the Volume in dB**

**Command and Response** *#analogaudio #volume #balance #gain*

- ▶ SET /MEDIA/AUDIO/I3.VolumedB=-15
- æ pw /MEDIA/AUDIO/I3.VolumedB=-15.000

- ▶ SET•/MEDIA/AUDIO/<in|out>.VolumePercent=<percent>
- æ pw•/MEDIA/AUDIO/<in|out>.VolumePercent=<percent>

### **Parameters**

- ▶ SET /MEDIA/AUDIO/O3.VolumePercent=50
- æ pw /MEDIA/AUDIO/O3.VolumePercent=50.00

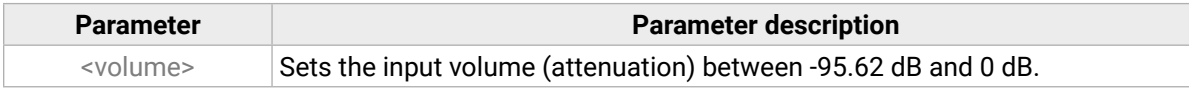

- ▶ SET•/MEDIA/AUDIO/<in|out>.Balance=<balance>
- æ pw•/MEDIA/AUDIO/<in|out>.Balance=<balance>

### **Example**

### **8.7.2. Setting the Volume in Percent**

- ▶ SET /MEDIA/AUDIO/I3.Balance=+25
- æ pw /MEDIA/AUDIO/I3.Balance=+25

### **Command and Response**

- ▶ SET•/MEDIA/AUDIO/<in>.Gain=<gain>
- æ pw•/MEDIA/AUDIO/<in>.Gain=<gain>

**Parameter Parameter description** and  $35$  dB.

### **Example**

- ▶ SET /MEDIA/AUDIO/I3.Gain=4
- æ pw /MEDIA/AUDIO/I3.Gain=4

### **8.7.3. Setting the Balance**

### **Command and Response** *#balance*

### **Parameters**

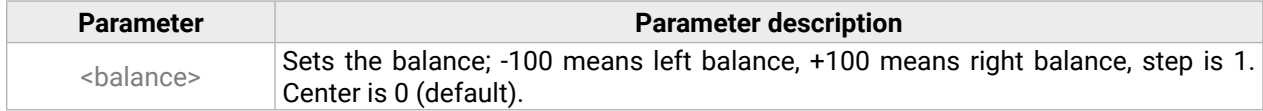

- ▶ SET·/EVENTS/E<loc>.Condition=<expression>
- æ pw·/EVENTS/E<loc>.Condition=<expression>

### **Example**

- ▶ SET /EVENTS/E1.Condition=/MEDIA/VIDEO/I1.SignalPresent=1
- æ pw /EVENTS/E1.Condition=/MEDIA/VIDEO/I1.SignalPresent=1

## **8.7.4. Setting the Gain**

INFO: The setting is available on the analog audio input port only.

### **Command and Response** *#gain*

### **Parameters**

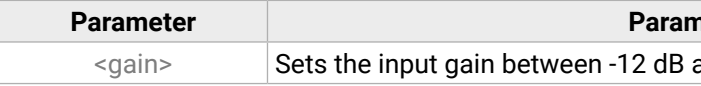

### **Example**

# **8.8. Event Manager Basics**

The Event Manager in the LDC allows the creation of any kind of Events. Sometimes, the events have to be arranged or modified by LW3 commands from another device. These commands are detailed in the coming sections. *#eventmanager*

### **8.8.1. How to arrange an Event?**

The following are necessary to have a successful event:

- Defining the **Condition**
- Defining the **Action**
- Setting the **Delay** (optional)
- **Name** the Event and set to **Enabled.** (Setting the Event to **Enabled** as the last step is recommended.)

### **Command and Response**

### **Parameters**

The structure of the <expression> is: <node\_path> <property>=<value>.

### **Example 1 – property changes to a set value**

### The Condition is fulfilled if the **SignalPresent** property changes to '1'.

### <span id="page-87-0"></span>**Example 2 – property changes anything but the set value**

- ▶ SET /EVENTS/E2.Condition=/MEDIA/VIDEO/O1.ConnectedSource=I1
- æ pw /EVENTS/E2.Condition=/MEDIA/VIDEO/O1.ConnectedSource=I1
- ▶ SET /EVENTS/E2.ConditionInverted=true
- æ pw /EVENTS/E2.ConditionInverted=true

In some cases, the opposite is necessary: when the property does **not** equal with the value. If you need so, the **ConditionInverted** property must be set to **true**:

- ▶ SET /EVENTS/E3.Condition=/MEDIA/VIDEO/O1.ConnectedSource?
- æ pw /EVENTS/E3.Condition=/MEDIA/VIDEO/O1.ConnectedSource?

The Condition is fulfilled if the **ConnectedSource** property does not equal with 'I1' (in other words: if other input port is connected to O1 than I1).

- ▶ SET·/EVENTS/E<loc>.Condition=<event\_nr>
- æ pw·/EVENTS/E<loc>.Condition=<event\_nr>

- ▶ SET /EVENTS/E2.Condition=1
- æ pw /EVENTS/E2.Condition=1

# **Example 3 – property changes to anything**

When it is not the property value that matters, but the change of the property value, the change can be set as a condition. In this case, put a **?** character to the end of the desired property:

- ▶ SET·/EVENTS/E<loc>.Condition=<event\_nr>&<event\_nr>&<event\_nr>&<event\_nr>
- æ pw·/EVENTS/E<loc>.Condition=<event\_nr>&<event\_nr>&<event\_nr>&<event\_nr>

If the **ConnectedSource** property changes (due to a crosspoint-switch), the set Condition is fulfilled.

- ▶ SET /EVENTS/E4.Condition=1&2&3
- æ pw /EVENTS/E4.Condition=1&2&3

# **8.8.2. Setting a Condition by Linking Another Condition**

### **Command and Response**

### **Parameters**

- ▶ SET·/EVENTS/E<loc>.Action=<expression>
- æ pw·/EVENTS/E<loc>.Action=<expression>

The <event\_nr> means the number (location) of the linked event without letter 'E'.

### **Example**

The structure of the <expression> is: <node\_path> <property\_or\_method>=<value>. Properties and methods are handled in the same way: dot (.) stands after the path in both cases, colon (:) is not used. Do not use brackets for methods. The <value> parameter is optional in case of certain methods.

The Condition of the E2 Event is set to be the same as set for E1 Event.

- ▶ SET /EVENTS/E1.Action=/MEDIA/AUDIO/XP.switch=I2:01
- æ pw /EVENTS/E1.Action=/MEDIA/AUDIO/XP.switch=I2:O1

# **8.8.3. Setting a Condition by Linking More Conditions**

The first generation of the Event Manager is able to sense a change (one condition), but in some cases that is not enough. The practical experience has shown there is a need to examine more conditions (up to four) as follows: if one of the set conditions becomes true (while the other conditions are fulfilled), then the set Action is launched.

### **Command and Response**

### **Parameters**

The <event\_nr> parameters mean the numbers (locations) of the linked Events without letter 'E'. Up to four event number can be set.

### **Example**

If two Conditions exist and the third is detected (changes to true), the Condition of E4 will be fulfilled and the Action of E4 will be launched.

TIPS AND TRICKS: You do not have to define Actions for E1, E2 and E3 Events, and you can leave those **Disabled**.

# **8.8.4. Setting an Action by Specifying a Direct Path**

### **Command and Response**

### **Parameters**

- ▶ SET·/EVENTS/E<loc>.Action=<event\_nr>
- æ pw·/EVENTS/E<loc>.Action=<event\_nr>

# <span id="page-88-0"></span>**8.8.5. Setting an Action by Linking Another Action**

### **Command and Response**

- ▶ SET /EVENTS/E2.Action=1
- æ pw /EVENTS/E2.Action=1

# **Parameters**

The <event\_nr> means the number (location) of the linked event without letter 'E'.

# **Example**

The Action of the E2 Event is set to be the same as set for E1 Event.

# **8.9. Event Manager Tool Kit**

- ▶ SET·/EVENTS/E<loc>.ConditionTimeout=<time>
- æ pw·/EVENTS/E<loc>.ConditionTimeout=<time>
- ▶ SET·/EVENTS/E<loc>.ConditionEndCheck=<true/false>
- æ pw·/EVENTS/E<loc>.ConditionEndCheck=<true/false>
- ▶ SET·/EVENTS/E<loc>.ConditionTimeoutContinuous=<true/false>
- æ pw·/EVENTS/E<loc>.ConditionTimeoutContinuous=<true/false>

# **8.9.1. Setting the Delay**

In most cases, the Action is performed immediately after the Condition is detected. But sometimes a delay is necessary between the Condition and the Action, thus the following delay options are defined: *#eventmanager*

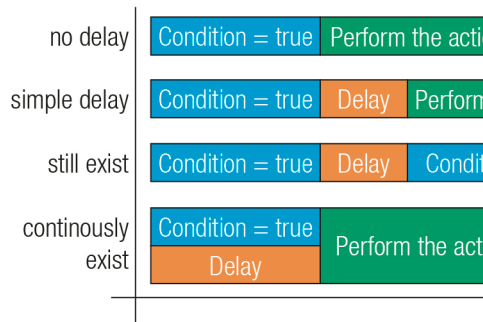

# **Command and Response (summary)**

# **Parameters**

The <time> parameter means seconds. Set the following properties for the desired delay type:

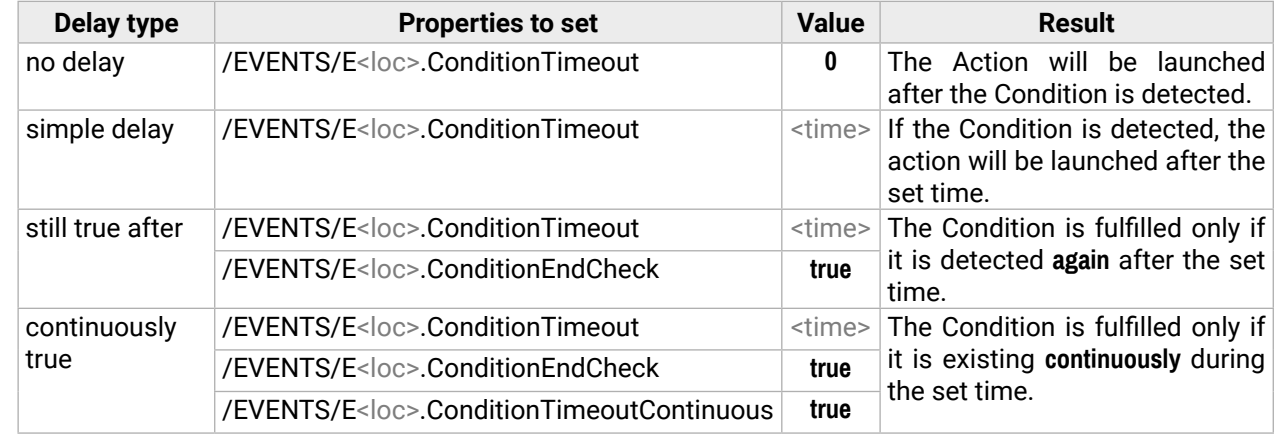

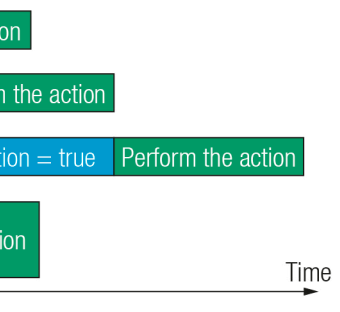

- ▶ SET /EVENTS/E1.ConditionTimeout=10
- æ pw /EVENTS/E1.ConditionTimeout=10

### <span id="page-89-0"></span>**Example 1 (simple delay)**

- ▶ SET /EVENTS/E1.ConditionTimeout=10
- æ pw /EVENTS/E1.ConditionTimeout=10
- ▶ SET /EVENTS/E1.ConditionTimeoutPending=true
- æ pw /EVENTS/E1.ConditionTimeoutPending=true

If the Condition is detected (the **ConditionDetect** property becomes **true**), the **ConditionTimeoutPending** property becomes **true**. 10 seconds later the **ConditionTimeoutPending** property becomes **false** and the set Action is launched.

### **Example 2 ('still true after' delay type)**

- ▶ SET /EVENTS/E1.ConditionTimeout=10
- æ pw /EVENTS/E1.ConditionTimeout=10
- ▶ SET /EVENTS/E1.ConditionTimeoutContinuous=true
- æ pw /EVENTS/E1.ConditionTimeoutContinuous=true

- ▶ SET·/EVENTS/E<loc>.Name=<string>
- æ pw·/EVENTS/E<loc>.Name=<string>

If the Condition is detected (the **ConditionDetect** property becomes **true**), the **ConditionTimeoutPending** property becomes **true**. 10 seconds later the Condition is checked again (the **ConditionTimeoutPending** property becomes **false**). If the Condition can be detected again (the **ConditionDetect** property becomes **true** again), the Condition is fulfilled and the set Action is launched.

- ▶ SET /EVENTS/E1.Name=Projector\_ON
- æ pw /EVENTS/E1.Name=Projector\_ON

### **Example 3 ('continuously true' delay type)**

- ▶ SET·/EVENTS/E<loc>.Enabled=<true/false>
- æ pw·/EVENTS/E<loc>.Enabled=<true/false>

- ▶ SET /EVENTS/E1.Enabled=true
- æ pw /EVENTS/E1.Enabled=true

If the Condition is detected (the **ConditionDetect** property becomes **true**), the **ConditionTimeoutPending** property becomes **true**. If the Condition can be detected in the following 10 seconds continuously (the **ConditionDetect** property stays **true**), the Condition is fulfilled, the **ConditionTimeoutPending** property becomes **false**, and the set Action is launched.

- ▶ CALL·/EVENTS/E<loc>:triggerCondition(1)
- æ mO·/EVENTS/E<loc>:triggerCondition

- ▶ CALL /EVENTS/E1:triggerCondition(1)
- æ mO /EVENTS/E1:triggerCondition

### **8.9.2. Setting the Name of the Event**

### **Command and Response**

- ▶ GET / EVENTS/E<loc>.ConditionCount
- æ pw·/EVENTS/E<loc>.ConditionCount=<num\_value>

### **Parameters**

- ▶ GET /EVENTS/E1.ConditionCount
- æ pw /EVENTS/E1>.ConditionCount=5

The <string> may contain letters (A-Z) and (a-z), numbers (0-9), special characters: hyphen ( - ), underscore ( \_ ), and space ( ), up to 20 characters. Longer string results in an error, unaccepted characters are skipped.

### **Example**

### **8.9.3. Enable the Event**

### **Command and Response**

### **Parameters**

When the property value is **true** (or **1**), the Action will be launched if the Condition is detected. If the property is **false** (or **0**), the Action will not run, however, the Condition counter will be increased when detected.

### **Example**

### **8.9.4. Triggering a Condition**

This feature works like a condition is fulfilled. When a complex control system is built, a Condition may trigger numerous Actions. A typical example is when a system is powered on and the 'ready-to-use' state has to be loaded. In this case, there could be many actions that are based on the same condition. In order to reduce the number of the commands, you can trigger one 'key' condition, which starts the whole process.

### **Command and Response**

### **Example**

The Condition of Event1 is fulfilled, the set Action will be launched (after the delay if set).

### **8.9.5. Querying the Condition Counter**

This property shows how many times the Condition has been detected and triggered altogether. The counter is reset at boot.

### **Command and Response**

# <span id="page-90-0"></span>**8.9.6. Querying the Condition Trigger Counter**

- ▶ GET / EVENTS/E<loc>.ExternalConditionTriggerCount
- æ pw·/EVENTS/E<loc>.ExternalConditionTriggerCount=<num\_value>

This property shows how many times the Condition has been triggered, but does not contain the number of real detections. The counter is reset at boot.

- ▶ GET /EVENTS/E1.ExternalConditionTriggerCount
- æ pw /EVENTS/E1.ExternalConditionTriggerCount=2

# **Command and Response**

- ▶ CALL·/EVENTS/E<loc>:ActionTest(1)
- æ mO·/EVENTS/E<loc>:ActionTest

- ▶ CALL /EVENTS/E1:ActionTest(1)
- æ mO /EVENTS/E1:ActionTest

# **Example**

# **8.9.7. Testing an Action**

This tool is for launching the Action without detecting or triggering the Condition.

- ▶ SET·/MANAGEMENT/NETWORK.DhcpEnabled=<dhcp\_status>
- æ pw·/MANAGEMENT/NETWORK.DhcpEnabled=<dhcp\_status>

# **Command and Response**

# **Example**

- ▶ SET /MANAGEMENT/NETWORK.DhcpEnabled=true
- æ pw /MANAGEMENT/NETWORK.DhcpEnabled=true
- ▶ CALL /MANAGEMENT/NETWORK:applySettings(1)
- æ mO /MANAGEMENT/NETWORK:applySettings

# **8.10. Ethernet Port Configuration**

# **8.10.1. Setting the DHCP State**

- ▶ SET·/MANAGEMENT/NETWORK.StaticIpAddress=<IP\_address>
- æ pw·/MANAGEMENT/NETWORK.StaticIpAddress=<IP\_address>

**ATTENTION!** When you change a network property, the new value is stored, but the **applySettings** method must always be called to apply the new settings. When two or more network parameters are changed, the **applySettings** method is enough to be called once as a final step.

- ▶ SET /MANAGEMENT/NETWORK.StaticIpAddress=192.168.0.85
- æ pw /MANAGEMENT/NETWORK.StaticIpAddress=192.168.0.85
- ▶ CALL /MANAGEMENT/NETWORK:applySettings(1)
- æ mO /MANAGEMENT/NETWORK:applySettings
- INFO: The **applySettings** method will save and apply the new value and the device will reboot.
- INFO: The current setting can be queried by the [GET command](#page-73-0).

# **Command and Response** *#dhcp #network #ipaddress #ethernet*

# **Parameters**

If the <dhcp\_status> parameter is **true**, the current IP address setting is DHCP, if the parameter is **false**, the current IP address is static.

# **Example**

INFO: The **applySettings** method will save and apply the new value and the device will reboot. INFO: The current setting can be queried by the [GET command](#page-73-0).

# **8.10.2. Changing the IP Address (Static)**

# **Command and Response**

### **Parameter value**

- ▶ SET·/MANAGEMENT/NETWORK.StaticNetworkMask=<netmask>
- æ pw·/MANAGEMENT/NETWORK.StaticNetworkMask=<netmask>

# <span id="page-91-0"></span>**8.10.3. Changing the Subnet Mask (Static)**

### **Command and Response** *#ipaddress*

# **Example**

- ▶ SET /MANAGEMENT/NETWORK.StaticNetworkMask=255.255.255.0
- æ pw /MANAGEMENT/NETWORK.StaticNetworkMask=255.255.255.0
- ▶ CALL /MANAGEMENT/NETWORK:applySettings(1)
- æ mO /MANAGEMENT/NETWORK:applySettings
- INFO: The **applySettings** method will save and apply the new value and the device will reboot.
- INFO: The current setting can be queried by using the [GET command](#page-73-0).

- ▶ SET /MANAGEMENT/NETWORK.StaticGatewayAddress=192.168.0.5
- æ pw /MANAGEMENT/NETWORK.StaticGatewayAddress=192.168.0.5
- ▶ CALL /MANAGEMENT/NETWORK:applySettings(1)
- æ mO /MANAGEMENT/NETWORK:applySettings

# **8.10.4. Changing the Gateway Address (Static)**

- ▶ CALL /MANAGEMENT/NETWORK:ApplySettings(1)
- æ m0 /MANAGEMENT/NETWORK:ApplySettings

# **Command and Response**

- ç SET·/MANAGEMENT/NETWORK.StaticGatewayAddress=<gw\_address>
- æ pw·/MANAGEMENT/NETWORK.StaticGatewayAddress=<gw\_address>

# **Example**

- ▶ SET·/MEDIA/UART/<port>.ControlProtocol=<protocol>
- æ pw·/MEDIA/UART/<port>.ControlProtocol=<protocol>

- ▶ SET /MEDIA/UART/P1.ControlProtocol=1
- æ pw /MEDIA/UART/P1.ControlProtocol=1

- ▶ SET·/MEDIA/UART/<port>.Baudrate=<baudrate>
- æ pw·/MEDIA/UART/<port>.Baudrate=<baudrate>

INFO: The **applySettings** method will save and apply the new value and the device will reboot.

INFO: The current setting can be queried by using the [GET command](#page-73-0).

- ▶ SET /MEDIA/UART/P1.Baudrate=2
- æ pw /MEDIA/UART/P1.Baudrate=2

# **8.10.5. Applying Network Settings**

# **Command and Response**

- ç CALL·/MANAGEMENT/NETWORK:ApplySettings(1)
- æ m0·/MANAGEMENT/NETWORK:ApplySettings

# **Example**

All network settings that have been changed are applied and the network interface restarts.

# **8.11. RS-232 Port Configuration**

INFO: RS-232 port numbering can be found in the [Input/Output Port Numbering](#page-120-0) section.

# **8.11.1. Setting the Protocol**

# **Command and Response** *#rs232 #rs-232 #serial #protocol*

### **Parameters**

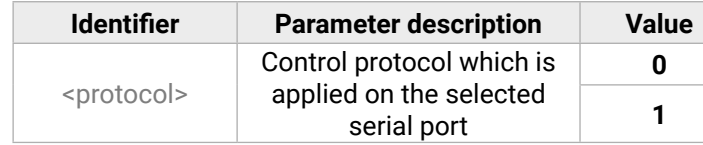

**0** LW2 protocol

**1** LW3 protocol

### **Example**

# **8.11.2. Setting the BAUD Rate**

### **Command and Response**

### **Parameters**

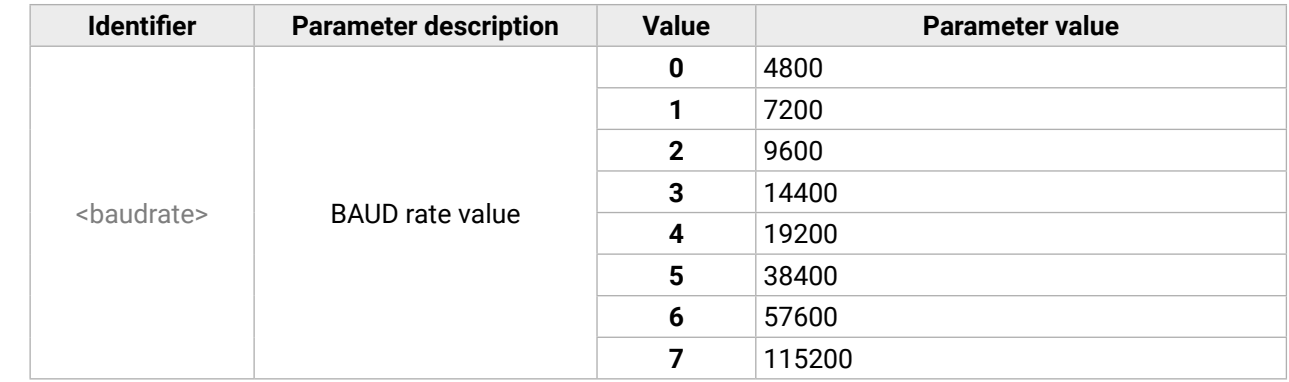

- ▶ SET·/MEDIA/UART/<port>.DataBits=<databits>
- æ pw·/MEDIA/UART/<port>.DataBits=<databits>

### <span id="page-92-0"></span>**Command and Response**

- ▶ SET /MEDIA/UART/P1.DataBits=8
- æ pw /MEDIA/UART/P1.DataBits=8

- ▶ SET·/MEDIA/UART/<port>.StopBits=<stopbits>
- æ pw·/MEDIA/UART/<port>.StopBits=<stopbits>

### **Parameters**

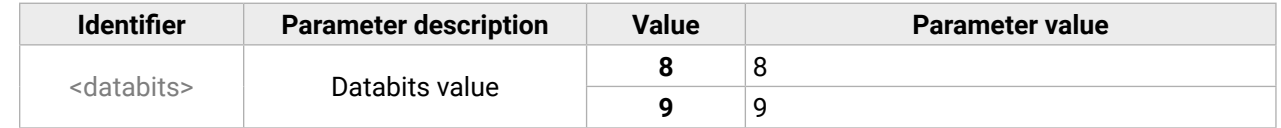

### **Example**

- ▶ SET·/MEDIA/UART/ <port>.Parity=<parity>
- æ pw·/MEDIA/UART/<port>.Parity=<parity>

## **8.11.4. Setting the Stopbits**

### **Command and Response**

- ▶ SET /MEDIA/UART/P1.Parity=0
- æ pw /MEDIA/UART/P1.Parity=0

### **Parameters**

- ▶ SET·/MEDIA/UART/<port>.Rs232Mode=<mode>
- æ pw·/MEDIA/UART/<port>.Rs232Mode=<mode>

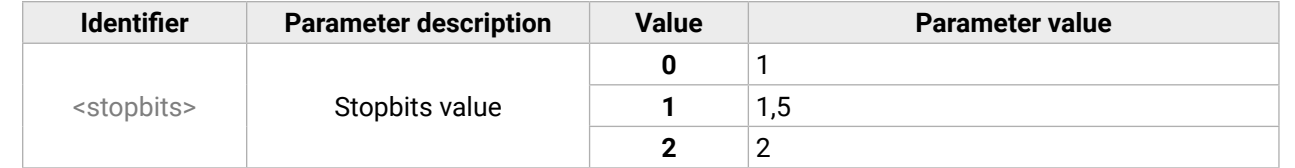

### **Example**

▶ SET /MEDIA/UART/P1.StopBits=0

æ pw /MEDIA/UART/P1.StopBits=0

### **8.11.5. Setting the Parity**

### **Command and Response**

### **Parameters**

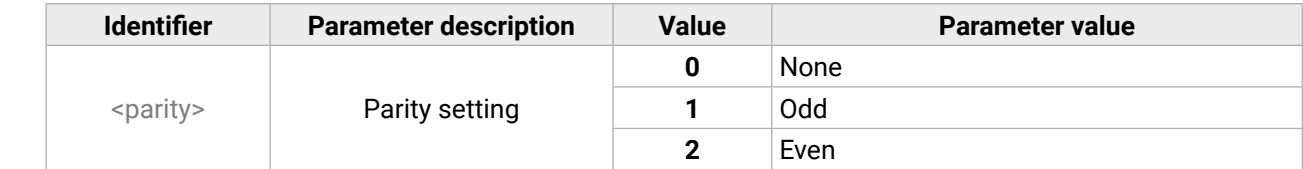

### **Example**

# **8.11.6. Setting the RS-232 Operation Mode**

**Command and Response** *#rs232 #rs-232 #serial #commandinjection*

### **Parameters**

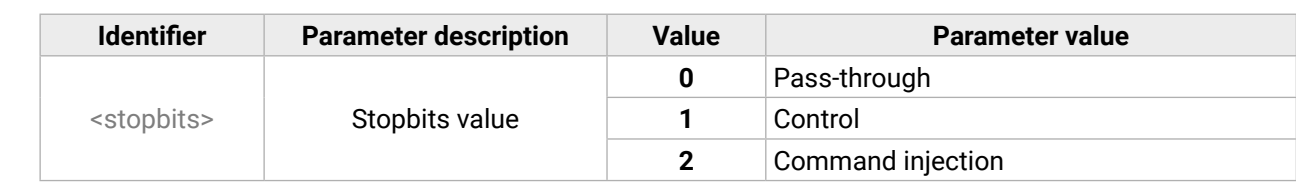

### **Example**

▶ SET /MEDIA/UART/P1.Rs232Mode=1

æ pw /MEDIA/UART/P1.Rs232Mode=1

INFO: See more information about RS-232 modes in the [Technical Background](#page-35-0) section.

- ▶ SET /MEDIA/UART/<port>.CommandInjectionEnable=<logical\_value>
- æ pw·/MEDIA/UART/<port>.CommandInjectionEnable=<logical\_value>

### <span id="page-93-0"></span>**8.11.7. Enabling/Disabling Command Injection**

### **Command and Response**

- ▶ SET /MEDIA/UART/P1.CommandInjectionEnable=true
- æ pw /MEDIA/UART/P1.CommandInjectionEnable=true

### **Parameters**

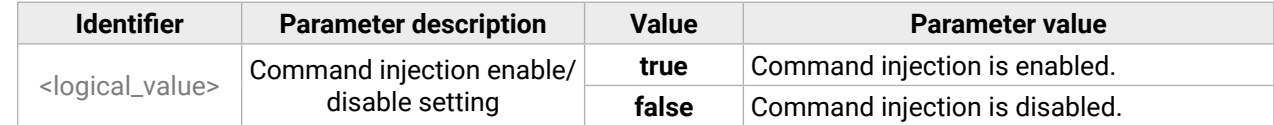

### **Example**

- ▶ CALL /MEDIA/ETHERNET:tcpMessage(192.168.0.103:6107=C00)
- æ mO /MEDIA/ETHERNET:tcpMessage

INFO: The Command injection status is stored in another read-only property: /MEDIA/UART/<serial\_port>.CommandInjectionStatus.

# **8.12. Ethernet Message Sending**

The device can be used for sending a message to a certain IP:port address. The three different commands allow controlling the connected (third-party) devices. *#message*

### **8.12.1. Sending a TCP Message (ASCII-format)**

- ▶ CALL /MEDIA/ETHERNET:tcpText(192.168.0.103:6107=pwr\_on)
- æ mO /MEDIA/ETHERNET:tcpText

The 'pwr\_on' text is sent to the indicated IP:port address.

The command is for sending a command message in ASCII-format. This method allows escaping the control characters.

### **Command and Response**

- ç CALL·/MEDIA/ETHERNET:tcpMessage(<IP\_address>:<port\_no>=<message>)
- æ mO·/MEDIA/ETHERNET:tcpMessage

### **Example**

The 'C00' message is sent to the indicated IP:port address.

### **Example with HEX codes**

- ç CALL /MEDIA/ETHERNET:tcpMessage(192.168.0.20:5555=C00\x0a\x0d)
- æ mO /MEDIA/ETHERNET:tcpMessage

The 'C00' message with CrLf (Carriage return and Line feed) is sent to the indicated IP:port address. The \x sequence indicates the HEXA code; see more information in the [Escaping](#page-74-0) section.

### **8.12.2. Sending a TCP Text (ASCII-format)**

The command is for sending a text message in ASCII-format. This method **does not allow** escaping or inserting control characters.

### **Command and Response**

- ç CALL·/MEDIA/ETHERNET:tcpText(<IP\_address>:<port\_no>=<text>)
- æ mO·/MEDIA/ETHERNET:tcpText

### **Example**

# **8.12.3. Sending a TCP Binary Message (HEX-format)**

The command is for sending a binary message in Hexadecimal format. This method **does not require** escaping the control and non-printable characters.

### **Command and Response**

- ç CALL·/MEDIA/ETHERNET.tcpBinary(<IP\_address>:<port\_no>=<HEX\_message>)
- æ mO·/MEDIA/ETHERNET:tcpBinary

### **Example**

- ç CALL /MEDIA/ETHERNET:tcpBinary(192.168.0.103:6107=0100000061620000cdcc2c40)
- æ mO /MEDIA/ETHERNET:tcpBinary

The '0100000061620000cdcc2c40' message is sent to the indicated IP:port address.

INFO: There is no need to insert a space or other separator character between the binary messages.

### <span id="page-94-0"></span>**8.12.4. Sending a UDP Message (ASCII-format)**

The command is for sending a UDP message in ASCII-format. This method allows escaping the control characters.

### **Command and Response**

- ç CALL·/MEDIA/ETHERNET:udpMessage(<IP\_address>:<port\_no>=<message>)
- æ mO·/MEDIA/ETHERNET:udpMessage

### **Example**

- ç CALL /MEDIA/ETHERNET:udpMessage(192.168.0.103:6107=C00)
- æ mO /MEDIA/ETHERNET:udpMessage

The 'C00' message is sent to the indicated IP:port address.

### **Example with HEX codes**

- ▶ CALL /MEDIA/ETHERNET:udpText(192.168.0.20:9988=open)
- æ mO /MEDIA/ETHERNET:udpText
- ç CALL /MEDIA/ETHERNET:udpMessage(192.168.0.20:9988=C00\x0a\x0d)
- æ mO /MEDIA/ETHERNET:udpMessage

The 'C00' message with CrLf (Carriage return and Line feed) is sent to the indicated IP:port address. The \x sequence indicates the HEXA code; see more information in the [Escaping](#page-74-0) section.

# **8.12.5. Sending a UDP Text (ASCII-format)**

The command is for sending a text message in ASCII-format via UDP-protocol. This method **does not allow** escaping or inserting control characters.

### **Command and Response**

- ç CALL·/MEDIA/ETHERNET:udpText(<IP\_address>:<port\_no>=<text>)
- æ mO·/MEDIA/ETHERNET:udpText
- ▶ CALL /MEDIA/UART/P1:sendMessage(PWR0)
- æ mO /MEDIA/UART/P1:sendMessage

### **Example**

The 'open' text is sent to the indicated IP:port address.

- ▶ CALL·/MEDIA/UART/P1:sendText(<message>)
- æ mO·/MEDIA/UART/P1:sendText

# **8.12.6. Sending a UDP Binary Message (HEX-format)**

- ▶ CALL /MEDIA/UART/P1:sendText(open)
- æ mO /MEDIA/UART/P1:sendText

The command is for sending a binary message in Hexadecimal format. This method **does not require** escaping the control and non-printable characters.

# **Command and Response**

- ç CALL·/MEDIA/ETHERNET:udpBinary(<IP\_address>:<port\_no>=<HEX\_message>)
- æ mO·/MEDIA/ETHERNET:udpBinary

# **Example**

- ç CALL /MEDIA/ETHERNET:udpBinary(192.168.0.20:9988=433030)
- æ mO /MEDIA/ETHERNET:udpBinary

The '433030' message is sent to the indicated IP:port address.

INFO: There is no need to insert a space or other separator character between the binary messages.

# **8.13. RS-232 Message Sending**

# **8.13.1. Sending a Message (ASCII-format) via RS-232**

The command is for sending a command message in ASCII-format. This method **allows** escaping the control characters. For more information, see the [Escaping](#page-74-0) section.

## **Command and Response** *#message*

- ç CALL·/MEDIA/UART/P1:sendMessage(<message>)
- æ mO·/MEDIA/UART/P1:sendMessage

# **Example**

The 'PWR0' message is sent out via the P1 serial port.

# **8.13.2. Sending a Text (ASCII-format) via RS-232**

The command is for sending a command message in ASCII-format. This method **does not require** escaping the control and non-printable characters.

### **Command and Response**

# **Example**

The 'open' text is sent out via the P1 serial port.

# <span id="page-95-0"></span>**8.13.3. Sending a Binary Message (HEX-format) via RS-232**

- ▶ CALL·/MEDIA/UART/P1:sendBinaryMessage(<message>)
- æ mO·/MEDIA/UART/P1:sendBinaryMessage

- ▶ CALL /MEDIA/UART/P1:sendBinaryMessage(433030)
- æ mO /MEDIA/UART/P1:sendBinaryMessage

The command is for sending a binary message in Hexadecimal format. This method **does not require** escaping the control and non-printable characters.

### **Command and Response**

- **C00**: the message.
- **\x**: indicates that the following is a hexadecimal code.
- **0D**: the hexadecimal code (Carriage Return)

# **Example**

- **DIFFERENCE:** Only SW4-OPT-TX240RAK model has GPIO interface.
- INFO: Use the GET command to query a parameter. *#gpio*

The '433030' message is sent out via the P1 serial port.

# **8.13.4. Using Hexadecimal Codes**

- ▶ SET·/MEDIA/GPIO/<port>.Direction=<direction>
- æ pw·/MEDIA/GPIO/<port>.Direction=<direction>

Hexadecimal codes can be inserted in the ASCII message when using: **sendMessage command:** CALL /MEDIA/UART/P1:sendMessage(C00\x0D) **tcpMessage command:** CALL /MEDIA/ETHERNET:tcpMessage(C00\x0D) **udpMessage command:** CALL /MEDIA/ETHERNET:udpMessage(C00\x0D)

- ▶ SET /MEDIA/GPIO/P1.Direction=I
- æ pw /MEDIA/GPIO/P1.Direction=I

- ▶ SET·/MEDIA/GPIO/<port>.Output=<value>
- æ pw·/MEDIA/GPIO/ <port>.Output=<value>

- ▶ SET /MEDIA/GPIO/P1.Output=H
- æ pw /MEDIA/GPIO/P1.Output=H

# **8.14. GPIO Port Configuration**

## **Parameters**

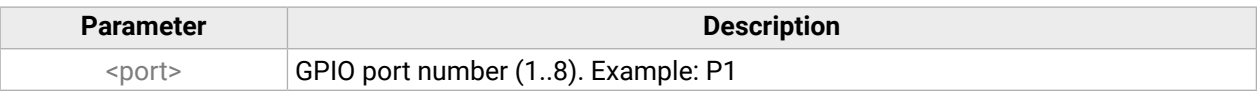

# **8.14.1. Setting the Direction of a GPIO Pin**

### **Command and Response**

### **Parameters**

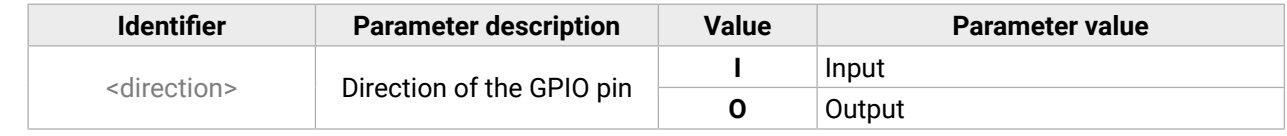

### **Example**

# **8.14.2. Setting the Output Level of a GPIO Pin**

### **Command and Response**

### **Parameters**

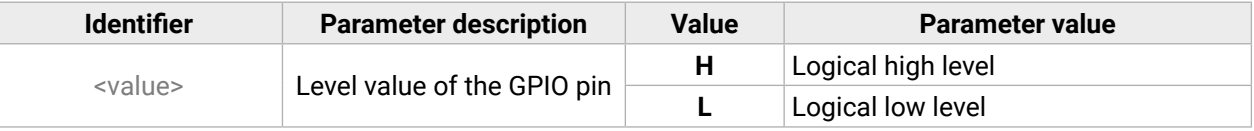

- ▶ CALL·/MEDIA/GPIO/<port>:toggle()
- æ mO·/MEDIA/GPIO/ <port>:toggle

- ▶ CALL·/MEDIA/GPIO/P1:toggle()
- æ mO /MEDIA/GPIO/P1:toggle

## <span id="page-96-0"></span>**8.14.3. Toggling the Level of a GPIO Pin**

### **Command and Response**

### **Example**

### **Explanation**

If the direction of the pin is input: the output value is toggled. If the direction of the pin is output: the output value and the input value are toggled.

- ▶ GET·/EDID.EdidStatus
- æ pr·/EDID.EdidStatus=<dynamic|user|factory>:<emulated>;...;<dynamic|user|factory>:<emulated>

- ▶ GET /EDID.EdidStatus
- æ pr /EDID.EdidStatus=D1:E1;D1:E2;D1:E3;D1:E4

# **8.15. EDID Management**

### **Parameters**

- ▶ GET·/EDID/D/<dynamic>.Validity
- æ pr·/EDID/D/<dynamic>.Validity=<logical\_value>

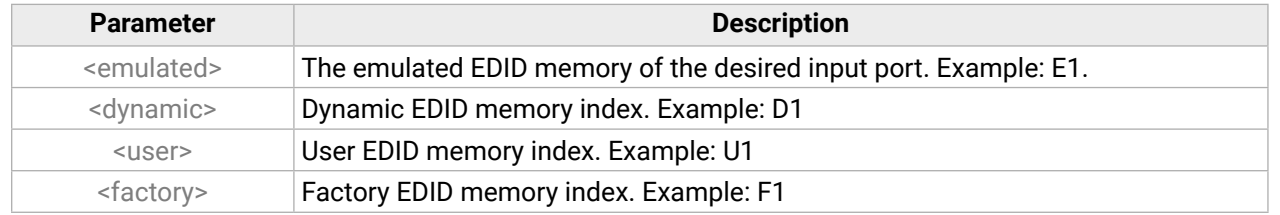

- ▶ GET /EDID/D/D1.Validity
- æ pr /EDID/D/D1.Validity=true

- ▶ GET·/EDID/U/<user>.PreferredResolution
- æ pr·/EDID/U/<user>.PreferredResolution=<resolution>

# **8.15.1. Query the Emulated EDIDs**

- ▶ GET /EDID/U/U2.PreferredResolution
- æ pr /EDID/U/U2.PreferredResolution=1920x1080p60.00Hz

### **Command and Response** *#edid*

- ▶ CALL·/EDID:switch(<dynamic|user|factory>:<emulated>)
- æ mO·/EDID:switch

- ▶ CALL /EDID:switch(F49:E2)
- æ mO /EDID:switch

### **Example**

- ▶ CALL·/EDID:switchAll(<dynamic|user|factory>)
- æ mO·/EDID:switchAll

- ▶ CALL /EDID:switchAll(F47)
- æ mO /EDID:switchAll

Emulated EDID memory for input port is listed with the EDID number that is currently emulated on the input.

# **8.15.2. Query the Validity of a Dynamic EDID**

### **Command and Response**

### **Parameters**

The <logical\_value> can be **true** or **false**.

### **Example**

# **8.15.3. Query the Preferred Resolution of an User EDID**

### **Command and Response**

### **Example**

### **8.15.4. Emulating an EDID to an Input Port**

### **Command and Response**

### **Example**

### **8.15.5. Emulating an EDID to All Input Ports**

### **Command and Response**

### <span id="page-97-0"></span>**8.15.6. Copy an EDID to User Memory**

- ▶ CALL /EDID:copy(D1:U1)
- æ mO /EDID:copy
- The EDID of the last connected sink of D1 (Output 1) has been copied to U1.

### **Command and Response**

- ç CALL·/EDID:copy(<dynamic|emulated|factory|user>:<user>)
- æ mO·/EDID:copy

- ▶ CALL·/EDID:delete(<user>)
- æ mO·/EDID:delete

- ▶ CALL /EDID:delete(U1)
- æ mO /EDID:delete

# **Example**

- ▶ CALL·/EDID:reset()
- æ mO·/EDID:reset

- ▶ CALL /EDID:reset()
- æ mO /EDID:reset

# **8.15.7. Deleting an EDID from User Memory**

### **Command and Response**

# **Example**

# **8.15.8. Resetting the Emulated EDIDs**

### **Command and Response**

### **Example**

Calling this method switches all emulated EDIDs to factory default one. See the table in the [Factory EDID](#page-126-0)  [List](#page-126-0) section.

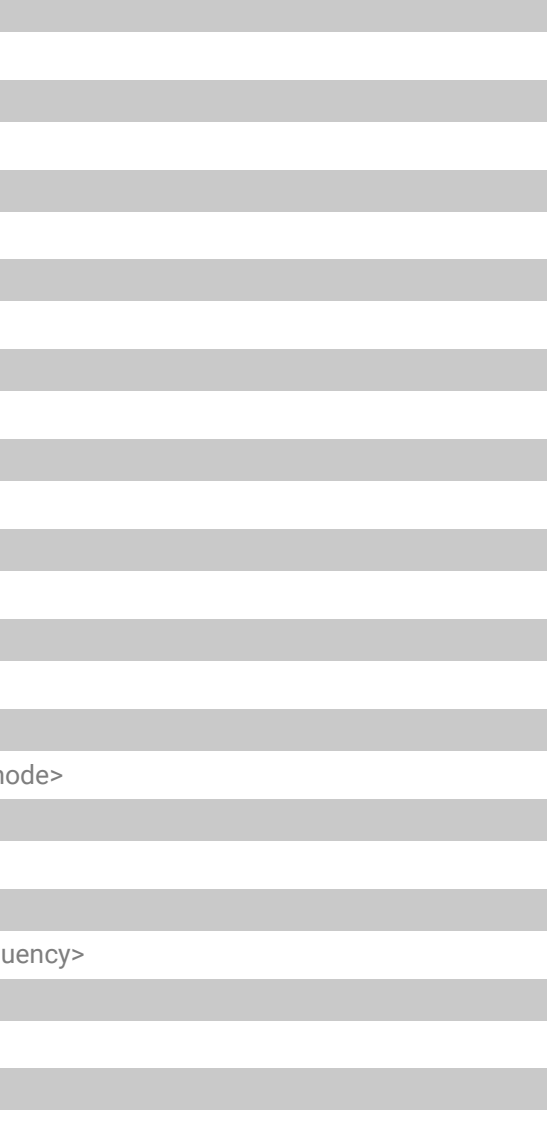

# **8.16. LW3 Commands - Quick Summary**

### **[System Commands](#page-75-0)**

[Query the Product Name](#page-75-0)

- ▶ [GET·/.ProductName](#page-75-0)
- [Set the Device Label](#page-75-0)
	- ▶ [SET·/MANAGEMENT/UID.DeviceLabel=<Custom\\_name>](#page-75-0)

### [Query the Serial Number](#page-75-0)

▶ [GET·/.SerialNumber](#page-75-0)

[Query the Firmware Version](#page-75-0)

▶ [GET·/SYS/MB.FirmwareVersion](#page-75-0)

[Restarting the Device](#page-75-0)

▶ [CALL·/SYS:reset\(\)](#page-75-0)

[Recalling the Factory Default Settings](#page-75-0)

▶ [CALL·/SYS:factoryDefaults\(\)](#page-75-0)

[Lock the Front Panel Buttons](#page-76-0)

▶ [SET /MANAGEMENT/UI.ControlLock=<lock\\_status>](#page-76-0)

### **[Video Port Settings](#page-76-0)**

[Query the Status of Source Ports](#page-76-0)

▶ [GET·/MEDIA/VIDEO/XP.SourcePortStatus](#page-76-0)

[Query the Status of Destination Port](#page-77-0)

▶ [GET·/MEDIA/VIDEO/XP.DestinationPortStatus](#page-77-0)

[Query the Video Crosspoint Setting](#page-77-0)

▶ [GET·/MEDIA/VIDEO/XP.DestinationConnectionList](#page-77-0)

[Switching a Video Input](#page-78-0)

▶ [CALL·/MEDIA/VIDEO/XP:switch\(](#page-78-0)<in>:<out>)

[Disconnecting the Video Inputs](#page-78-0)

▶ [CALL·/MEDIA/VIDEO/XP:switch\(0:](#page-78-0)<out>)

[Querying the Video Autoselect Settings](#page-78-0)

▶ [GET·/MEDIA/VIDEO/XP.DestinationPortAutoselect](#page-78-0)

[Changing the Autoselect Mode](#page-78-0)

▶ [CALL·/MEDIA/VIDEO/XP:setDestinationPortAutoselect\(<out1\\_set>](#page-78-0);<out2\_set>;<...>;<out#\_set>)

8. LW3 Programmer's Reference **Exercise Exercise Construction Construction** HDMI-3D-OPT series – User's Manual 99 [Querying the Input Port Priority](#page-79-0) ▶ [GET·/MEDIA/VIDEO/XP.PortPriorityList](#page-79-0) [Changing the Input Port Priority](#page-79-0) ▶ [CALL·/MEDIA/VIDEO/XP:setAutoselectionPriority](#page-79-0)(<in>\(<out>\):<prio>);(<in>\(<out>\):<prio>) [Mute Video Input](#page-79-0) ▶ [CALL·/MEDIA/VIDEO/XP:muteSource\(](#page-79-0)<in>) [Unmute Video Input](#page-79-0) ▶ [CALL·/MEDIA/VIDEO/XP:unmuteSource\(](#page-79-0)<in>) [Lock Video Input](#page-79-0) ▶ [CALL·/MEDIA/VIDEO/XP:lockSource\(](#page-79-0)<in>) [Unlock Video Input](#page-79-0) ▶ [CALL·/MEDIA/VIDEO/XP:unlockSource\(](#page-79-0)<in>) [Mute Video Output](#page-80-0) ▶ [CALL·/MEDIA/VIDEO/XP:muteDestination\(](#page-80-0)<out>) [Unmute Video Output](#page-80-0) ▶ [CALL·/MEDIA/VIDEO/XP:unmuteDestination\(](#page-80-0)<out>) [Lock Video Output](#page-80-0) ▶ [CALL·/MEDIA/VIDEO/XP:lockDestination\(](#page-80-0)<out>) [Unlock Video Output](#page-80-0) ▶ [CALL·/MEDIA/VIDEO/XP:unlockDestination\(](#page-80-0)<out>) [Setting the HDCP \(Input Port\)](#page-80-0) ▶ SET·/MEDIA/VIDEO/<in[>.HdcpEnable=<logical\\_value>](#page-80-0) [Settin the HDCP \(Output Port\)](#page-80-0) ▶ SET·/MEDIA/VIDEO/<out>.HdcpModeSetting=<HDCP\_m [Test Pattern Generator Mode](#page-81-0) ▶ [SET·/MEDIA/VIDEO/](#page-81-0)<out>.TpgMode=<mode> [Test Pattern Generator Clock Source](#page-81-0) ▶ SET·/MEDIA/VIDEO/<out>.TpgClockSource=<clock\_freq [Test Pattern Setting](#page-81-0) ▶ [SET·/MEDIA/VIDEO/](#page-81-0)<out>.TpgPattern=<pattern>

[Signal Type Settings \(Output Port\)](#page-81-0)

▶ [SET·/MEDIA/VIDEO/](#page-81-0)<out>.HdmiModeSetting=<mode>

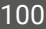

### **[Audio Port Settings](#page-82-0)**

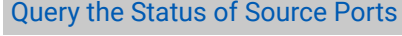

- ▶ [GET·/MEDIA/AUDIO/XP.SourcePortStatus](#page-82-0)
- [Query the Status of Destination Port](#page-83-0)
	- ▶ [GET·/MEDIA/AUDIO/XP.DestinationPortStatus](#page-83-0)

### [Query the Audio Crosspoint Setting](#page-83-0)

▶ GET /MEDIA/AUDIO/XP.DestinationConnectionList

### [Switching Audio Input](#page-83-0)

▶ [CALL·/MEDIA/AUDIO/XP:switch\(](#page-83-0)<in>:<out>)

### [Query the Audio Autoselect Settings](#page-83-0)

▶ [GET·/MEDIA/AUDIO/XP.DestinationPortAutoselect](#page-83-0)

[Change the Autoselect Mode](#page-84-0)

▶ [CALL·/MEDIA/AUDIO/XP:setDestinationPortAutoselect\(](#page-84-0)<out>:<out\_set>)

### [Query the Input Port Priority](#page-84-0)

- ▶ [GET·/MEDIA/AUDIO/XP.PortPriorityList](#page-84-0)
- [Change the Input Port Priority](#page-84-0)
	- ▶ [CALL·/MEDIA/AUDIO/XP:setAutoselectionPriority](#page-84-0)<(in>\(<out>\):<prio>);(<in>\(<out>\):<prio>)

### [Mute Audio Input](#page-85-0)

▶ [CALL·/MEDIA/AUDIO/XP:muteSource\(](#page-85-0)<in>)

[Unmute Audio Input](#page-85-0)

▶ [CALL·/MEDIA/AUDIO/XP:unmuteSource\(](#page-85-0)<in>)

- ç SET·/EVENTS/E<loc>[.Condition=<event\\_nr>](#page-87-0)&<event\_nr>&<event\_nr>&<event\_nr>
- [Setting an Action by Specifying a Direct Path](#page-87-0)
	- ▶ [SET·/EVENTS/E](#page-87-0)<loc>.Action=<expression>

### [Lock Audio Input](#page-85-0)

▶ [CALL·/MEDIA/AUDIO/XP:lockSource\(](#page-85-0)<in>)

[Unlock Audio Input](#page-85-0)

▶ [CALL·/MEDIA/AUDIO/XP:unlockSource\(](#page-85-0)<in>)

[Mute Audio Output](#page-85-0)

▶ [CALL·/MEDIA/AUDIO/XP:muteDestination\(](#page-85-0)<out>)

[Unmute Audio Output](#page-85-0)

▶ [CALL·/MEDIA/AUDIO/XP:unmuteDestination\(](#page-85-0)<out>)

### [Lock Audio Output](#page-85-0)

▶ [CALL·/MEDIA/AUDIO/XP:lockDestination\(](#page-85-0)<out>)

### [Unlock Audio Output](#page-85-0)

▶ [CALL·/MEDIA/AUDIO/XP:unlockDestination\(](#page-85-0)<out>)

# **[Analog Audio Port Settings](#page-86-0)**

### [Setting the Volume in dB](#page-86-0)

▶ [SET•/MEDIA/AUDIO/](#page-86-0)<in|out>.VolumedB=<volume>

# [Setting the Volume in Percent](#page-86-0)

▶ [SET•/MEDIA/AUDIO/](#page-86-0)<in|out>.VolumePercent=<percent>

### [Setting the Balance](#page-86-0)

▶ [SET•/MEDIA/AUDIO/](#page-86-0)<in|out>.Balance=<balance>

### [Setting the Gain](#page-86-0)

▶ [SET•/MEDIA/AUDIO/](#page-86-0)<in>.Gain=<gain>

# **[Event Manager Basics](#page-86-0)**

### [How to arrange an Event?](#page-86-0)

▶ [SET·/EVENTS/E](#page-86-0)<loc>.Condition=<expression>

[Setting a Condition by Linking Another Condition](#page-87-0)

▶ SET·/EVENTS/E<loc>[.Condition=<event\\_nr>](#page-87-0)

[Setting a Condition by Linking More Conditions](#page-87-0)

### [Setting an Action by Linking Another Action](#page-88-0)

▶ SET·/EVENTS/E<loc>[.Action=<event\\_nr>](#page-88-0)

# **[Event Manager Tool Kit](#page-88-0)**

### [Setting the Delay](#page-88-0)

- ▶ SET·/EVENTS/E<loc>[.ConditionTimeout=](#page-88-0)<time>
- ▶ SET·/EVENTS/E<loc>[.ConditionEndCheck=<true/false>](#page-88-0)
- ▶ SET·/EVENTS/E<loc>[.ConditionTimeoutContinuous=<true/false>](#page-88-0)

### [Setting the Name of the Event](#page-89-0)

▶ [SET·/EVENTS/E](#page-89-0)<loc>.Name=<string>

### [Enable the Event](#page-89-0)

▶ SET·/EVENTS/E<loc>[.Enabled=<true/false>](#page-89-0)

[Triggering a Condition](#page-89-0)

▶ CALL·/EVENTS/E[<loc>:triggerCondition\(1\)](#page-89-0)

[Querying the Condition Counter](#page-89-0)

- ▶ GET·/EVENTS/E[<loc>.ConditionCount](#page-89-0)
- [Querying the Condition Trigger Counter](#page-90-0)
	- ▶ GET·/EVENTS/E[<loc>.ExternalConditionTriggerCount](#page-90-0)

### [Testing an Action](#page-90-0)

▶ CALL·/EVENTS/E[<loc>:ActionTest\(1\)](#page-90-0)

- ç [SET·/MANAGEMENT/NETWORK.StaticGatewayAddress=<gw\\_address>](#page-91-0)
- [Applying Network Settings](#page-91-0)
	- ▶ [CALL·/MANAGEMENT/NETWORK:ApplySettings\(1\)](#page-91-0)

### **[Ethernet Port Configuration](#page-90-0)**

### [Setting the DHCP State](#page-90-0)

ç [SET·/MANAGEMENT/NETWORK.DhcpEnabled=<dhcp\\_status>](#page-90-0)

[Changing the IP Address \(Static\)](#page-90-0)

▶ [SET·/MANAGEMENT/NETWORK.StaticIpAddress=<IP\\_address>](#page-90-0)

[Changing the Subnet Mask \(Static\)](#page-91-0)

▶ [SET·/MANAGEMENT/NETWORK.StaticNetworkMask=](#page-91-0)<netmask>

### [Changing the Gateway Address \(Static\)](#page-91-0)

### **[RS-232 Port Configuration](#page-91-0)**

[Setting the Protocol](#page-91-0)

ç [SET·/MEDIA/UART/](#page-91-0)<port>.ControlProtocol=<protocol>

[Setting the BAUD Rate](#page-91-0)

▶ [SET·/MEDIA/UART/](#page-91-0)<port>.Baudrate=<baudrate>

### [Setting the Databits](#page-92-0)

ç [SET·/MEDIA/UART/](#page-92-0)<port>.DataBits=<databits>

[Setting the Stopbits](#page-92-0)

▶ [SET·/MEDIA/UART/](#page-92-0)<port>.StopBits=<stopbits>

[Setting the Parity](#page-92-0)

▶ [SET·/MEDIA/UART/](#page-92-0) <port>.Parity=<parity>

[Setting the RS-232 Operation Mode](#page-92-0)

▶ [SET·/MEDIA/UART/](#page-92-0)<port>.Rs232Mode=<mode>

[Enabling/Disabling Command Injection](#page-93-0)

ç SET·/MEDIA/UART/<port>[.CommandInjectionEnable=<logical\\_value>](#page-93-0)

# **[Ethernet Message Sending](#page-93-0)**

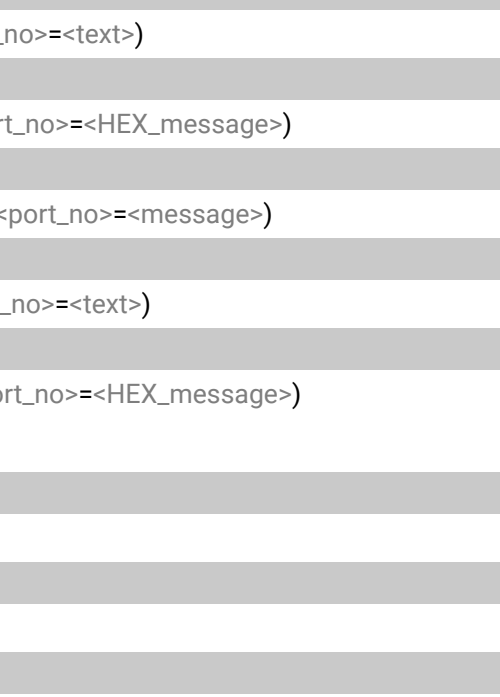

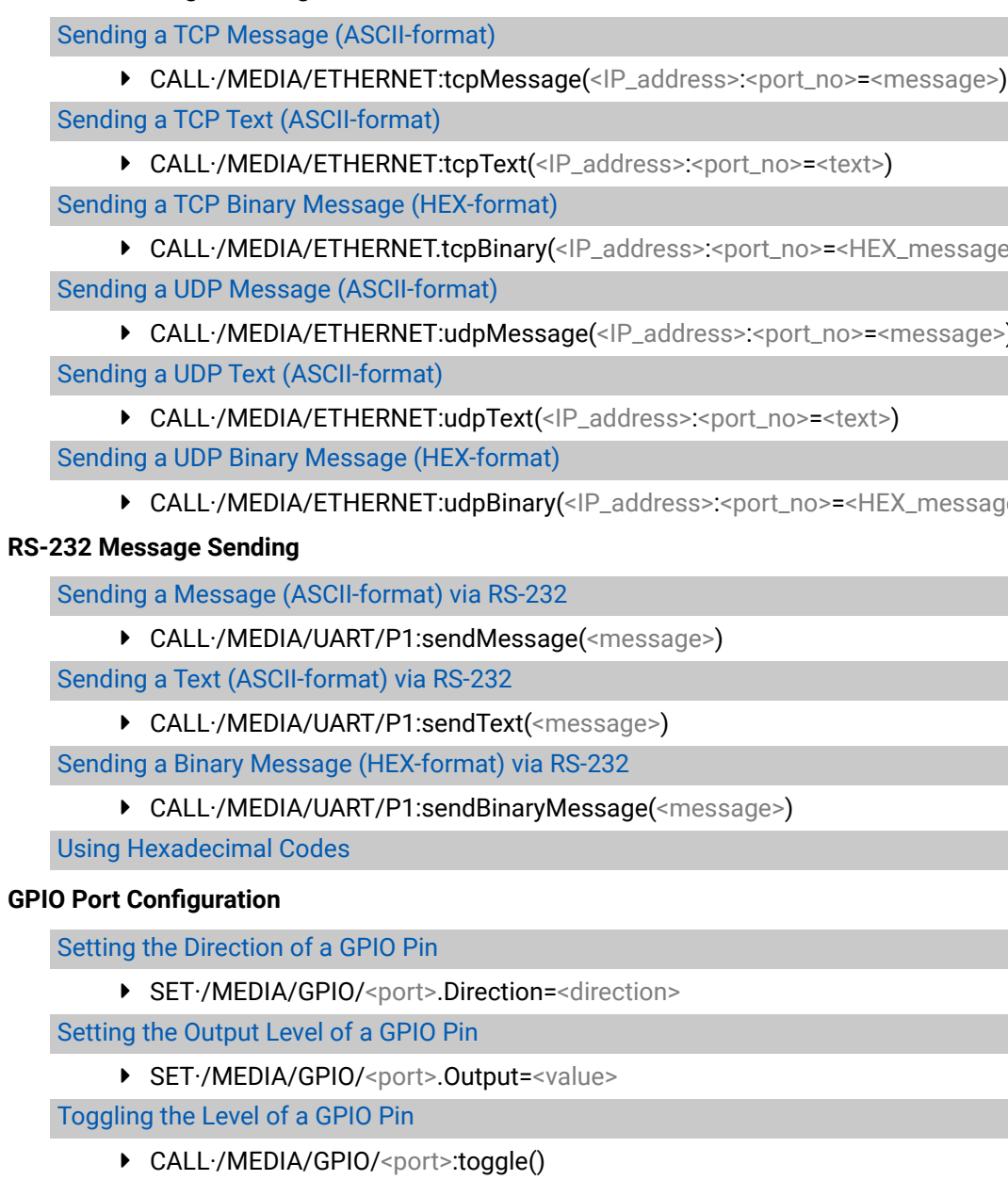

# **[EDID Management](#page-96-0)**

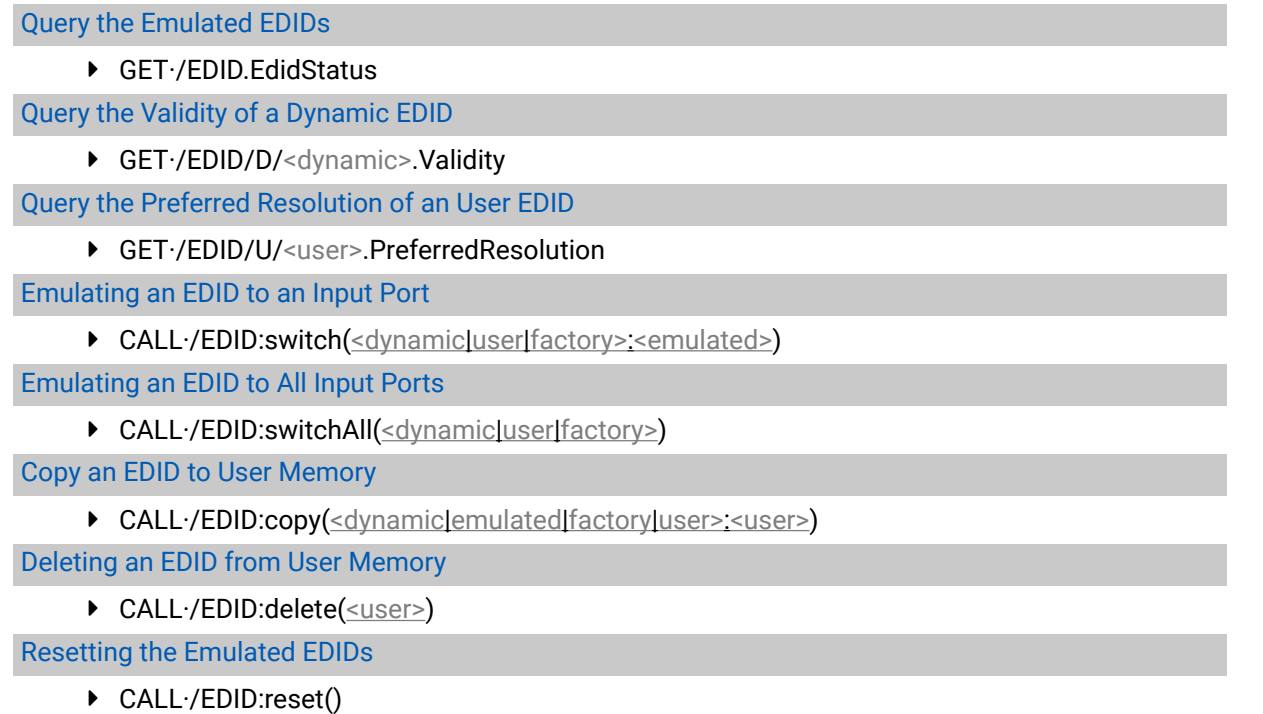

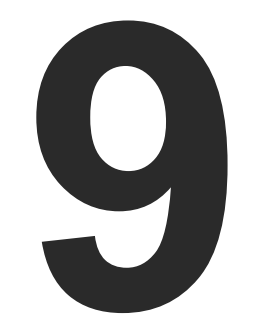

# <span id="page-102-0"></span>Firmware Update

**The extender can be updated by using Lightware Device Updater (LDU) software over USB. The firmware pack with the necessary components (\*.lfp file) for your specific product, the LDU application can be downloaded from the Support page of our website [www.lightware.c](http://www.lightware.com)om.**

- **ABOUT THE FIRMWARE PACKAGE (LFP FILE)**
- **EXECUTE SHORT INSTRUCTIONS**
- **FILM INSTALL AND UPDATE**
- **EXECUTED INSTRUCTIONS**
- **EXECTING THE CONFIGURATION SETTINGS**

**ATTENTION!** The firmware update process has an effect on the configuration and the settings of the device. For more details, please see the [Keeping the Configuration Settings](#page-108-1) section before the update.

<span id="page-103-0"></span>**ATTENTION!** While the firmware is being updated, the normal operation mode is suspended as the transmitter is switched to bootload mode. Signal processing is not performed. Do not interrupt the firmware update. If any problem occurs, reboot the device and restart the process.

# **9.1. About the Firmware Package (LFP file)**

The firmware files are packed in one package which is called LFP file. You need only this file to do the update on your device.

- The package contains all the necessary components, binary, and other files; You do not have to get further files.
- There is a descriptor file in the package that contains each firmware with version number and a list showing the compatible devices. The descriptor is displayed after loaded the LFP file in the LDU.

# **9.2. Short Instructions**

- **Step 1.** Get the firmware pack and the Lightware Device Updater (LDU) application.
- **Step 2.** Install the LDU application.
- **Step 3.** Establish the connection between the computer and the device(s).
- **Step 4.** Start the LDU and follow the instructions shown on the screen.

# **9.3. Install and Update**

INFO: After the installation the Windows and the Mac application has the same look and functionality. This type of the installer is equal with the Normal install in case of Windows and results an updateable version with the same attributes.

# **Installation for Windows OS**

INFO: The application can be installed under Windows XP or above.

Run the installer. If the User Account Control drops a pop-up message click **Yes**. During the installation you will be prompted to select the type of the installation:

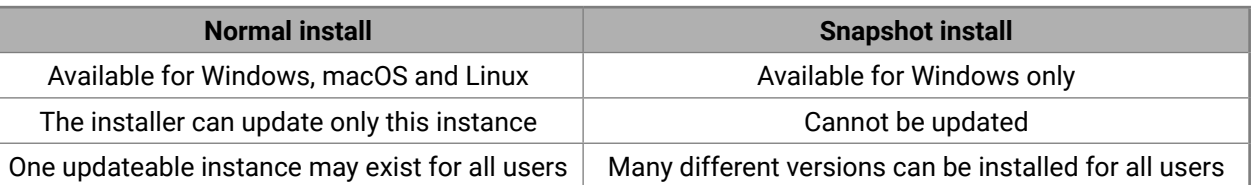

**ATTENTION!** Using the Normal install as the default value is highly recommended.

# **Installation for macOS**

Mount the DMG file with double clicking on it and drag the LDU icon over the Applications icon to copy the program into the Applications folder. If you want to copy the LDU into another location just drag the icon over the desired folder.

# **9.4. Detailed Instructions**

# **9.4.1. Establish the Connection**

Make sure that the computer and the device are connected via an USB mini cable and the connection is established between them.

# **9.4.2. Prepare the Firmware Update in LDC**

The device can be updated over USB in case of the USB crosspoint is set to the **Composite** channel only. Start the Lightware Device Controller (LDC) software and navigate to the Crosspoint menu - USB tab. Check

the crosspoint state and set it to the Composite channel.

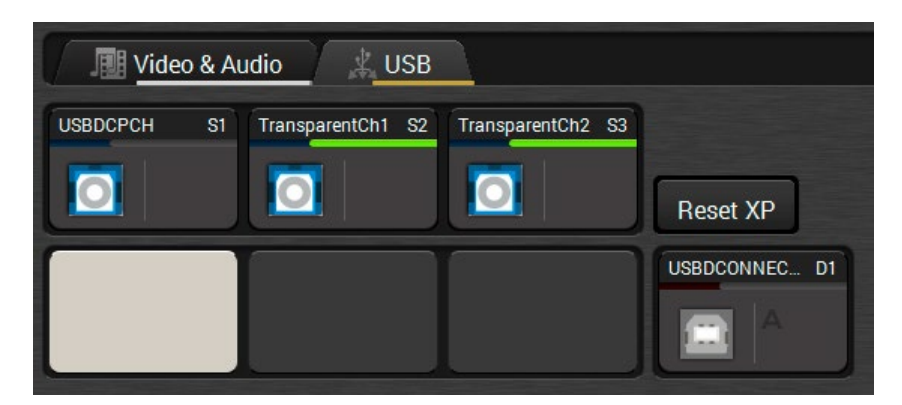

# *USB crosspoint - Composite mode in LDC*

**ATTENTION!** After the setting is done it is highly recommended to close the LDC software to avoid the possible connection problem between the device and the LDU software.

### **9.4.3. Start the LDU and Follow the Instructions**

After pressing the **U** button a list will appear showing the supported devices: Click on the **Extender** button on the main screen.

After launching LDU welcome screen appears:

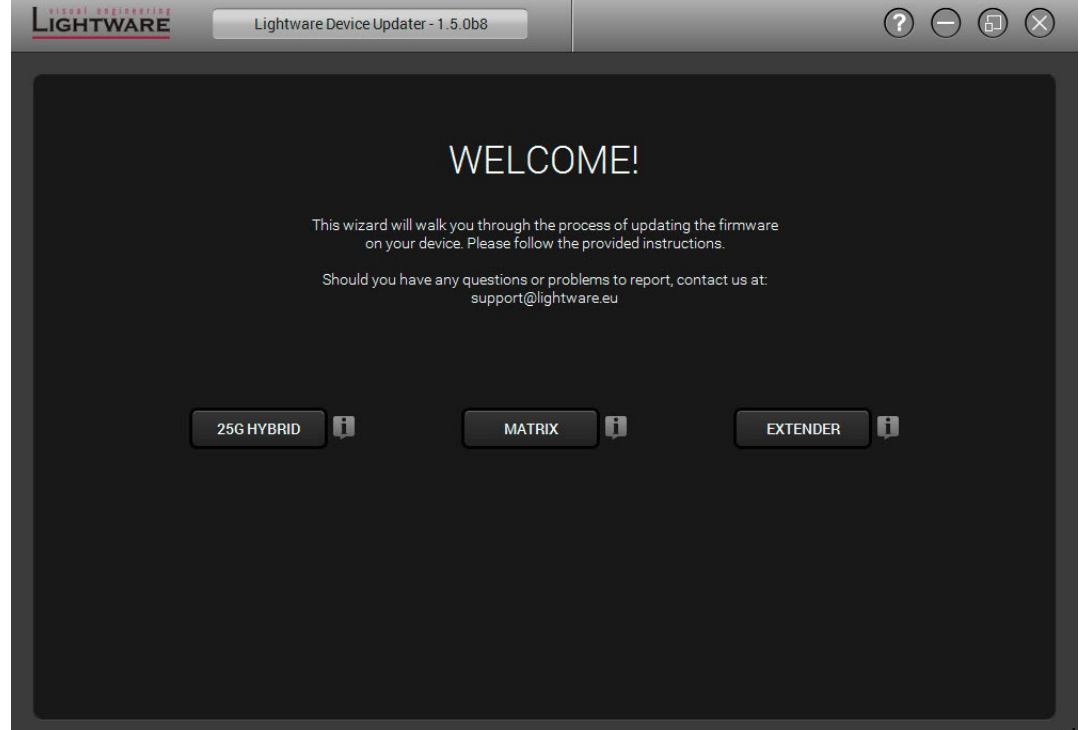

**Step 1.** Select the package.

Click on the Browse button and select the ".lfp" file that will be used for the update.

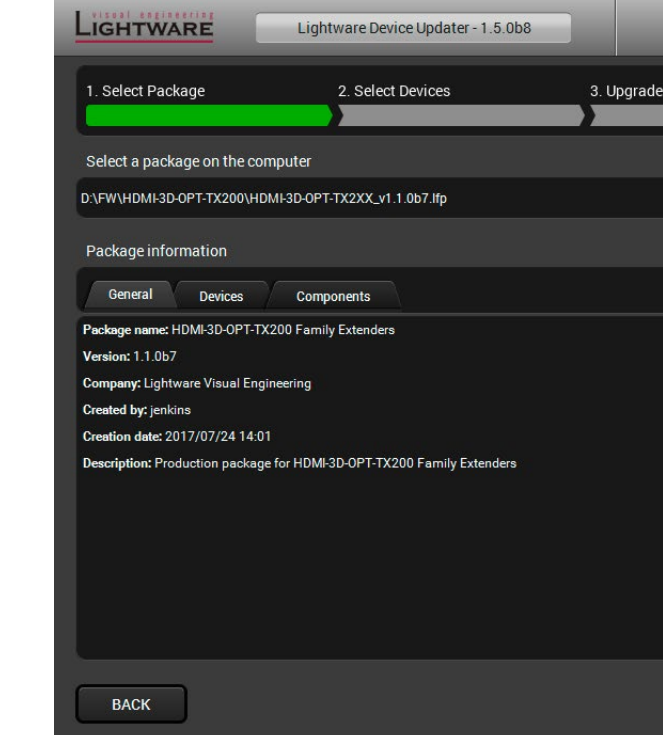

The package information is displayed:

- **General** version info, creation date, short description,
- **Devices** which are compatible with the firmware,
- **Components** in the package with release notes.

Click on the **Next** button and follow the instructions.

TIPS AND TRICKS: Files with ".lfp" extension are associated to LDU during installation. If you double click on the ".lfp" file, the application is launched, the package is loaded automatically and the screen above is shown.

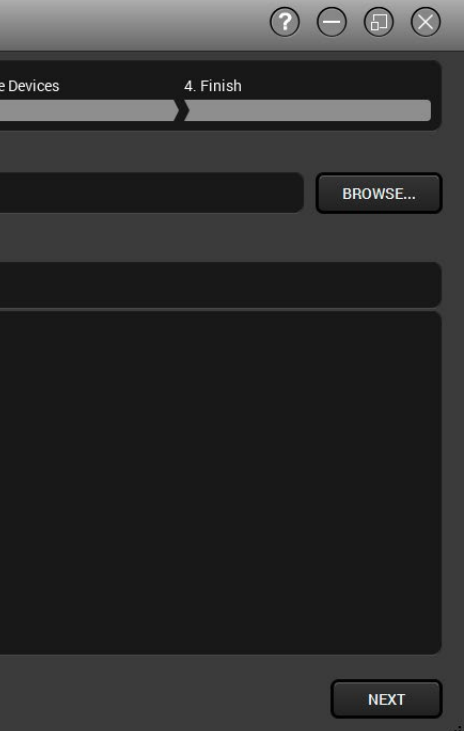

### **Step 2.** Select a device.

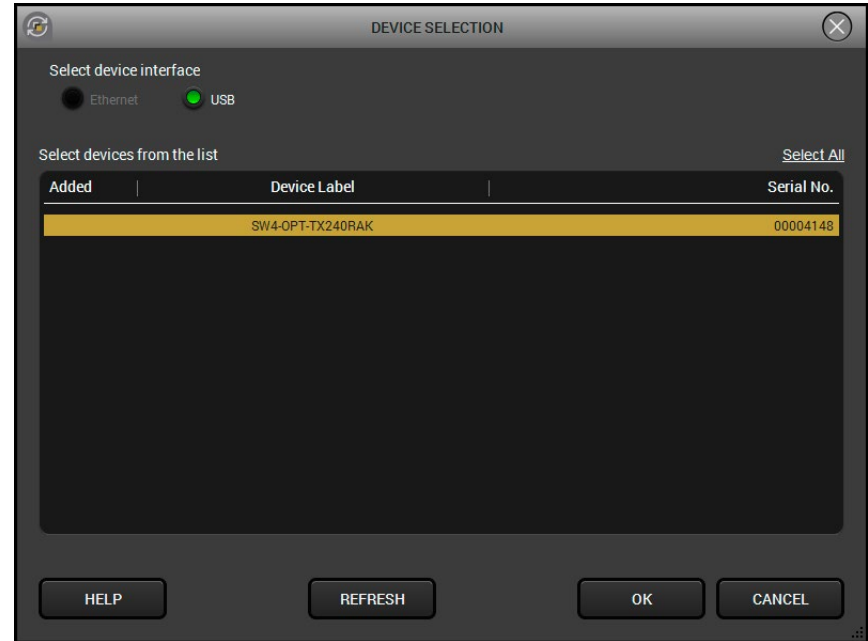

The next step is to select the desired device(s). The available and supported devices are searched for and listed automatically. If the desired device is not listed, update the list by clicking the **Refresh** button. Select the desired device by highlighted them: highlight them with a **yellow cursor,** then click **OK**.

A tick mark can be seen in the **Added** column if the device was added by the user previously.

### **Firmware Components**

The components of the installed and update firmware version for the selected devices are listed on the following screen. (Update version will be uploaded to the device.)

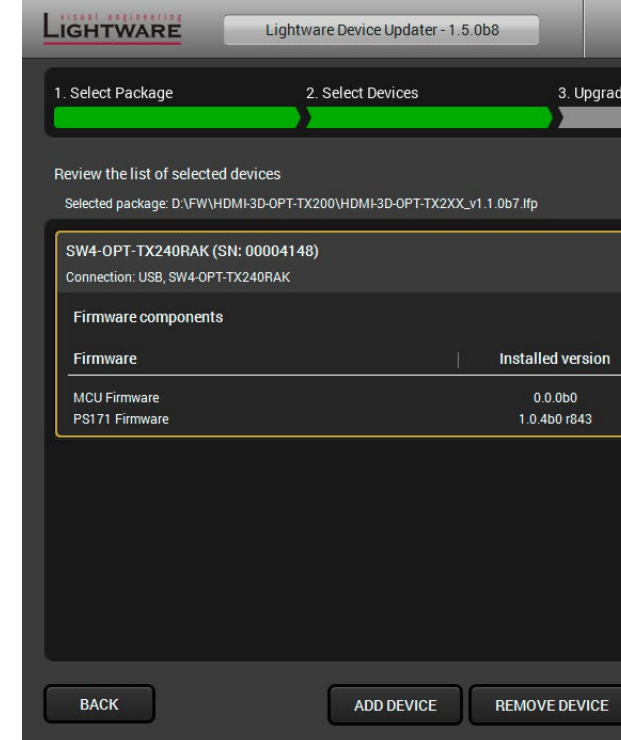

Add a device by clicking on the **Add device** button. The previous screen will be shown; select the desired device(s) and click **OK**.

Remove a device by selecting it (highlight with yellow) and clicking on the **Remove device** button, or by clicking on **Remove all** button to clear the list.

Enabling **Factory reset** will perform factory default values for all settings in the device. Three different status can exist:

- **Enabled by user**: all settings will set to factory default values.
- **Disabled by user**: your settings will be saved and restored after updating.
- **Enabled by default and not changeable by user**: firmware update must perform a factory reset to apply all changes coming with the new firmware version.

Click on the **Next** button to continue.

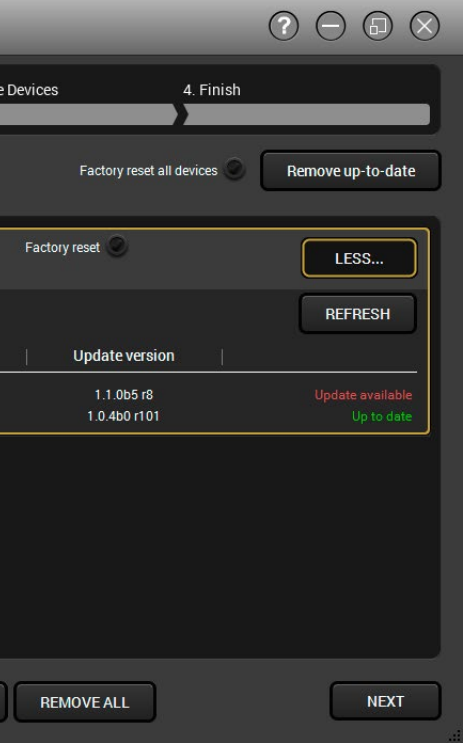

### **Step 3.** Update the device.

Click on the **Start** button to start the update process.

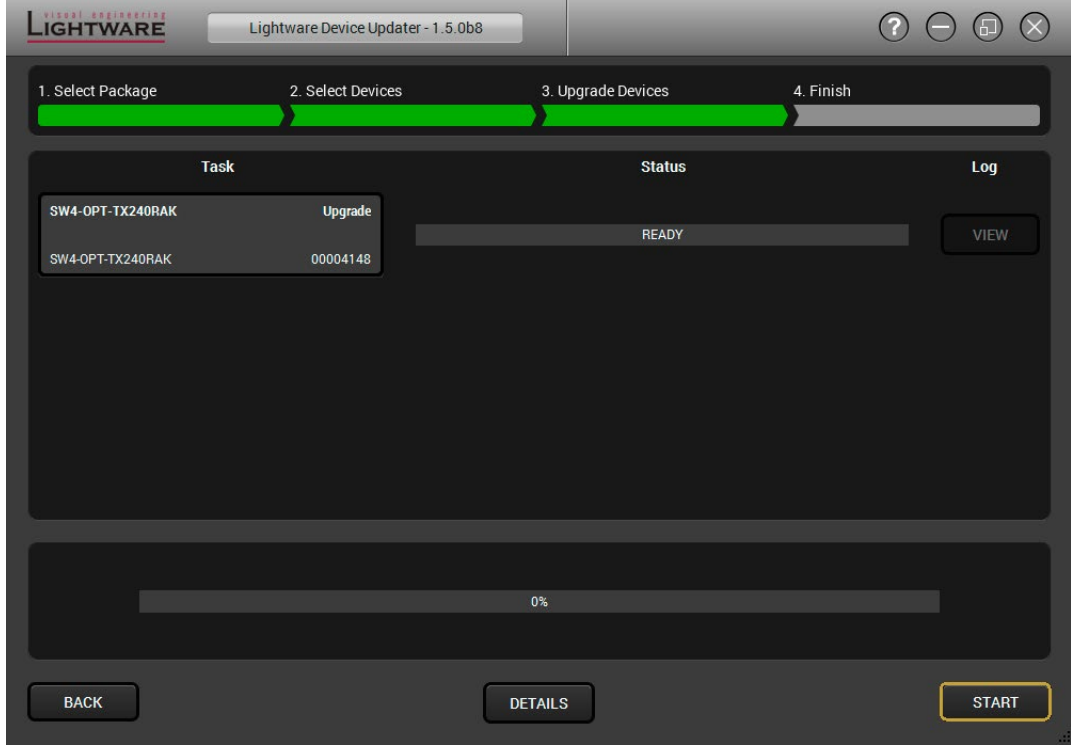

Two warning windows will pop up before updating the device:

- Do not power off the device or unplug the USB cable whilethe update is in progress. Click **OK** to continue.
- The device presets will be lost after the update.

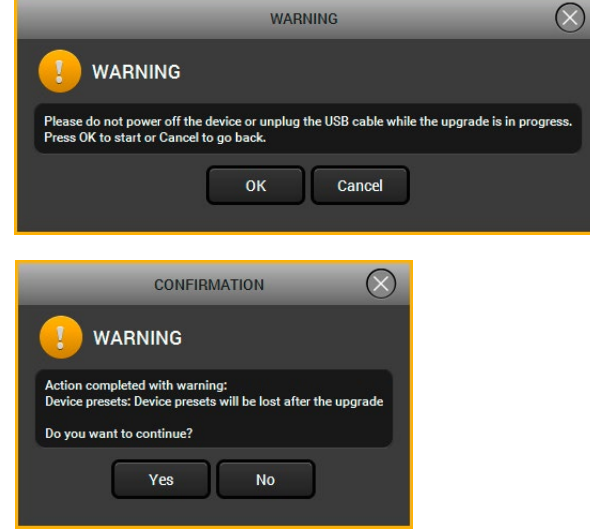

# After you confirmed the warnings and clicked on the **Start** button, the update process starts immediately.

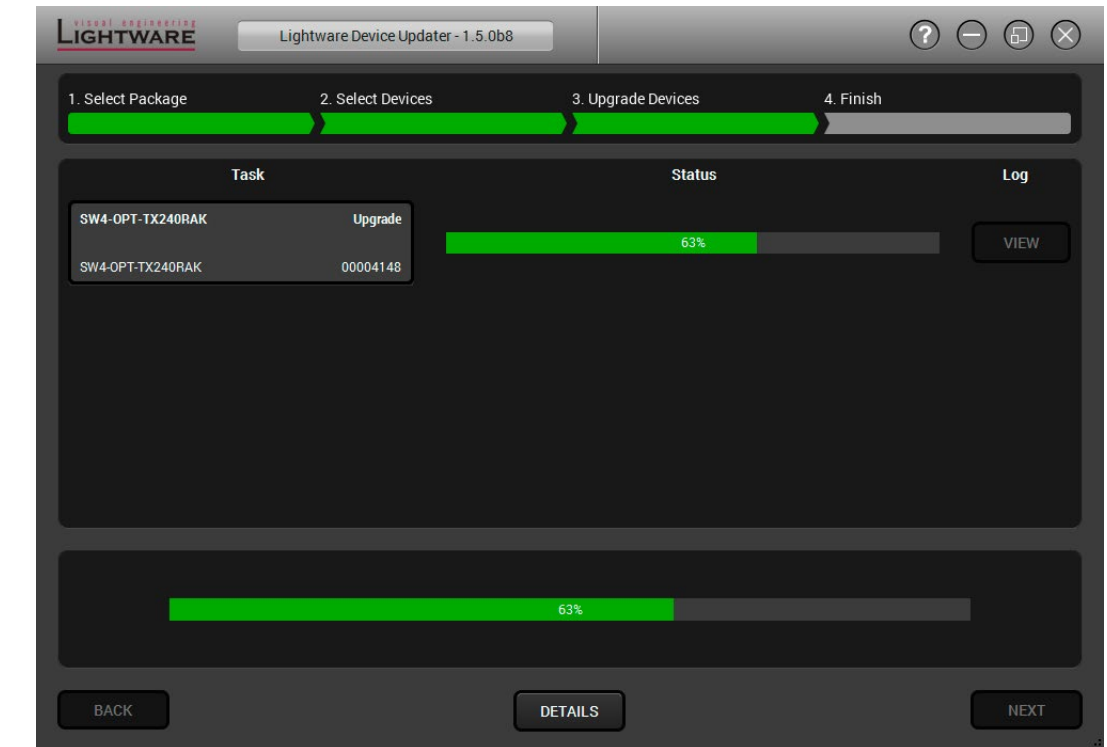

### **Details** button opens a new window where the process is logged – see below.

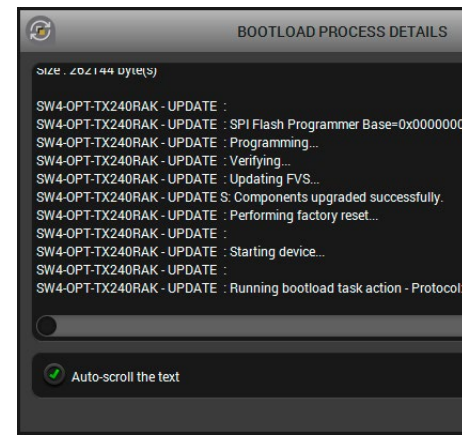

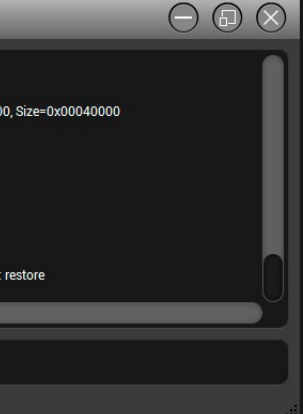

**Step 4.** Finish.

If the update of a device is finished, the log can be opened by the **View** button on the right. When all the tasks are finished, a window appears. Click **OK** to close and **Next** to display the summary page.

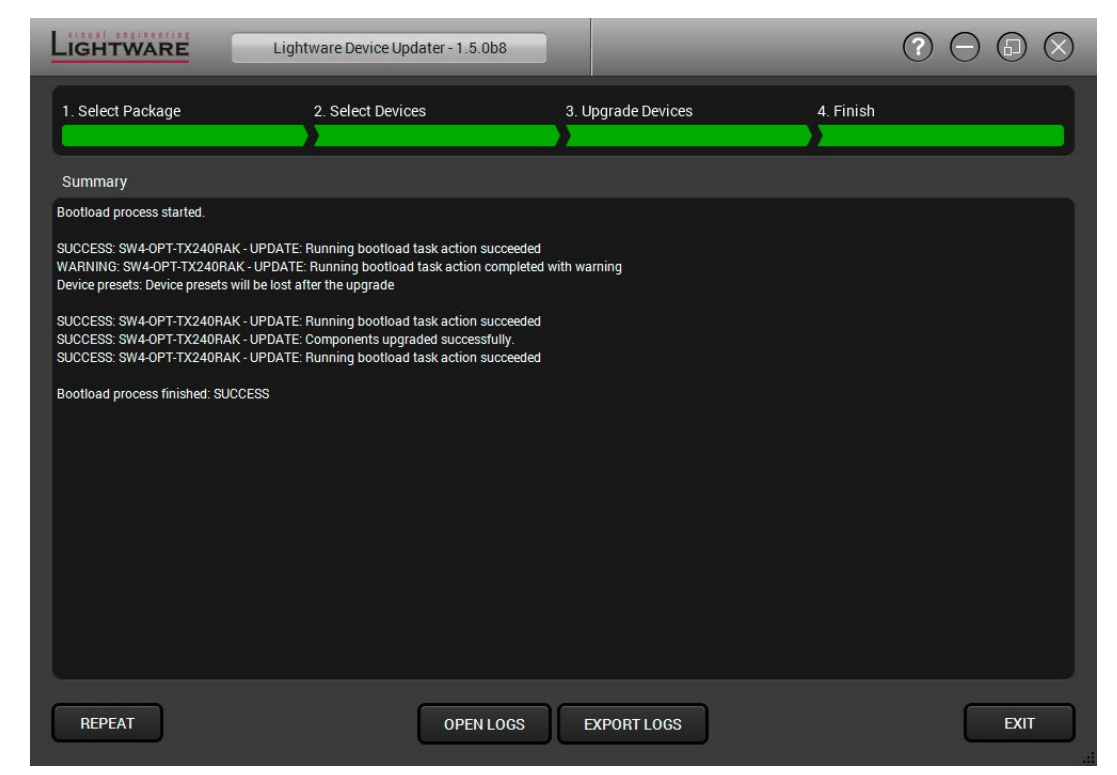

Clicking on the **Repeat** button starts the process again with the selected device(s).

The **Open logs** button opens the temporary folder where the logs can be found.

**Export logs** by saving the files as a zipped file.

Press **Exit** to close the program.

If the update fails, the progress bar of the device turns to red. Restart the device(s) and repeat the process.

**ATTENTION!** Although the device is rebooted after the firmware update, switching it off and on again is recommended.
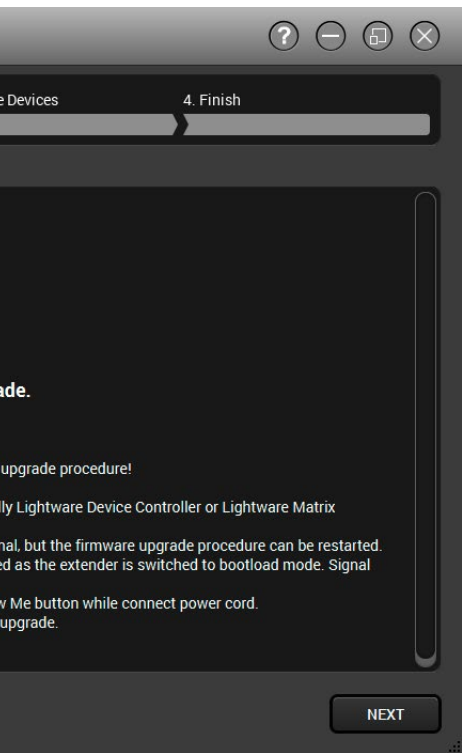

# **9.5. Keeping the Configuration Settings**

**ATTENTION!** While the firmware is being updated, the normal operation mode is suspended, as the device is switched to bootload mode. Signal processing is not performed. Do not interrupt the firmware update. If any problem occurs, reboot the unit and restart the process.

By default, device configuration settings are restored when firmware update is finished. If factory reset has been chosen in the parameters window, all device settings will be erased. In the case of factory reset, you can save the settings of the device in the Lightware Device Controller software and restore it later.

The following flow chart demonstrates how this function works in the background.

## **Step 1. Create a backup**

The current configuration of the device is being saved into a configuration backup file on your computer.

#### **Step 2. Start the Update**

The device reboots and starts in bootload mode (firmware update mode).

### **Step 3. Update**

The CPU firmware is changed to the new one.

### **Step 4. Factory reset**

All configuration settings are restored to the factory default values.

### **Step 5. Conversion / Restore**

The firmware package checks the backup data before the restoration procedure, and if it is necessary, a conversion is applied to avoid incompatibility problems between the firmware versions. All configuration settings are restored to the device after the conversion.

# **If the factory default option is selected in the Parameters window, the conversion / restore procedure will not be performed!**

## **Step 6. Finish**

Once the firmware update procedure is finished, the device reboots and is ready to use.

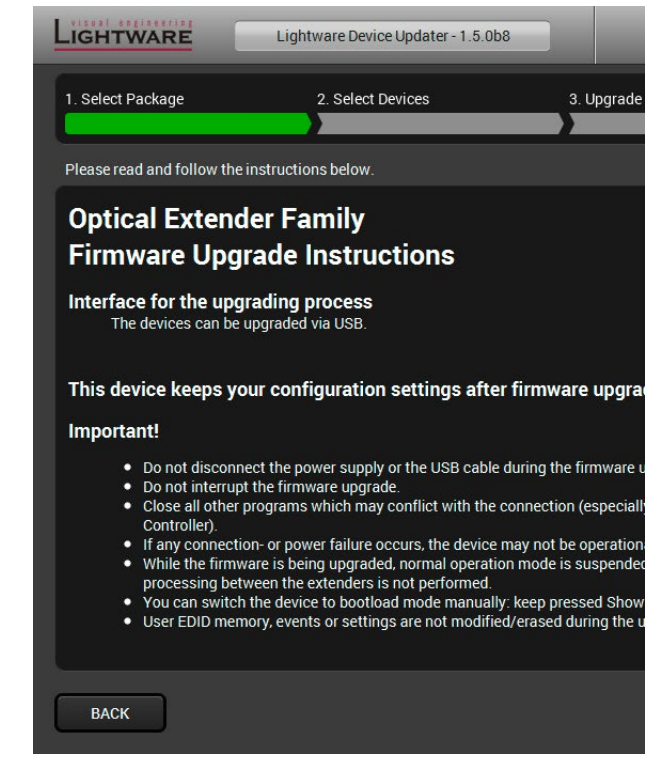

## *Instructions page in the optical extender firmware package*

**ATTENTION!** In specific cases restoring cannot be applied fully and certain settings are not copied back to the device. If a warning message appears, user can get back the original data from the backup. Logs of the update procedure contain all backup data, it can be exported at the end of the update procedure. In case of any question, please contact [support@lightware.c](mailto:support%40lightware.com?subject=)om.

**ATTENTION!** In certain cases, the new firmware version requires setting all parameters to set factory defaults. In this case, the "Factory reset" option is enabled by default and not changeable by the user, see details in the [Firmware Components](#page-105-0) section.

**ATTENTION!** The feature is only supported by LDU version 1.3.0 and above.

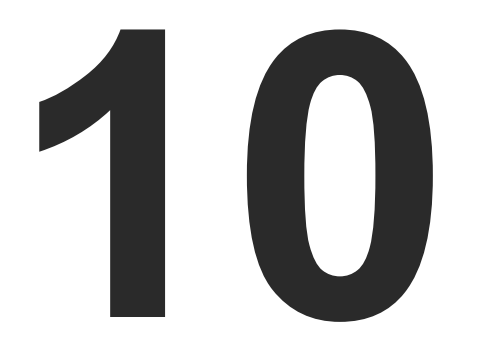

# <span id="page-109-0"></span>**Troubleshooting**

**Usually, if the system seems not to transport the signal as expected, the best strategy for troubleshooting is to check signal integrity through the whole signal chain starting from source side and moving forward to the receiver end.**

- $\boxed{\mathbf{U}}$ Link to connections/cabling section.
- 囤 Link to front panel operation section.
- 團 Link to LDC software section.
- **LW2** Link to LW2 protocol commands section.
- **LW3** Link to LW3 protocol commands section.

### **The following sections are available in the chapter:**

- ▶ USE CASE STUDIES
- **EX HOW TO SPEED UP THE TROUBLESHOOTING PROCESS**

# <span id="page-110-0"></span>**10.1. Use Case Studies**

At first, check front panel LEDs and take the necessary steps according to their states. For more information about status, LEDs refer to [Rear Panel Status LEDs - Transmitter](#page-19-0) and [Front Panel LEDs - Receiver](#page-20-0) sections.

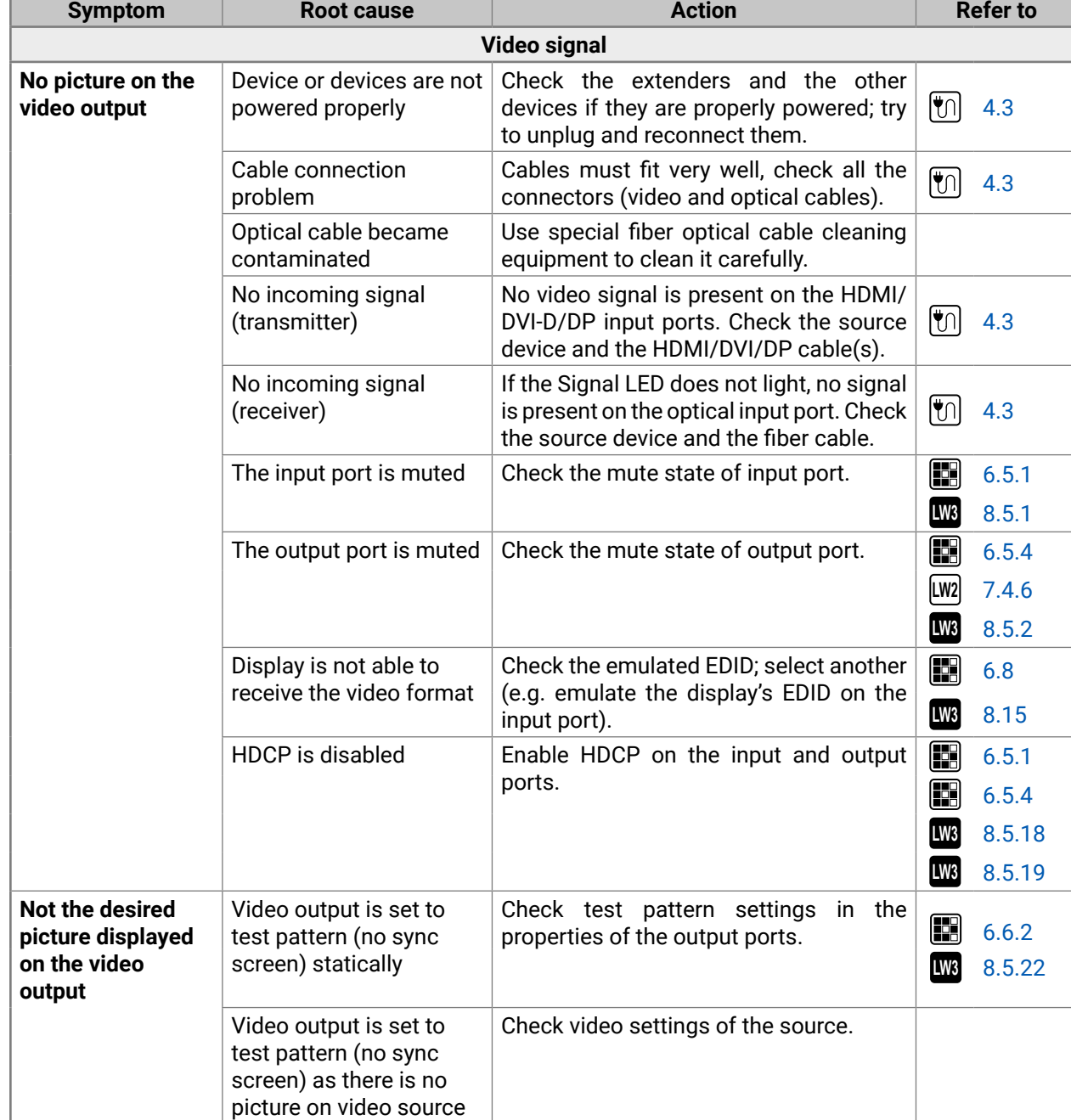

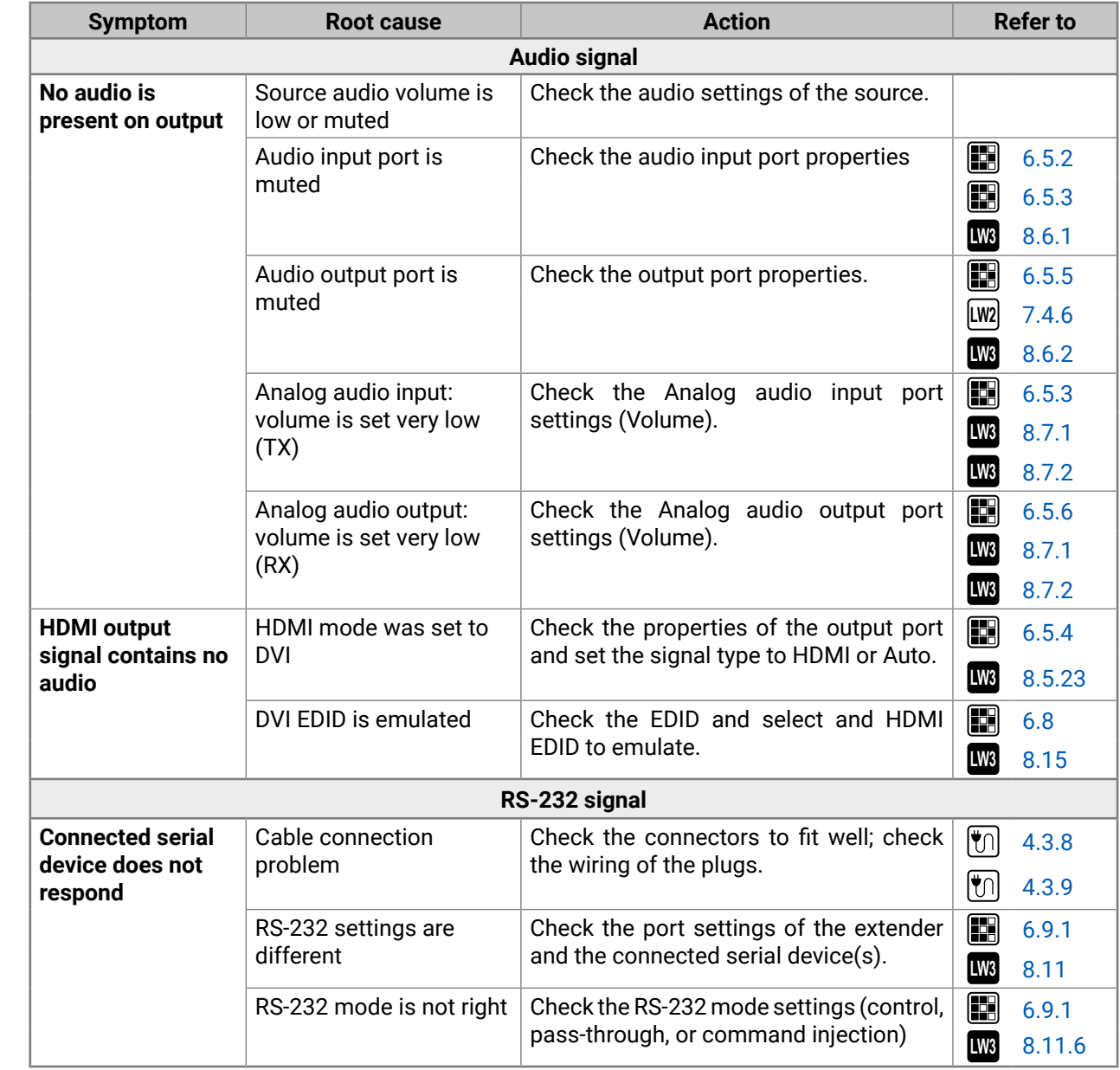

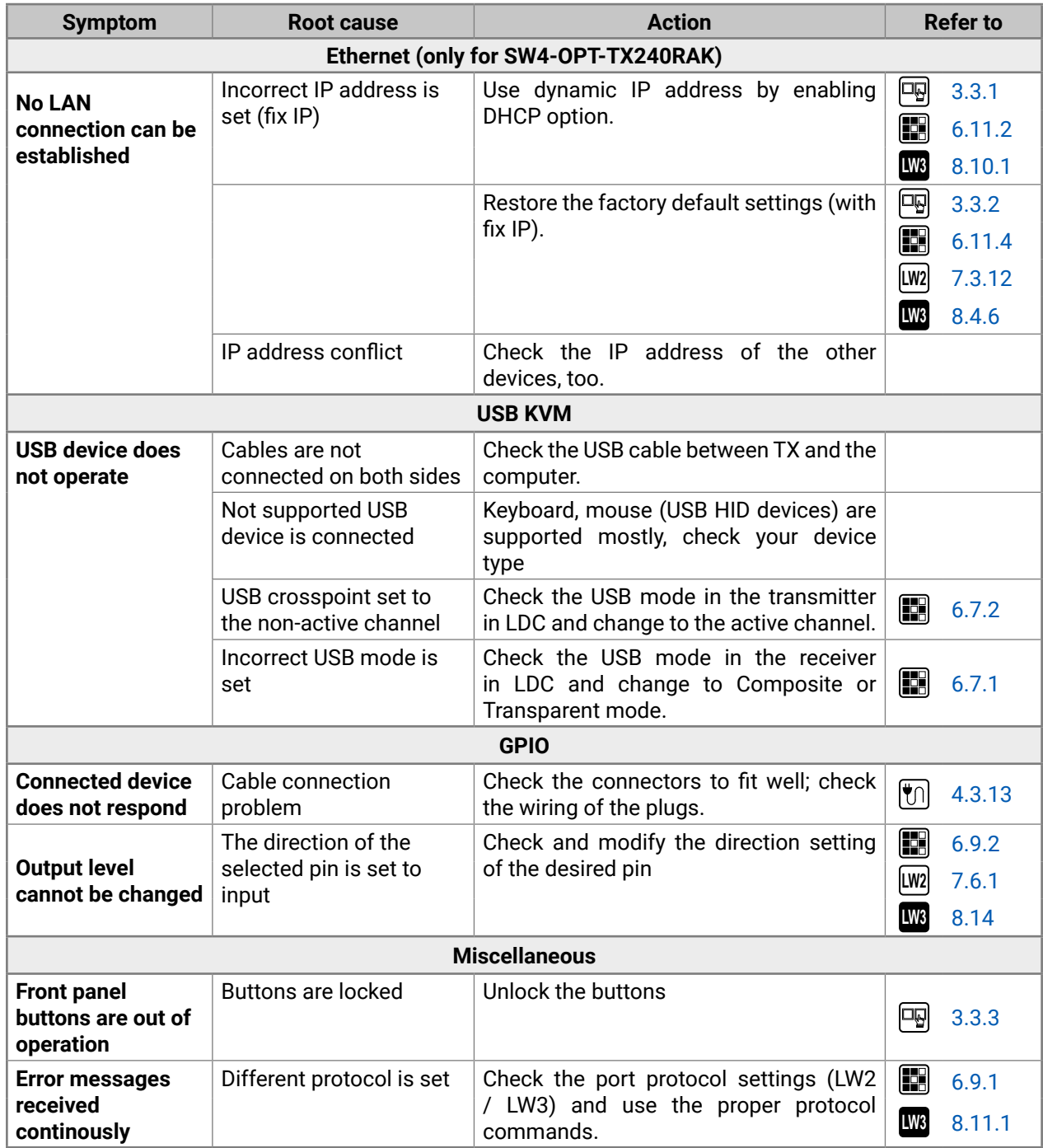

# <span id="page-112-0"></span>**10.2. How to Speed Up the Troubleshooting Process**

Lightware's technical support team is always working hard to provide the fastest support possible. Our team's response time is one of the best in the industry and in the toughest of cases we can directly consult with the hardware or software engineer who designed the product to get the information from the most reliable source.

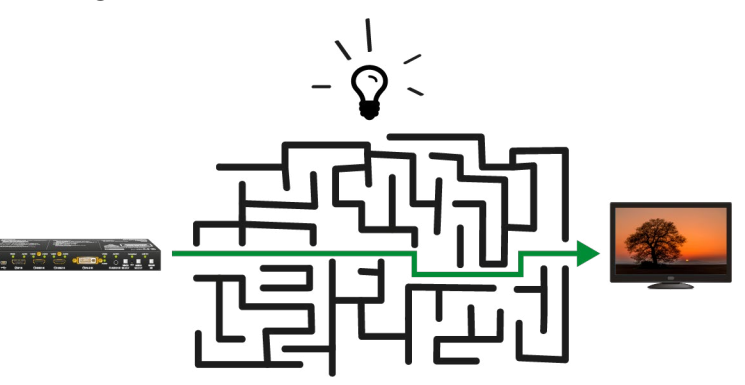

However, the troubleshooting process can be even faster… with your help.

There are certain pieces of information that push us in the right direction to finding the root cause of the problem. If we receive most of this information in the first e-mail or it is gathered at the time when you call us, then there is a pretty high chance that we will be able to respond with the final solution right away.

#### **This information is the following:**

The more of the above information you can give us the better. Please send these information to the Lightware Support Team [\(support@lightware.com\)](mailto:support%40lightware.com?subject=) to speed up the troubleshooting process.

- Schematic (a pdf version is preferred, but a hand drawing is sufficient).
- Serial number(s) of the device(s) (it is either printed somewhere on the box or you can query it in the Device Controller software or on the built-in website).
- Firmware versions of the devices (please note that there may be multiple CPUs or controllers in the device and we need to know all of their firmware versions, a screenshot is the best option).
- Cable lengths and types (in our experience, it's usually the cable).
- Patch panels, gender changers or anything else in the signal path that can affect the transmission.
- Signal type (resolution, refresh rate, color space, deep color).
- Emulated EDID(s) (please save them as file and send them to us).
- Actions to take in order to re-create the problem (if we cannot reproduce the problem, it is hard for us to find the cause).
- Photo or video about the problem ('image noise' can mean many different things, it's better if we see it too).
- **Error logs from the Device Controller software.**
- In the case of Event Manager issue the event file and/or backup file from the Device Controller software.

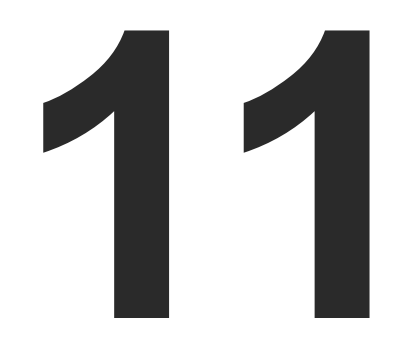

# <span id="page-113-0"></span>**Technologies**

**The following sections contain descriptions and useful technical information how the devices work in the background. The content is based on experiences and cases we met in the practice. These sections help to understand features and technical standards like the followings:**

- **EDID MANAGEMENT**
- **EX HDCP MANAGEMENT**
- PIXEL ACCURATE RECLOCKING

# <span id="page-114-0"></span>**11.1. EDID Management**

# **11.1.1. Understanding the EDID**

The Extended Display Identification Data (EDID) is the passport of display devices (monitors, TV sets, projectors). It contains information about the capabilities of the display, such as supported resolutions, refresh rates (these are called Detailed Timings), the type and manufacturer of the display device, etc.

After connecting a source to a display (DVI, HDMI, DP), the source reads out the EDID to determine the resolution and refresh rate of the image to be transmitted.

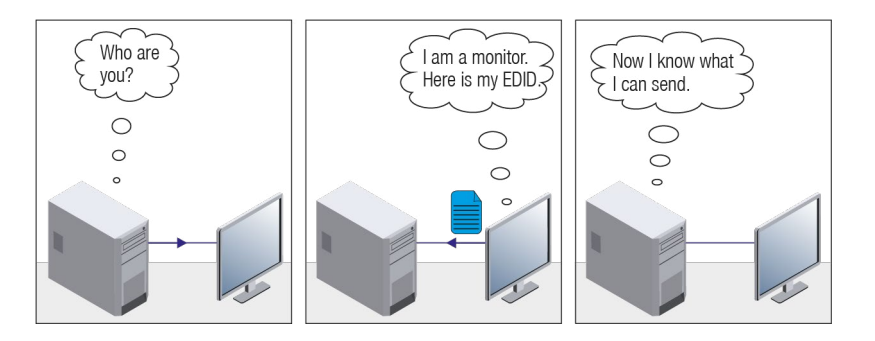

#### *EDID Communication*

Most DVI computer displays have 128-byte-long EDID structure. However, Digital Televisions and HDMI capable displays may have another 128 bytes, which is called E-EDID and is defined by CEA (Consumer Electronics Association). This extension contains information about additional Detailed Timings, audio capabilities, speaker allocation and HDMI capabilities. It is important to know that all HDMI capable devices must have CEA extension, but not all devices with CEA extension are HDMI capable.

#### **Common Problems Related to EDID**

- Problem: "My system consists of the following: a computer, a Lightware device, a WUXGA (1920x1200) LCD monitor, and an SXGA (1280x1024) projector. I would like to see the same image on the monitor and the projector. What EDID should I choose on the Lightware device?"
- Solution: If you want to see the image on both displays, you need to select the resolution of the smaller display (in this case SXGA), otherwise the smaller display may not show the higher resolution image.
- Problem: "I have changed to a different EDID on an input port of the Lightware device to have a different resolution, but nothing happens."
- Solution: Some graphics cards and video sources read out the EDID only after power-up and later they do not sense that EDID has been changed. You need to restart your source to make it read out the EDID again.

# **11.1.2. Advanced EDID Management**

Each DVI sink (e.g. monitors, projectors, plasma displays, etc...) must support the EDID data structure. Source BIOS and operating systems are likely to query the sink using DDC2B protocol to determine what pixel formats and interface are supported. DVI standard uses EDID data structure to identify the monitor type and capabilities. Most DVI sources (VGA cards, set top boxes, etc.) will output DVI signal after accepting the connected sink's EDID information. In the case of EDID readout failure or missing EDID, the source will not output DVI video signal.

Lightware devices provide the Advanced EDID Management function that helps system integration. The built-in EDID Router can store and emulate factory pre-programmed- and User programmable EDIDs. The EDID of the attached monitors or projectors for each output are stored in a non-volatile memory. This way the EDID of a monitor is available when the monitor is unplugged or switched off.

Any EDID can be emulated on any input. An emulated EDID can be copied from the EDID router's memory (static EDID emulation), or from the last attached monitor's memory (dynamic EDID emulation). For example, the Lightware device can be set up to emulate a sink device, which is connected to one of the outputs. In this case, the EDID automatically changes, if the monitor is replaced with another display device (as long as it has a valid EDID).

EDID is independently programmable for all inputs without affecting each other. All inputs have their own EDID circuit.

INFO: The user is not required to disconnect the video cable to change an EDID as opposed to other manufacturer's products. EDID can be changed even if a source is connected to the input and powered ON.

INFO: When EDID has been changed, the router toggles the HOTPLUG signal for 2 seconds. Some sources do not sense this signal. In such cases, the source device must be restarted or powered OFF and ON again.

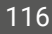

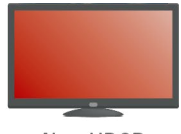

Non-HDCP compliant sink

# <span id="page-115-0"></span>**11.2. HDCP Management**

Lightware Visual Engineering is a legal HDCP adopter. Several functions have been developed which helps to solve HDCP related problems. Complex AV systems often have both HDCP and non-HDCP components. The transmitter allows transmitting HDCP encrypted and unencrypted signals. The devices will be still HDCP compliant as they will never output an encrypted signal to a non-HDCP compliant display device. If an encrypted signal is switched to a non-compliant output, a red screen alert or muted screen will appear.

# **11.2.1. Protected and Unprotected Content**

Many video sources send HDCP protected signal if they detect that the sink is HDCP capable – even if the content is not copyrighted. This can cause trouble if an HDCP capable device is connected between the source and the display. In this case, the content cannot be viewed on non-HDCP capable displays and interfaces like event controllers. Rental and staging technicians often complain about certain laptops, which are always sending HDCP encrypted signals if the receiver device (display, matrix router, etc.) reports HDCP compliancy. However, HDCP encryption is not required all the time e.g. computer desktop image, certain laptops still do that.

To avoid unnecessary HDCP encryption, Lightware introduced the HDCP enabling/disabling function: the HDCP capability can be disabled in the Lightware device. If HDCP is disabled, the connected source will detect that the sink is not HDCP capable, and turn off authentication.

# **11.2.2. Disable Unnecessary Encryption**

# **HDCP Compliant Sink**

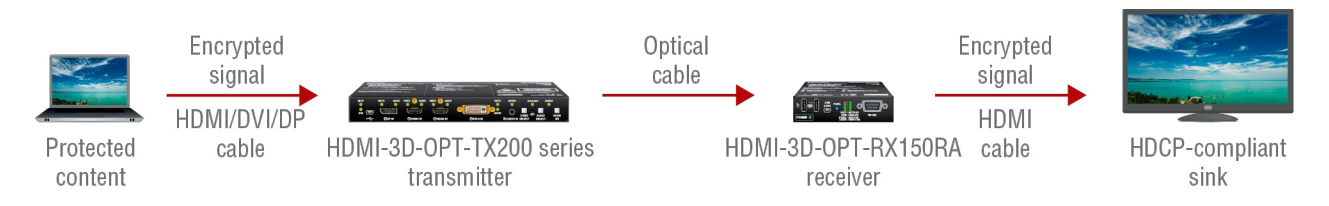

All the devices are HDCP-compliant, no manual setting is required, both protected and unprotected contents are transmitted and displayed on the sink.

# **Not HDCP-compliant Sink 1.**

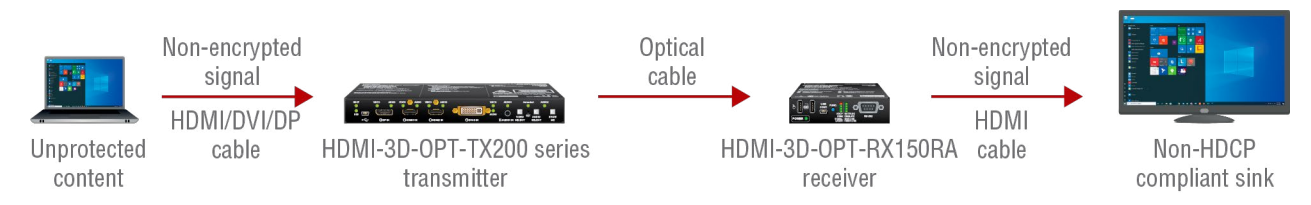

Not-HDCP compliant sink is connected to the receiver. Some sources (e.g. computers) always send HDCP encrypted signals if the receiver device reports HDCP compliancy, however, HDCP encryption is not required all the time (e.g. computer desktop image). If HDCP is enabled in the transmitter, the image will not be displayed on the sink.

Setting the HDCP parameter to Auto on the output port and disable HDCP on the input port, the transmitted signal will not be encrypted if the content is not protected. Thus, non-HDCP compliant sinks will display nonencrypted signal.

### **Not HDCP-compliant Sink 2.**

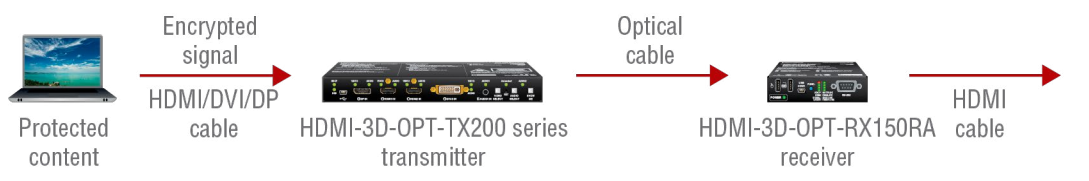

The layout is the same as in the previous case: non-HDCP compliant display device is connected to the receiver but the source would send protected content with encryption. If HDCP is enabled on the input port of the transmitter, the source will send encrypted signal. The sink is not HDCP compliant, thus, it will not display the video signal (but blank/red/muted/etc. screen). If HDCP is disabled on the input port of the transmitter, the source will not send the signal. The solution is to replace the display device to an HDCPcapable one.

# <span id="page-116-0"></span>**11.3. Pixel Accurate Reclocking**

Signal reclocking is an essential procedure in digital signal transmission. After passing the reclocking circuit, the signal becomes stable, jitter-free, and can be transmitted over more equipment like processors, or event controllers. Without reclocking, sparkles, noise, and jaggies appear on the image.

Lightware's sophisticated Pixel Accurate Reclocking technology fixes more problems than general TMDS reclocking. It removes not only intra-pair skew, but inter-pair skew as well. The Pixel Accurate Reclocking circuit eliminates the following errors:

#### **Intra-pair skew**

Skew between the + and - wires within a differential wire pair (e.g. Data2- and Data2+). It's caused by different wire lengths or slightly different wire construction (impedance mismatch) in the DVI cable. It results in jitter.

#### **Inter-pair skew**

Skew between two differential wire pairs in a cable. It is caused by different wire pair lengths or different number of twists in the DVI cable. Too much inter-pair skew results in color shift in the picture or sync loss.

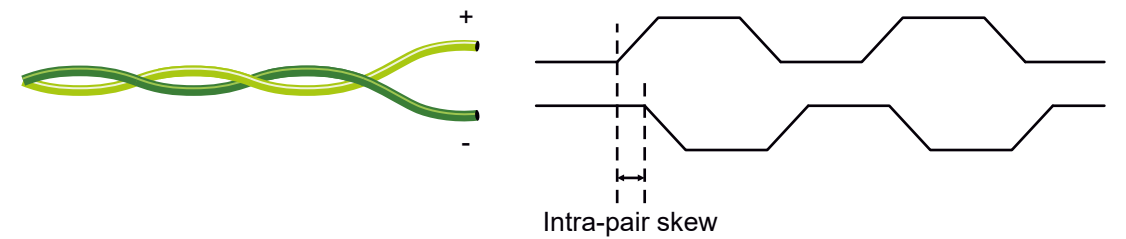

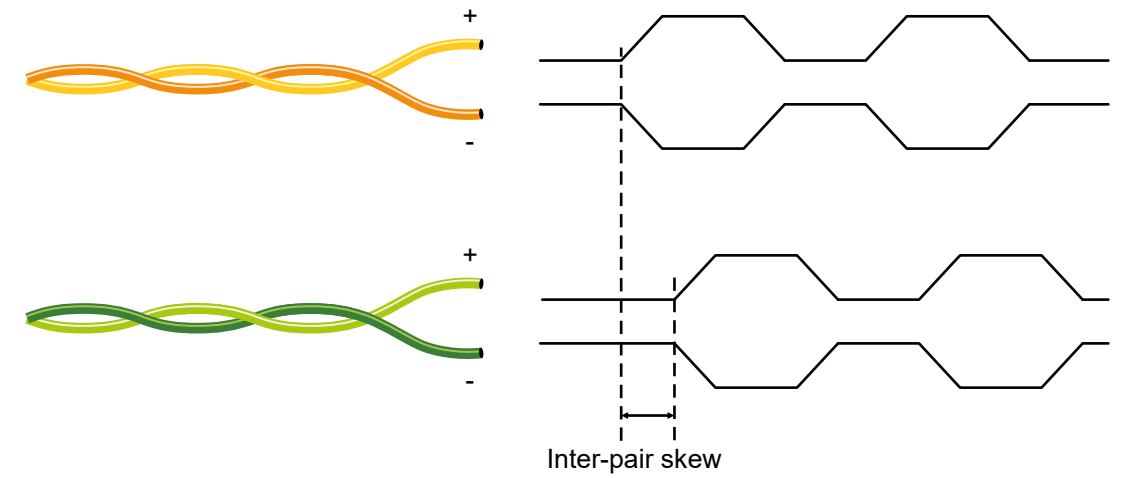

#### **Jitter**

Signal instability in the time domain. The time difference between two signal transitions should be a fixed value, but noise and other effects cause variations.

**Noise**

Electromagnetic interference between other electronic devices such as mobile phones, motors, etc. and the

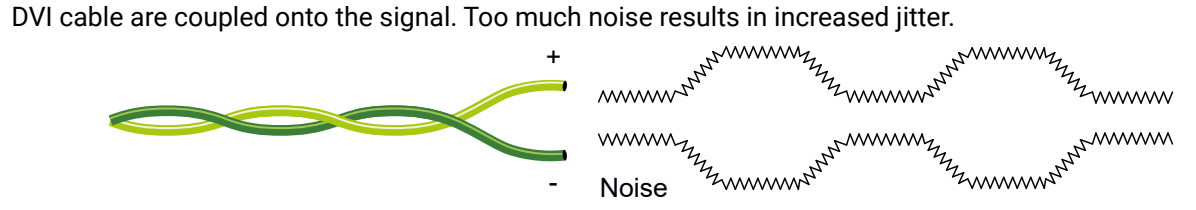

INFO: The colors of the wire pairs in the pictures are for illustration and do not represent the color of the actual wires inside the cable.

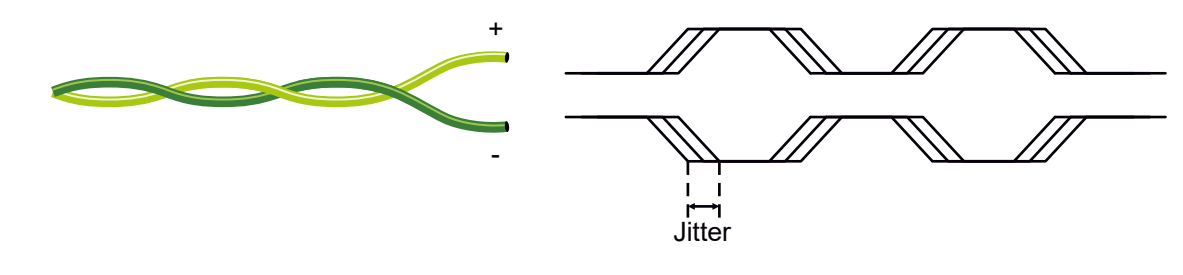

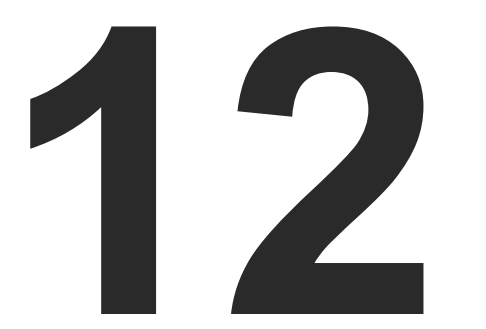

# <span id="page-117-0"></span>Appendix

**Tables, drawings, guides, technical details and the hashtag keyword list as follows:**

- $\blacktriangleright$  [Specification](#page-118-0)
- **EX INPUT/OUTPUT PORT NUMBERING**
- **FACTORY DEFAULT SETTINGS**
- CONTENT OF BACKUP FILE
- **NAXIMUM FIBER CABLE EXTENSIONS**
- **NECHANICAL DRAWINGS**
- **EXECUTE:** WIRING GUIDE
- **FACTORY EDID LIST**
- **EXECUTE: RELEASE NOTES OF THE FIRMWARE PACKAGES**
- **EXECUTE HASHTAG KEYWORD LIST**
- **FURTHER INFORMATION**

# <span id="page-118-0"></span>**12.1. Specification**

**INFO: Specifications are subject to change without notice.** 

# **12.1.1. HDMI-3D-OPT-TX200 series Transmitters**

# **General**

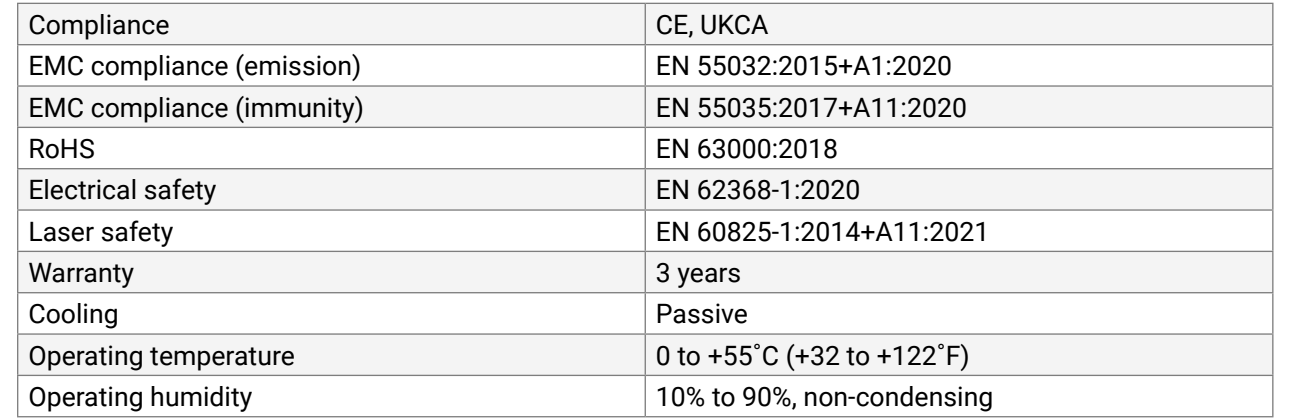

## **Power**

0x1600@60 Hz  $0x1080@120$  Hz, 8 bit/color 4096x2160@30 Hz

ble HDMI Type A receptacle

 $.0$ , HDMI 1.4

color support up to 36 bits, 12 bit/color

YCbCr 4:4:4, YCbCr 4:2:2, YCbCr 4:2:0

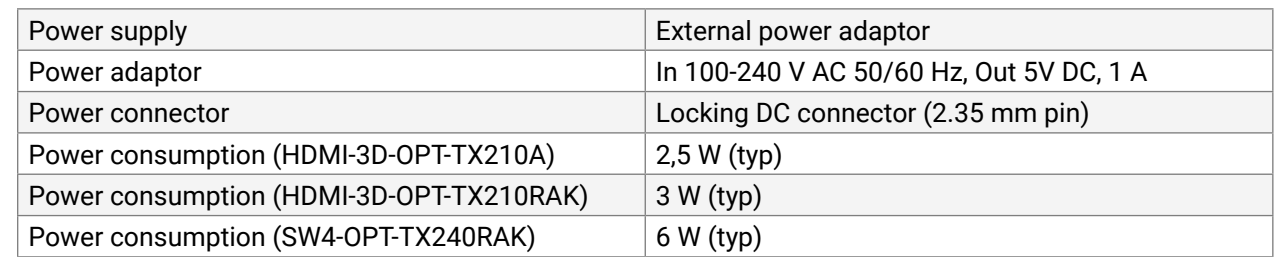

## **Enclosure**

0x1200@60 Hz, 36 bit 0x1080@120 Hz 3840x2160@30 Hz, 24 bit

Accurate Reclocking

le, DVI-I

.0, HDMI 1.4

color support up to 36 bits, 12 bit/color

YCbCr 4:4:4, YCbCr 4:2:2, YCbCr 4:2:0

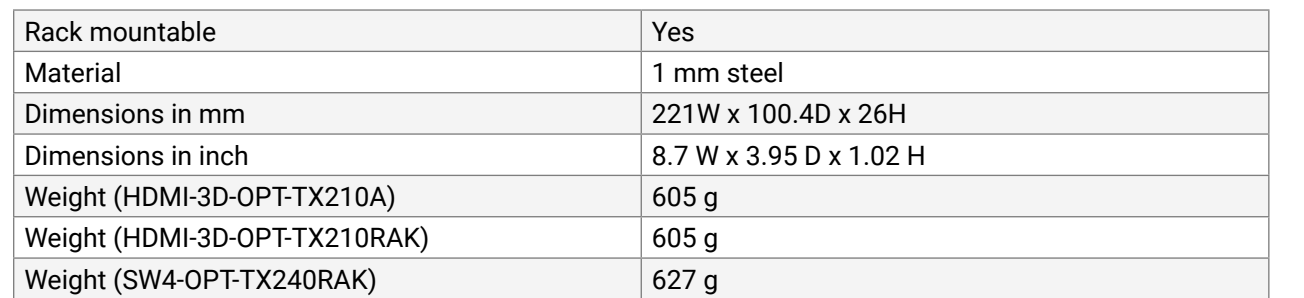

x1200@60 Hz, 36 bit 1920x1080@120 Hz 3840x2160@60 Hz, 24 bit

Accurate Reclocking

# **EDID Management**

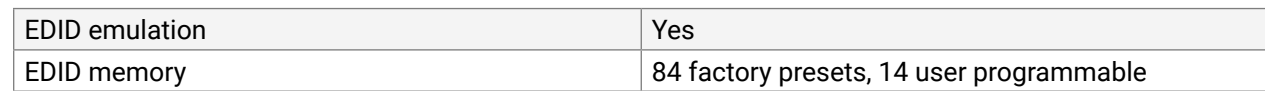

# **Video Inputs**

# **DisplayPort input**

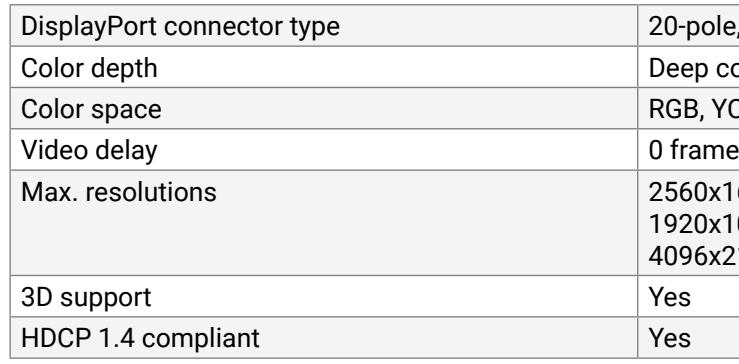

# **HDMI input**

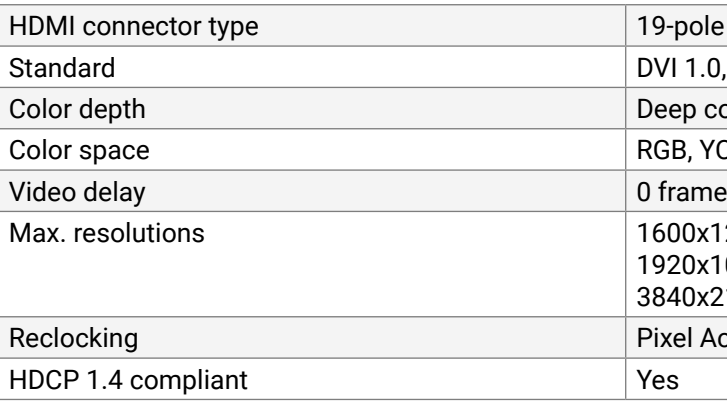

# **DVI-I input with DVI-D support**

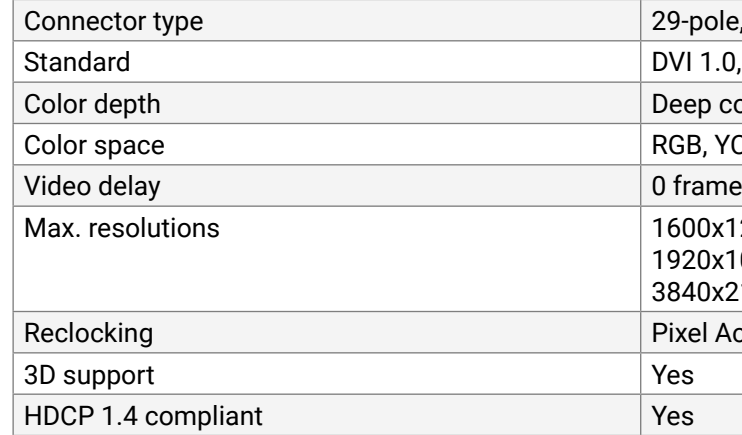

color support up to 36 bits, 12 bit/color

YCbCr 4:4:4, YCbCr 4:2:2, YCbCr 4:2:0

# **Audio Inputs**

# **Embedded audio signal**

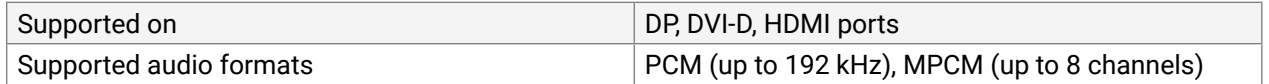

# **Analog audio input**

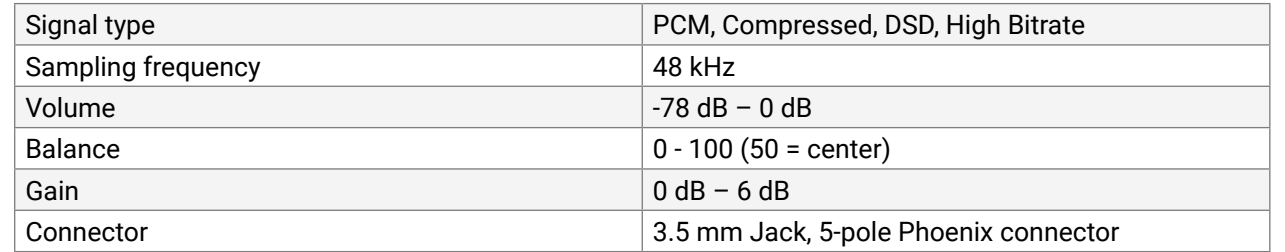

#### **RS-232 Control**

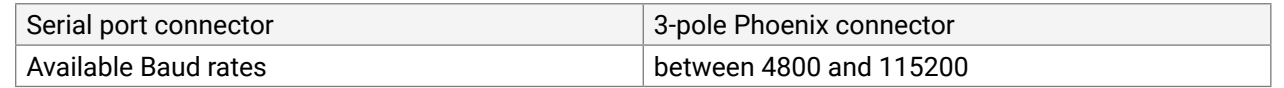

#### **GPIO**

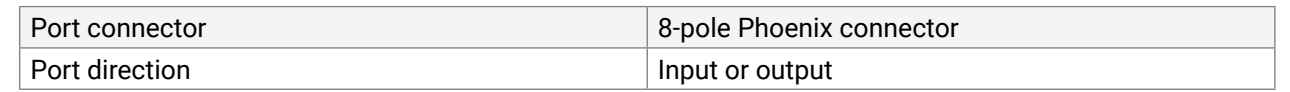

### **USB**

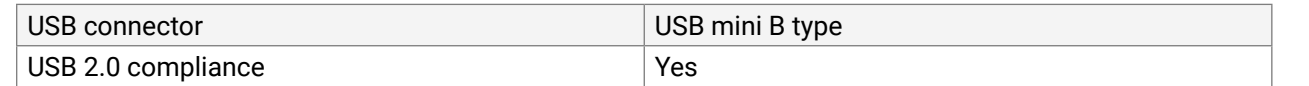

### **Optical**

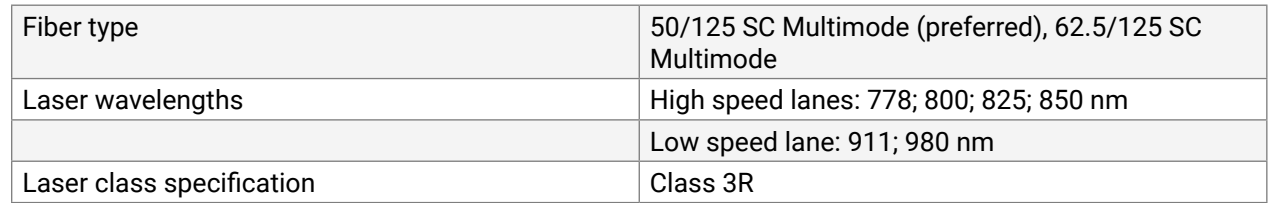

1920x1080@120 Hz, 24 bit 0x2160@30 Hz, 24 bit

# **12.1.2. HDMI-3D-OPT-RX150RA Receiver**

# **General**

## EMC compliance (emission/ immunity) EN 55032:2015 / EN 55024:2011

+55°C (+32 to +122°F)

to 90%, non-condensing

nal power adaptor 0-240 V AC 50/60 Hz, Out 5V DC, 1 A ing DC connector (2.35 mm pin)

 $P$ (typ); 6,5 W (max)

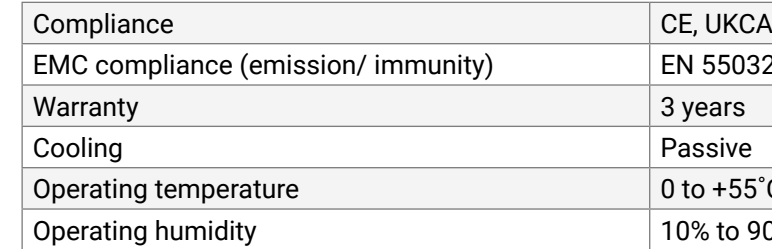

W x 131.9D x 26H

I x 3.95 D x 1.02 H

ole HDMI Type A receptacle

1.0, HDMI 1.4

color support up to 36 bits, 12 bit/color

YCbCr 4:4:4, YCbCr 4:2:2, YCbCr 4:2:0

# **Power**

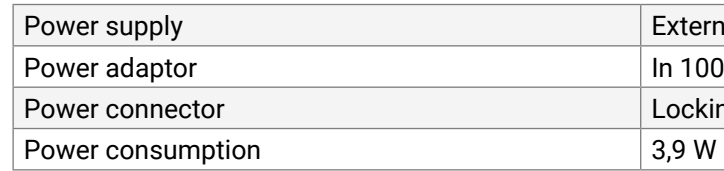

# **Enclosure**

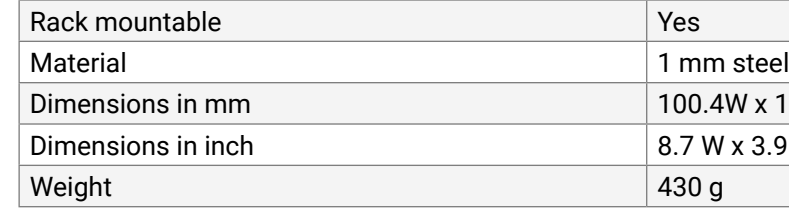

## **HDMI Output**

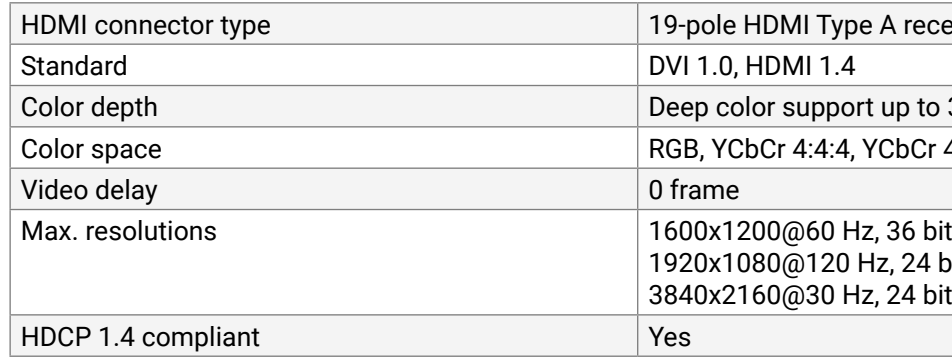

### <span id="page-120-0"></span>**Audio Outputs**

# **Embedded audio signal**

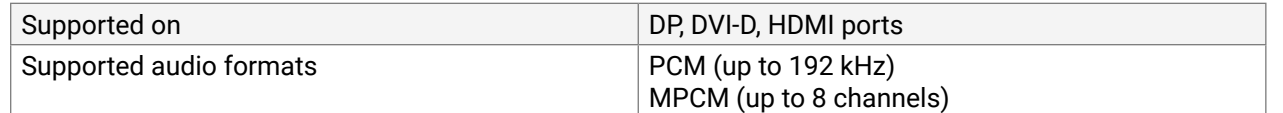

#### **Analog audio output**

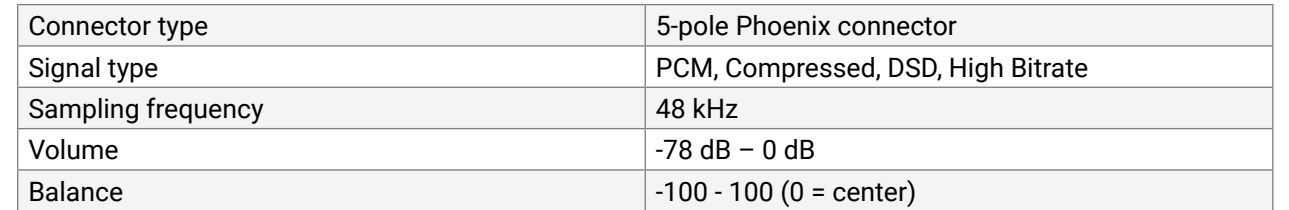

#### **Optical**

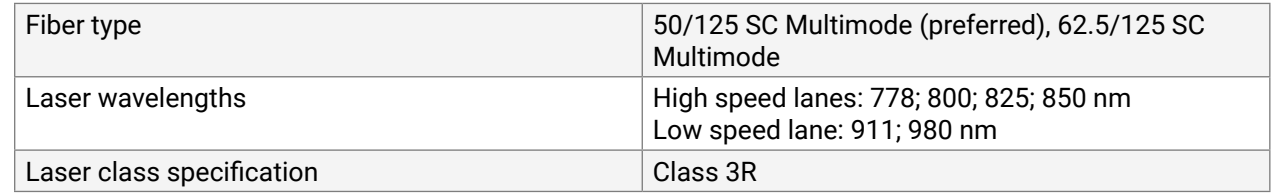

#### **RS-232 Control**

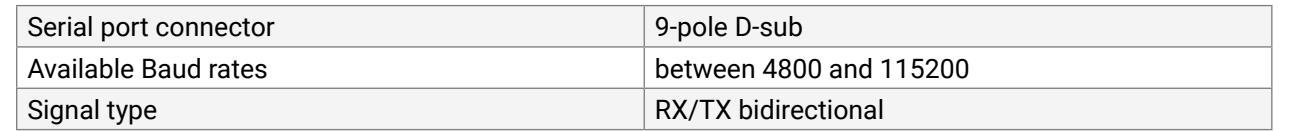

#### **USB for KVM**

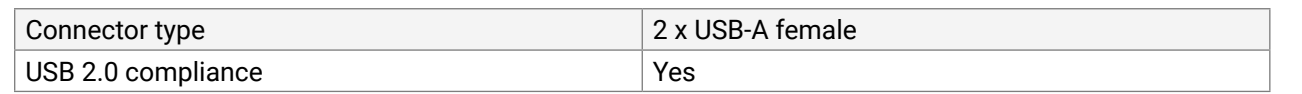

#### **USB Control**

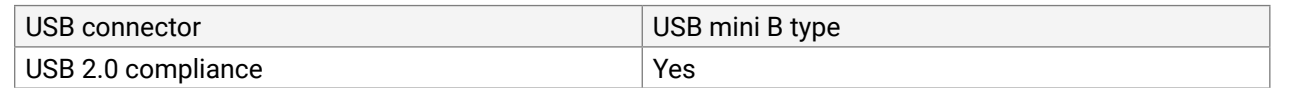

# **12.2. Input/Output Port Numbering**

The following tables contain the input and output ports with their ID numbers which shall be used when protocol command sending or in Lightware Device Controller.

# **HDMI-3D-OPT-TX210A**

## **Audio/Video Ports**

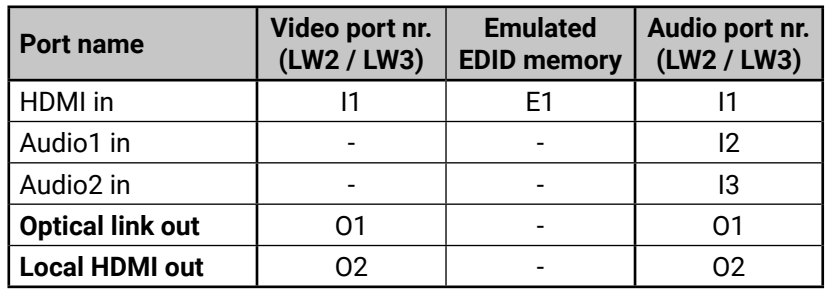

# **HDMI-3D-OPT-TX210RAK**

# **Audio/Video Ports**

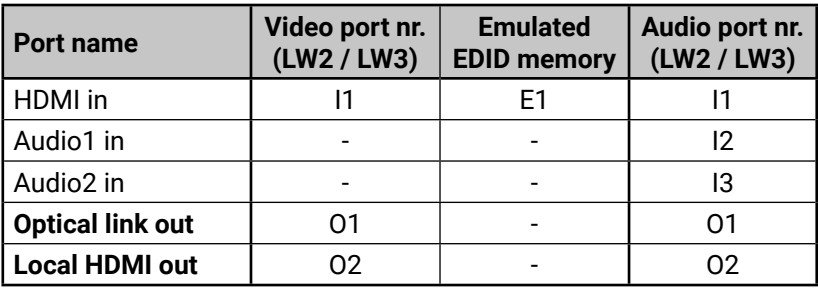

## **USB Ports**

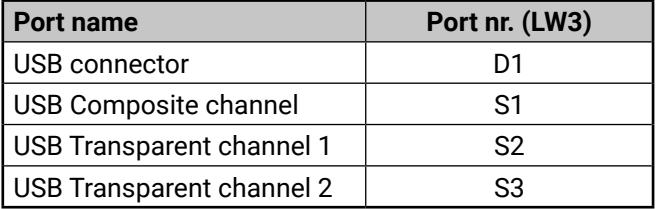

## **RS-232 Ports**

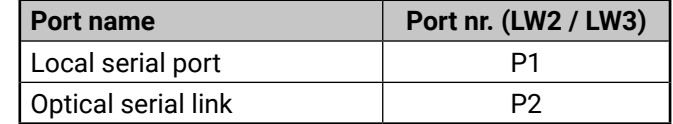

# **SW4-OPT-TX240RAK**

# **Audio/Video Ports**

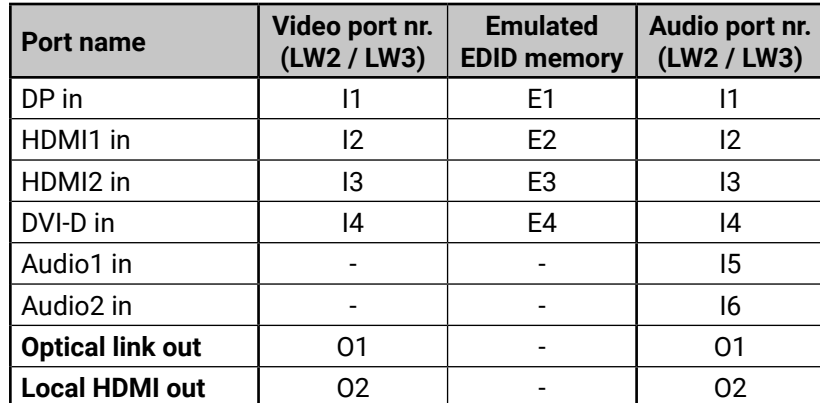

## **USB Ports**

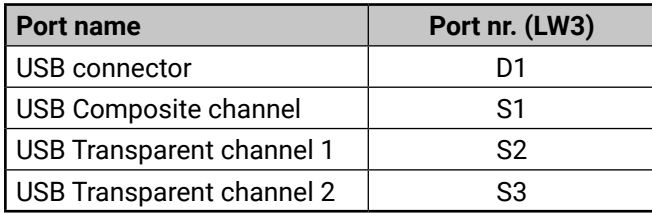

# **RS-232 Ports**

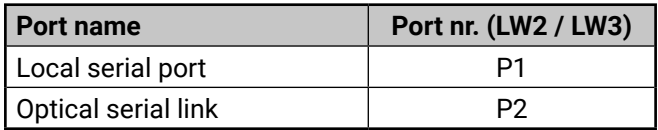

## **HDMI-3D-OPT-RX150RA**

# **Audio/Video Ports**

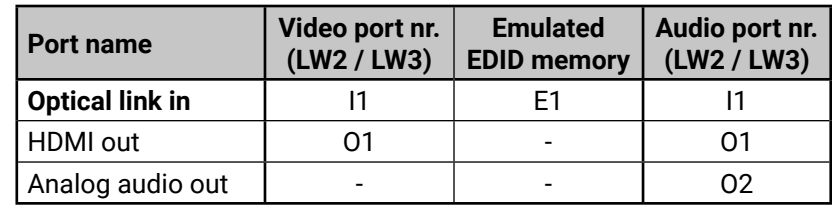

## **USB Ports**

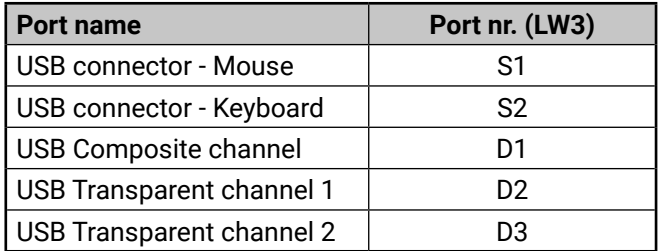

## **RS-232 Ports**

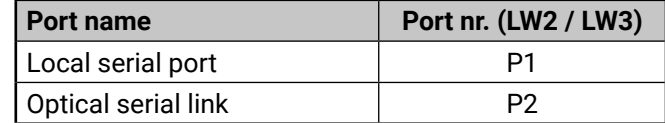

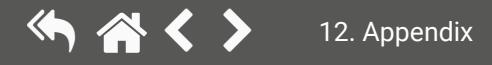

# <span id="page-122-0"></span>**12.3. Factory Default Settings**

# **12.3.1. Transmitter**

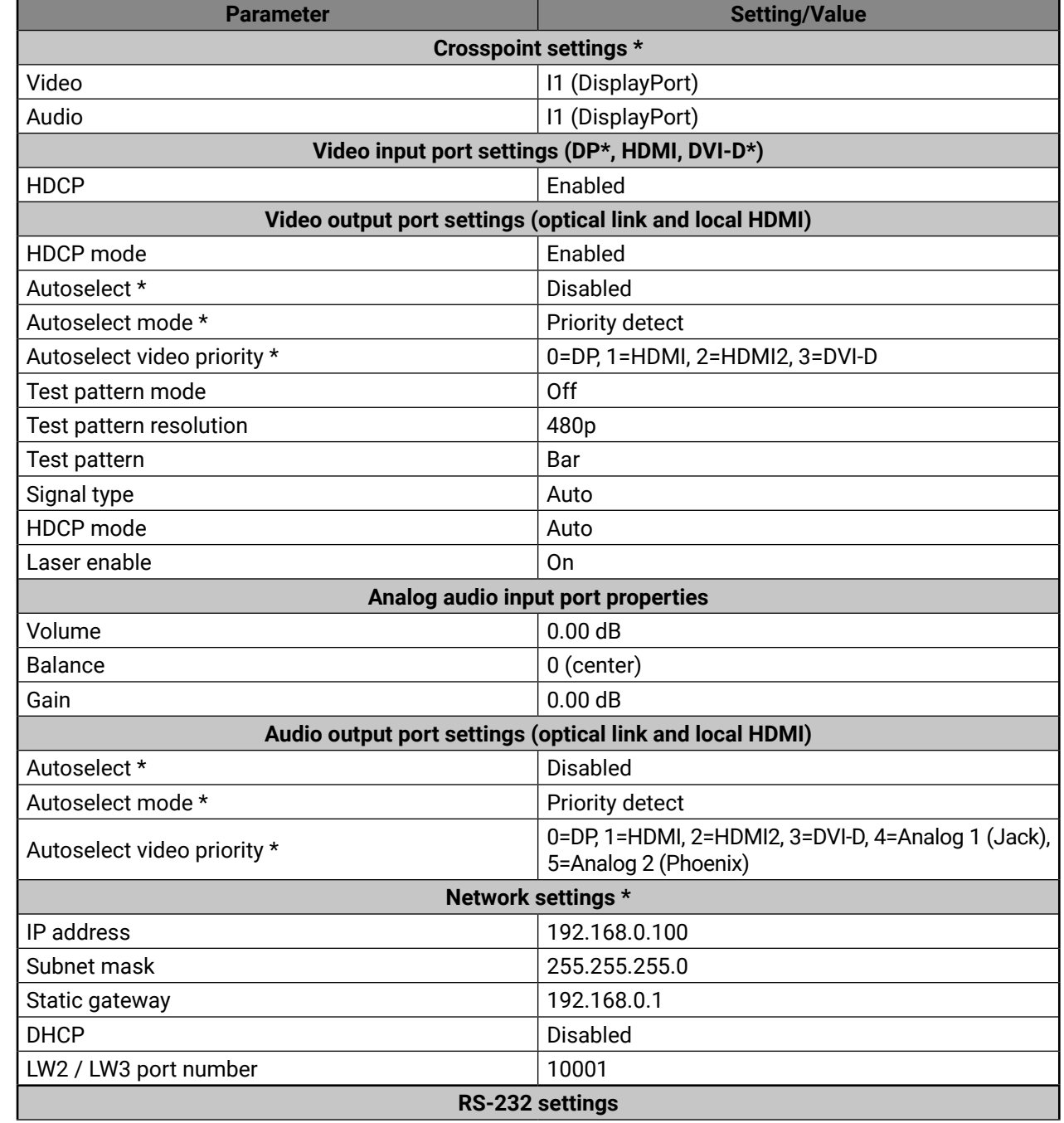

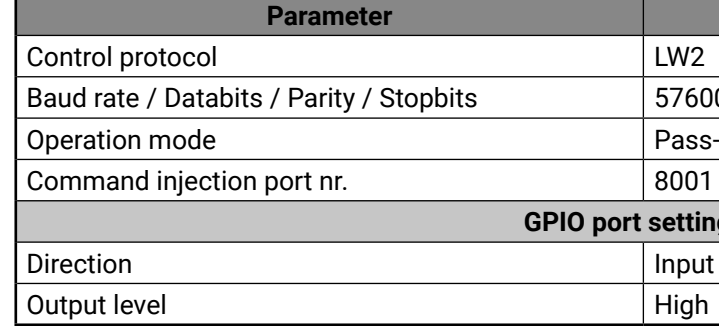

**GPIO port settings \***

\* Only for SW4-OPT-TX240RAK model.

# **12.3.2. Receiver**

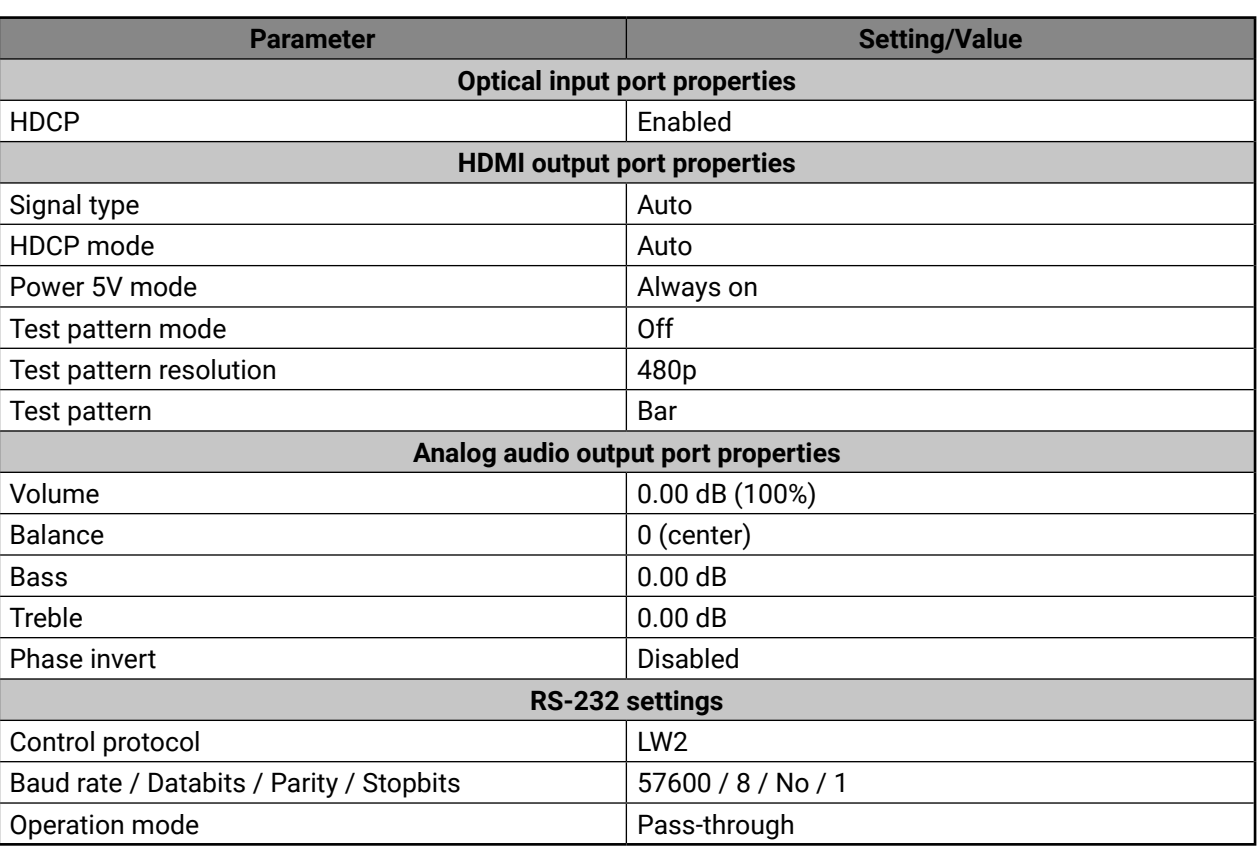

For the procedure of reloading factory default values in LDC software see the [System](#page-57-1) section, or using the function buttons see in the [Reset to Factory Default Settings](#page-18-1) section for the transmitter and the [Reset to](#page-21-0) [Factory Default Settings](#page-21-0) section for the receiver.

# **Setting/Value**

# 0 0  $/ 8 / N_0 / 1$ -through

# <span id="page-123-0"></span>**12.4. Content of Backup File**

The backup file contains numerous settings and parameters saved from the device. When the file is uploaded to a device, the followings will be overwritten:

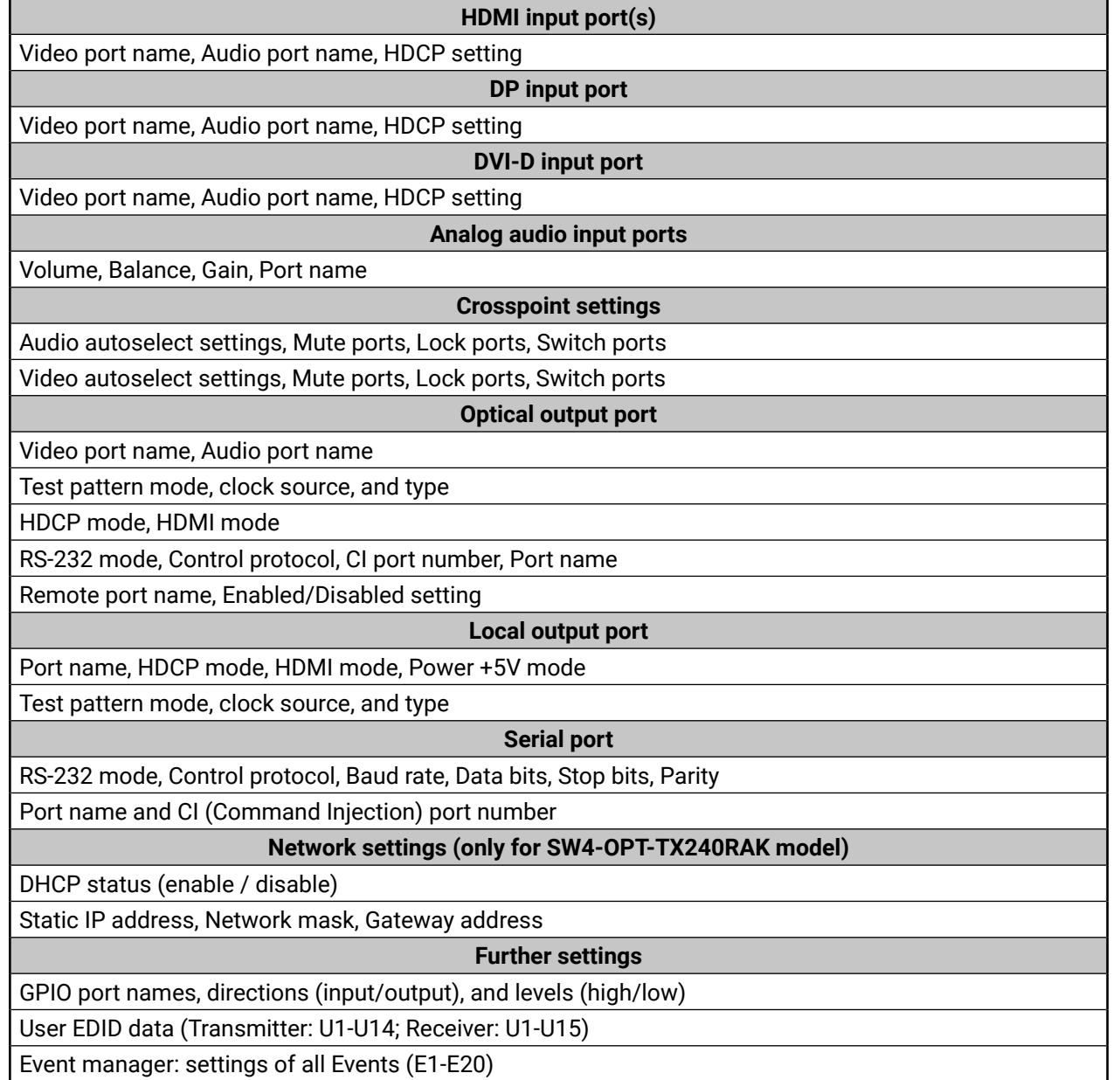

# For the description of backup/restore procedure see the [Configuration Cloning \(Backup Tab\)](#page-58-0) section.

# **12.5. Maximum Fiber Cable Extensions**

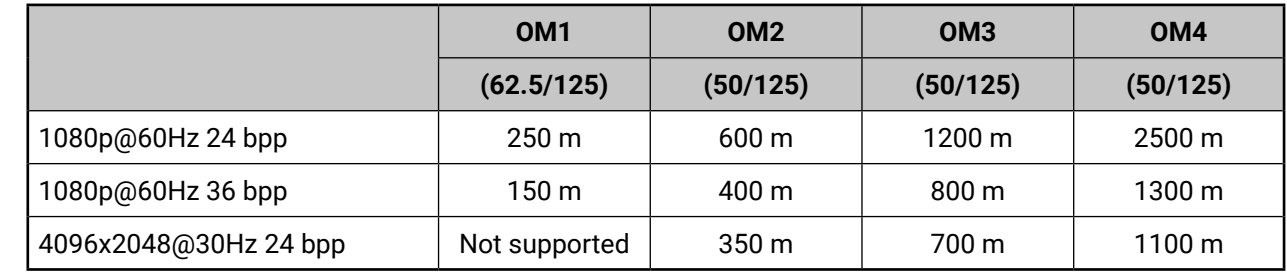

# 12. Appendix HDMI-3D-OPT series – User's Manual 125

**12.6. Mechanical Drawings**

**12.6.1. Transmitter**

SW4-OPT-TX240RAK can be seen in the pictures but the dimensions are valid for all the models. Dimensions are in mm.

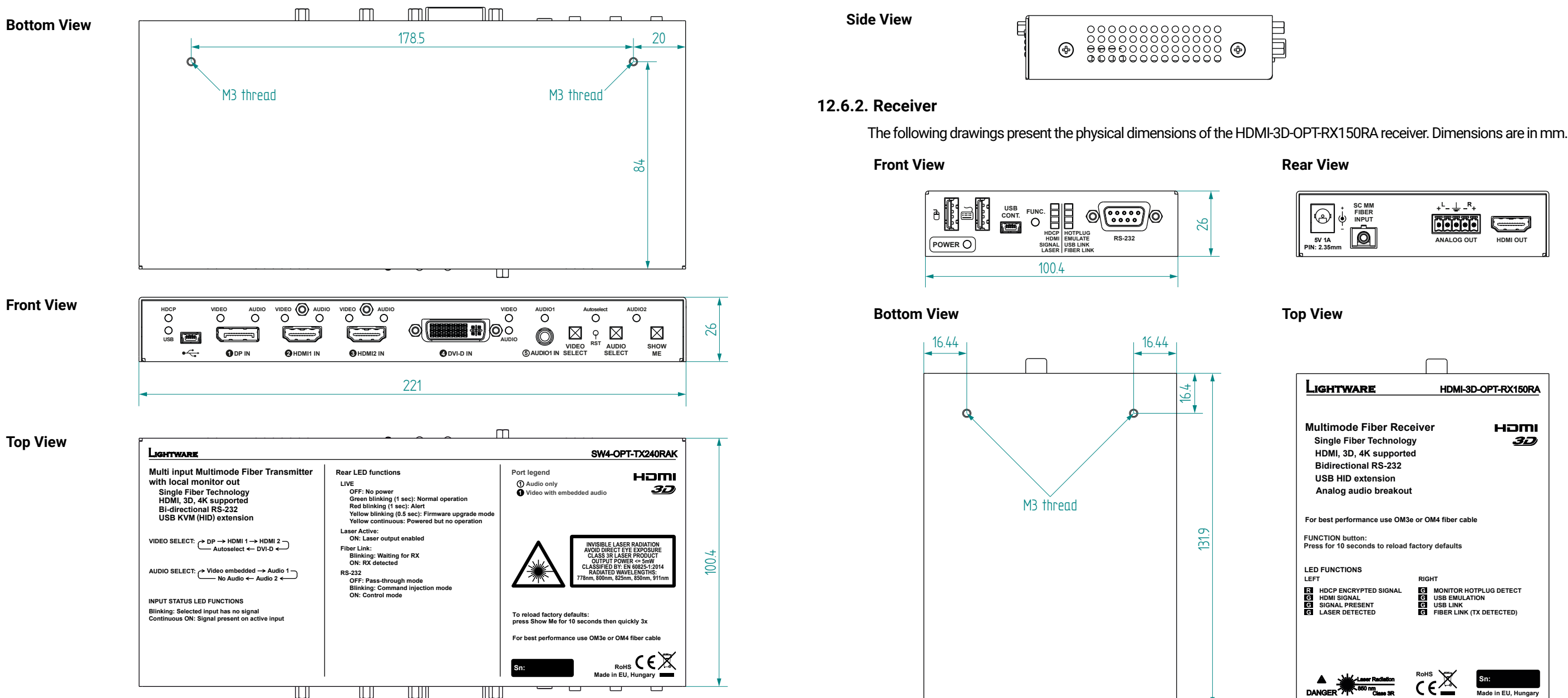

**Rear View**

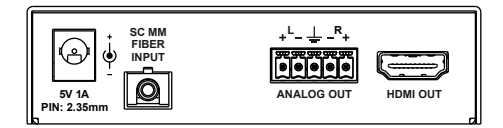

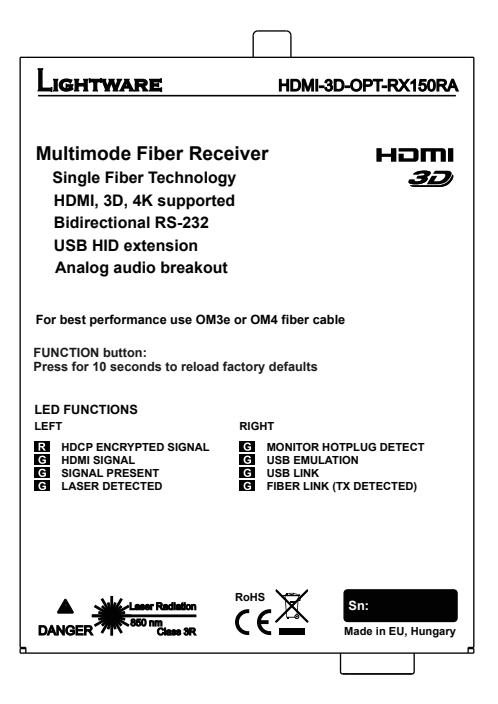

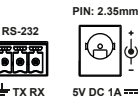

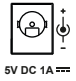

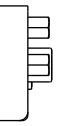

**LASER ACTIVE LIVE FIBER LINK RS-232**

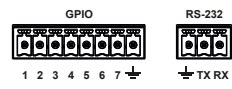

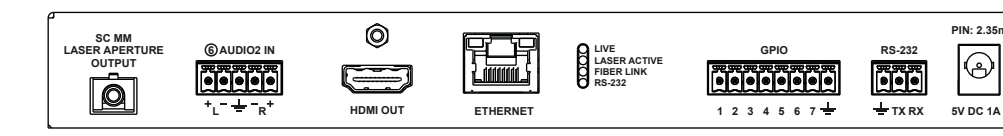

<span id="page-124-0"></span>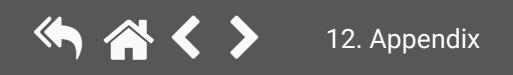

# <span id="page-125-0"></span>**12.7. Cable Wiring Guide**

Inputs and outputs of audio devices are symmetric or asymmetric. The main advantage of the symmetric lines is the better protection against the noise, therefore, they are widely used in the professional audio industry. Symmetric audio is most often referred to as balanced audio, as opposed to asymmetric, which is referred to as unbalanced audio. Ligthware products are usually built with 5-pole Phoenix connectors, so we would like to help users assembling their own audio cables. See the most common cases below.

**ATTENTION!** Symmetric and asymmetric lines can be linked with passive accessories (e.g. special cables), but in this case half of the line level is lost.

**ATTENTION!** There are numerous types of regularly used connector and cable types to connect audio devices. Please always make sure that a connector or cable fits your system before use.

**ATTENTION!** Never join the phase-inverted (negative, cold or -) poles (either right and left) to the ground or to each other on the output side, as this can damage the unit.

INFO: Use a galvanic isolation in case of a ground loop.

# **12.7.1. Serial Ports**

The device is built with 3-pole Phoenix connector. See the examples below of connecting to a DCE (Data Circuit-terminating Equipment) or a DTE (Data Terminal Equipment) type device:

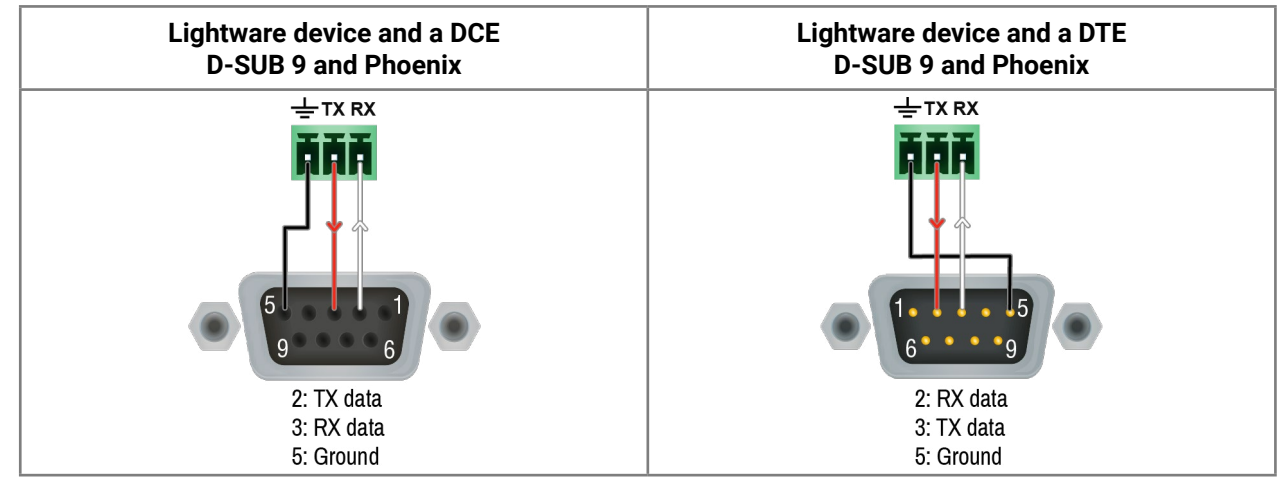

# **12.7.2. Audio Ports**

**The Pinout of the 5-pole Phoenix Connector**

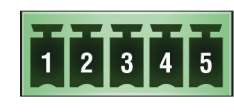

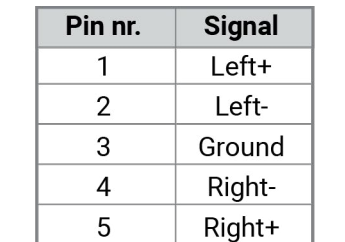

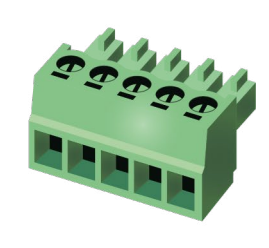

Compatible Plug Type: Phoenix® Combicon series (3.5mm pitch, 5-pole), type: MC 1.5/5-ST-3.5.

# **From Unbalanced Output to Balanced Input**

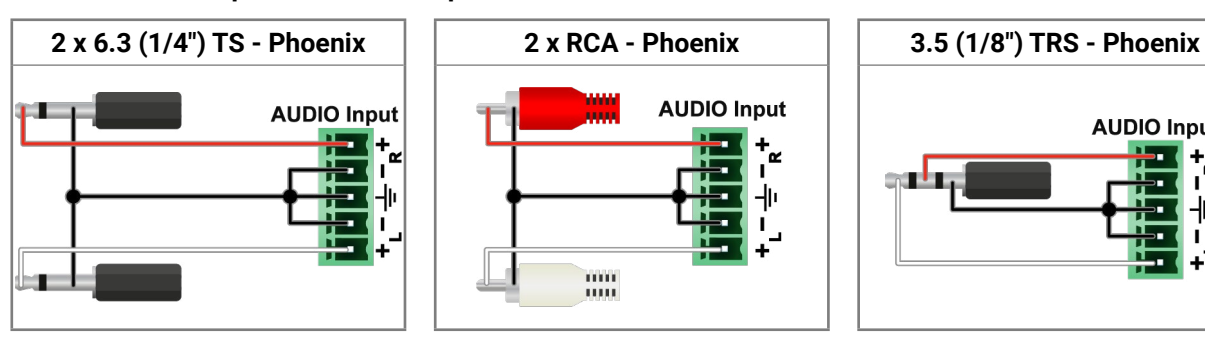

# **From Balanced Output to Unbalanced Input**

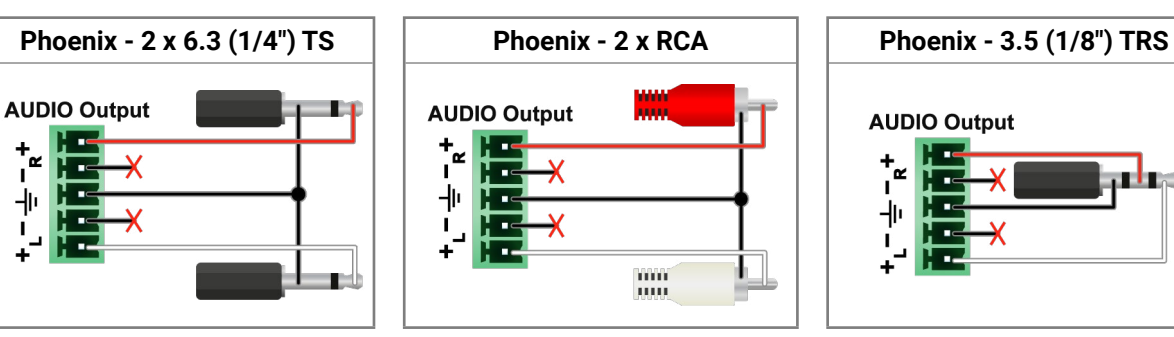

# **From Balanced Output to Balanced Input**

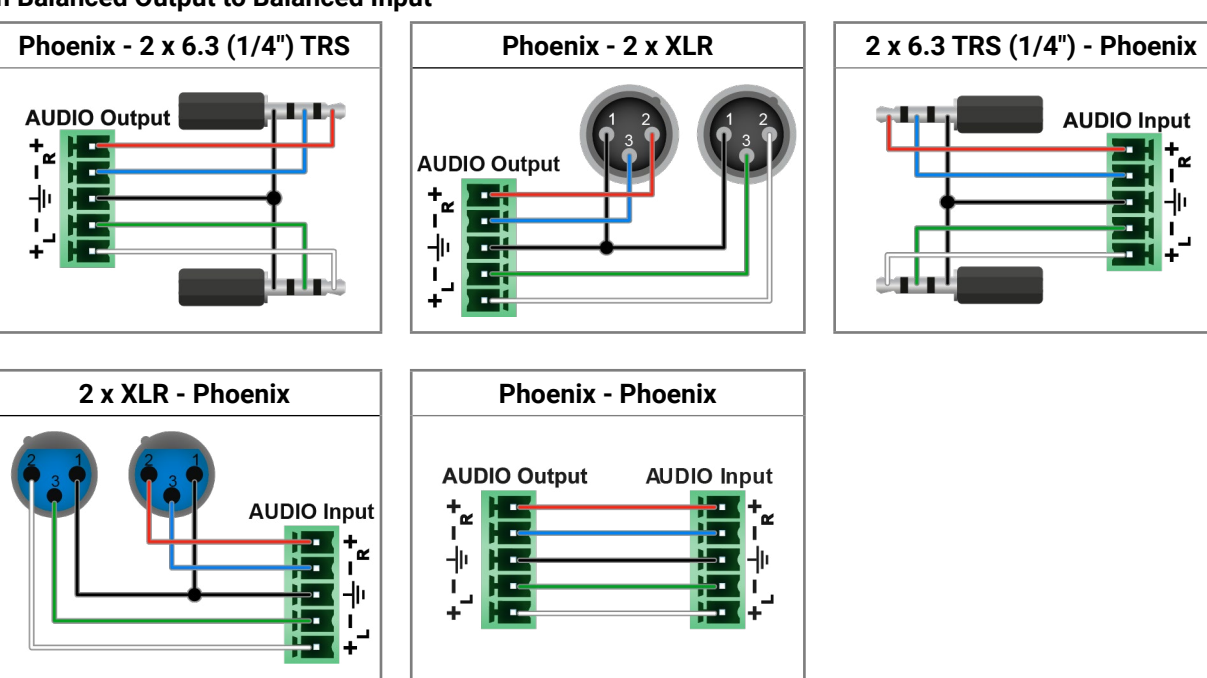

him  $11111$ 

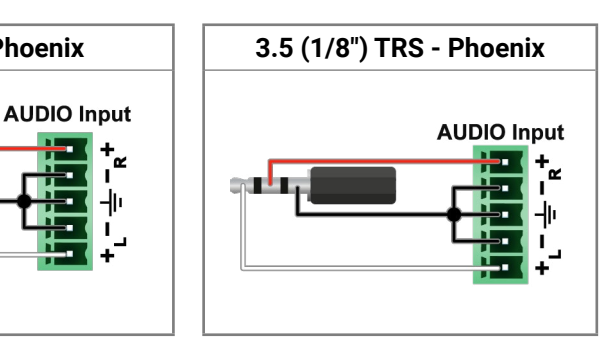

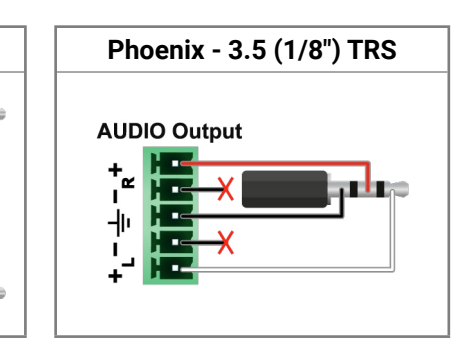

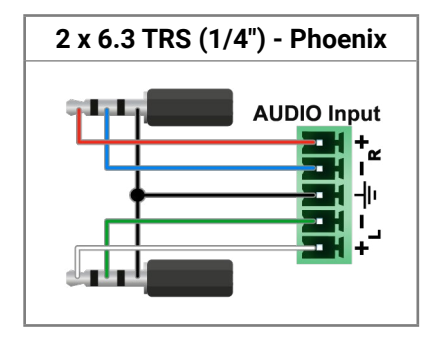

# <span id="page-126-0"></span>**12.8. Factory EDID List**

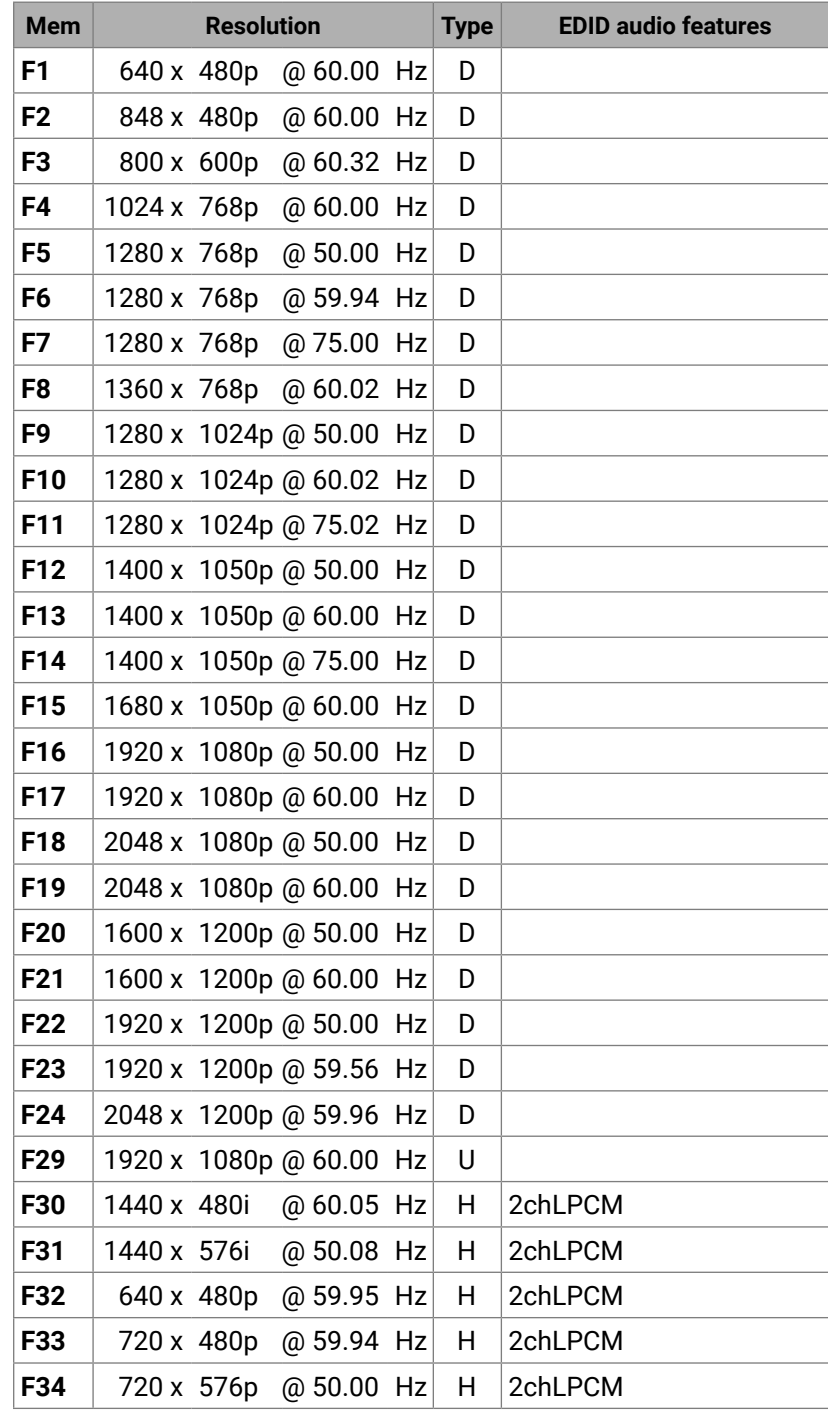

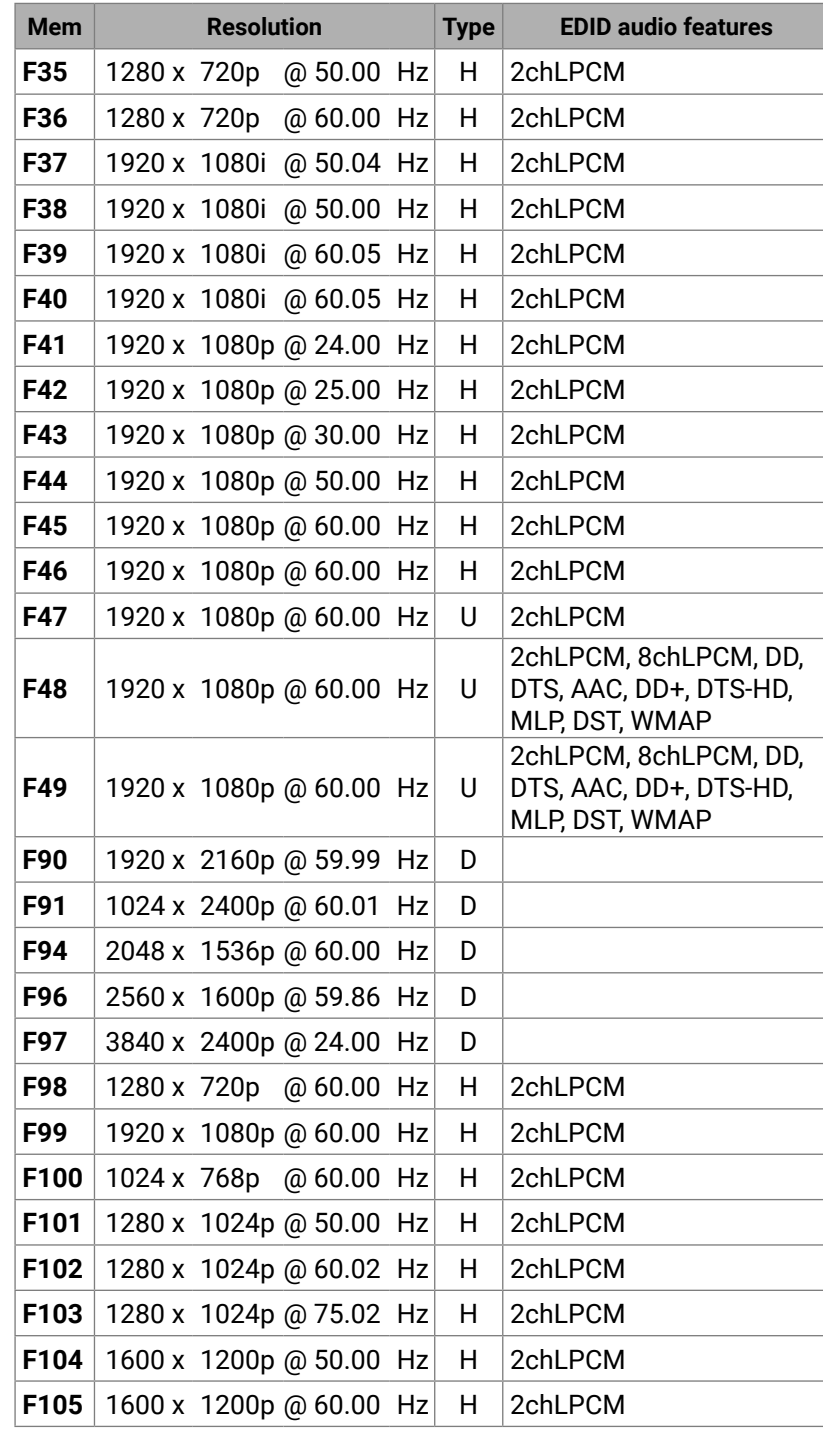

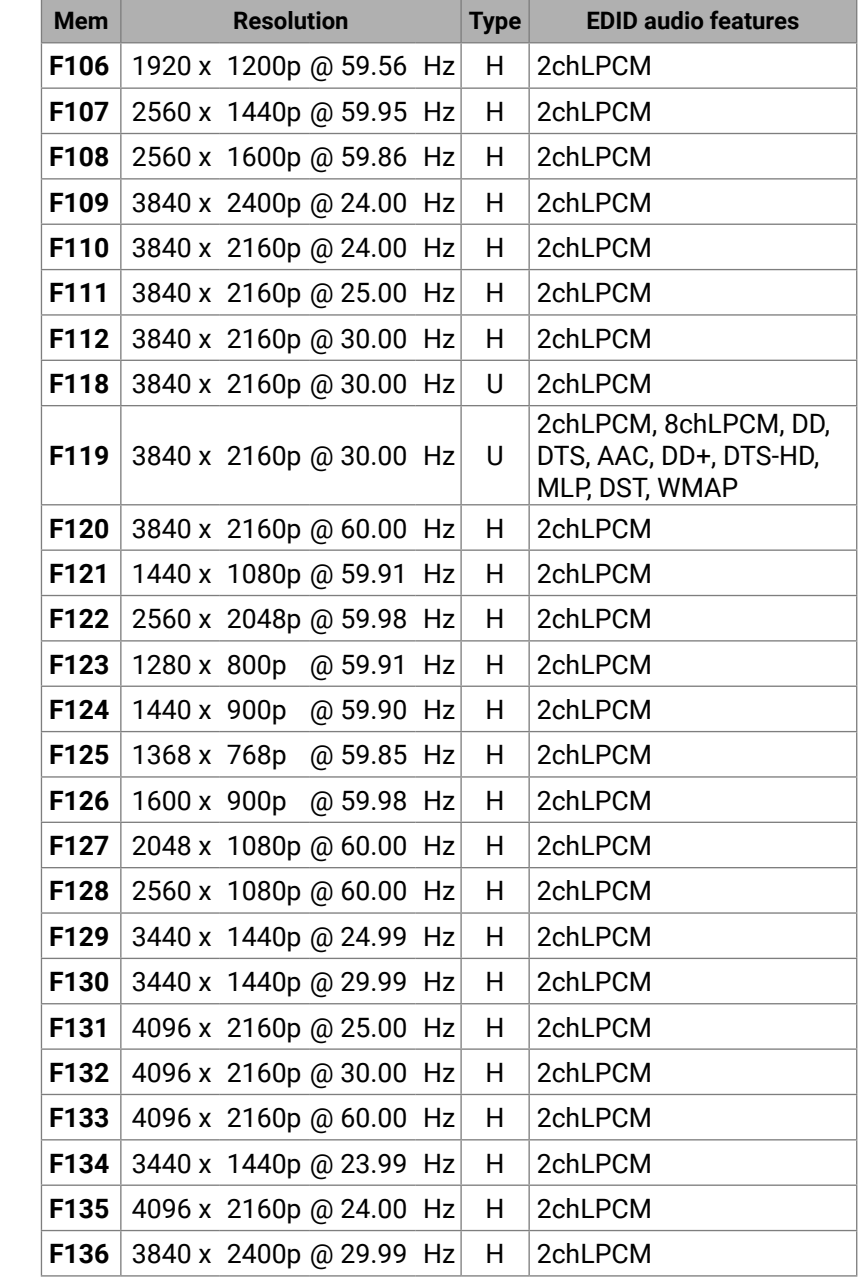

The **legend** for the table can be found on the next page.

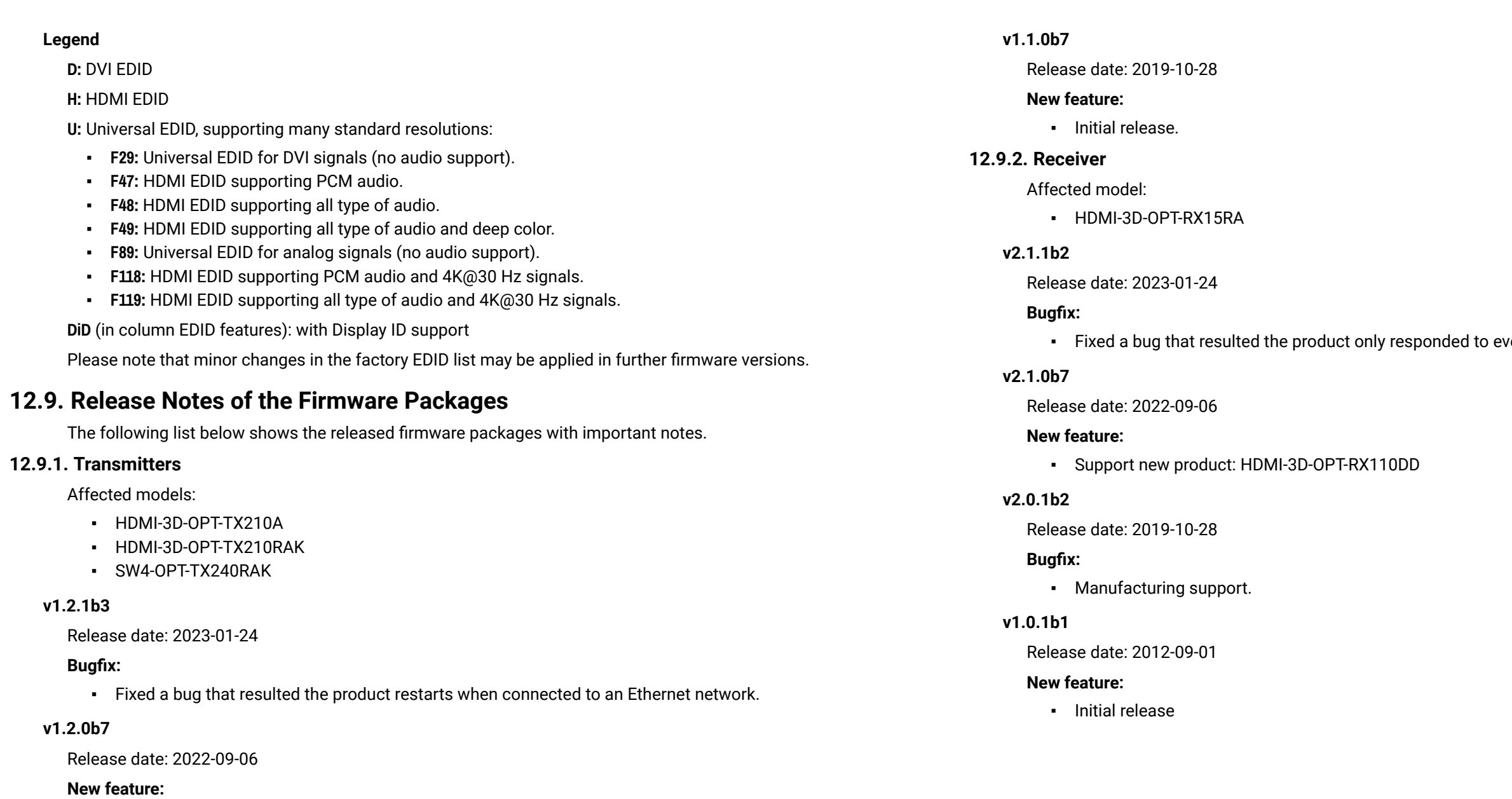

▪ Support new product: HDMI-3D-OPT-TX210DD

# **v1.1.1b5**

Release date: 2020-02-12

# **New feature:**

▪ Manufacturing support.

very second request on the serial port.

<span id="page-127-0"></span>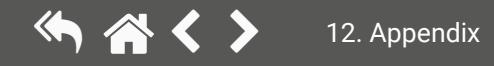

# **12.10. Hashtag Keyword List**

This user's manual contains keywords with hashtag (#) to help you to find the relevant information as quick as possible.

The format of the keywords is the following:

#<keyword>

This keyword is placed at the Diagnostic Tools section in the Lightware Device Controller (LDC) chapter where the description of the Frame detector and Test pattern tools can be found.

The usage of the keywords: use the **Search** function (Ctrl+F / Cmd+F) of your PDF reader application, type the **#** (hashtag) character and the wished keyword.

The **#new** special keyword indicates a new feature/function that has just appeared in the latest firmware or software version.

#### **Example**

#### *#diagnostic*

The following list contains all hashtag keywords placed in the document with a short description belonging to them. The list is in **alphabetical order** by the hashtag keywords.

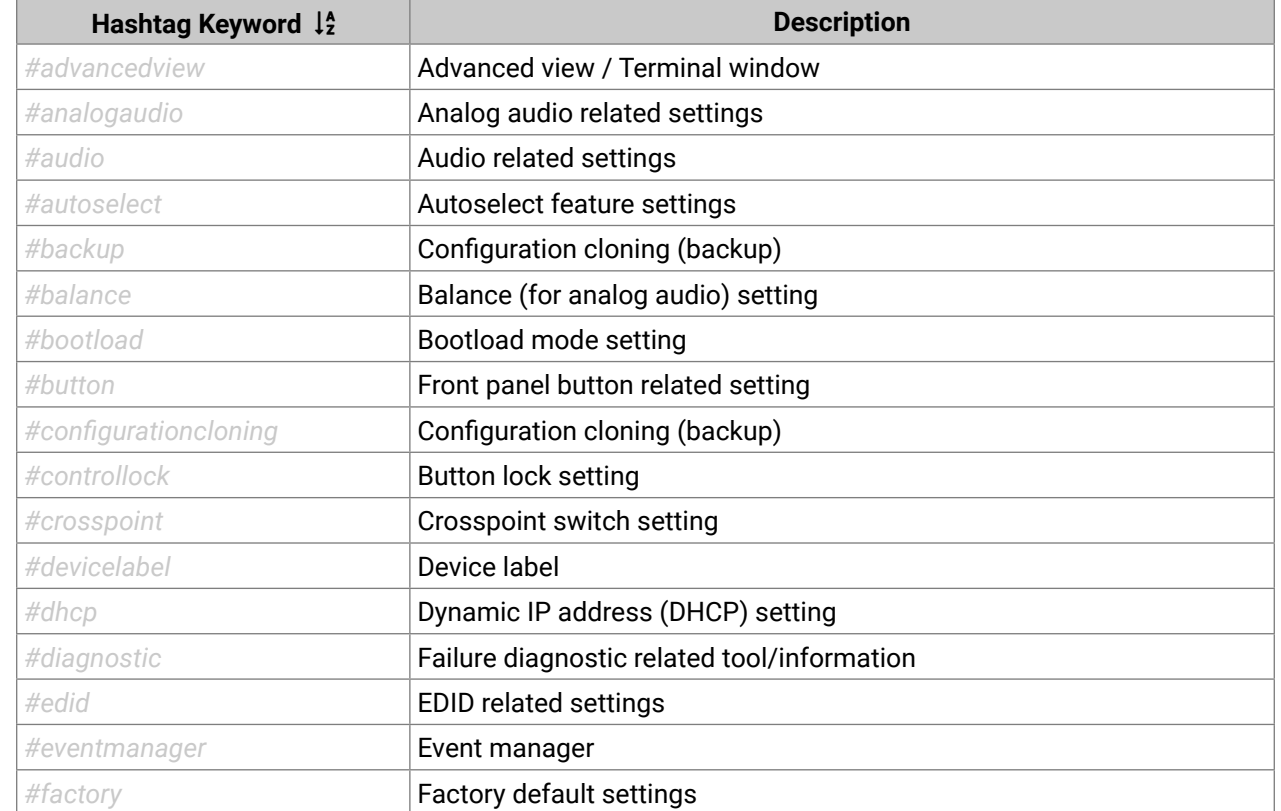

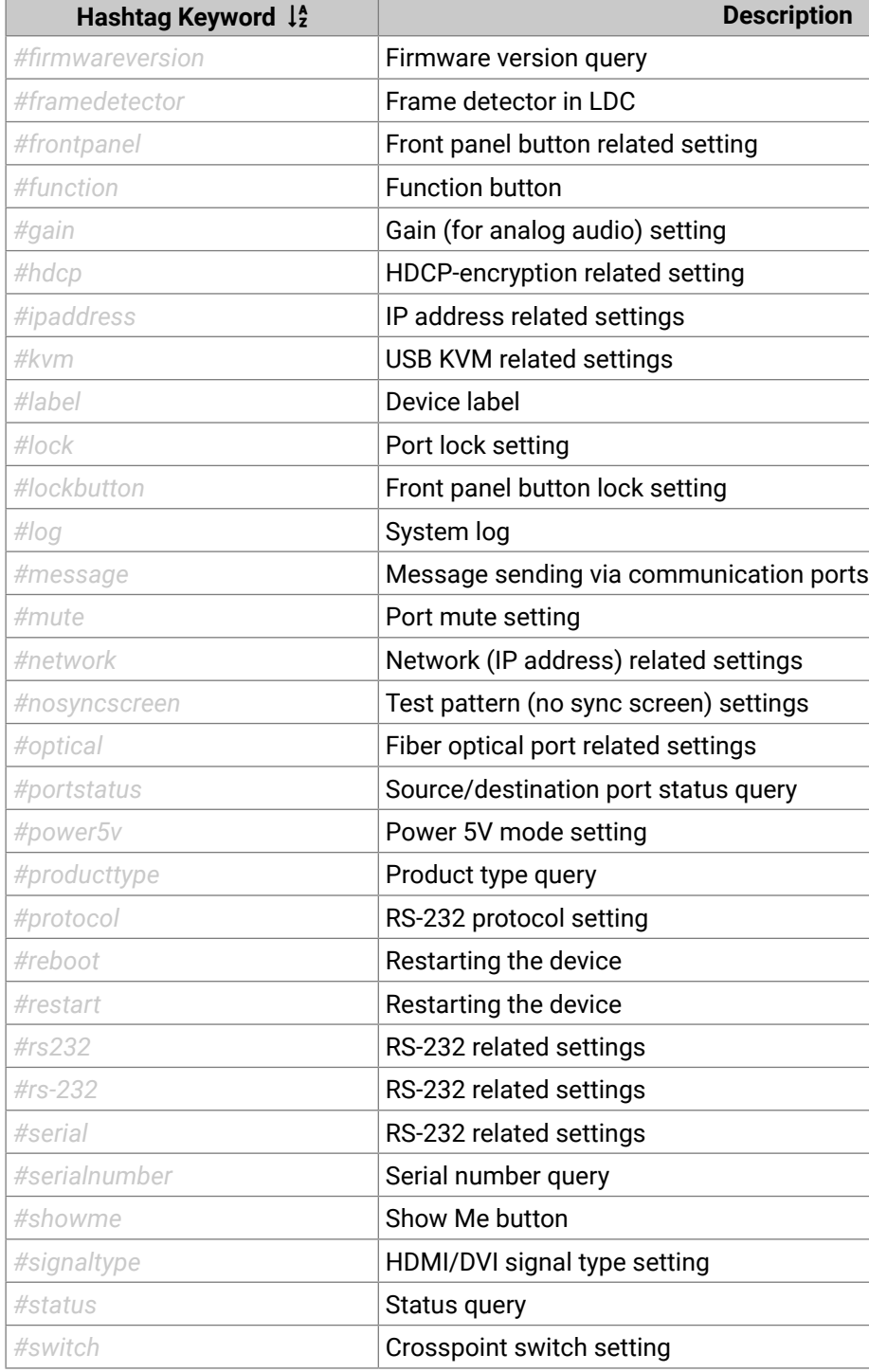

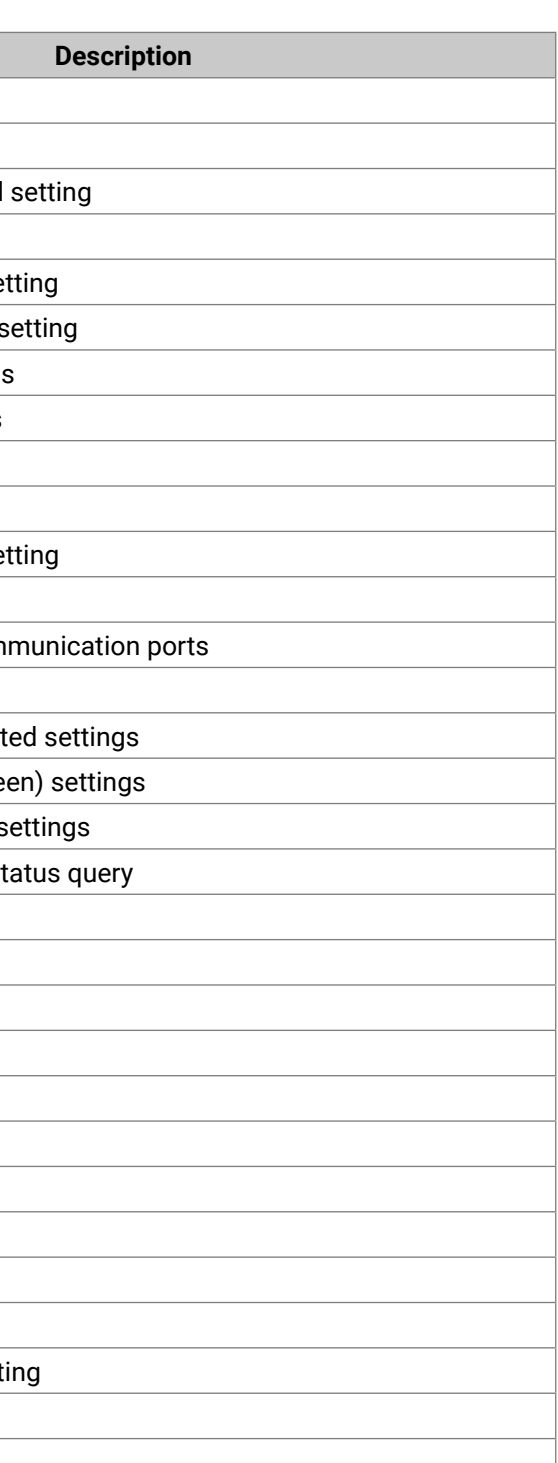

<span id="page-128-0"></span>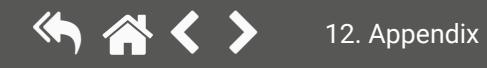

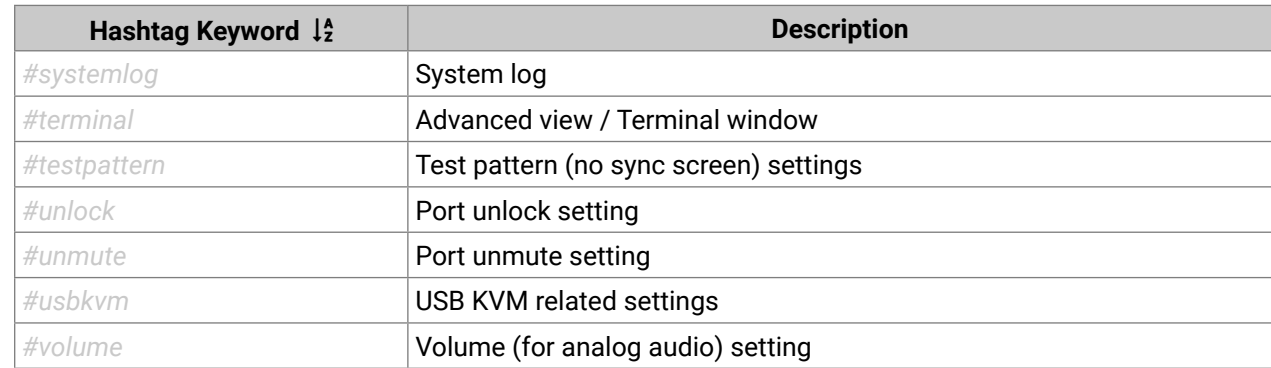

# <span id="page-130-0"></span>**12.11. Further Information**

### **Limited Warranty Statement**

1. Lightware Visual Engineering PLC (Lightware) warrants to all trade and end user customers that any Lightware product purchased will be free from manufacturing defects in both material and workmanship for three (3) years from purchase unless stated otherwise below. The warranty period will begin on the latest possible date where proof of purchase/delivery can be provided by the customer. In the event that no proof can be provided (empty 'Date of purchase' field or a copy of invoice), the warranty period will begin from the point of delivery from Lightware.

1.1. 25G and MODEX product series will be subject to a seven (7) year warranty period under the same terms as outlined in this document.

1.2. If during the first three (3) months of purchase, the customer is unhappy with any aspect of a Lightware product, Lightware will accept a return for full credit.

1.3. Any product that fails in the first six (6) months of the warranty period will automatically be eligible for replacement and advanced replacement where available. Any replacements provided will be warranted for the remainder of the original unit's warranty period.

1.4. Product failures from six (6) months to the end of the warranty period will either be repaired or replaced at the discretion of Lightware. If Lightware chooses to replace the product then the replacement will be warranted for the remainder of the original unit's warranty period.

2. The above-stated warranty and procedures will not apply to any product that has been:

2.1. Modified, repaired or altered by anyone other than a certified Lightware engineer unless expressly agreed beforehand.

2.2. Used in any application other than that for which it was intended.

2.3. Subjected to any mechanical or electrical abuse or accidental damage.

2.4. Any costs incurred for repair/replacement of goods that fall into the above categories (2.1., 2.2., 2.3.) will be borne by the customer at a pre-agreed figure.

3. All products to be returned to Lightware require a return material authorization number (RMA) prior to shipment and this number must be clearly marked on the box. If an RMA number is not obtained or is not clearly marked on the box, Lightware will refuse the shipment.

3.1. The customer will be responsible for in-bound and Lightware will be responsible for out-bound shipping costs.

3.2. Newly repaired or replaced products will be warranted to the end of the originally purchased products warranty period.

# **Document Revision History**

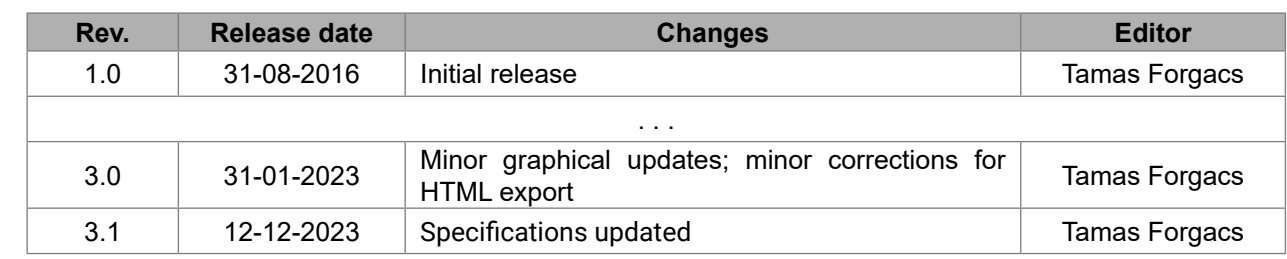

**Contact Us**

[sales@lightware.](mailto:sales%40lightware.com?subject=)com +36 1 255 3800

[support@lightware.c](mailto:support%40lightware.com?subject=)om

+36 1 255 3810

**Lightware Visual Engineering PLC.**

Peterdy 15, Budapest H-1071, Hungary

[www.lightware.c](http://www.lightware.com)om

©2023 Lightware Visual Engineering. All rights reserved. All trademarks mentioned are the property of their respective owners. Specifications subject to change without notice.